Rico Pfirstinger

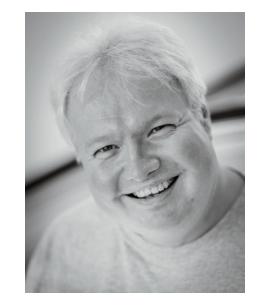

Rico Pfirstinger hat Kommunikationswissenschaft studiert und arbeitet seit Mitte der 80er-Jahre als Journalist, Publizist und Fotograf. Er ist Autor mehrerer Bücher sowie eines Bildbandes und war unter anderem als Ressortleiter beim Münchner Burda-Verlag und als Chefredakteur eines Wintersportportals tätig. Nach acht Jahren als Filmkorrespondent in Los Angeles lebt er inzwischen wieder überwiegend in Deutschland und widmet sein Interesse der digitalen Fotografie mit spiegellosen Kamerasystemen. Rico Pfirstinger war für den englischsprachigen Blog »X-Pert Corner« verantwortlich, schreibt jeden Monat für die Magazine »FUJILOVE« und »FUJILOVE Gear Talk« und bietet unter dem Namen »Fuji X Secrets« Workshops rund um das Fujifilm X-System an.

# Fuji-X-Secrets

142 Profitipps für alle Fuji-X-Kamera-Benutzer

Papier plus PDF

Zu diesem Buch – sowie zu vielen weiteren dpunkt.büchern – können Sie auch das entsprechende E-Book im PDF-Format herunterladen. Werden Sie dazu einfach Mitglied bei dpunkt.plus<sup>+</sup>:

**www.dpunkt.plus**

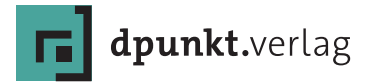

Rico Pfirstinger *[www.fuji-x-secrets.de](http://www.fuji-x-secrets.de)*

Lektorat: Gerhard Rossbach Lektoratsassistenz/Projektkoordinierung: Anja Weimer Copy-Editing: Sandra Gottmann, Münster-Nienberge Satz: just in print, Bonn Herstellung: Stefanie Weidner, Frank Heidt Umschlaggestaltung: Anna Diechtierow, Heidelberg Druck und Bindung: mediaprint solutions GmbH, 33100 Paderborn

Bibliografische Information der Deutschen Nationalbibliothek Die Deutsche Nationalbibliothek verzeichnet diese Publikation in der Deutschen Nationalbibliografie; detaillierte bibliografische Daten sind im Internet über *http://dnb.d-nb.de* abrufbar.

### ISBN:

Print 978-3-86490-604-6 PDF 978-3-96088-561-0 ePub 978-3-96088-562-7 mobi 978-3-96088-563-4

1. Auflage 2020 Copyright © 2020 dpunkt.verlag GmbH Wieblinger Weg 17 69123 Heidelberg

*Hinweis:* Der Umwelt zuliebe verzichten wir auf die Einschweißfolie.

### *Schreiben Sie uns:*

Falls Sie Anregungen, Wünsche und Kommentare haben, lassen Sie es uns wissen: *hallo@dpunkt.de*.

Die vorliegende Publikation ist urheberrechtlich geschützt. Alle Rechte vorbehalten. Die Verwendung der Texte und Abbildungen, auch auszugsweise, ist ohne die schriftliche Zustimmung des Verlags urheberrechtswidrig und daher strafbar. Dies gilt insbesondere für die Vervielfältigung, Übersetzung oder die Verwendung in elektronischen Systemen.

Es wird darauf hingewiesen, dass die im Buch verwendeten Soft- und Hardware-Bezeichnungen sowie Markennamen und Produktbezeichnungen der jeweiligen Firmen im Allgemeinen warenzeichen-, marken- oder patentrechtlichem Schutz unterliegen.

Alle Angaben und Programme in diesem Buch wurden mit größter Sorgfalt kontrolliert. Weder Autor noch Verlag können jedoch für Schäden haftbar gemacht werden, die in Zusammenhang mit der Verwendung dieses Buches stehen.

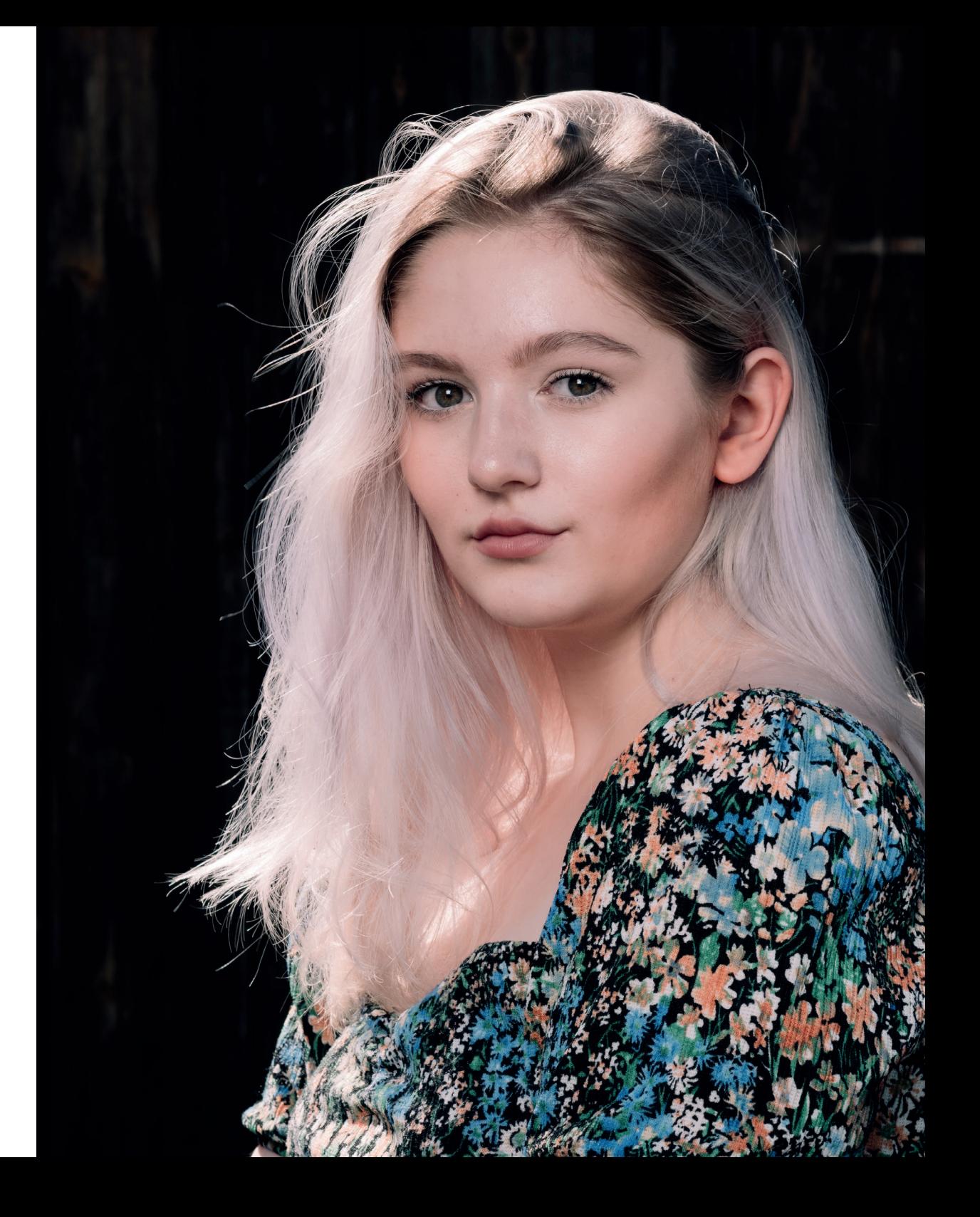

# Inhaltsverzeichnis

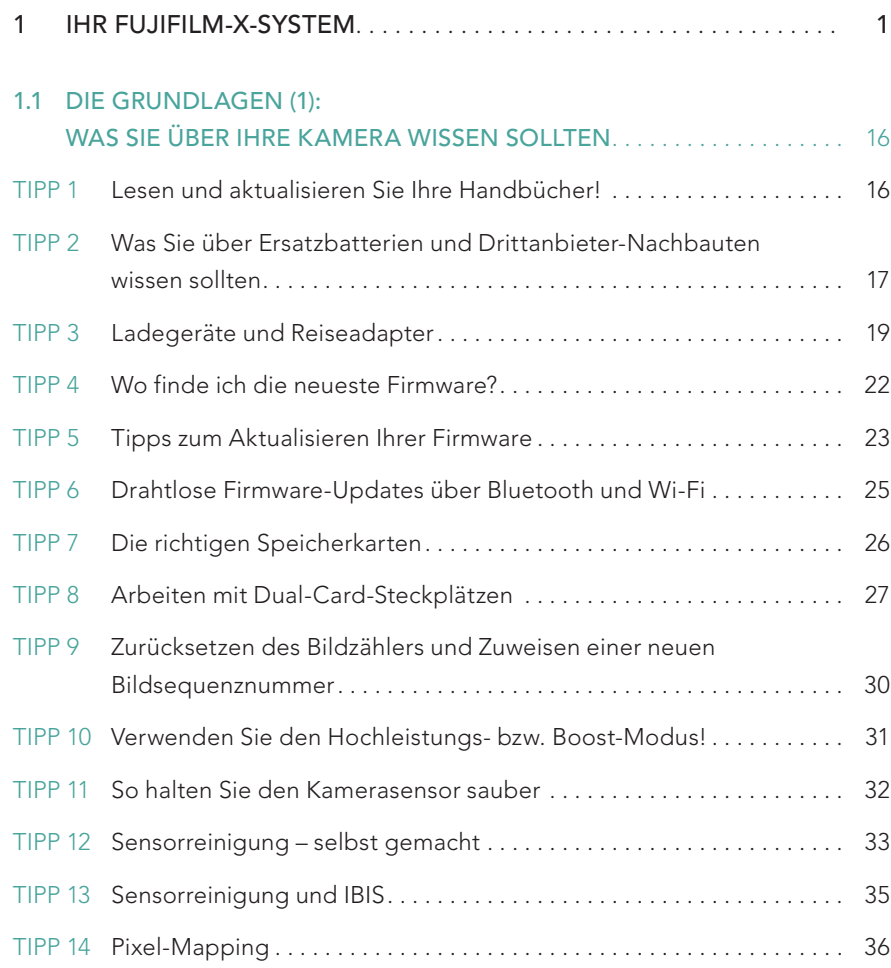

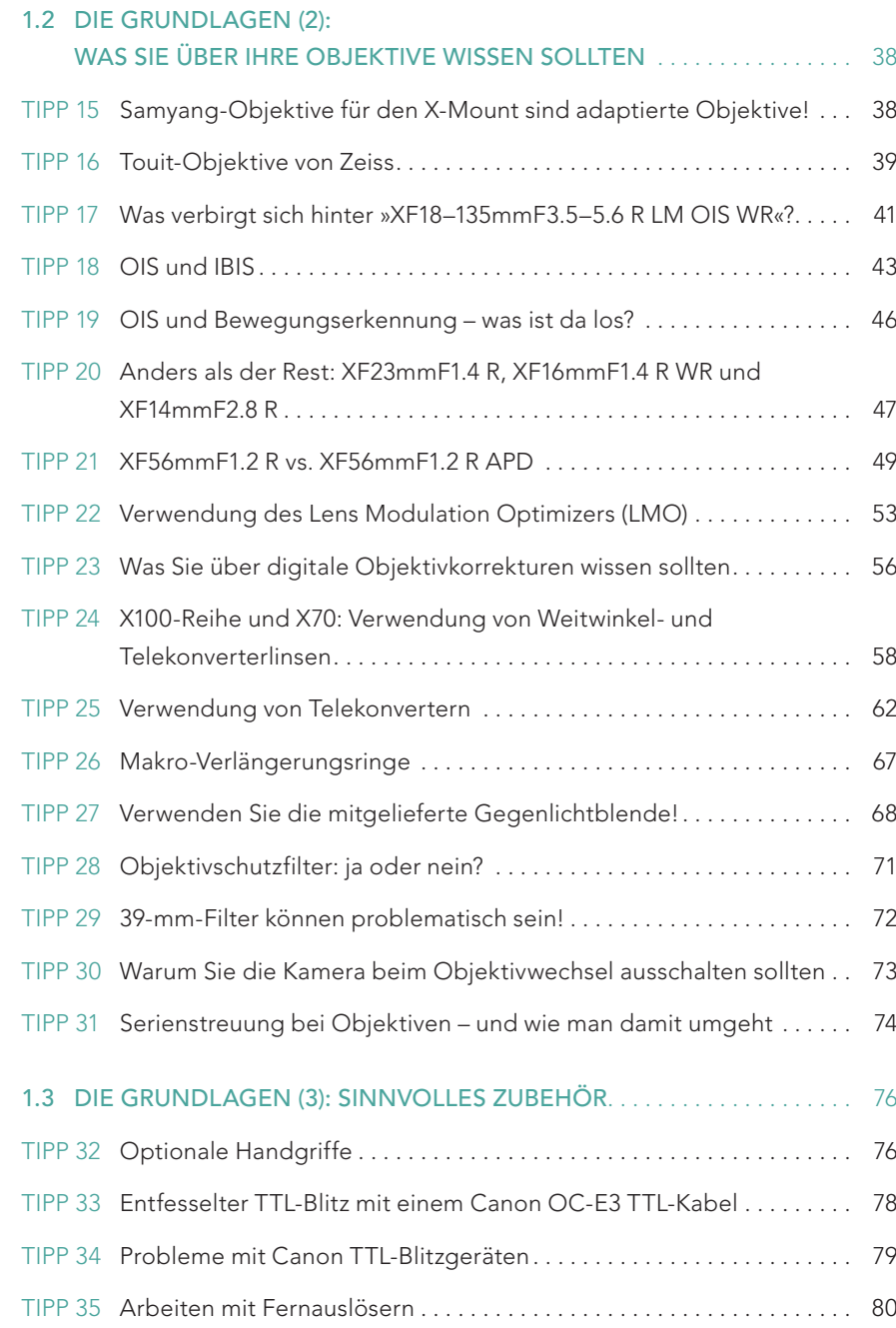

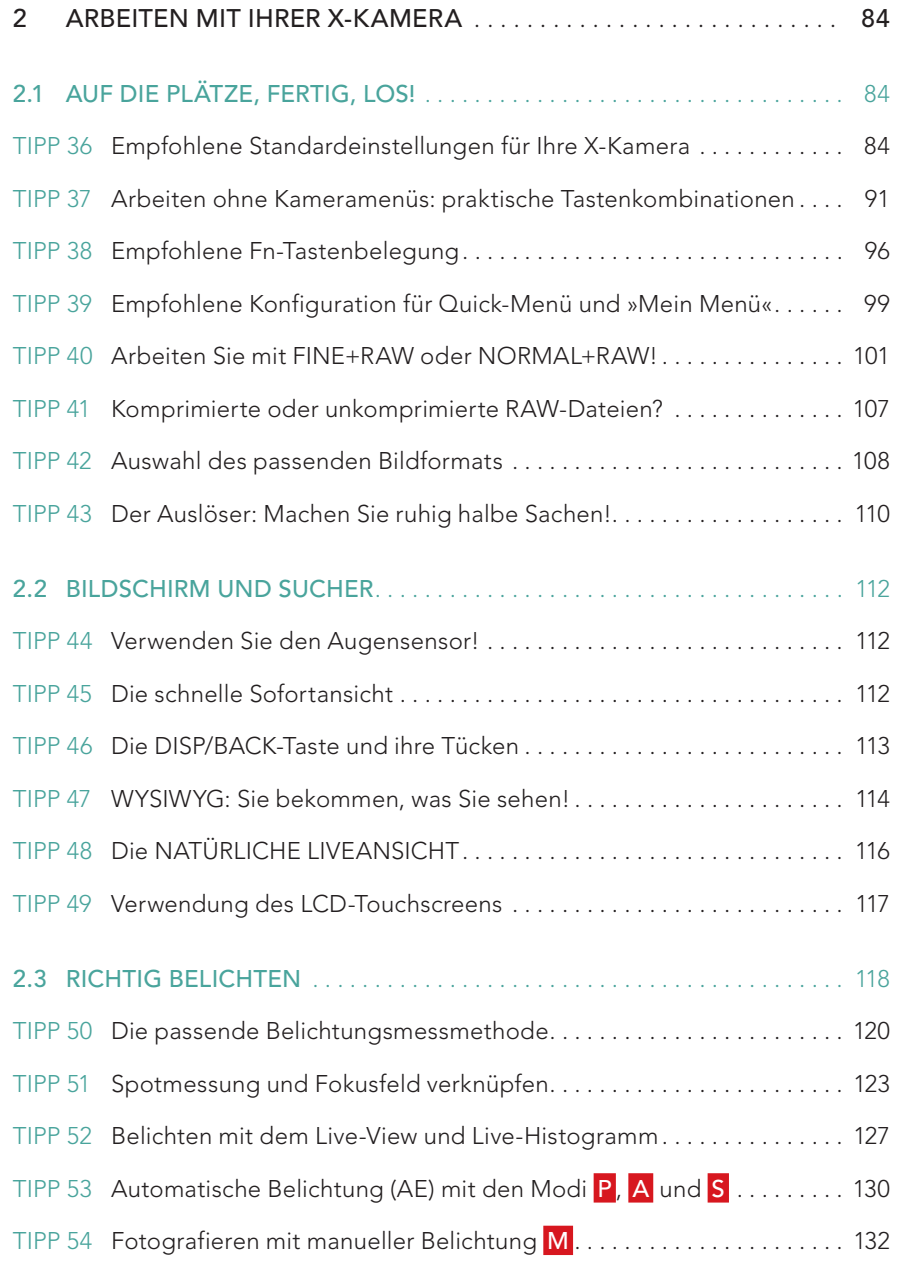

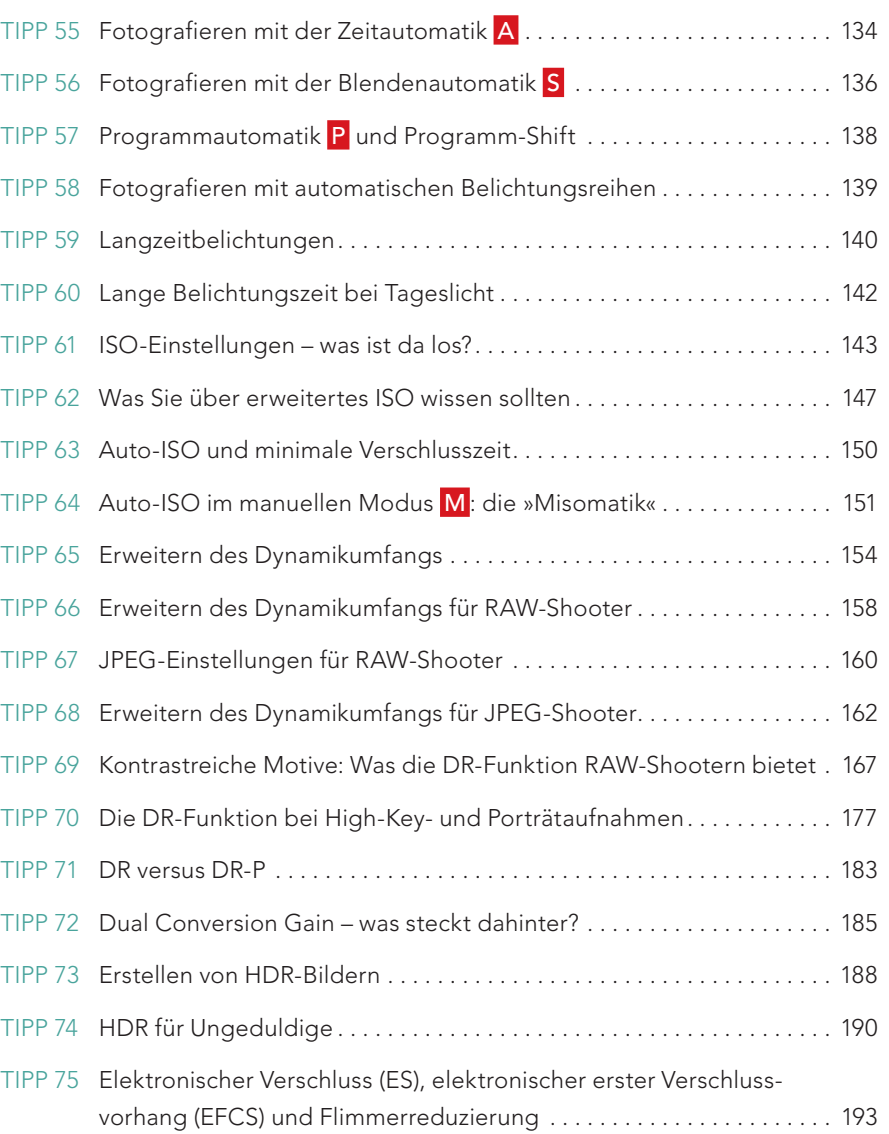

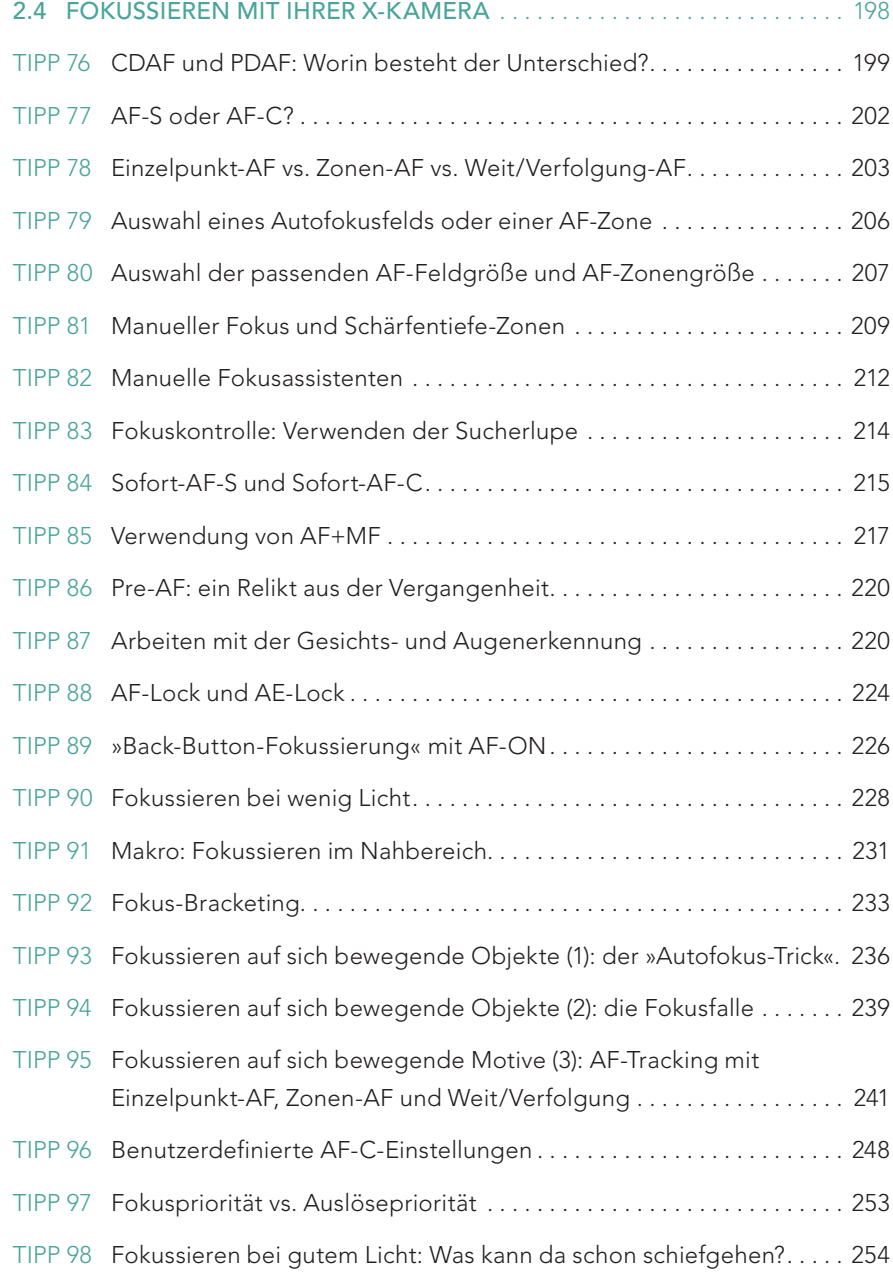

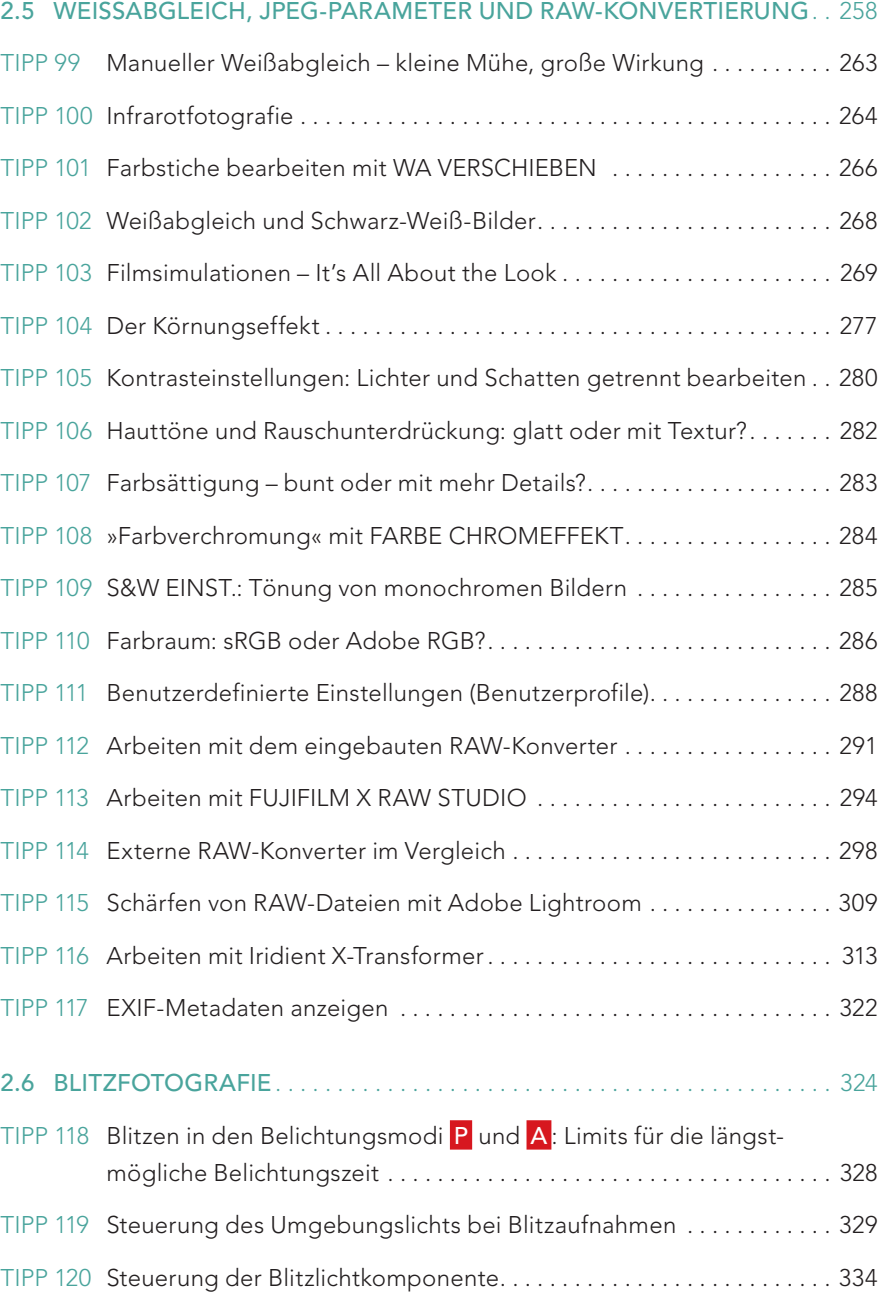

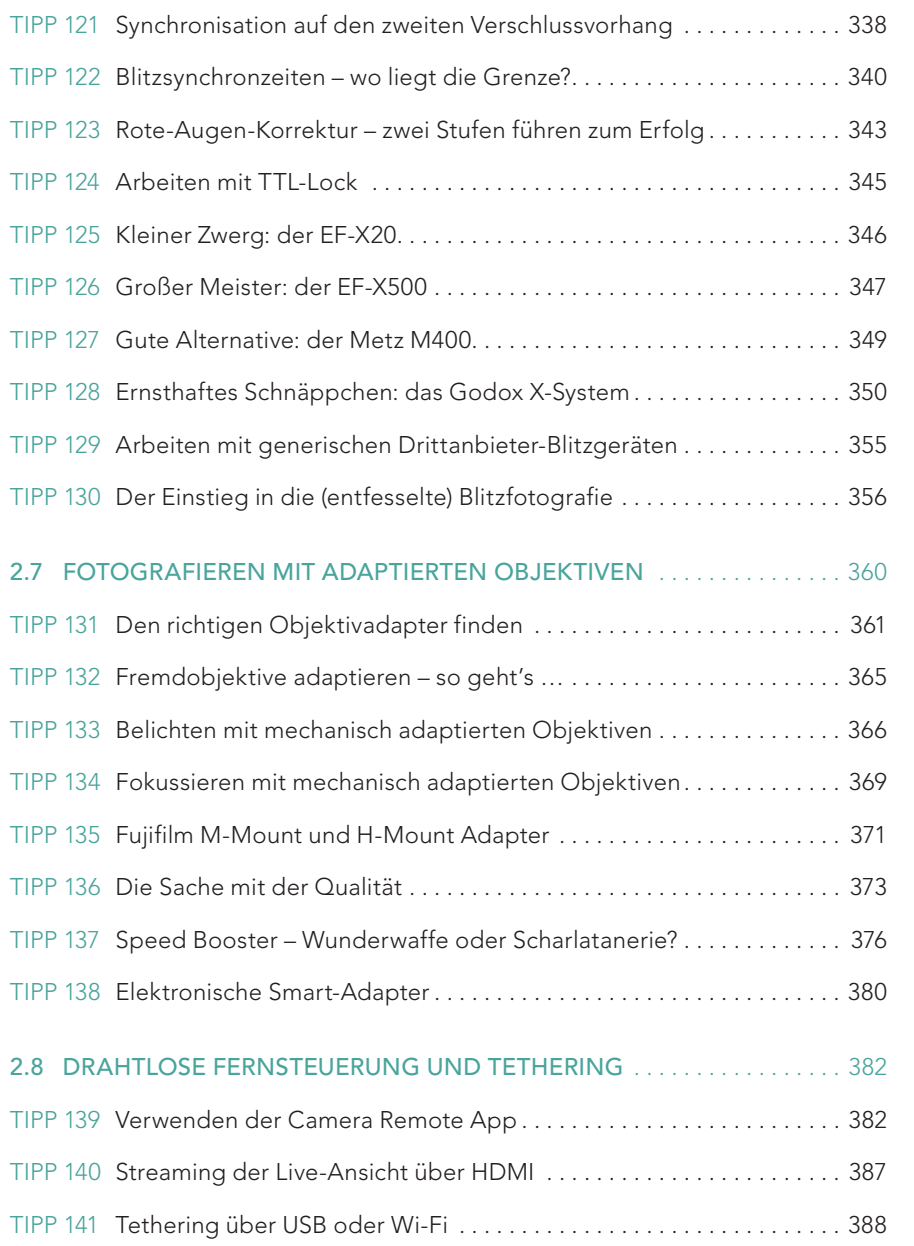

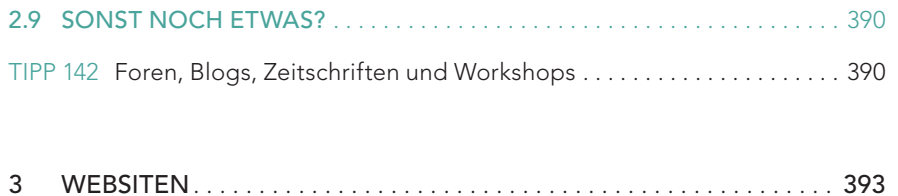

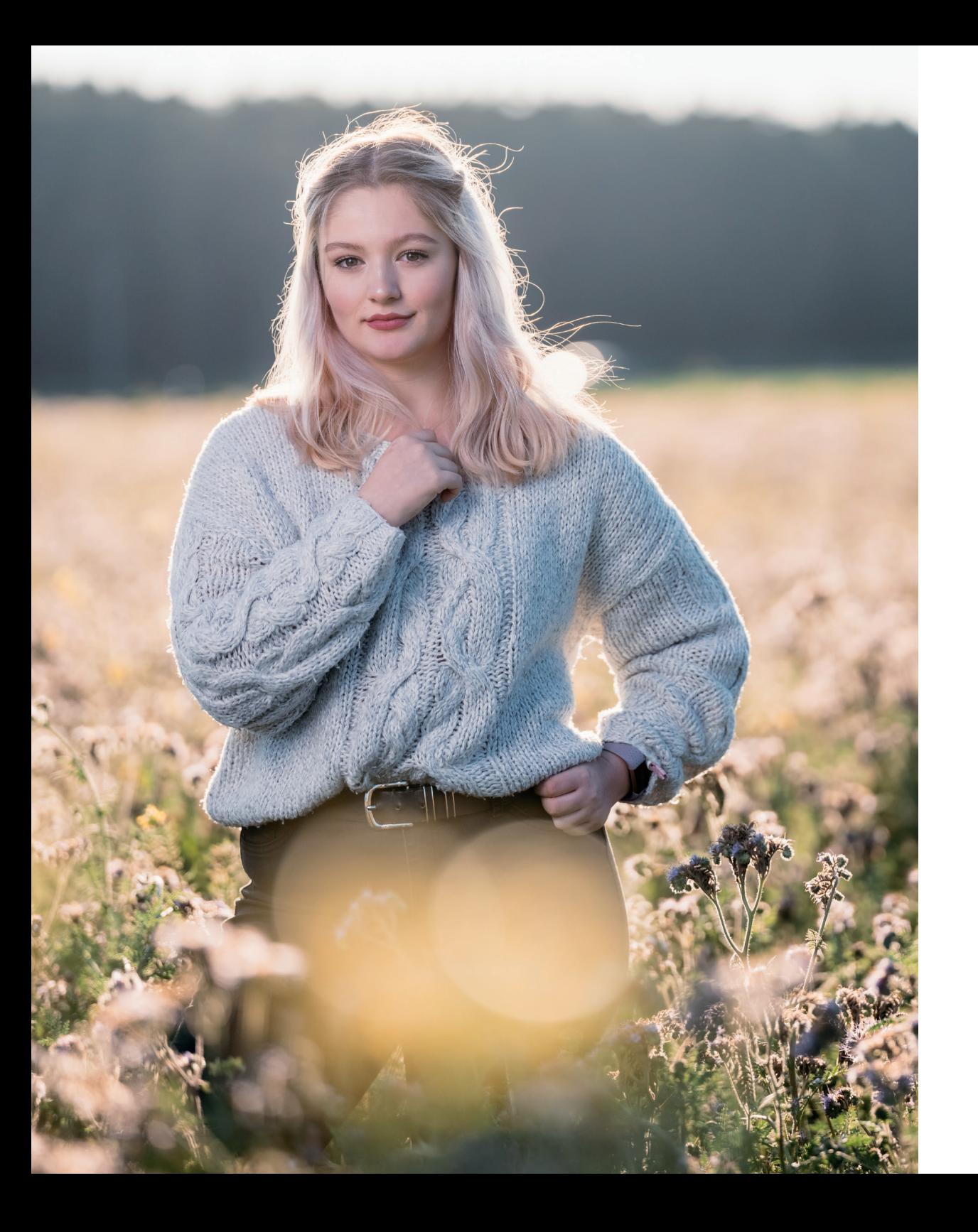

# 1 IHR FUJIFILM-X-SYSTEM

Die spiegellose X-Serie von Fujifilm umfasst mehr als 30 Kameras mit fest eingebauten Objektiven (EO) oder Wechselobjektiven (WO). Wir können sie der Übersichtlichkeit halber in Familien zusammenfassen, die sich die gleichen Sensoren oder Prozessoren teilen:

■ X100 Classic (EO): 12 MP APS-C Bayer-CMOS-Sensor (Fujifilm/Sony-Design mit CDAF), EXR-I-Prozessor

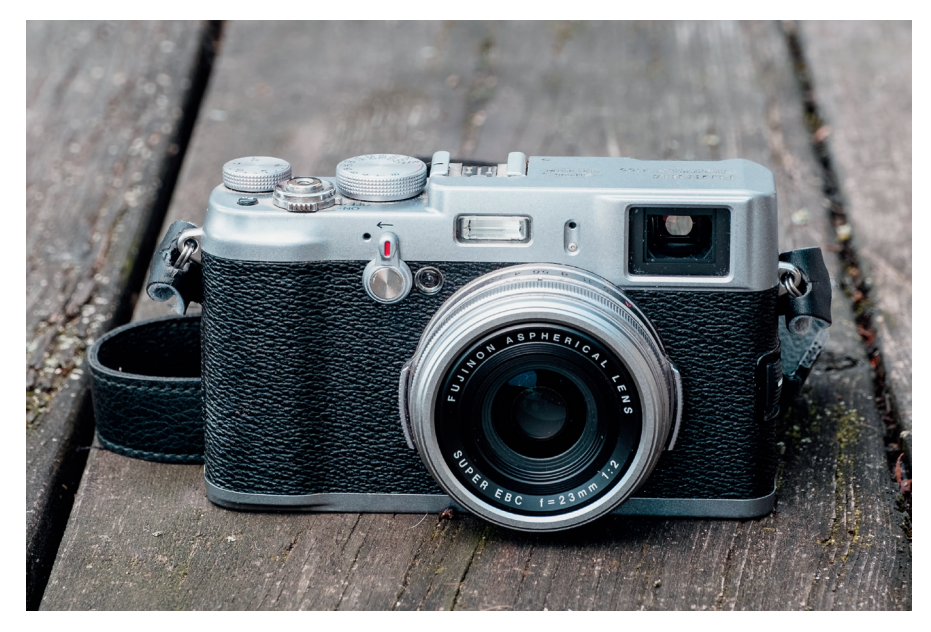

Abbildung 1: Die X100 war die erste Kamera der Fujifilm X-Serie. Sie verfügt über ein markantes Retro-Design mit pseudo-analogen Bedienelementen, eigenen Einstellrädern für Blende und Verschlusszeit und einen Hybridsucher, der eine Doppelrolle als EVF (elektronischer Sucher) oder OVF (optischer Sucher) einnehmen kann. Der Sonybasierte 12-Megapixel-Sensor war bei der Markteinführung der Kamera im Frühjahr 2011 schon ein wenig angejahrt, doch dank kompetenter Bildverarbeitung und einem 23-mm-F2-Zentralverschlussobjektiv mit beinahe »magischen« Eigenschaften erntete die X100 viel Lob, was zu drei ebenso erfolgreichen Nachfolgermodellen führte: die X100S(econd), die X100T(hird) und die X100F(ourth).

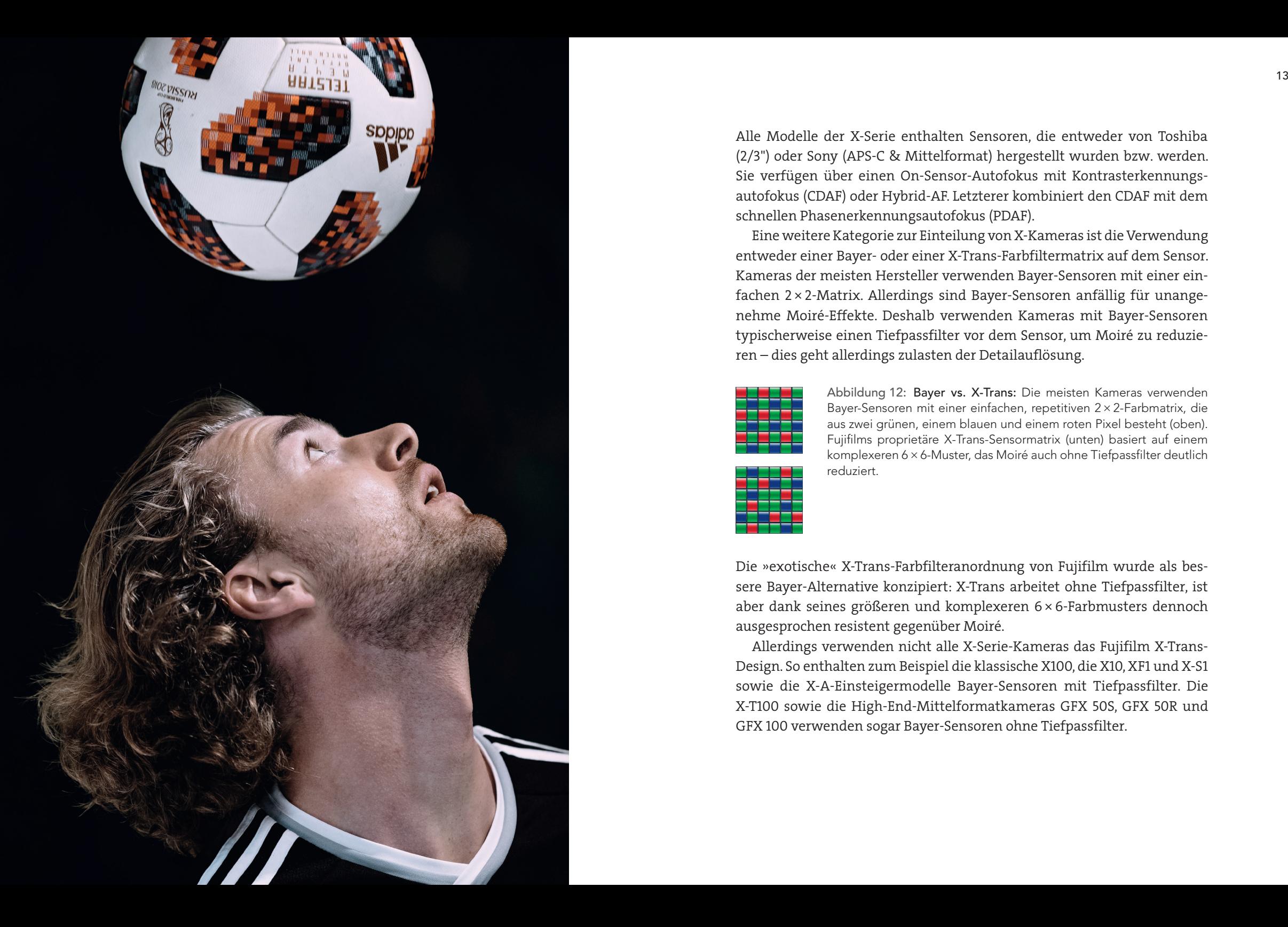

Alle Modelle der X-Serie enthalten Sensoren, die entweder von Toshiba (2/3") oder Sony (APS-C & Mittelformat) hergestellt wurden bzw. werden. Sie verfügen über einen On-Sensor-Autofokus mit Kontrasterkennungs autofokus (CDAF) oder Hybrid-AF. Letzterer kombiniert den CDAF mit dem schnellen Phasenerkennungsautofokus (PDAF).

Eine weitere Kategorie zur Einteilung von X-Kameras ist die Verwendung entweder einer Bayer- oder einer X-Trans-Farbfiltermatrix auf dem Sensor. Kameras der meisten Hersteller verwenden Bayer-Sensoren mit einer ein fachen 2 × 2-Matrix. Allerdings sind Bayer-Sensoren anfällig für unange nehme Moiré-Effekte. Deshalb verwenden Kameras mit Bayer-Sensoren typischerweise einen Tiefpassfilter vor dem Sensor, um Moiré zu reduzie ren – dies geht allerdings zulasten der Detailauflösung.

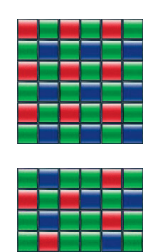

I

Abbildung 12: Bayer vs. X-Trans: Die meisten Kameras verwenden Bayer-Sensoren mit einer einfachen, repetitiven 2 × 2-Farbmatrix, die aus zwei grünen, einem blauen und einem roten Pixel besteht (oben). Fujifilms proprietäre X-Trans-Sensormatrix (unten) basiert auf einem komplexeren 6 × 6-Muster, das Moiré auch ohne Tiefpassfilter deutlich reduziert.

Die »exotische« X-Trans-Farbfilteranordnung von Fujifilm wurde als bes sere Bayer-Alternative konzipiert: X-Trans arbeitet ohne Tiefpassfilter, ist aber dank seines größeren und komplexeren 6 × 6-Farbmusters dennoch ausgesprochen resistent gegenüber Moiré.

Allerdings verwenden nicht alle X-Serie-Kameras das Fujifilm X-Trans-Design. So enthalten zum Beispiel die klassische X100, die X10, XF1 und X-S1 sowie die X-A-Einsteigermodelle Bayer-Sensoren mit Tiefpassfilter. Die X-T100 sowie die High-End-Mittelformatkameras GFX 50S, GFX 50R und GFX 100 verwenden sogar Bayer-Sensoren ohne Tiefpassfilter.

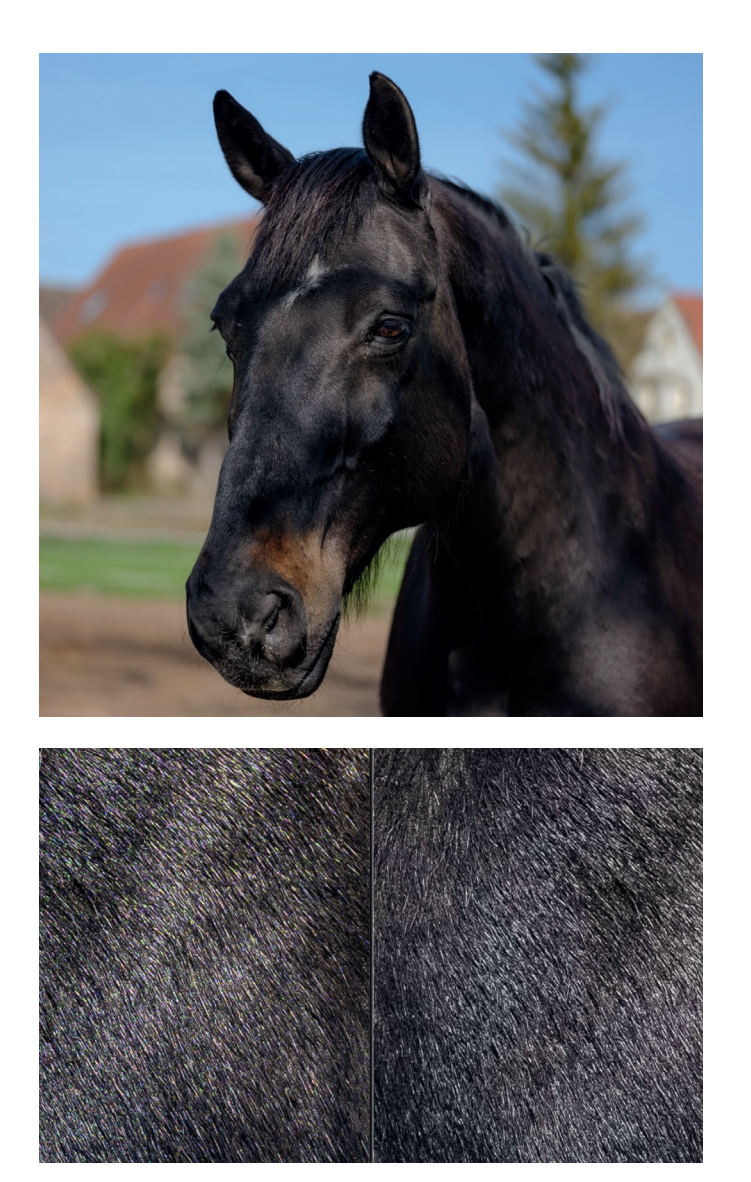

Abbildung 13: Der Einsatz von Bayer-Sensoren ohne Tiefpassfilter kann zu unerfreulichen Moiré-Effekten führen, die insbesondere in den feinen Strukturen von Textilien, Haaren oder Blättern sichtbar werden. Dieses Beispiel wurde mit der GFX 50S aufgenommen (oben). Unten sehen Sie einen vergrößerten Ausschnitt mit sichtbarem Moiré (links) in Adobe Lightroom Classic. Auf der rechten Seite sehen Sie denselben Teil des Bildes nach dem Auftragen eines Anti-Moiré-Pinsels in Lightroom: Das Moiré ist verschwunden.

Warum setzt Fujifilm in der GFX auf Bayer und nicht auf X-Trans?

- X-Trans benötigt mehr Rechenleistung als Bayer, daher ist es sinnvoll, Bayer-Sensoren ohne Tiefpassfilter in Kameras mit einer sehr hohen Pixelzahl einzusetzen. Schließlich verfügen die GFX 50S und GFX 50R bereits über 51MP und die GFX 100 sogar über mehr als 100MP.
- Moiré kann mithilfe leistungsstarker Bildverarbeitung oder moderner RAW-Konvertierungssoftware relativ leicht digital entfernt werden.

Für die Zwecke dieses Buches können wir alle bisher erschienenen X-Kameras in die folgenden Hauptkategorien einteilen (Stand: Spätsommer 2019):

- Modelle mit dem neuen X-Processor 4 (bisher X-Pro3, X-T3, X-T30 und GFX 100).
- Modelle mit dem noch aktuellen X-Processor Pro (z.B. X-H1, X-T2, X-T20, X-Pro2, X-E3, X100F, GFX 50S, GFX 50R).
- Modelle mit dem älteren, aber immer noch beliebten EXR-II-Prozessor (z.B. X-T1, X-T10, X-E2(S), X100T, X70, X30).
- Modelle, die an Xacti in Jakarta ausgelagert wurden (z.B. XF10, X-T100, X-A7, X-A5, X-A3, X-A10, X-A20).
- Modelle mit dem EXR-I-Prozessor von 2011/2012 (z. B. X100, X-Pro1, X-E1).

Obwohl dieses Buch *allen* Benutzern von X-Kameras gewidmet ist, erweist es sich als besonders nützlich für Fotografen, die Kameras mit X-Processor 4 oder X-Processor Pro verwenden. Allerdings werden auch Anwender von EXR-II-Kameras und Xacti-Modellen aufgrund der Ähnlichkeit der meisten Funktionen profitieren, und selbst Nutzer älterer EXR-I-Kameras werden viele für sie nützliche Informationen finden.

*Fuji-X-Secrets* basiert auf den beliebten Workshops *Fuji X Secrets Camera* und *Fuji X Secrets RAW,* die ich seit 2014 in Europa, Asien und Nordamerika durchgeführt habe. Wie meine Workshops richtet sich auch dieses Buch an engagierte Fuji-X-Benutzer aus der ganzen Welt, die danach streben, das Optimum aus ihren Kameras herauszuholen.

*Wichtig: Wenn nicht anders angegeben, beziehen sich Menüpfadbeschreibungen wie AUFNAHME-MENÜ > BILDQUALITÄTS-EINSTELLUNG > BILD-QUALITÄT > FINE+RAW auf aktuelle X-Kameramodelle mit der Menüstruktur von X-Processor 4 und X-Processor Pro (X-Pro3, X-T3, X-H1, X-T2, X-T30, X-T20, X-Pro2, X-E3, X100F, GFX 50S, GFX 50R, GFX 100). Dabei setze ich Teile eines Menüpfades manchmal auch in Klammern, z. B. AUFNAHME-MENÜ > (BILDQUALITÄTS-EINSTELLUNG >) BILDQUALITÄT > FINE+RAW. Bei älteren X-Modellen (etwa der X-T1, X-T10, X-E2 oder X100T) oder in Einsteigerkameras (wie der X-T100 oder X-A5) können Sie eine bestimmte Menüfunktion nämlich oft dadurch lokalisieren, dass Sie den in Klammern gesetzten Teil des beschriebenen Menüpfades ignorieren.*

# 1.1 DIE GRUNDLAGEN (1): WAS SIE ÜBER IHRE KAMERA WISSEN **SOLLTEN**

Lesen und aktualisieren Sie Ihre Handbücher! TIPP 1

> Falls Sie Ihr Benutzerhandbuch verlegt haben oder auf eine neuere Ausgabe des Handbuchs aktualisieren möchten, können Sie aktuelle PDF-Versionen [\[1\]](http://www.fujifilm.com/support/digital_cameras/manuals/) in verschiedenen Sprachen direkt bei Fujifilm herunterladen. Sie finden dort auch Updates und ergänzendes Material, das neue Funktionen und Änderungen auf Basis von Firmware-Updates behandelt.

> Bitte tun Sie sich selbst einen großen Gefallen und studieren Sie die Handbücher gründlich, um sich mit den Funktionen Ihrer Kameras vertraut zu machen, und vergessen Sie nicht, dass Ihre Objektive ebenfalls mit Bedienungsanleitungen geliefert werden. Dieses Buch ersetzt kein Kamerahandbuch, sondern dient als *Erweiterung* des Handbuchs und bietet wertvolle Tipps und Hintergrundinformationen, um das meiste aus Ihrer Ausrüstung herauszuholen.

#### Was Sie über Ersatzbatterien und Drittanbieter-Nachbauten wissen sollten TIPP 2

Bei den meisten Kameras der X-Serie ist der Akku eher klein. Je nachdem, wie Sie Ihre Kamera verwenden, hält ein vollgeladener Akku 250 bis 400 Aufnahmen, manchmal auch etwas mehr.

Wo verfügbar, empfehle ich, den Hochleistungs- oder Boost-Modus zu verwenden, um den schnellstmöglichen Autofokus und die beste Gesamtleistung (etwa eine hohe Bildrate im Sucher) zu erzielen. Dies bedeutet, dass Sie höchstwahrscheinlich einige Ersatzbatterien benötigen, um einen typischen Aufnahmetag bequem zu überstehen.

Bitte beachten Sie:

- Im Gegensatz zu älteren Modellen verfügen die aktuellen Generationen der X-Serie mit X-Processor Pro und X-Processor 4 über eine präzise Batterieanzeige mit fünf Balken sowie einer Prozentanzeige.
- Im Aufnahmemodus ist diese Prozentanzeige in der INFO-Darstellung des LCD-Monitors verfügbar. Um die INFO-Anzeige zu aktivieren, drücken Sie die DISP/BACK-Taste einfach so oft, bis die INFO-Seite auf dem Monitor erscheint. Im Wiedergabemodus ist die Prozentanzeige ebenfalls auf der INFO-Seite verfügbar.
- Wenn die Batterieanzeige nur noch einen verbliebenen roten Balken anzeigt, wird es Zeit, die Batterie zu ersetzen.

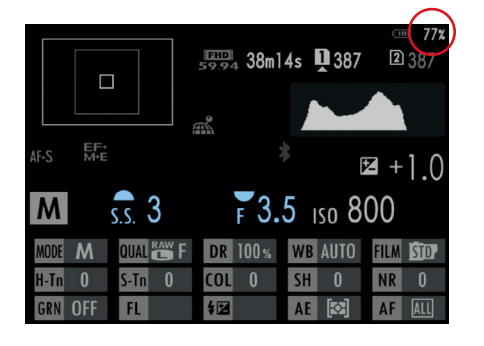

Abbildung 14: Die INFO-Anzeige von X-Kameras mit X-Processor Pro oder X-Processor 4 verfügt über eine prozentgenaue Batterierestzeitanzeige. Mit der DISP/BACK-Taste können Sie auf die INFO-Anzeige zugreifen.

Die meisten X-Kameras verwenden wiederaufladbare Batterien des Typs NP-W126(S). Mit Stand Spätsommer 2019 wird dieser Batterietyp in den Fujifilm-Modellen X-Pro1, X-Pro2, X-Pro3, X-E1, X-E2, X-E2S, X-E3, X-H1, X-T1, X-T2, X-T3, X-T10, X-T20, X-T30, X-T100, X-M1, X-A1, X-A2, X-A3, X-A5, X-A7, X-A10, X-A20 sowie X100F verwendet und kann zwischen diesen Kameras ausgetauscht werden.

Der Unterschied zwischen der normalen und der neueren »S«-Batterie besteht in ihrer geringeren Erwärmung und besseren Leistungsabgabe. Für Hochleistungsanwendungen wie lange 4K-Videoaufnahmen in heißer Umgebung ist der neuere NP-W126S-Typ somit zu bevorzugen, wenn nicht sogar zwingend erforderlich. Wenn Sie jedoch bereits über einen Bestand von älteren NP-W126-Batterien verfügen, können Sie diese weiterhin in Ihren Kameras verwenden.

Es gibt einige Ausnahmen: Die X-H1 und X-T3 verlangen die neueren »S«-Batterien und geben eine Warnung aus, wenn sie ältere Batterien oder Akkus von Drittanbietern erkennen. Die beiden Kameras arbeiten zwar grundsätzlich auch mit Batterien anderer Hersteller, doch es besteht eine erhöhte Wahrscheinlichkeit von Fehlfunktionen und Leistungseinbußen.

Sie können NP-W126S-Batterien von Fujifilm beziehen oder kompatible Produkte von Drittanbietern ausprobieren. Ein Wort der Vorsicht: Ob wohl die meisten Anbieter gern das Gegenteil behaupten, bietet fast kein Fremdakku die gleiche Qualität, Sicherheit und Kapazität wie die teureren Fujifilm-Originale. Rechnen Sie mit einer ungenauen Anzeige der Akku laufzeit – die Kamera kann sich also unerwartet mit einem leeren Akku ausschalten, obwohl die Anzeige etwas anderes behauptet. Um solche Pro bleme zu vermeiden, verwenden Sie originale Fujifilm NP-W126S-Batterien.

Wenn Sie Ihre Kamera über einen längeren Zeitraum ohne aufgeladenen Akku lagern, kann es passieren, dass der in der Kamera fest eingebauten Erhaltungsstromquelle der Saft ausgeht und alle Kamera- und Benutzerein stellungen auf die Werkseinstellungen zurückgesetzt werden.

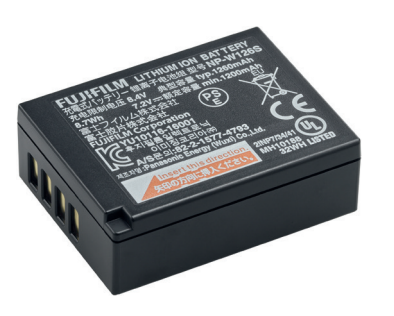

Abbildung 15: Der originale NP-W126S-Akku von Fujifilm ist die sicherste und leistungsstärkste Wahl. Er ist allerdings auch deutlich teurer als die meisten Nachbauten von Drittanbietern.

Die GFX-Mittelformatkameras von Fujifilm verwenden größere NP-T125- Batterien. Bei diesen Akkus rate ich von Nachbauten noch dringender ab, weil es sich hier bei den Originalen um intelligente Batterien handelt, die mit der Kamera kommunizieren.

Einige (meist ältere) Modelle der X-Serie verwenden Batterien, die noch kleiner sind als der Standard-Akku NP-W126(S): Die X100, X100S, X100T, X30, X70, XF10 und X-S1 etwa arbeiten mit handlichen NP-95-Batterien. Die X10, X20 und XF1 verwenden besonders flache NP-50-Akkus, und die XQ1 und XQ2 benötigen winzige NP-48-Batterien. Sie können für alle drei Typen Alternativen von Drittanbietern erhalten. Es gelten allerdings die gleichen Vorbehalte wie bei den NP-W126(S)-Nachbauten.

## Ladegeräte und Reiseadapter

Neben Ersatzbatterien bieten Fremdhersteller auch Ladegeräte an, die nicht nur mit herkömmlichen Steckdosen, sondern auch mit USB-Anschlüssen oder der Zigarettenanzünderbuchse eines Autos funktionieren. So kön nen Sie nicht nur zu Hause oder in Ihrem Hotelzimmer, sondern auch am USB-Anschluss eines Computers sowie im Auto oder Flugzeug Ihre Batte rien aufladen.

# Wo finde ich die neueste Firmware?

Fujifilm verbessert fortwährend die Firmware Ihrer Kameras und Objektive.

- Um zu überprüfen, welche Firmware-Version in Ihrer Kamera und Ihrem Objektiv installiert ist, schalten Sie die Kamera ein, *während* Sie die DISP/ BACK-Taste gedrückt halten.
- Sie können und sollten die neuesten Firmware-Versionen für Ihre Kameras und Objektive online herunterladen [\[5\]](http://www.fujifilm.com/support/digital_cameras/software/). Dort finden Sie auch aktuelle Versionen von Fujifilms Anwendungssoftware, wie RAW File Converter EX, Fujifilm X RAW Studio und Fujifilm X Acquire.

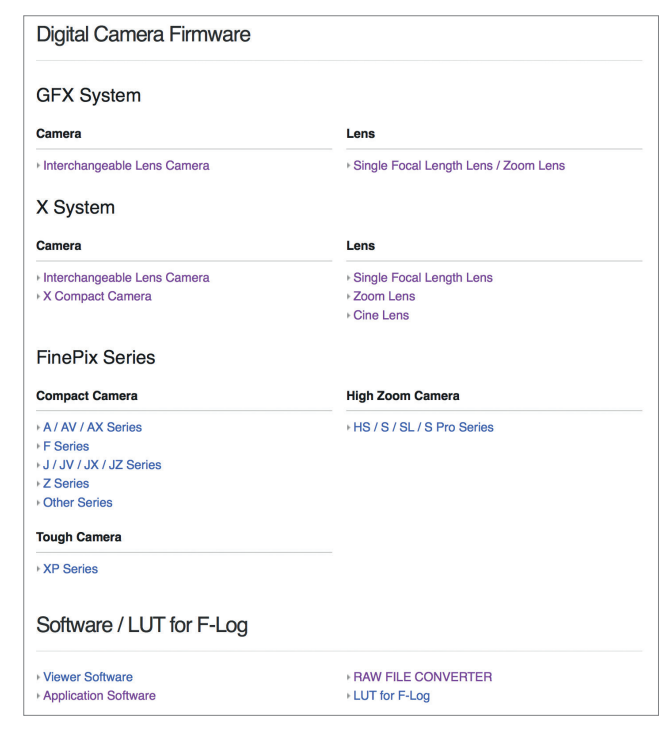

Abbildung 19: Die Fujifilm-Webseite Download Software & Firmware ist Ihr zentraler Anlaufpunkt, um Firmware-Updates für Ihre Fuji-X-Kameras und -Objektive sowie aktuelle Versionen von Zusatzsoftware wie X RAW Studio und RAW File Converter EX zu erhalten.

TIPP 4 Wo finde ich die neueste Firmware?<br>TIPP 4 Wo finde ich die neueste Firmware? grades veranschaulicht, ist als Video online verfügbar [\[6\].](http://digital-cameras.support.fujifilm.com/app/answers/detail/a_id/19061/kw/firmware/p/43/c/1524) Auf der englischsprachigen Support-Website von Fujifilm finden macOS- [\[7\]](http://digital-cameras.support.fujifilm.com/app/answers/detail/a_id/18998/kw/firmware/p/43/c/1524) und Windows-Anwender [\[8\]](http://digital-cameras.support.fujifilm.com/app/answers/detail/a_id/18997/kw/firmware/p/43/c/1524) außerdem detaillierte Anleitungen zum Herunterladen der Firmware für ihr Betriebssystem. Sie können diese Seiten zum Beispiel von Google übersetzen lassen [\(\[9\]](http://translate.google.com/translate?u=http://digital-cameras.support.fujifilm.com/app/answers/detail/a_id/18998/kw/firmware/p/43/c/1524) und [\[10\]\)](http://translate.google.com/translate?u=http://digital-cameras.support.fujifilm.com/app/answers/detail/a_id/18997/kw/firmware/p/43/c/1524).

Tipps zum Aktualisieren Ihrer Firmware

- TIPP 5
- Wenn Sie eine bereits angekündigte neue Firmware-Version nicht auf Fujis Firmware-Update-Seite finden können, kann dies daran liegen, dass Ihr Webbrowser immer noch eine ältere Version dieser Seite zwischenspeichert. In diesem Fall löschen Sie entweder Ihren Browser-Cache oder zwingen Sie Ihren Browser, die Webseite vom Server neu zu laden.
- Stellen Sie sicher, dass Ihr Computer die Namen von Firmware-Dateien, die Sie herunterladen, nicht abändert, um Namenskonflikte mit früheren Firmware-Versionen zu vermeiden, die sich noch in Ihrem Download-Ordner befinden. So lautet beispielsweise der korrekte Dateiname der Kamerafirmware für eine X-H1 immer FWUP0015.DAT, während Firmware-Updates für die X-T2 immer den Namen FWUP0010.DAT tragen.
- Das gleiche Schema gilt für Objektive, sodass jedes X-Mount- oder G-Mount-Objektiv einen eindeutigen Dateinamen verwendet. Beispielsweise werden Firmware-Updates für das beliebte XF18–55mmF2.8–4 R LM OIS immer als XFUP0004.DAT bezeichnet.
- Verwirrenderweise teilen sich X-Kameras mit fest eingebautem Objektiv (X100-Serie, X70, X10/20/30, XF-Serie, XQ-Serie und X-S1) sowie die X-Pro1 für Firmware-Updates alle denselben Dateinamen: FPUPDATE.DAT.
- Wenn Ihre Kamera über zwei Speicherkartensteckplätze verfügt, verwenden Sie bitte immer Steckplatz 1 für Firmware-Updates.
- Verwenden Sie für Firmware-Updates am besten nur Speicherkarten mit einer Kapazität von bis zu 32GB.
- Vergewissern Sie sich, dass der Akku vollständig geladen ist, wenn Sie Ihre Firmware aktualisieren.
- Kopieren Sie neue Firmware-Dateien für Ihre Kamera oder Objektive an Ihrem Computer in das obere Verzeichnis der SD-Speicherkarte und verwenden Sie hierzu Karten, die in Ihrer Kamera zuvor neu formatiert wurden. Nachdem Sie die Firmware auf die Karte kopiert haben, sollten Sie die Karte ordnungsgemäß von Ihrem Computer abmelden, bevor Sie sie entfernen.
- Um die Firmware für ein bestimmtes Objektiv zu aktualisieren, stellen Sie bitte sicher, dass dieses Objektiv auch an der Kamera angeschlossen ist, ehe Sie den Aktualisierungsvorgang starten.
- Um den Aktualisierungsvorgang für Ihre Kamera oder ein Objektiv zu starten, schalten Sie die Kamera ein, während Sie die DISP/BACK-Taste gedrückt halten. Folgen Sie dann den Anweisungen auf dem Bildschirm.
- Schalten Sie die Kamera während des Aktualisierungsvorgangs niemals aus. Die Kamera meldet sich, sobald das Update abgeschlossen ist. Erst dann können Sie sie sicher ausschalten.

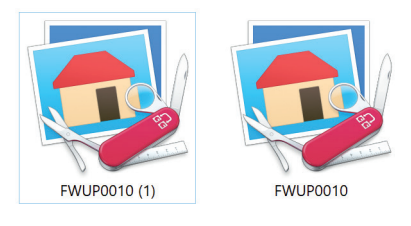

Abbildung 20: Der häufigste Fehler in Verbindung mit Fujifilm-Firmware-Updates ist das Herunterladen einer neuen Firmware-Datei in einen Ordner auf Ihrem Rechner, der bereits eine ältere Firmware für das gleiche Kameramodell oder Objektiv enthält. In diesem Beispiel enthielt der Ordner bereits eine ältere Firmware-Datei für die X-T2 mit dem Namen FWUP0010.DAT. Das Herunterladen einer neueren Firmware-Datei gleichen Namens (also FWUP0010.DAT) von der Fujifilm-Webseite führte zu einem Namenskonflikt, der vom Betriebssystem des Rechners automatisch gelöst wurde, indem der Name der neueren Datei in FWUP0010 (1).DAT geändert wurde. FWUP0010 (1).DAT wird jedoch vom X-T2 nicht erkannt, da die Kamera ausschließlich nach Firmware-Dateien mit dem Namen FWUP0010.DAT sucht.

Wenn die Firmware in Ihrer Kamera oder Ihrem Objektiv aus Kompatibilitätsgründen aktualisiert werden muss, kann es sein, dass die Kamera Sie beim Einschalten auf dieses Problem aufmerksam macht. Ist dies der Fall, laden Sie die neue Firmware von den in Tipp 4 angegebenen Links herunter und aktualisieren Sie Ihre Kamera und/oder Ihr Objektiv.

## Drahtlose Firmware-Updates über Bluetooth und Wi-Fi

Wenn Ihre Kamera Bluetooth unterstützt, können Sie drahtlose Firmware-Updates mit Ihrem Smartphone oder Tablet und der Fujifilm Camera Remote App durchführen, die für iOS und Android verfügbar ist. Im Spätsommer 2019 unterstützten die Modelle X-E3, X-H1, X-Pro3, X-T3, X-T30, GFX 50R und GFX 100 diese Funktion – jedoch nur für die Kamera-Firmware, nicht für Objektive oder Zubehör. Es liegt auf der Hand, dass künftige X-Modelle ebenfalls drahtlose Updates unterstützen werden, und es besteht außerdem die Möglichkeit von Firmware-Erweiterungen, die drahtlose Updates in anderen Bluetooth-fähige Modellen wie der X-A5, X-T100 und XF10 ermöglichen könnten.

Um drahtlose Firmware-Updates verwenden zu können, benötigt Ihre Kamera eine Bluetooth-Verbindung zu einem Tablet oder Smartphone über die Camera Remote App. Diese App ist ein kostenloser Download für iOS und Android, und es gibt ein Online-Handbuch, das ihre verschiedenen Funktionen erklärt [\[11\].](http://app.fujifilm-dsc.com/en-int/manual/camera_remote/)

Wenn Ihre Bluetooth-fähige Kamera mit einem drahtlosen Gerät gekoppelt ist, meldet die Camera Remote App die Verfügbarkeit einer neuen Kamerafirmware und bietet an, diese auf Ihr Smartphone oder Tablet herunterzuladen. Von dort aus wird die Firmware-Datei über den Wi-Fi-Hotspot der Kamera zu dieser übertragen.

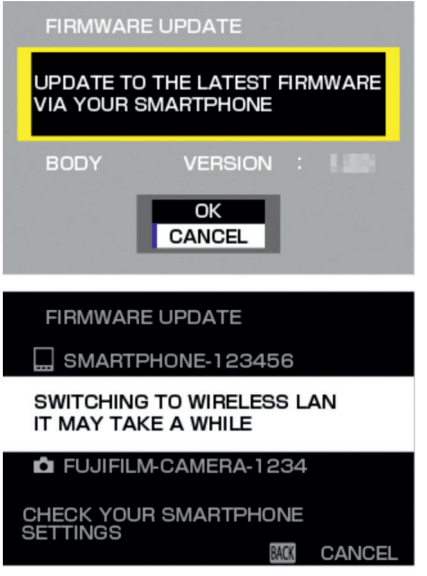

Abbildung 21: Drahtlose Firmware-Updates: Nachdem die Camera Remote App eine neue Kamerafirmware auf Ihr Smartphone oder Tablet heruntergeladen hat, muss das Wi-Fi-Netzwerk auf den kameraeigenen Hotspot umgestellt werden, um die Firmware-Datei zur Kamera zu übertragen.

**BACK CANCEL** 

Die Verwendung von Camera Remote ist eine gute Alternative für Benutzer, die eine neue Firmware ohne den Umweg über einen PC installieren möchten. Eine Schritt-für-Schritt-Anleitung für drahtlose Firmware-Updates finden Sie online [\[12\]](http://app.fujifilm-dsc.com/de/camera_remote/fw_update.html).

#### Die richtigen Speicherkarten TIPP 7

Beschleunigen Sie Ihre Kamera und den eingebauten Pufferspeicher mit besonders schnellen und zuverlässigen UHS-I- und UHS-II-Speicherkarten:

■ Für Kameras mit einem superschnellen UHS-II-Slot, der Übertragungsgeschwindigkeiten von bis zu 300MB/s ermöglicht, empfehle ich Sony SF-G-Karten mit einer Schreibgeschwindigkeit bis zu 299MB/s. Diese Karten gelten auch als besonders zuverlässig und absturzsicher, wenn sie in High-End-Modellen wie der X-T2, X-H1, X-Pro3, X-T3 und GFX verwendet werden. Mit Stand Spätsommer 2019 unterstützen die folgenden X-Kameras UHS-II: X-T1, X-Pro2 (nur Slot 1), X-Pro3, X-T2 (beide Slots), X-H1 (beide Slots), X-T3 (beide Slots), GFX 50S (beide Slots), GFX 50R (beide Slots) und GFX 100 (beide Slots).

■ Die übrigen X-Serie-Kameras unterstützen maximal den langsameren UHS-I-Standard. Für diese Kameras (sowie für Slot 2 der X-Pro2) empfehle ich die Karte SanDisk Extreme Pro 95 MB/s bzw. die neuere Variante Extreme Pro 170MB/s, die jedoch über keine höhere Schreibgeschwindigkeit als die ältere Version verfügt.

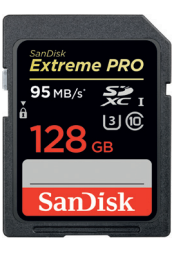

Abbildung 22: Schnelle SD-Speicherkarten mit der Bezeichnung SanDisk Extreme Pro 95 MB/s sind beliebte Arbeitstiere für viele ernsthafte Benutzer der X-Serie. Sie sind die perfekte Wahl für Kameras mit UHS-I-Unterstützung, wie beispielsweise die X-T10, X-E2(S), X-T20, X-E3, X70 und die X100-Familie. Sie eignen sich auch für Slot 2 der X-Pro2 und ältere Modelle wie die X-Pro1 und X-E1, Einsteigerkameras wie die X-A-Serie und X-M1, die X-T100 sowie die Modelle mit fest eingebautem Objektiv.

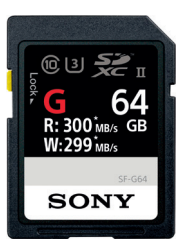

Abbildung 23: Für maximale UHS-II-Leistung und beste Kompatibilität empfehle ich besonders schnelle Sony SF-G-Karten. Bitte beachten Sie, dass diese Karten nur bei Kameras sinnvoll sind, die explizit UHS-II unterstützen, etwa die X-T1, X-Pro2 (nur Slot 1), X-T2, X-H1, X-Pro3, X-T3 und GFX. Wenn Ihre Kamera bzw. ein Kartenslot kein UHS-II unterstützt, ist es besser, eine schnelle UHS-I-Karte wie die SanDisk Extreme Pro 95 MB/s zu verwenden.

*Wichtig: Achten Sie auf Fälschungen! Leider gibt es einen beträchtlichen Anteil an gefälschten SD-Karten auf dem Markt. Besonders betroffen sind High-End-Marken und -Modelle, deshalb sollten Sie Ihre schnellen UHS-I- und UHS-II-Karten nur von namhaften Händlern beziehen. Gefälschte Karten sind nicht nur langsamer und weniger zuverlässig als die Originale, sie geben oft auch falsche Kapazitäten an. Eine gefälschte 64-GB-Karte kann in Wirklichkeit einen billigen 8-GB-Chip mit einem manipulierten Controller enthalten, was zu massiven Datenverlusten führt.*

# Arbeiten mit Dual-Card-Steckplätzen

TIPP 8

Einige X-Kameras, etwa die X-Pro2, X-Pro3, X-T2, X-T3, X-H1 und GFX, besitzen zwei SD-Kartensteckplätze mit den Nummern »1« und »2«. Das bedeutet, dass Sie zwei SD-Karten gleichzeitig verwenden können.

*führt zu einer drastischen Verringerung der Bildrate der Live-Ansicht. Sobald eine Taste gedrückt oder ein Einstellrad gedreht wird, kehrt die Live-Ansicht wieder zur normalen Bildrate zurück.*

#### So halten Sie den Kamerasensor sauber TIPP 11

Früher oder später gelangt bei allen Kameras mit Wechselobjektiven Staub oder Schmutz auf den Sensor. Diese Verschmutzung zeigt sich als Flecken in Ihrem Bild, vor allem bei Fotos, die mit kleinen Blendenöffnungen aufgenommen wurden. Sie können jedoch Maßnahmen ergreifen, um Sensorstaub so weit wie möglich zu vermeiden, und Sie können losen Staub mit dem eingebauten Reinigungsmechanismus Ihrer Kamera womöglich lösen:

■ Wählen Sie EINRICHTUNG > (BENUTZER-EINSTELLUNG >) SENSOR-REINIGUNG > OK, um den integrierten Reinigungsmechanismus zu aktivieren, der hilft, Staubpartikel zu lösen. Standardmäßig wird dieser Mechanismus automatisch verwendet, wenn Sie die Kamera *ausschalten*. Ich empfehle, die Kamera so einzustellen, dass sie diesen Mechanismus auch beim *Einschalten* aktiviert: Wählen Sie hierzu EINRICHTUNG > (BENUTZER-EINSTELLUNG >) SENSORREINIGUNG > WENN EINGESCHAL- $TFT > AN$ .

Darüber hinaus ist es ratsam, die Kamera und ihren Sensor möglichst wenig Staub und Schmutz auszusetzen:

- Lassen Sie die Kamera niemals ohne Objektiv oder Schutzkappe offenstehen.
- Wechseln Sie Objektive nicht in staubiger Umgebung.
- Halten Sie die Kamera beim Objektivwechsel stets mit dem offenen Bajonett nach unten und nicht nach oben.
- Wenn Sie ein Objektiv montieren, vergewissern Sie sich, dass die Hinterlinse sauber und frei von Staubpartikeln ist. Andernfalls könnte Staub vom Objektiv auf den Sensor gelangen.
- Berühren Sie niemals den Sensor!

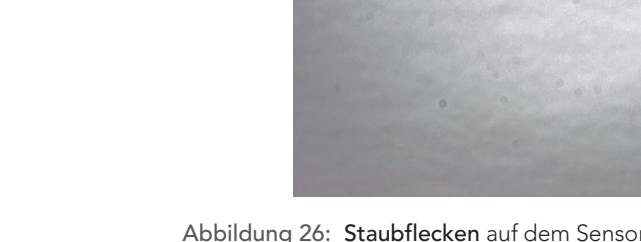

Abbildung 26: Staubflecken auf dem Sensor sichtbar gemacht: Dieser Sensor braucht dringend eine Reinigung.

Sensorreinigung – selbst gemacht

TIPP 12

Wenn die eingebaute Sensor-Reinigungsfunktion nicht wirkt, haben Sie drei grundlegende Möglichkeiten, den Sensor selbst zu reinigen:

- Berührungslose Reinigung
- Trockenreinigung
- Feuchtreinigung

Bei der berührungslosen Reinigung wird ein kleiner Blasebalg wie der *Giottos Rocket Air Blaster* verwendet, um den Sensor von Staubpartikeln zu befreien. Ein wichtiges Merkmal dieser Geräte ist ein Filter im Einlassventil, der verhindert, dass verunreinigte (staubige) Luft auf den Sensor geblasen wird.

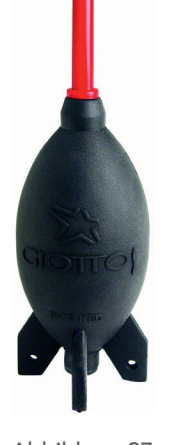

*Wichtig: Verwenden Sie keine Druckluft aus Aerosoldosen, die Treibmittel enthalten. Partikel können wie winzige Projektile auf den Sensor treffen und dessen Schutzoberfläche beschädigen!*

Abbildung 27: Berührungslose Sensorreinigung: Giottos Rocket Air Blaster.

Ein beliebtes Mittel zur Trockenreinigung des Sensors ist das *Pentax Sensor Cleaning Kit*. Der klebrige Kopf dieses witzig aussehenden Reinigungsgerätes nimmt Staub und Schmutz von der Sensoroberfläche auf und überträgt ihn auf klebrige Papierbögen, die dem Produkt beiliegen.

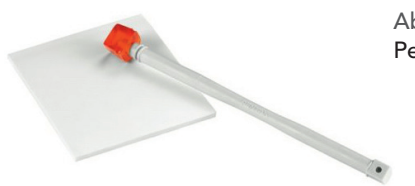

Abbildung 28: Trockenreinigung: Pentax Sensor Cleaning Kit

Starke Sensorverschmutzungen (wie Wasser- oder Ölflecken) erfordern eine Feuchtreinigung mit einem *Sensor-Swab*. Passende Produkte werden unter anderem von Unternehmen wie *Photographic Solutions* und *Visible Dust* angeboten. Sie bestehen aus kleinen Wischern, die mit speziellen Reinigungsflüssigkeiten (wie *Eclipse*) angefeuchtet werden. Streichen Sie mit einer Seite des Swabs von links nach rechts über die gesamte Breite des Sensors und dann von rechts nach links mit der anderen Seite. X-Mount-Kameras benötigen Swabs für APS-C-Sensoren. Bei Photographic Solutions entspricht dies der Produktgröße Nummer 2.

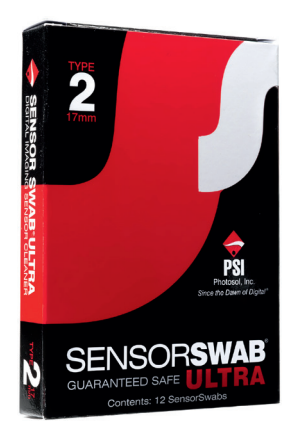

Abbildung 29: Feuchtreinigung: Sensor-Swabs von Photographic Solutions.

Eine kostengünstige und effektive Alternative zu Produkten von Visible Dust oder Photographic Solutions sind APS-C-Swabs der asiatischen Marke VSGO.

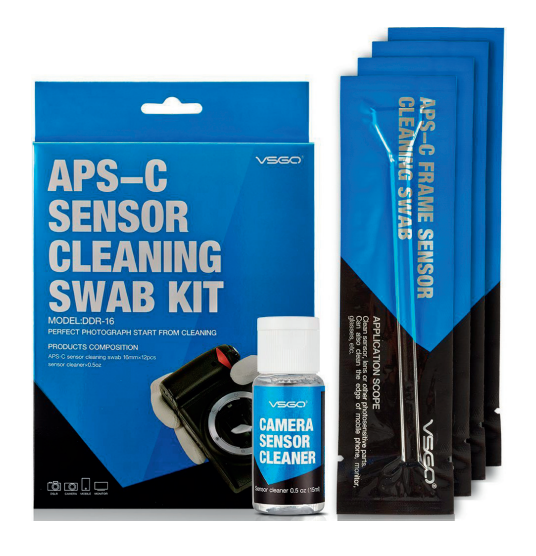

Abbildung 30: Meine persönliche Wahl für die Sensorreinigung: die Swabs und Reinigungsflüssigkeit von VSGO.

Leider gibt es von VSGO keine Swabs für Mittelformatsensoren. GFX-Anwender können als Alternative Swabs und Flüssigkeiten von Visible Dust verwenden [\[14\]](https://www.visibledust.com/products3.php?pid=433).

*Wichtig: In seltenen Fällen werden Sensorflecken durch Staubpartikel verursacht, die unter der Schutzoberfläche des Sensors eingeschlossen sind. Wenn ein Fleck trotz Feuchtreinigung einfach nicht verschwinden will, muss die Kamera von Fujifilm gewartet werden.*

# Sensorreinigung und IBIS

TIPP 13

Wenn Ihre X-Kamera über eine In-Body-Bildstabilisierung (IBIS) verfügt, gestaltet sich die DIY-Reinigung des Sensors etwas komplizierter. Mit Stand Spätsommer 2019 ist IBIS in der X-H1 und GFX 100 verfügbar.

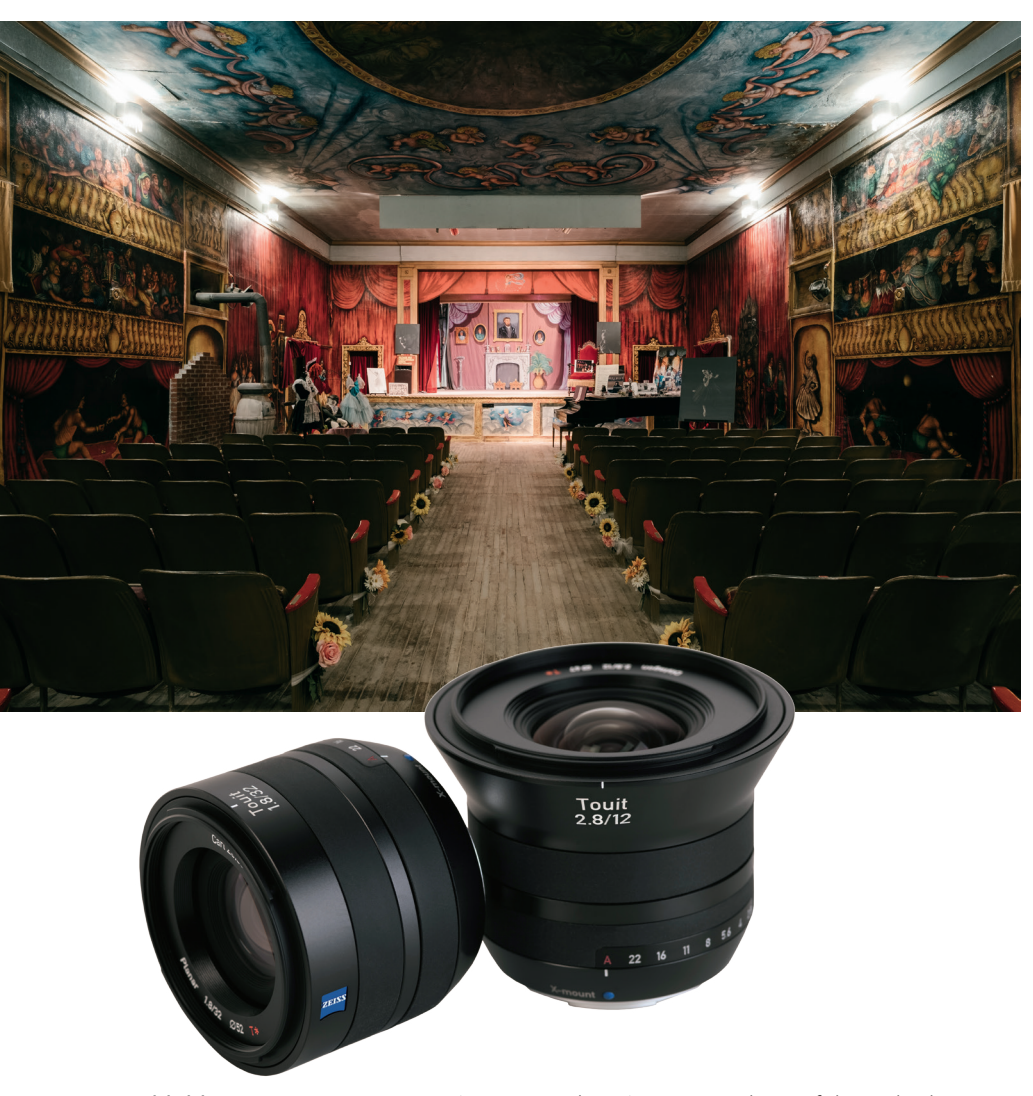

Abbildung 33: Zeiss Touit 1,8/32 [\[16\]](https://www.zeiss.de/camera-lenses/fotografie/produkte/touit-objektive/touit-1832.html) und 2,8/12 [\[17\]](https://www.zeiss.de/camera-lenses/fotografie/produkte/touit-objektive/touit-2812.html) sind Autofokus-Objektive mit nativem X-Bajonett (oben). Mit seinem weiten Bildfeld eignet sich das 12-mm-Objektiv gut für Landschafts- oder Innenaufnahmen (unten).

Was verbirgt sich hinter »XF18–135mmF3.5–5.6 R LM OIS WR«?

Dieser Tipp ist von der Sorte »Was Sie schon immer wissen wollten, aber nie zu fragen wagten«:

- XF: »X« steht für X-Mount oder X-Serie; »F« bedeutet Fine und bezeichnet Fujifilms Premium-Linie von Objektiven. Daneben finden wir noch eine kleinere, preiswertere XC-Linie (»C« steht für Compact oder Casual). Zu guter Letzt gibt es noch GF-Objektive für die GFX-Mittelformatkameras (G-Mount).
- 18–135mm ist der Brennweitenbereich des Zoomobjektivs. Um die Zahlen in Kleinbildformat-Äquivalente umzuwandeln, müssen Sie sie mit dem APS-C-Formatfaktor [\[18\]](https://de.wikipedia.org/wiki/Formatfaktor) von 1,5 multiplizieren. Somit entspricht das Bildfeld eines 18–135-mm-Zooms an Ihrer X-Mount-Kamera dem eines 27–202-mm-Zoomobjektivs an einer Kleinbildkamera. GF-Objektive besitzen einen Formatfaktor von 0,79. Ein GF63mmF2.8 R-Objektiv liefert an einer GFX-Kamera somit das gleiche Bildfeld wie ein 50-mm-Objektiv an einer Kleinbildkamera.
- F3.5–5.6: Dieser Bereich beschreibt die maximale Blendenöffnung am unteren und oberen Ende des Brennweitenbereichs. In diesem Fall bietet das Objektiv eine maximale Blendenöffnung von f/3,5 bei 18mm und f/5,6 bei 135mm.
- R steht für Ring und bedeutet, dass das Objektiv einen Blendenring besitzt. Dies ist ein Standard-Feature bei allen Fujinon XF-Objektiven mit Ausnahme des XF27mmF2.8-Pancake-Objektivs. XC-Zooms besitzen ebenfalls keinen Blendenring. Bei ringlosen Objektiven wird die Blende in den Belichtungsmodi A und M mit dem Einstellrad der Kamera verstellt.
- LM bedeutet Linearmotor, der einen schnellen und leisen Autofokusbetrieb gewährleistet.
- OIS ist der optische Bildstabilisator [\[19\]](https://de.wikipedia.org/wiki/Bildstabilisierung). Mit dieser Funktion können Sie bei Aufnahmen aus der Hand die Verschlusszeit im Vergleich zu normalen

Aufnahmen um bis zu fünf oder sechs Blendenstufen verlängern, ohne zu verwackeln. In Situationen, die normalerweise eine Verschlusszeit von 1/160s erfordern, um ein scharfes Bild ohne Verwackeln zu gewährleisten, könnten Sie also mit 1/8s fotografieren und dennoch brauchbare Ergebnisse erzielen. Bitte bedenken Sie, dass bei längeren Verschlusszeiten auch die Bewegungsunschärfe eine Rolle spielt, da sich Motive oft bewegen. Naturgemäß kann der OIS keine Bewegungsunschärfe [\[20\]](https://de.wikipedia.org/wiki/Bewegungsunschärfe)  kompensieren, sondern lediglich Unschärfe, die beim Verwackeln des Bilds entsteht.

### ■ WR bezeichnet wetterfeste Objektive.

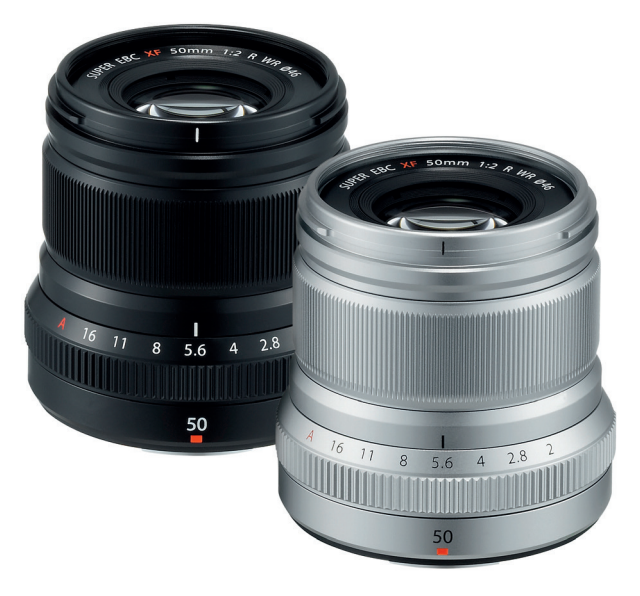

Abbildung 34: Neben dem XF35mmF2 R WR, XF23mmF2 R WR und XF16mmF2.8 R WR ist das preiswerte XF50mmF2 R WR eines der beliebten kompakten Festbrennweiten-Objektive für die X-Serie von Fujifilm. Diese Objektive sind wetterfest, und ihr schlankes Design verdeckt bei der X-Pro1 und X-Pro2 nicht den optischen Sucher. Aufgrund ihrer Kompaktheit, Leistung und Bildqualität sind sie meine Lieblingsobjektive für kleinere X-Kameras wie die X-T30, X-E3 oder X-T100. Sie können die Objektive in zwei verschiedenen Farben erhalten.

## OIS und IBIS

Zahlreiche XF-, XC- und GF-Objektive verfügen über eine integrierte optische Bildstabilisierung (OIS). Darüber hinaus bieten die X-H1 und GFX 100 eine »In Body Image Stabilization« (IBIS), die mit allen Objektiven funktioniert, sogar mit manuell adaptierten Objektiven von Fremdanbietern.

OIS und IBIS erfüllen die gleiche Aufgabe: Sie verhindern verwackelte Bilder in Situationen, in denen Sie mit einer längeren als der normal üblichen Verschlusszeit aus der Hand fotografieren müssen.

Zur Steuerung des OIS/IBIS besitzen XF- und GF-Objektive in der Regel einen eigenen OIS-Ein-/Ausschalter am Objektivtubus. Bei XC-Objektiven wird der OIS hingegen über das Kameramenü betätigt. Dasselbe gilt für den IBIS der X-H1 und GFX 100 in Verbindung mit Objektiven ohne eingebauten OIS.

Für Aufnahmen aus der Hand empfiehlt sich eine alte Faustregel: Die Verschlusszeit sollte mindestens so kurz wie der Kehrwert der verwendeten Kleinbildbrennweite sein. Mit einem 50-mm-Objektiv und dem APS-C-Formatfaktor von 1,5 beträgt die längste sichere Verschlusszeit für Aufnahmen aus der Hand somit *[1/(50 × 1,5)]s = 1/75 s*. Mit anderen Worten: Wenn Sie mit einem 50-mm-Objektiv aus der Hand fotografieren und keine verwackelten Bilder wollen, sollten Sie eine Verschlusszeit von 1/75 s oder kürzer verwenden – oder Sie aktivieren den OIS, um ein paar zusätzliche Blendenstufen Spielraum zu gewinnen.

Natürlich gilt diese Faustregel nicht für jeden gleich, schließlich haben nicht alle Menschen gleich ruhige Hände. OIS und IBIS bieten Ihnen jedoch immer ein paar zusätzliche Blendenstufen Spielraum bei der Wahl der Verschlusszeit.

In AUFNAHME-MENÜ > (AUFNAHME-EINSTELLUNG >) IS MODUS können Sie zwischen zwei grundlegenden OIS-Modi wählen:

■ Der OIS-Modus 1 (DAUERHAFT) ist die Standardeinstellung. Sie stabilisiert das Bild immer, auch wenn Sie nur durch den Sucher schauen und den Auslöser nicht drücken.

■ Im OIS-Modus 2 (NUR AUFNAHME) wird der OIS nur aktiv, wenn Sie den Auslöser ganz drücken, um ein Bild zu machen. Im AF-C-Modus springt der OIS allerdings bereits an, wenn Sie den Auslöser nur halb drücken.

Bitte beachten Sie, dass IBIS und OIS grundsätzlich auch Verwackeln *provozieren* können, insbesondere bei kürzeren Verschlusszeiten. Diese nachteilige Wirkung tritt im OIS-Modus 1 mit etwas größerer Wahrscheinlichkeit auf als im Modus 2. Dafür ist der OIS-Modus 1 effektiver, wenn er bei langen Verschlusszeiten wie 1/15 s, 1/8s oder sogar 1/4s verwendet wird.

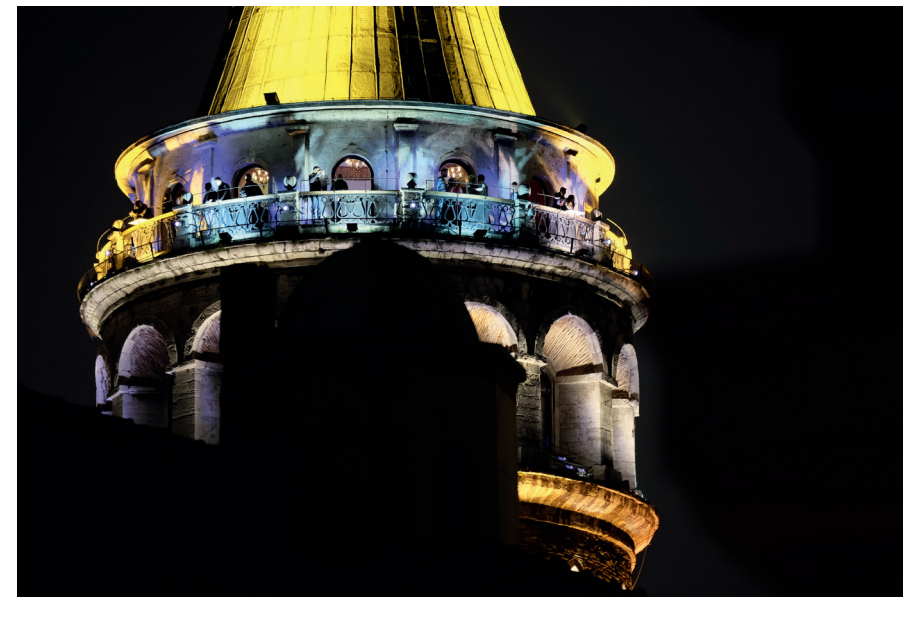

Abbildung 35: Der optische Bildstabilisator des XF50–140mm in Aktion: Dank einer langen Verschlusszeit von 1/6s konnte ich diese Nachtaufnahme mit ISO 800 aus der Hand machen. Trotz eines Kleinbild-Äquivalents von 210mm konnte der OIS das Verwackeln der Kamera erfolgreich kompensieren.

Hier einige Empfehlungen für die Verwendung von OIS und IBIS:

■ Schalten Sie OIS bzw. IBIS nur bei Bedarf ein. Wenn Sie kurze Verschlusszeiten verwenden, die keine Bildstabilisierung erfordern, können Sie den OIS auch ausschalten, um ihn als potenziellen Störfaktor auszuschlie-

ßen. Allerdings kann der OIS selbst bei Verschlusszeiten von 1/2000s und 1/4000s nützlich sein. Ich habe das selbst erlebt, als ich mit einem XF18‒55-mm-Objektiv aus einem kleinen Hubschrauber mit starken hochfrequenten Vibrationen heraus fotografierte.

- Generell bevorzuge ich es, das OIS im Modus 2 (NUR AUFNAHME) zu verwenden. Modus 1 ist jedoch bei sehr langen Verschlusszeiten und bei der Verwendung von Teleobjektiven nützlicher, da OIS und IBIS im Modus 1 auch die Live-Ansicht stabilisieren, was das Komponieren und Fokussieren einer Aufnahme erleichtert.
- Es kann sinnvoll sein, OIS und IBIS auszuschalten, wenn Sie mit einem stabilen Stativ oder mit Verschlusszeiten arbeiten, die länger als eine Sekunde sind. Allerdings hängt diese Entscheidung sehr stark von der Robustheit des Stativs, den vorherrschenden Windverhältnissen und den Vibrationen durch den umgebenden Verkehr ab. Wer in »pulsierenden« Städten fotografiert, gerät schnell in Situationen, in denen ein aktiver OIS bzw. IBIS selbst mit dem robustesten Stativ eine gute Idee ist.
- Je nach Objektiv können Sie OIS und IBIS auch bei Mitziehern ausschalten [\[21\],](https://de.wikipedia.org/wiki/Mitziehen) wenn es Ihnen schwerfällt, das Motiv mit eingeschaltetem OIS zu verfolgen.
- Das neue XF16–80mmF4 R OIS WR Reisezoom schaltet den OIS beim Einsatz auf einem Stativ oder beim Mitziehen nach Bedarf automatisch ein und aus. Dementsprechend verfügt dieses XF-Objektiv auch erstmals über keinen eigenen OIS-Umschalter.

Übrigens: OIS und IBIS geben beide ein leises Summen von sich, auch wenn die Funktion selbst ausgeschaltet ist. Machen Sie sich keine Sorgen über das Geräusch – es ist vollkommen normal.

*Wichtig: Wenn Sie eine X-H1 oder GFX 100 mit manuell adaptierten Fremdobjektiven verwenden, arbeitet der IBIS nur korrekt, wenn Sie die Brennweite des angeschlossenen Objektivs korrekt in AUFNAHME-MENÜ > AUFNAHME-EINSTELLUNG > ADAPTEREINST. eingegeben und diese Brennweite dort auch ausgewählt haben.*

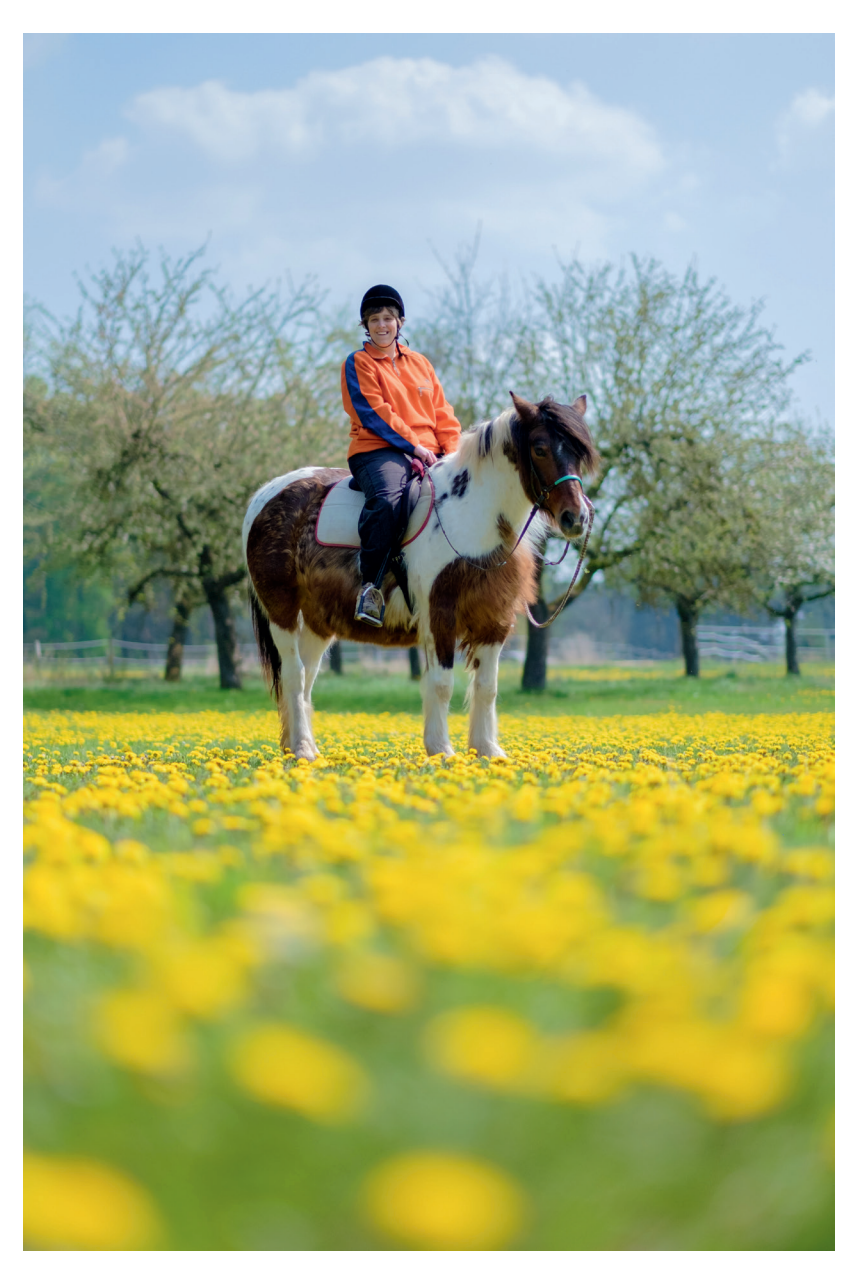

Abbildung 39: Das reguläre XF56mmF1.2 R ist eine beliebte Wahl für Porträts mit einem attraktiven Bokeh und guter Freistellung.

Es gibt jedoch einen entscheidenden Unterschied zur herkömmlichen Blende: Normale Blendenlamellen weisen harte Kanten auf, während der APD-Filter mit einem weichen Verlauf (wie ein radialer Neutraldichtefilter) arbeitet, der vom Rand hin zur Mitte des Bildkreises zunehmend lichtdurchlässig ist.

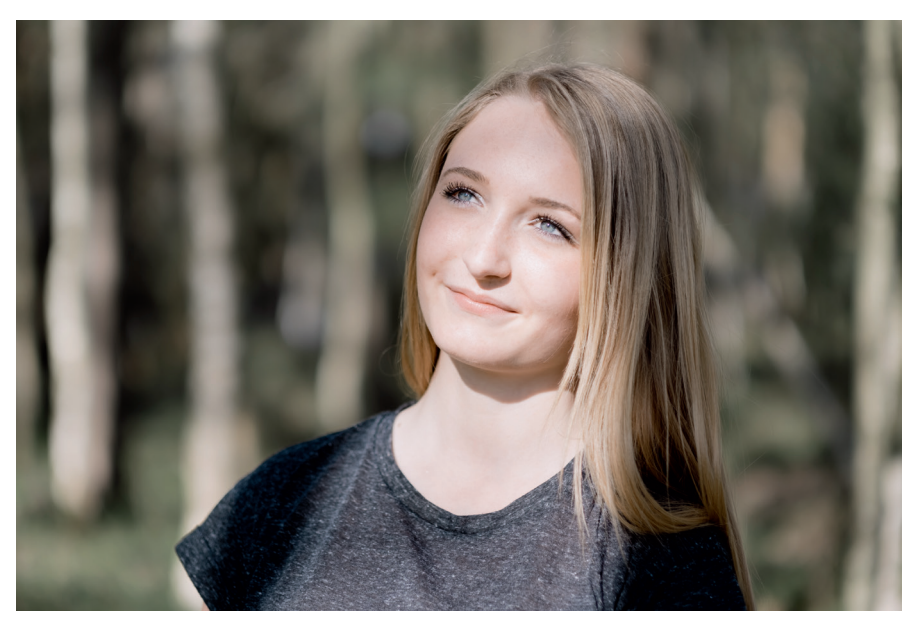

Abbildung 40: Das XF56mmF1.2 R APD ist ein Spezialobjektiv, das einen weichen Bokeh-Hintergrund zusätzlich glätten kann, indem es die Ränder der Unschärfescheiben abfeilt.

Der APD-Filter hat eine zusätzliche glättende Wirkung auf unscharfe Bildbereiche: Die harten und definierten Kanten von Unschärfescheiben werden buchstäblich abgefeilt. Dieser Effekt nimmt mit dem Abblenden des Objektivs ab, und bei Blendenöffnungen von f/5,6 und kleiner hat der APD-Filter gar keine Wirkung mehr. Deshalb empfiehlt Fujifilm den Einsatz des XF56mmF1.2 R APD nur zwischen f/1.2 und f/2.

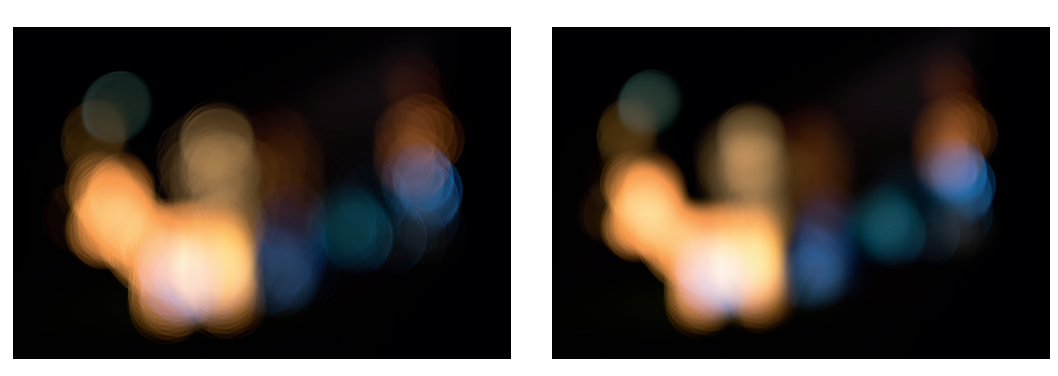

Abbildung 41: Um den Unterschied zwischen einem normalen 56-mm-Objektiv und einem Objektiv mit eingebautem Apodisationsfilter zu verstehen, nimmt man am besten ein Bild auf, das nur aus Unschärfe besteht. Das Bild links zeigt, wie ein solches Szenario mit einem normalen 56-mm-Objektiv bei f/1.2 aussieht. Das rechte Bild zeigt dasselbe Motiv, jedoch mit der APD-Version aufgenommen, und veranschaulicht, wie der Apodisationsfilter die Ränder der Unschärfescheiben glättet.

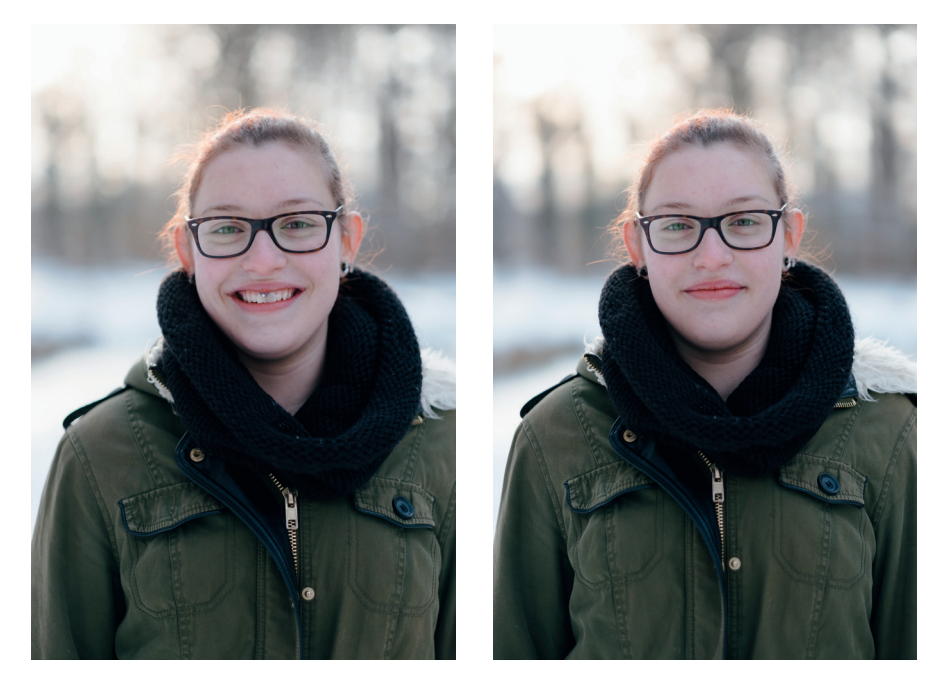

Abbildung 42: Hier ein praxisnahes Beispiel, das die Wirkung des APD-Filters ebenfalls illustriert: Das linke Bild wurde mit einem normalen XF56mmF1.2 R-Objektiv aufgenommen, das rechte mit der APD-Version.

Sollte man anstelle des regulären XF56mm-Objektivs also zur APD-Version greifen? Nicht unbedingt, denn der APD-Filter hat seine eigenen Tücken:

- Die effektive Lichtstärke des APD-Objektivs wird zwischen f/1.2 und f/5.6 reduziert. Wenn Sie das APD-Objektiv beispielsweise auf f/1.2 einstellen, ergibt dies eine *effektive* Lichtstärke von f/1.7. Da das APD-Objektiv lichtschwächer ist, erfordern Aufnahmen mit Offenblende somit eine längere Verschlusszeit und/oder höhere ISO-Einstellungen. Die effektive Blende wird von roten Markierungen am Blendenring angezeigt.
- Der APD-Filter übt einen negativen Einfluss auf die Autofokusleistung aus. Der schnelle PDAF (Phasenerkennungs-AF) ist grundsätzlich nicht verfügbar, und auch beim CDAF (Kontrasterkennungs-AF) ist die Leistung bei schlechtem Licht vermindert.

Die APD-Version ist deutlich teurer als die reguläre Version, sodass Sie für weniger Leistung mehr bezahlen müssen. Um die APD-Version zu einer vernünftigen Wahl zu machen, muss man ihre geglättete Unschärfe bei Offenblendenaufnahmen wirklich lieben.

Verwendung des Lens Modulation Optimizers (LMO)

TIPP 22

Die meisten Fuji-X-Kameras unterstützen den sogenannten Lens Modulation Optimizer oder LMO. Diese Funktion wurde erstmals bei der X100S und X20 eingesetzt (wo sie nicht ausgeschaltet werden kann). Der LMO wirkt den bei der kamerainternen Umwandlung von RAW-Daten in JPEG-Bilder gängigen optischen Problemen wie der Beugungsunschärfe [\[23\]](https://de.wikipedia.org/wiki/Beugungsunschärfe) und Randunschärfe entgegen. Damit dies funktioniert, überträgt die Firmware des verwendeten Objektivs mit jeder Aufnahme passende LMO-Korrekturdaten als versteckte Metadaten an die Kamera.

- Weder Fujinon XC-Objektive noch Zeiss Touit-Objektive unterstützen den LMO.
- LMO-Daten sind proprietär und stehen externen RAW-Konvertern deshalb *nicht* zur Verfügung.

Wenn Ihr Objektiv den LMO unterstützt (alle Fujinon XF- und GF-Objektive tun dies), sollten Sie die Funktion aktivieren, indem Sie AUFNAHME-MENÜ > (BILDQUALITÄTS-EINSTELLUNG >) OBJEKTIVMOD.-OPT. > AN wählen.

Sie können auch den eingebauten RAW-Konverter Ihrer Kamera (WIEDER-GABE-MENÜ > RAW-KONVERTIERUNG) verwenden, um den LMO bei einem bestimmten JPEG-Bild zu aktivieren oder zu deaktivieren. Mit dieser Methode können Sie auch jederzeit zwei Versionen derselben Aufnahme – mit und ohne LMO-Anwendung – erstellen und die Ergebnisse vergleichen.

Das LMO kümmert sich um die folgenden optischen Probleme:

- Beugungsunschärfe: Dieser Effekt tritt zunehmend dann auf, wenn das Objektiv über einen bestimmten Punkt hinaus abgeblendet wird. Bei APS-C-Kameras mit 24MP ist dies typischerweise bei Blendenöffnungen von f/10 und kleiner der Fall. Während das Abblenden die Gesamtschärfentiefe erhöht, reduziert es gleichzeitig die maximal erreichbare Auflösung der Objektiv-Kamera-Kombination. Der LMO wirkt diesem Effekt entgegen und rekonstruiert einen Teil der durch den Beugungseffekt verloren gegangenen Detailschärfe.
- Randunschärfe: Selbst die besten Objektive zeichnen an den Rändern nicht so scharf wie in der Mitte. Der LMO kann diesen Qualitätsverlust digital kompensieren.

Abbildung 43: Dieses Beispiel zeigt, wie der Lens Modulation Optimizer (LMO) die Randschärfe von nativen XF- und GF-Objektiven verbessert. Es wurde mit einer X-E2 und einem XF23mmF1.4 R WR-Objektiv bei Blende 8 aufgenommen (oben). Werfen wir nun einen genaueren Blick auf die Laterne am linken Bildrand: Die beiden Bildausschnitte in der Mitte zeigen die Laterne ohne LMO (links) und mit eingeschaltetem LMO (rechts). Man erkennt eine kleine, aber sichtbare Verbesserung in der Version mit aktivem LMO. Vergleicht man jedoch Ausschnitte aus der Bildmitte (unten), erkennt man keinen relevanten Unterschied zwischen den Versionen mit und ohne LMO. Das ist nicht überraschend, schließlich erreichen Objektive ihre höchste Abbildungsleistung im Bereich der Bildmitte. Die Aufgabe des LMO besteht deshalb darin, die unvermeidlichen Verluste an den Rändern auszugleichen.

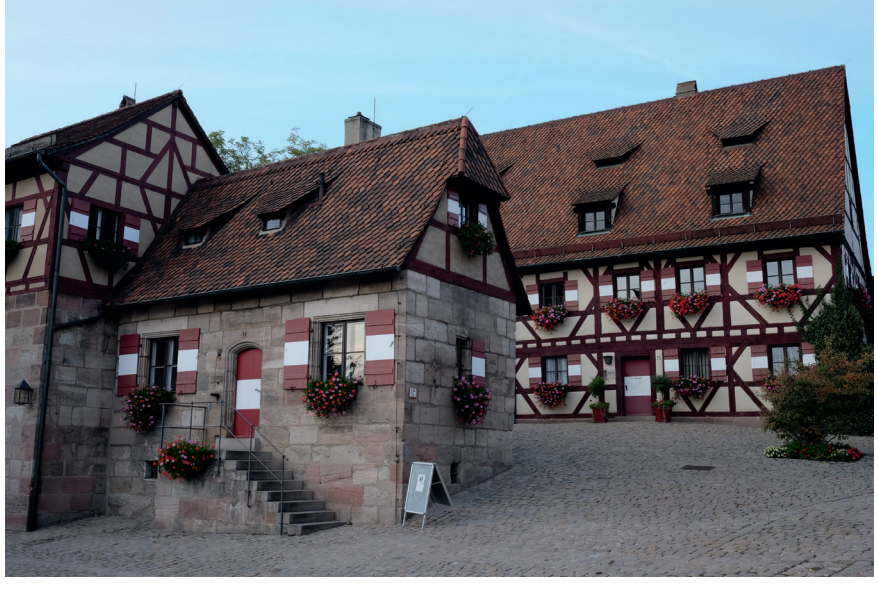

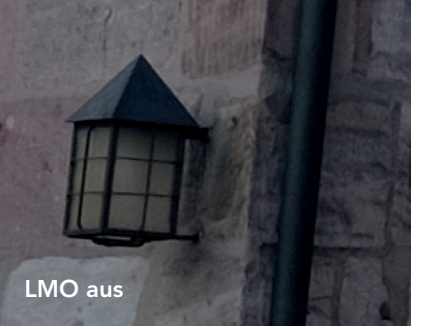

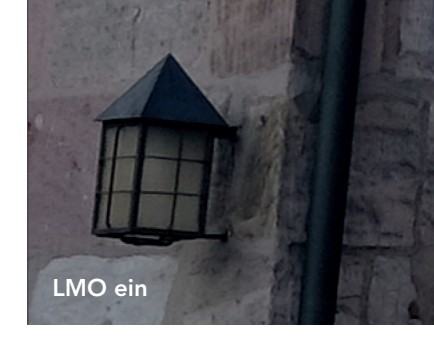

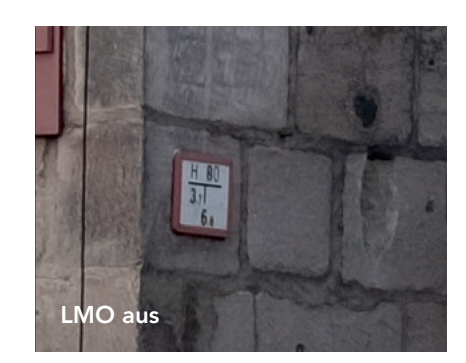

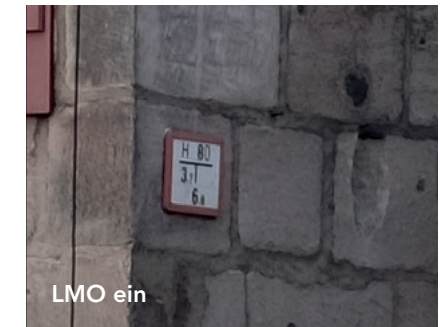

Analog zur X100-Serie können Sie das 18.5-mm-F2,8-Objektiv der kompakten X70 in ein 14-mm-F2.8-Objektiv verwandeln, indem Sie die Weitwinkel-Konverterlinse WCL-X70 anbringen, was einem Kleinbildäquivalent von 21mm entspricht. Auch hier müssen Sie die Kamera manuell darüber informieren (AUFNAHME-MENÜ > WEITWINKELKONV. > AN), um unerwünschte Verzerrungen und Vignettierungen zu vermeiden. Vergessen Sie nicht, diese Option wieder auszuschalten, wenn Sie die Konverterlinse entfernen.

#### Verwendung von Telekonvertern TIPP 25

Telekonverter werden zwischen dem Kameragehäuse und einem XF- oder GF-Objektiv angebracht, wo sie die effektive Brennweite des Objektivs um den Faktor 1,4 oder 2 verlängern. Dies führt zu einem Helligkeitsverlust von einer oder zwei Blendenstufen und verursacht einen (meist geringen) Abschlag bei der Bildauflösung. Aus diesem Grund sollten Telekonverter nur in Verbindung mit Top-Objektiven verwendet werden, die entsprechende Auflösungsreserven bieten.

Mit Stand Spätsommer 2019 sind die folgenden vier Telekonverter von Fujifilm erhältlich:

- Der XF1.4x TC WR und XF2x TC WR für das X-Bajonett sind mechanisch mit dem XF50–140mmF2.8 R LM OIS WR, dem XF100–400mmF4.5–5.6 R LM OIS WR und dem XF80mmF2.8 R LM OIS WR Macro kompatibel. Es wird *nicht* empfohlen, diese Konverter mit dem XF200mmF2 R LM OIS WR zu verwenden.
- Der XF1.4x TC F2 WR wird mit dem XF200mmF2 R LM OIS WR High-End-Teleobjektiv ausgeliefert und kann auch mit den Objektiven XF50– 140mmF2.8 R LM OIS WR, XF100–400mmF4.5–5.6 R LM OIS WR sowie XF80mmF2.8 R LM OIS WR verwendet werden.

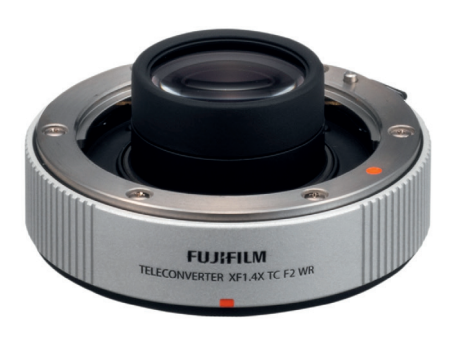

Abbildung 48: Der XF1.4x TC F2 WR verwandelt das XF200mmF2 R LM OIS WR effektiv in ein XF280mmF2.8 R LM OIS WR.

■ Der GF1.4x TC WR für das G-Bajonett ist mechanisch mit dem GF250mmF4 R LM OIS WR sowie dem im Februar 2019 erschienenen GF100–200mmF5.6 R LM OIS WR kompatibel und verwandelt Ersteres effektiv in ein GF350mmF5.6 R LM OIS WR.

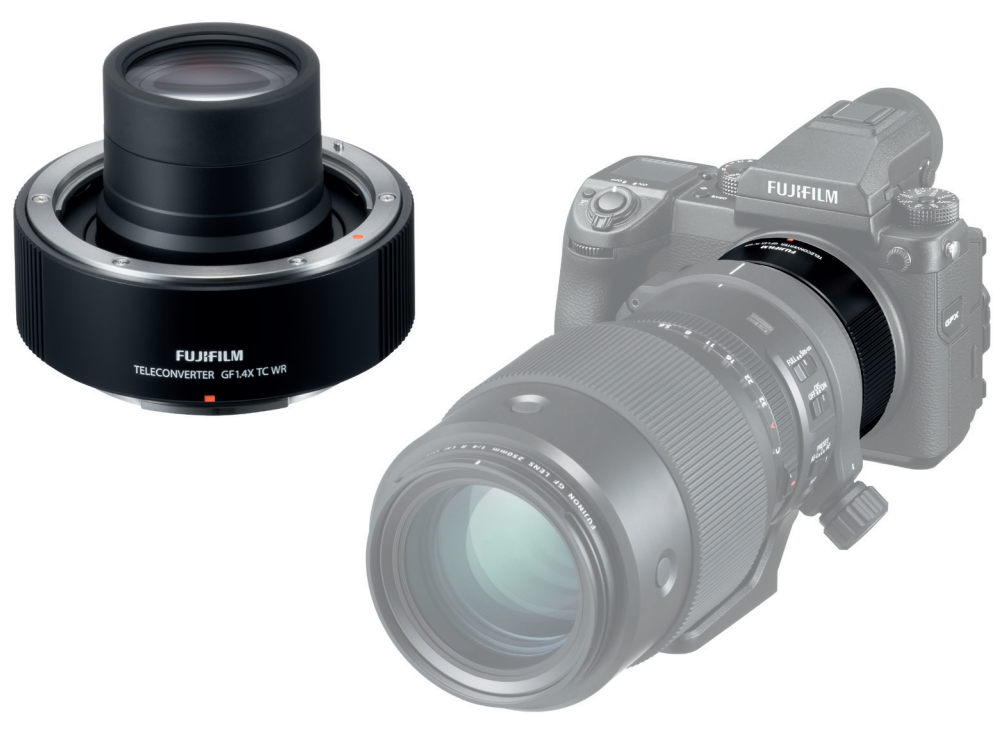

Abbildung 49: Wie seine kleineren Geschwister für den X-Mount ragt der GF1.4x TC WR (links) tief in den hinteren Tubus des Objektivs hinein und verbirgt so einen Großteil seiner tatsächlichen Größe (rechts).

Im Gegensatz zu aufgeschraubten Konverterlinsen für die X70 und X100- Reihe beeinflussen XF- und GF-Telekonverter die Lichtstärke (maximale Helligkeit) des resultierenden Linsenpakets.

So verwandelt der XF2x TC WR das besonders scharfe XF80mmF2.8 R LM OIS WR Macro effektiv in ein XF160mmF5.6 R LM OIS WR Macro. Wenn man die Blende dieser Combo auf f/2.8 setzt, stellt man also eine effektive Blende von f/5.6 ein. Der Einsatz eines 2x-Telekonverters führt zu zwei Blenden Lichtverlust, während 1.4x-Konverter eine Blende Licht wegnehmen.

Glücklicherweise wird all dies von der Kamera- und Objektiv-Firmware erkannt und verarbeitet (sofern Sie alles auf dem neuesten Stand gehalten haben). Die Firmware passt die Bildschirmanzeigen und die EXIF-Daten [\[28\]](https://de.wikipedia.org/wiki/Exchangeable_Image_File_Format) automatisch an die *effektiven* Blendenwerte an. Sie ändert auch die Metadaten für die digitalen Objektivkorrekturen (Verzerrung, Vignettierung, chromatische Aberration) und berücksichtigt das Vorhandensein des Telekonverters in der EXIF-Objektivbeschreibung. So wird beispielsweise aus einem »GF250mmF4 R LM OIS WR« ein »GF250mmF4 R LM OIS WR + 1.4x«.

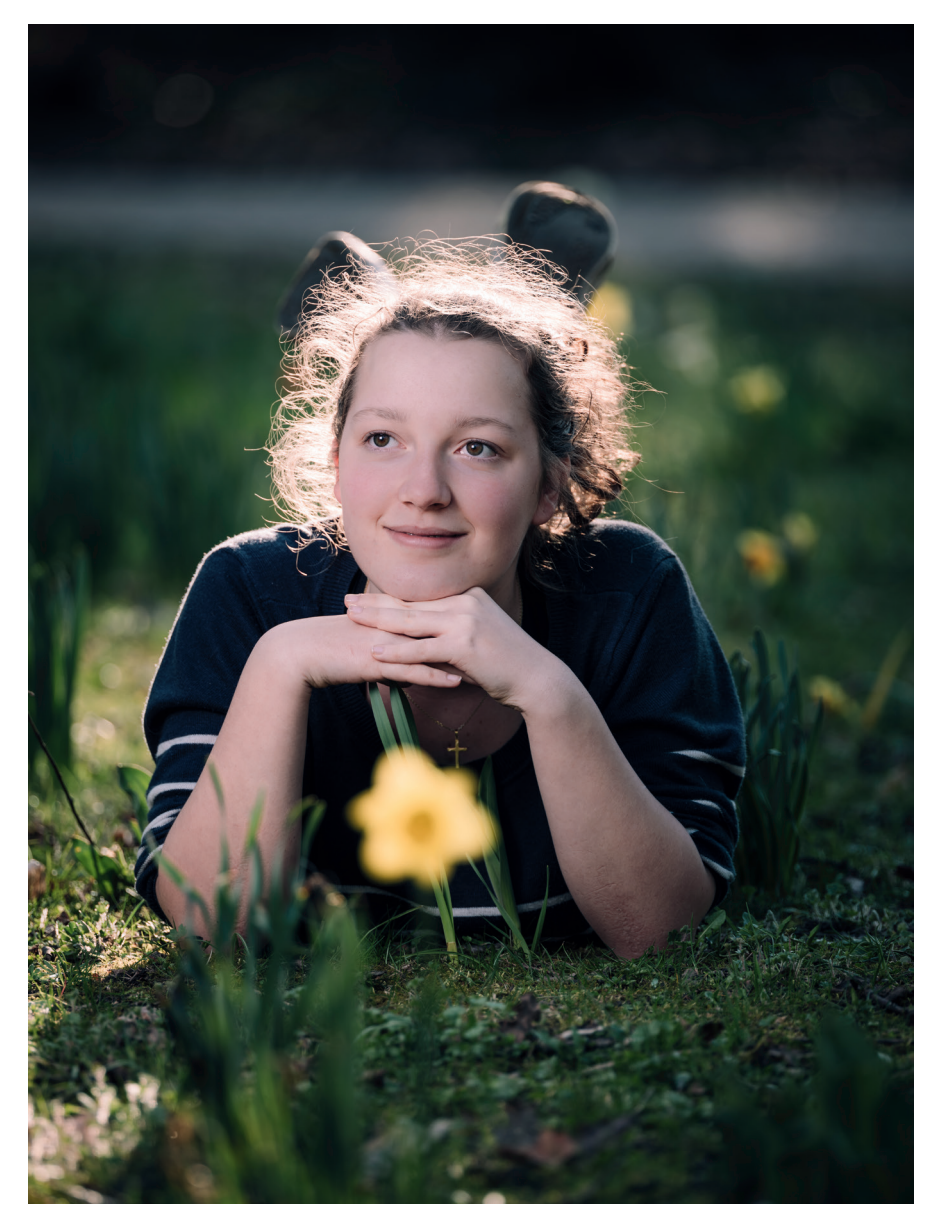

Abbildung 50: Der GF1.4x TC WR in Aktion: Der Konverter wurde hier an ein GF250mmF4 R LM OIS WR angeschlossen und verwandelte es effektiv in ein GF350mmF5.6 R LM OIS WR.

Je nach Qualität Ihres individuellen Exemplars kann die Kombination eines XF100–400mmF4.5–5.6 R LM OIS WR mit einem XF2x TC WR die Bildqualität insbesondere am langen Ende des Objektivs sichtbar beeinträchtigen. Mit einer effektiven Brennweite von 800mm (dies entspricht 1200mm am Kleinbildformat) liegt die Offenblende dieser Kombination bei f/11, was es dem Autofokus der Kamera erschwert, ausreichend Licht zu sammeln und schnell und präzise zu arbeiten. Es gibt zudem einen gewissen Auflösungsverlust – nicht nur wegen der Optik, sondern oft auch wegen atmosphärischer Effekte, wenn Sie weiter entfernte Motive fotografieren.

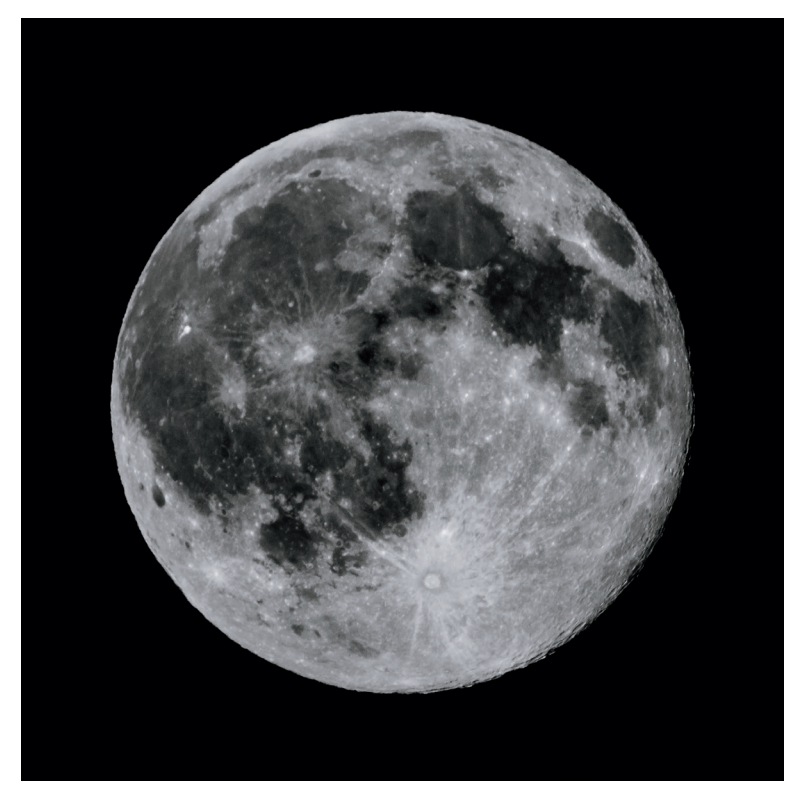

Abbildung 51: XF100–400mmF4.5–5.6 R LM OIS WR & XF2x TC WR: Diese Aufnahme des Mondes mit effektiv 800mm (entspricht 1200mm im Kleinbildformat) in einer warmen Sommernacht führte zu unerwünschten atmosphärischen Effekten. Aus diesem Grund werden astronomische Teleskope häufig auf Bergen oder im Weltraum platziert. Dieses Beispiel zeigt einen quadratischen Beschnitt mit 5 MP Auflösung.

# Makro-Verlängerungsringe

Mit den elektronischen Makro-Verlängerungsringen von Fujifilm können Sie viele GF-, XF- und XC-Objektive in Makroobjektive verwandeln. Dabei handelt es sich um den MCEX-11 und MCEX-16 für den X-Mount sowie den MCEX-18G WR und MCEX-45G WR für den G-Mount.

Auf der Website von Fujifilm finden Sie PDF-Dateien ([\[29\]](http://www.fujifilm.com/products/digital_cameras/accessories/pdf/mcex_01.pdf) und [\[30\]](http://www.fujifilm.com/products/digital_cameras/accessories/pdf/mcex_02.pdf)), die aufzeigen, wie die einzelnen Verlängerungsringe den Abbildungsmaßstab jedes X-Mount- oder G-Mount-Objektivs verändern. Bitte beachten Sie, dass die elektronische Schärfentiefe- und Abstandsskala der Kamera nicht die Verwendung von Makro-Verlängerungsringen widerspiegelt.

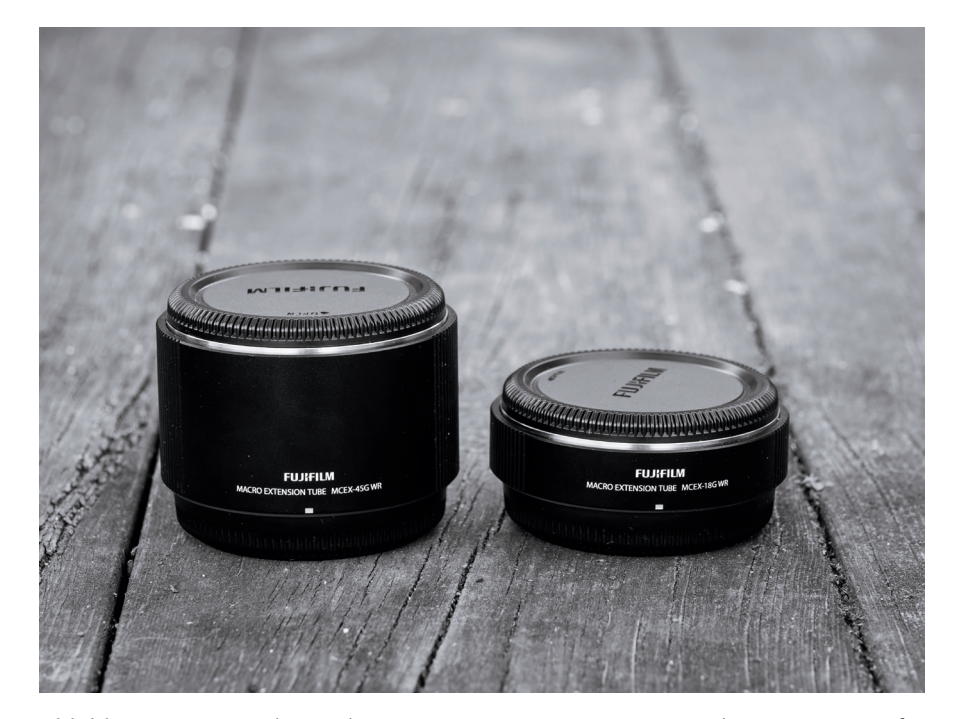

Abbildung 52: Die Makro-Verlängerungsringe MCEX-18G WR und MCEX-45G WR für die GFX können mit den meisten GF-Objektiven kombiniert werden. Laut Fujifilm ist der 18-mm-Ring die kleinstmögliche Größe, die den strukturellen Anforderungen entspricht, während der 45-mm-Ring so konzipiert wurde, dass er dem GF120mmF4 R LM OIS WR Macro einen Abbildungsmaßstab von 1:1 ermöglicht.

#### 39-mm-Filter können problematisch sein! TIPP 29

Die Objektive XF60mmF2.4 R und XF27mmF2.8 benötigen Filter mit einem kleinen 39-mm-Gewinde. Diese Filter sind so konzipiert, dass sich der innere Objektivtubus mit dem Filter frei in den äußeren Tubus zurückziehen kann. Ist dies nicht möglich (etwa, weil ein zu dünner Step-up-Ring direkt am Objektiv befestigt ist oder weil der Gesamtdurchmesser des Filters zu groß ist), kann das Objektiv beschädigt werden, wenn der Filter oder Stepup-Ring mit dem Außentubus des Objektivs kollidiert.

Ein typischer Indikator für dieses und andere mechanische Objektivfehler ist eine Meldung, die Sie darauf hinweist, dass die Kamera aus- und wieder eingeschaltet werden muss. Eine mögliche Lösung besteht darin, einen Abstandshalter (etwa einen geeigneten 39-mm-Filter) zwischen das Objektiv und den Step-up-Ring zu schrauben. Sie sollten das Glas des Abstandhalters vorher entfernen. Um Kosten zu sparen, können Sie einen alten 39-mm-Filter entglasen. Hauptsache, dieser berührt den äußeren Tubus nicht, wenn der innere Tubus komplett im äußeren verschwindet.

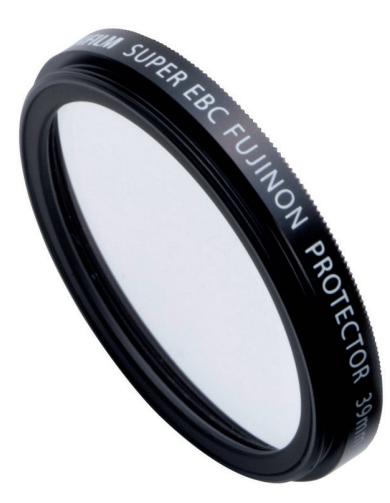

Abbildung 58: Ein 39-mm-Schutzfilter (mit oder ohne Glas) kann als Abstandshalter zwischen dem Objektiv (XF60mm oder XF27mm) und einem Step-up-Ring verwendet werden.

# Warum Sie die Kamera beim Objektivwechsel ausschalten sollten

In der Bedienungsanleitung Ihrer Kamera werden Sie aufgefordert, diese beim Objektivwechsel auszuschalten. Im Eifer des Gefechts wird dieser Rat jedoch oft vergessen. Halb so wild, oder?

Anstatt daraus eine schlechte Angewohnheit zu machen, sollten wir uns überlegen, weshalb Fujifilm uns dazu anhält, Objektive nur bei ausgeschalteter Kamera zu wechseln:

- Einige Objektive (wie das XF60mmF2.4 R Macro oder das XF27mmF2.8) besitzen einen beweglichen Innentubus. Beim Fokussieren kann dieser weit über das schützende Ende des äußeren Tubus hinausragen. Die sichere Aufbewahrungs- und Transportstellung dieser Objektive ist jedoch ein vollständig eingefahrener Innentubus. Dieser Zustand wird beim Ausschalten der Kamera vor dem Entfernen des Objektivs automatisch hergestellt.
- Gleiches gilt für Objektive wie das XC15–45mmF3.5–5.6 OIS PZ Power-Zoom: Wenn Sie die Kamera ausschalten, während das Objektiv noch befestigt ist, fährt das Power-Zoom in seine kompakte und sichere Transport- und Aufbewahrungsposition zurück. Wenn Sie das Objektiv hingegen abnehmen, bevor Sie die Kamera ausschalten, kann es in einen weniger kompakten und zugleich empfindlicheren Zustand geraten.
- Wenn Kamera und Objektiv ausgeschaltet werden, fixiert ein Verriegelungsmechanismus das von einem Linearmotor angetriebene Innenfokuselement von großen Objektiven wie dem GF250mmF4 R LM OIS WR, GF100–200mmF5.6 R LM OIS WR und XF200mmF2 R LM OIS WR in einer sicheren Position. Dadurch werden unangenehme »Klappergeräusche« (verursacht durch eine lose Linsengruppe) vermieden, wenn Sie das Objektiv ohne Kamera bewegen. Wenn Sie das Objektiv entfernen, während die Kamera noch eingeschaltet ist, wird dieser Verriegelungsmechanismus jedoch nicht aktiviert. Übrigens: »Klackern« ist bei kleineren Objektiven mit Innenfokussierung wie dem XF90mmF2 R LM oder XF50–140mmF2.8 R LM OIS WR völlig normal, also keine Sorge: Nichts ist kaputt. Ohne den Strom der Kamera gibt es einfach kein Magnetfeld

mehr, um das hintere Element in Position zu halten, sodass sich dieses beim Schütteln des Objektivs im Tubus hin und her bewegt.

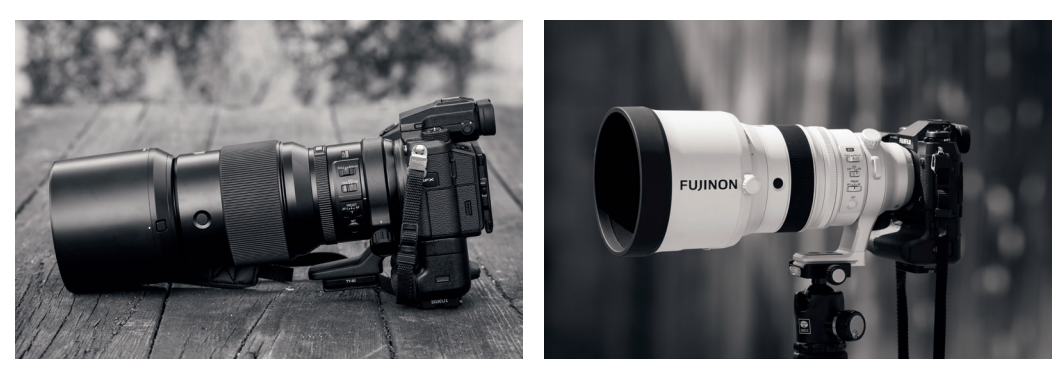

Abbildung 59: Das GF250mmF4 R LM OIS WR (links) und das XF200mmF2 R LM OIS WR (rechts) sind Objektive mit einem Verriegelungsmechanismus, der das Innenfokuselement in Position hält, wenn das Objektiv nicht angeschlossen ist. Diese mechanische Sperre wird jedoch nur aktiviert, wenn Sie die Kamera ausschalten, bevor Sie das Objektiv abnehmen.

Serienstreuung bei Objektiven – und wie man damit umgeht TIPP 31

> Es stimmt: Nicht alle Exemplare eines Objektivtyps sind gleich gut. Einige sind besser als andere – oftmals abhängig davon, was Sie mit ihnen fotografieren und welche Einstellungen Sie dabei verwenden. Dies gilt für sämtliche Objektive aller namhaften Hersteller, ist also nicht Fujifilm-spezifisch.

> Ich selbst habe mindestens ein Exemplar jedes bisher erschienenen GF-, XF-, XC- und Zeiss Touit-Objektivmodells getestet. Die gute Nachricht: Qualitätsprobleme bei einzelnen Exemplaren treten eher selten auf. Zwar ist jedes Objektiv ein Unikat, die Unterschiede in der Bildqualität sind im praktischen Einsatz jedoch meist nicht sichtbar. Man könnte sie messen, aber man kann sie in einer normalen Aufnahme nicht sehen.

> Aufgrund ihrer einfacheren Konstruktion gibt es bei Festbrennweiten seltener Probleme mit der Serienstreuung. Diese treten bevorzugt bei komplexen Zoomobjektiven auf, und sie beruhen meist auf dezentrierten Elementen, die zu einem sichtbaren Auflösungs- und Schärfeabfall in einem oder mehreren Bildquadranten führen. Meiner Erfahrung nach sind die

häufigsten Kandidaten für solche Probleme das XF10–24mmF4 R OIS sowie das XF18–135mmF3.5–5-6 R LM OIS WR.

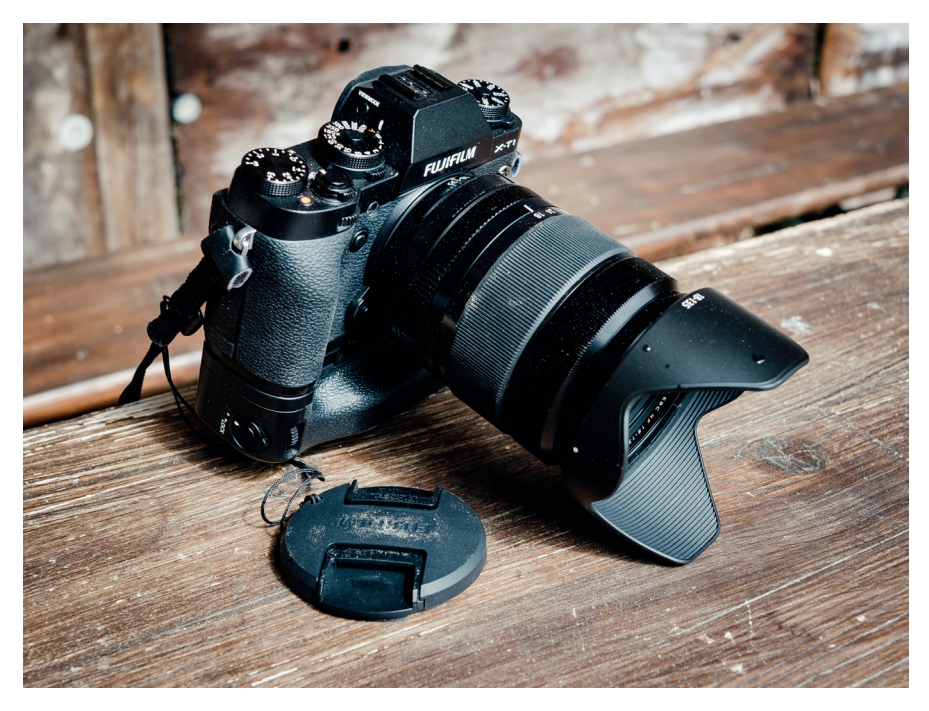

Abbildung 60: Das sehr vielseitige XF18–135mmF3.5–5-6 R LM OIS WR scheint gegenüber Serienstreuung anfälliger zu sein als andere Objektive der GF/XF/XC-Serie.

Dezentrierte Objektive können von Fujifilm neu justiert und kalibriert werden (dieser Service sollte innerhalb der Garantiezeit kostenlos sein), und ich empfehle Ihnen, das Problem für den Servicetechniker nachvollziehbar zu dokumentieren. Ein dezentriertes Objektiv können Sie zu Hause auf unterschiedliche Weise selbst erkennen. Eine einfache und effektive Methode wird von Lensrentals [\[31\]](https://wordpress.lensrentals.com/blog/2012/05/testing-for-a-decentered-lens-an-old-technique-gets-a-makeover/) empfohlen, eine andere von der deutschen Website Onzesi [\[32\].](http://www.onzesi.de/technik/dezentrierung.php)

# 2 ARBEITEN MIT IHRER X-KAMERA

# 2.1 AUF DIE PLÄTZE, FERTIG, LOS!

Frischgebackene Benutzer fragen häufig, wie sie die perfekten Einstellungen für ihre Kamera erreichen können. Die kurze Antwort: Es gibt keine perfekten Einstellungen. Wenn es sie gäbe, hätte uns Fuji die Mühe ersparen können, durch eine Vielzahl von Menüoptionen zu navigieren – um diese idealen Einstellungen stattdessen einfach als Werkseinstellung festzulegen. Dennoch möchte ich hier einige Grundeinstellungen vorschlagen, die eine gute Gesamtleistung und hohe Flexibilität versprechen.

- Viele Einstellungen (wie Filmsimulationsmodi, Farbsättigung, Kontrast, Schärfe, Rauschunterdrückung, Filmkorn etc.) gehören in die Kategorie »JPEG-Einstellungen«. Sie wirken sich nicht auf die RAW-Dateien aus, sondern nur auf die JPEGs die in der Kamera bei der RAW-Konvertierung erzeugt werden. Diese Einstellungen sind nicht global oder kameraspezifisch – sie sind vielmehr *bildspezifisch:* Jedes Bild sollte mit individuellen Einstellungen angepasst werden.
- Zusätzlich zu den empfohlenen Standardeinstellungen gibt es zahlreiche Tastenkombinationen, mit deren Hilfe die zur jeweiligen Aufnahmesituation passenden Kameraeinstellungen schneller vorgenommen werden können.

Empfohlene Standardeinstellungen für Ihre X-Kamera TIPP 36

> Es gibt keinen perfekten Satz von Grundeinstellungen, der für sämtliche Benutzer und alle Situationen geeignet ist. Die folgenden Einstellungen ermöglichen es Ihnen jedoch, aktuelle (und auch die meisten älteren) X-Kameramodelle flexibel und mit sehr guter Gesamtleistung zu verwenden.

■ Wählen Sie FINE+RAW oder NORMAL+RAW unter AUFNAHME-MENÜ > (BILDQUALITÄTS-EINSTELLUNG >) BILDQUALITÄT. Auf diese Weise erhalten Sie hochauflösende JPEGs (digitale Prints) direkt aus der Kamera und gleichzeitig flexible RAW-Dateien (digitale Negative). Mit einer RAW-Datei und dem integrierten RAW-Konverter der Kamera (WIEDER-GABE-MENÜ > RAW-KONVERTIERUNG) können Sie eine Auswahl von JPEGs mit unterschiedlichen Einstellungen und Bildwirkungen erzeugen und dabei JPEG-Parameter wie Weißabgleich, Filmsimulation, Kontrast, Helligkeit, Rauschunterdrückung und Farbsättigung anpassen. Damit erzeugen Sie aus einer RAW-Datei verschiedenartige Versionen einer Aufnahme, etwa Farb- und Schwarz-Weiß-Versionen. Sie brauchen sich keine Sorgen darüber zu machen, die perfekten JPEG-Einstellungen immer schon *vor* der Aufnahme zu ermitteln, weil Sie diese Einstellungen anschließend im internen RAW-Konverter der Kamera jederzeit *nachträglich* verbessern können.

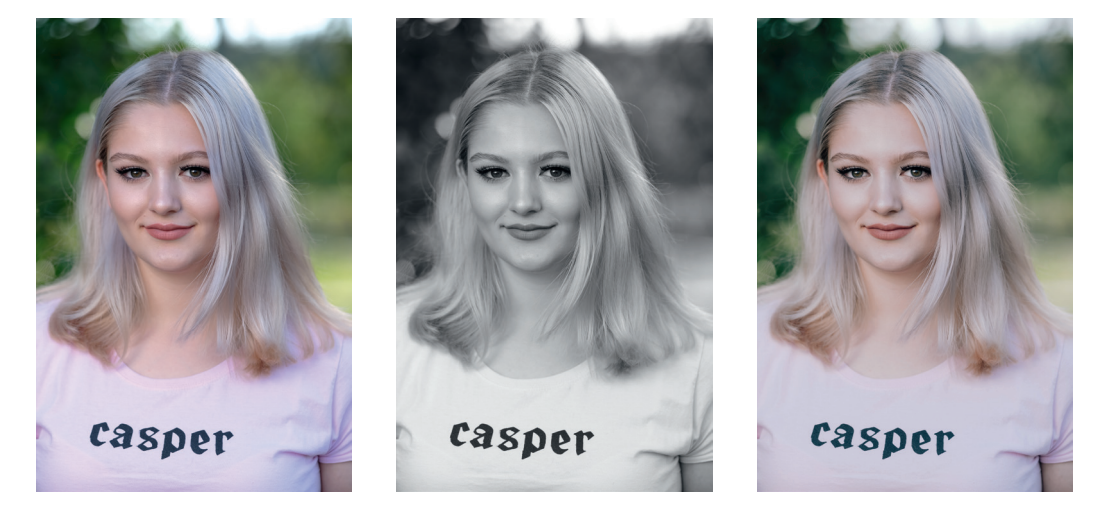

Abbildung 67: Fotografieren mit FINE+RAW gibt Ihnen einerseits direkt ein JPEG (links) und gleichzeitig die Freiheit, aus der RAW-Datei später weitere Versionen zu generieren – entweder in der Kamera (Mitte) oder mit einem externen RAW-Konverter wie Adobe Lightroom (rechts).

- Stellen Sie sicher, dass Sie den mechanischen Verschluss der Kamera als Standardeinstellung verwenden, indem Sie AUFNAHME-MENÜ > (AUF-NAHME-EINSTELLUNG >) AUSLÖSERTYP > MS wählen. Die Verwendung des elektronischen Verschlusses (ES oder MS+ES) kann zu verschiedenen Problemen führen und sollte sich auf die seltenen Fälle beschränken, in denen der ES wirklich von Vorteil ist: Aufnahmen mit weit offener Blende ohne ND-Filter bei hellem Tageslicht oder in Situationen, die unbedingt lautloses Auslösen erfordern. Wenn Ihre X-Kamera über einen elektronischen ersten Verschlussvorhang (EFCS) verfügt, können Sie auch diese Option einstellen, um einen sogenannten »Shutter Shock« zu vermeiden. Beispiele für X-Kameras mit EFCS sind die X-H1 und X-T3 sowie die GFX-Modelle.
- Die flexibelste und präziseste AF-S-Einstellung ist der Einzelpunkt-AF (AUFNAHME-MENÜ > AF/MF-EINSTELLUNG > AF MODUS > EINZEL-PUNKT). In diesem Modus können Sie gezielt den Bereich des Bildes auswählen, den die Kamera fokussieren soll. Noch besser ist es, wenn Ihre X-Kamera den neuen AF-Modus ALLE unterstützt (verschiedene aktuelle Modelle tun dies bereits). In diesem Fall wählen Sie bitte diesen Modus als Standardeinstellung. Auf diese Weise können Sie nahtlos zwischen den AF-Modi Einzelpunkt, Zone und Weit/Verfolgung wechseln, indem Sie einfach die AF-Feldgröße ändern. Diese Methode ist schnell und bequem – außerdem kann die Fn-Taste, die Sie früher zum Ändern des AF-Modus verwendet haben, nun für einen anderen Zweck neu zugewiesen werden.
- Stellen Sie AUFNAHME-MENÜ > AF/MF-EINSTELLUNG > PRIO. AUS-LÖSEN/FOKUS > FOKUS jeweils für AF-S und AF-C ein. Die Einstellung Fokuspriorität stellt sicher, dass die Kamera nur dann ein Bild aufzeichnet, wenn der Autofokus »denkt«, dass er ein Ziel gefunden hat. Mit der Einstellung Auslösepriorität macht die Kamera die Aufnahme auch ohne AF-Bestätigung. Bitte beachten Sie, dass bei Verwendung der Option AF+MF der AF-S grundsätzlich mit Auslösepriorität arbeitet. Deshalb lautet meine empfohlene Standardeinstellung hierzu AF/MF-EINSTEL- $LUNG > AF+MF > AIIS$
- Wenn Sie schnell hintereinander mehrere Einzel- oder Serienbildaufnahmen machen möchten, empfehle ich Ihnen, EINRICHTUNG > DISPLAY-EINSTELLUNG > BILDVORSCHAU > AUS auszuwählen, um Ihren Workflow nicht zu unterbrechen. Normalerweise stelle ich die Bildanzeige jedoch auf die kürzeste verfügbare Zeitspanne ein, die bei den meisten X-Kameras 0,5 SEK beträgt. Warum? Ich möchte eine kurze Vorschau des endgültigen Bildes sehen, das die Belichtungs- und Dynamikbereichseinstellungen (DR) der Kamera darstellt. Um eine laufende Bildvorschau abzubrechen, drücken Sie einfach den Auslöser halb durch.
- Wo verfügbar, verwenden Sie die Taste VIEW MODE, um den Augensensor zu aktivieren, sodass die Kamera automatisch vom LCD-Monitor auf den elektronischen Sucher umschaltet, wenn Sie durch den EVF schauen.
- Für die Belichtungsmessung empfehle ich die Mehrfeldmessung als Standardmodus. Die »intelligente« Matrixmessung liefert häufiger Ergebnisse, die keine massive Belichtungskorrektur erfordern.
- Stellen Sie AUFNAHME-MENÜ > (BILDQUALITÄTS-EINSTELLUNG >) WEISSABGLEICH > AUTO ein, damit die Kamera den richtigen Weißabgleich für ein Motiv selbst ermitteln kann. Da Sie mit FINE+RAW oder NORMAL+RAW aufnehmen, können Sie den Weißabgleich später jederzeit anpassen – entweder mit dem eingebauten RAW-Konverter der Kamera oder mit externer RAW-Konvertierungssoftware wie Adobe Lightroom. AUTO wird jedoch in den meisten Szenarien sehr gute Ergebnisse liefern.
- Wählen Sie AUFNAHME-MENÜ > (BILDQUALITÄTS-EINSTELLUNG >) DYNAMIKBEREICH > DR100% als Standardeinstellung. Wenn Sie für ein bestimmtes Motiv einen höheren Dynamikumfang (DR) benötigen, um ausgefressene Lichter zu vermeiden, können Sie DR200% (für *eine* Blende zusätzlichen Dynamikumfang in den Lichtern) oder DR400% (für *zwei* Blendenstufen zusätzlichen Dynamikumfang in den Lichtern) manuell einstellen. Die Einstellung DYNAMIKBEREICH AUTO ist dabei *nicht* empfehlenswert. Die Erweiterung des Dynamikumfangs kann die Textur in ansonsten ausgefressenen Stellen Ihrer Aufnahme (etwa weiße Wolken an einem sonnigen Tag) wiederherstellen.

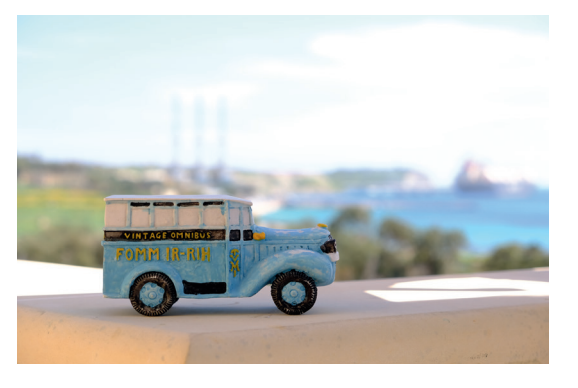

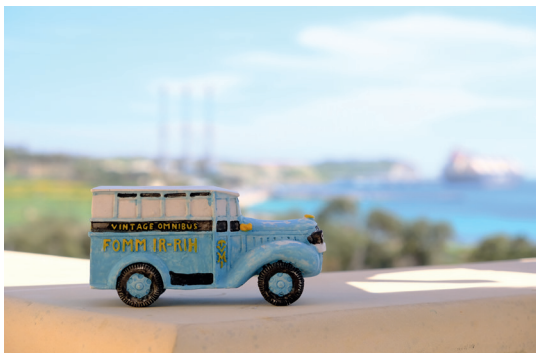

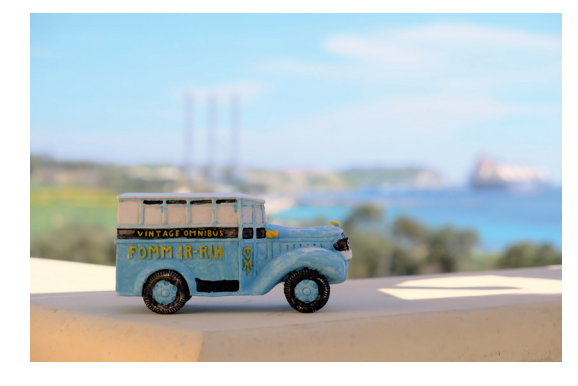

Abbildung 68: Alle Fujifilm X-Kameras verfügen über eine leistungsstarke und oft missverstandene DR-Funktion, die den Dynamikumfang der Lichter um bis zu zwei Blenden (EV) erhöhen kann. Die Standardeinstellung ist DR100% (oben). Sie sehen ausgefressene Lichter, die Ihnen nicht gefallen? Erhöhen Sie den Dynamikumfang auf DR200% (Mitte) oder DR400% (unten), um eine oder zwei zusätzliche Blendenstufen Lichterdetails zu erhalten.

- Um adaptierte Objektive mit Ihrer X-Mount- oder G-Mount-Kamera verwenden zu können, benötigen Sie entweder den Leica-M- bzw. Hasselblad-H-Adapter von Fujifilm oder einen passenden Drittanbieter-Adapter. Damit Adapter von Drittanbietern funktionieren, müssen Sie AUFN. OHNE OBJ. > AN auswählen. Je nach Kameramodell finden Sie diese Option entweder unter EINRICHTUNG > TASTEN/RAD EINSTELLUNG oder im AUFNAHME-MENÜ. Dies ist notwendig, weil mechanische Objektivanschlüsse von Drittanbietern keine elektronischen Kontakte für das X- oder G-Bajonett besitzen, sodass ein so adaptiertes Objektiv als »nicht mit der Kamera verbunden« betrachtet wird. Wenn Sie mit einem mechanisch adaptierten Objektiv arbeiten, sollten Sie dessen Brennweite auch in AUFNAHME-MENÜ > (AUFNAHME-EINSTELLUNG >) ADAPTER-EINST. eingeben. Dadurch wird sichergestellt, dass die EXIF-Daten [\[28\]](https://de.wikipedia.org/wiki/Exchangeable_Image_File_Format) die korrekte Brennweite wiedergeben. Bei der X-Pro1 und X-Pro2 sorgt dieser Eintrag zudem für die korrekte Größe und Position des Sucherrahmens im optischen Sucher (OVF). Bei der X-H1 und GFX 100 wiederum ist die Eingabe der richtigen Brennweite unerlässlich, damit der IBIS adaptierte Objektive korrekt stabilisieren kann.
- Fotografieren Sie manchmal mit sehr langen Verschlusszeiten von mehreren Sekunden? In diesem Fall empfehle ich AUFNAHME-MENÜ > (BILDQUALITÄTS-EINSTELLUNG >) NR LANGZ. BELICHT. > AN, um die Qualität Ihrer Ergebnisse zu verbessern. In diesem Modus führt die Kamera einen sogenannten Schwarzbildabzug [\[36\]](https://de.wikipedia.org/wiki/Bildsensorkalibrierung) durch, um Rauschen zu reduzieren und Hot-Pixel zu eliminieren. Bei diesem Verfahren wird die Gesamtbelichtungszeit mindestens verdoppelt, weil die Kamera die Aufnahme zweimal macht: einmal normal und einmal bei geschlossenem Verschluss. Die zweite Aufnahme wird dann bereits in den RAW-Daten von der ersten abgezogen, um das Gesamtergebnis zu verbessern.

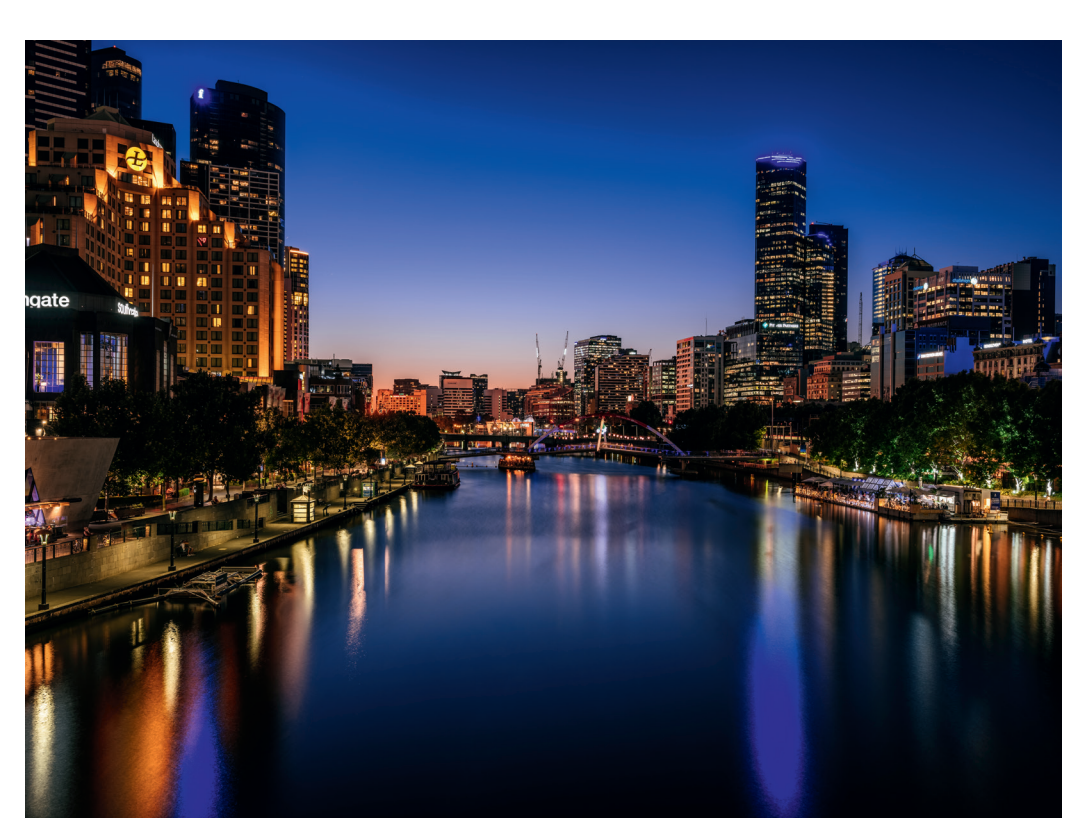

Abbildung 69: Langzeitbelichtungen wie diese Melbourne-Stadtansicht profitieren vom Schwarzbildabzug, der mit der Einstellung NR LANGZ. BELICHT. > AN automatisch angewendet wird.

- Ich empfehle, die AUTO-Option für die Helligkeitseinstellung des EVF *nicht* zu verwenden, da sie dazu neigt, bei hellem Sonnenlicht ein zu helles und bei Dunkelheit ein zu gedämpftes Sucherbild zu zeigen. Stattdessen stelle ich EINRICHTUNG > DISPLAY-EINSTELLUNG > EVF HELLIG-KEIT > MANUELL > 0 ein und verwende die gleiche Einstellung auch für den LCD-Bildschirm.
- Für die Zwecke dieses Buches gehen wir davon aus, dass AUSLÖSER AF und AUSLÖSER AE (im Menü EINRICHTUNG > TASTEN/RAD-EINSTEL-LUNG) beide auf AN gesetzt sind, was auch die werkseitige Standard-

einstellung bei Modellen ist, die diese Optionen anbieten. Dadurch wird sichergestellt, dass Autofokus, Belichtung und Arbeitsblende gesetzt werden, wenn Sie den Auslöser im AF-S-Modus halb drücken, sodass die Kamera nach dem vollständigen Drücken des Auslösers mit der geringstmöglichen Verzögerung auslöst. Im AF-C-Modus bedeutet AUSLÖSER AF AN, dass der AF ein Motiv weiterverfolgt, während der Auslöser halb oder ganz gedrückt wird, und AUSLÖSER AE AN stellt sicher, dass die Belichtung unverändert bleibt (AE-Lock), solange Sie den Auslöser halb oder ganz drücken.

Arbeiten ohne Kameramenüs: praktische Tastenkombinationen

Abkürzungen sparen Zeit. Die hier genannten Shortcuts beziehen sich in erster Linie auf Kameras mit X-Processor Pro und X-Processor 4. Viele der Tipps funktionieren jedoch auch mit anderen bzw. älteren Modellen.

■ Öffnen Sie das Quick-Menü mit der Q-Taste und drücken und halten Sie die Taste Q dann erneut einige Sekunden lang, um das Konfigurationsmenü für Ihre benutzerdefinierten Benutzereinstellungen direkt zu öffnen. Dazu etwas Hintergrund: Die meisten X-Kameras bieten sieben benutzerdefinierte Benutzereinstellungen (C1 bis C7), die Profile mit häufig verwendeten Kameraeinstellungen aufnehmen können. Sie können eins dieser Profile über das Quick-Menü oder eine entsprechend konfigurierte Fn-Taste auswählen. Wichtig dabei: C1 bis C7 sind keine Kameramodi, sondern Speicherplätze. Jeder Speicherplatz enthält ein von Ihnen vorkonfiguriertes Profil, mit dessen Inhalt Sie Ihre aktuellen Kameraeinstellungen überschreiben können.

Weil ich zudem fast alle Aufnahmen im manuellen Belichtungsmodus mache (wo AE-Lock wirkungslos ist), weise ich der AE-L-Taste die Funktion BEL.-VORSCHAU/WEISSABGLEICH MAN. (Belichtungsvorschau im manuellen Modus M ) zu, um schnell zwischen einer WYSIWYG-Ansicht für die präzise Ermittlung der Belichtung und einer unabhängig von der eingestellten Belichtung immer hellen Live-View-Ansicht umschalten zu können.

- R-DIAL: FOKUSKONTROLLE. Bei den meisten aktuellen X-Modellen dient das Drücken des hinteren Einstellrades auch als Fn-Tastenfunktion. Die werkseitige Voreinstellung ist die FOKUSKONTROLLE, mit der Sie in das Live-View-Bild im elektronischen Sucher oder LCD-Monitor hineinzoomen können (Sucherlupe). Da es sich um eine wichtige und komfortable Funktion handelt, empfehle ich, diese Standardzuordnung nicht zu ändern. Bitte beachten Sie, dass alle entsprechenden Tipps in diesem Buch davon ausgehen, dass FOKUSKONTROLLE dem hinteren Einstellrad zugeordnet ist.
- HISTOGRAMM. Mit Ausnahme der X100F verfügen alle Kameras mit X-Processor Pro und X-Processor 4 über ein farbiges RGB-Live-Histogramm mit blinkender Live-Überbelichtungswarnung, auch bekannt als »Blinkies«. Der einzige Weg, um auf diese wichtige Funktion zuzugreifen, ist über eine Fn- oder Touch-Fn-Zuordnung. Stellen Sie also bitte sicher, dass das RGB-Histogramm einer Taste zugeordnet ist.
- WASSERWAAGE. Die GFX-Modelle, X-Pro3, X-H1, X-T3 und X-T30 sind X-Kameras mit einer zweiachsigen elektronischen Wasserwaage – zusätzlich zur standardmäßigen einachsigen Anzeige, die in fast allen X-Kameras zu finden ist. Die zweiachsige Anzeige hilft Ihnen dabei, die Kamera parallel zum Horizont auszurichten und stürzende vertikale Linien zu vermeiden. Wie das RGB-Histogramm ist auch diese Funktion nur über eine Fn- bzw. Touch-Fn-Taste zugänglich.

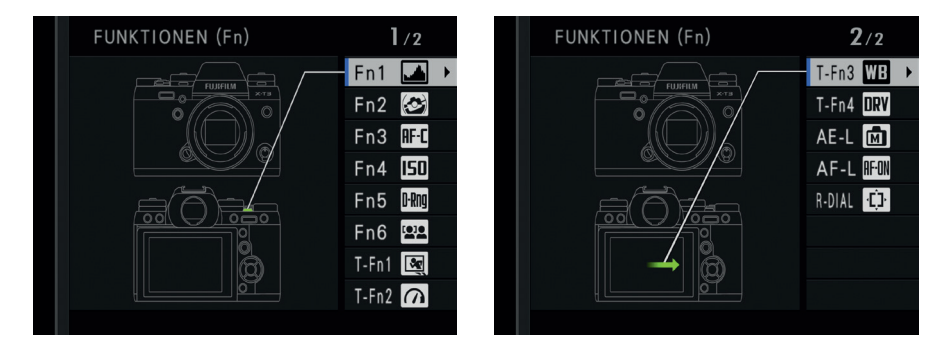

Abbildung 73: Diese Abbildung zeigt die Fn-Tastenbelegung meiner X-T3. Um die Fn-Tastenbelegung Ihrer eigenen Kamera zu bearbeiten, halten Sie die DISP/BACK-Taste so lange gedrückt, bis die Konfigurationsseite erscheint.

Empfohlene Konfiguration für Quick-Menü und »Mein Menü«

Um den Aufnahmevorgang möglichst mühelos und unterbrechungsfrei zu gestalten, ist es sinnvoll, häufig verwendete Funktionen den Fn-Tasten zuzuordnen. Allerdings ist die Anzahl der verfügbaren Tasten meist begrenzt, zumal Touch-Fn nicht bei allen Modellen verfügbar ist.

Glücklicherweise gibt es auch noch das »Mein Menü« und Quick-Menü (Q-Taste), um rasch auf häufig verwendete Funktionen und Menüs zugreifen zu können. »Mein Menü« ist in allen Kameras mit X-Processor Pro und X-Processor 4 verfügbar, und die meisten X-Kameras bieten darüber hinaus eine konfigurierbare Quick-Menü-Seite.

- Um Mein Menü zu konfigurieren, wählen Sie EINRICHTUNG > BENUT-ZER-EINSTELLUNG > MEINE MENÜ-EINSTELLUNG, wo Sie neue Einträge hinzufügen, bereits bestehende Elemente im Menü verschieben oder Einträge aus dem Menü entfernen können.
- Um das Quick-Menü zu konfigurieren, halten Sie die Q-Taste so lange gedrückt, bis die Konfigurationsseite für das Quick-Menü erscheint, auf der Sie jedes der 16 verfügbaren Elemente ändern und ihnen entweder eine neue Funktion oder auch gar keine Funktion zuweisen können (KEINE).

Die folgenden Abbildungen zeigen beispielhaft die Konfiguration von »Mein Menü« und Quick-Menü in meiner X-H1.

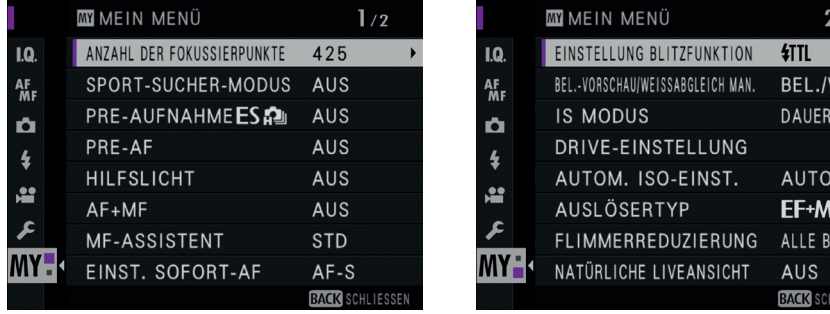

Abbildung 74: Das Mein Menü in aktuellen X-Serie-Kameras besteht aus zwei Menüseiten mit insgesamt 16 möglichen Einträgen. Ich benutze die erste Seite für die Autofokus-Konfiguration.

Abbildung 75: Die zweite Seite des Mein Menü habe ich für Belichtungseinstellungen und allgemeine Parameter wie den OIS/IBIS-Modus, die Verschlussart, die Blitzkonfiguration oder den DRI-VE-Modus reserviert.

HAFT

**ILDER** 

Bitte beachten Sie, dass bei Kameras ohne IBIS das Menü IS MODUS nur dann verfügbar ist, wenn ein Objektiv mit OIS angeschlossen ist. In ähnlicher Weise muss der manuelle Belichtungsmodus M aktiviert sein, um auf die Einstellung BEL.-VORSCHAU/WEISSABGLEICH MAN. zugreifen zu können.

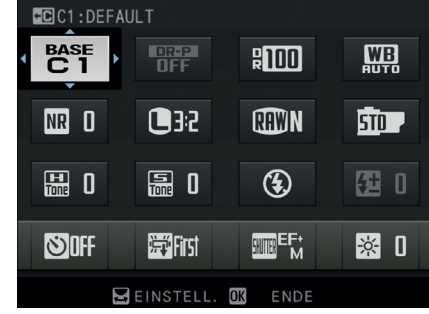

Abbildung 76: Die Quick-Menü-Seite meiner X-H1 und X-T3 unterscheidet sich nicht so sehr von der werkseitigen Voreinstellung. Ich möchte hier direkt auf den Blitzmodus und die Blitzbelichtungskorrektur zugreifen können, und ich möchte direkten Zugriff auf die Verschlussart und die Flimmerreduzierung haben. Da ich keinen schnellen Zugriff auf die Elemente FARBE und SCHÄRFE benötige, habe ich sie durch die Funktionen für die Blitz-Einstellungen ersetzt.

# Arbeiten Sie mit FINE+RAW oder NORMAL+RAW!

Sollten Sie mit RAW [\[37\]](https://de.wikipedia.org/wiki/Rohdatenformat) oder JPEG [\[38\]](https://de.wikipedia.org/wiki/JPEG) fotografieren? Am besten verwenden Sie beide Formate gemeinsam, indem Sie AUFNAHME-MENÜ > (BILDQUA-LITÄTS-EINSTELLUNG >) BILDQUALITÄT > FINE+RAW (oder NORMAL+RAW) einstellen. Es spielt dabei keine Rolle, ob Sie sich für einen überzeugten RAW-Shooter oder einen reinrassigen JPEG-Fotografen halten.

So profitieren RAW-Shooter vom Fotografieren mit FINE+RAW bzw. NORMAL+RAW:

- Während der externen RAW-Verarbeitung kann das JPEG aus der Kamera als Referenzbild dienen.
- Eine präzise Überprüfung der Fokussierung ist nur bei 100% Vergrößerung möglich, die wiederum nur ein JPEG mit voller Auflösung bieten kann. Die JPEG-Vorschau, die in die RAW-Datei eingebettet ist, ist dafür zu klein.
- Das Menü BILDGRÖSSE steht im reinen RAW-Modus nicht zur Verfügung. Abweichende Bildformate, etwa 1:1 oder 16:9, sind deshalb nur im reinen JPEG-Modus oder im Modus FINE+RAW (bzw. NORMAL+RAW) verfügbar. Autofokus und Belichtungsmessung passen sich dem aktuell gewählten Format (Seitenverhältnis) an und liefern genauere Messwerte, wenn Sie mit vom Sensorformat abweichenden Formaten wie 1:1 fotografieren. Keine Sorge: Das RAW wird stets im nativen Format des Sensors aufgenommen (je nach Kameramodell 3:2 oder 4:3), sodass Sie keine Bildinformationen opfern.

So profitieren JPEG-Fotografen von der Einstellung FINE+RAW bzw. NORMAL+RAW:

■ Niemand kann im Voraus stets die *perfekten* Aufnahmeparameter (Belichtung, Weißabgleich, Dynamikumfang sowie JPEG-Parameter wie Filmsimulation, Farbe, Schärfe, Rauschunterdrückung, Schatten- und Lichterkontrast, Korneffekt usw.) kennen und einstellen. Die Option FINE+RAW löst dieses Problem, indem sie Ihnen ermöglicht, diese Ein-

stellungen *nachträglich* anzupassen – entweder mit dem eingebauten RAW-Konverter oder einer externen RAW-Konvertierungssoftware. Das bedeutet, dass Sie sich um diese JPEG-Einstellungen später kümmern und sich beim Fotografieren auf wichtigere Dinge konzentrieren können, etwa Belichtung, Fokus, Bildgestaltung und Timing.

■ Selbst wenn Sie schon im Voraus die perfekten Einstellungen gewählt haben, kann es sein, dass Sie mehr als nur eine Version einer Aufnahme haben möchten: zum Beispiel eine Farbversion und eine Schwarz-Weiß-Version oder Varianten mit verschiedenen Farbfilmsimulationen. Auch hier hilft FINE+RAW, denn mit dem eingebauten RAW-Konverter können Sie von einer Aufnahme verschiedene JPEG-Versionen erstellen (und diese dann miteinander vergleichen). Alle X-Kameras verfügen über einen eingebauten RAW-Konverter, mit dem Sie verschiedene JPEG-Versionen einer Aufnahme erstellen können. Es dauert nur ein paar Sekunden, um Helligkeit, Kontrasteinstellungen und Rauschunterdrückung eines Farbbildes (oben) zu ändern oder eine Schwarz-Weiß-Version (unten) zu erstellen. Alles, was Sie dafür brauchen, ist die RAW-Datei der Aufnahme.

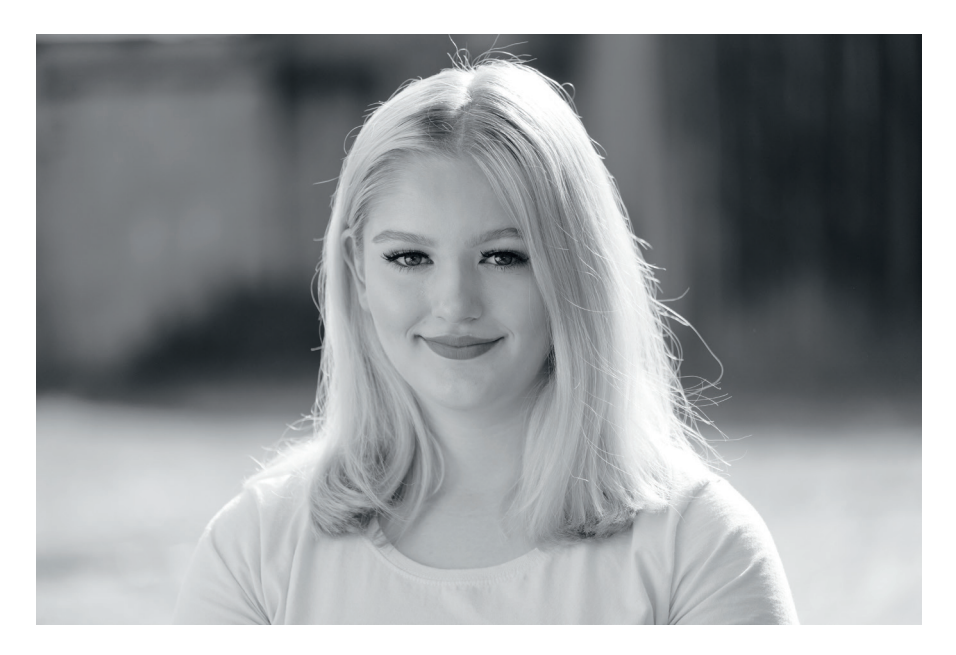

Abbildung 77: Alle X-Kameras verfügen über einen eingebauten RAW-Konverter, mit dem Sie verschiedene JPEG-Versionen einer Aufnahme erstellen können. Es dauert nur ein paar Sekunden, um Helligkeit, Kontrasteinstellungen und Rauschunterdrückung eines Farbbildes (oben) zu ändern oder eine Schwarz-Weiß-Version (unten) zu erstellen. Alles, was Sie dafür brauchen, ist die RAW-Datei der Aufnahme.

- Bei der digitalen RAW-Bearbeitung gibt es ständig Fortschritte. Aktuelle RAW-Konverter liefern heute bessere Ergebnisse als einige Jahre alte Versionen, und in Zukunft werden Sie noch bessere Bildqualität aus Ihren RAW-Daten extrahieren können. Es zahlt sich somit aus, die RAW-Dateien Ihrer wertvollen Aufnahmen zu archivieren. Speicherplatz ist günstig; manch gelungene Aufnahme ist unbezahlbar.
- Noch unerfahren? Auch Ihre eigenen Fähigkeiten bei der RAW-Bearbeitung werden sich mit der Zeit verbessern – und sei es nur, weil die Bedienung der Konverter-Software immer einfacher wird! Wäre es nicht traurig, wenn Sie gelungene Aufnahmen aus der Vergangenheit dann nicht mehr neu – und besser – bearbeiten könnten? Nicht vergessen: Nur RAW-Dateien enthalten das volle Potenzial eines Bildes. JPEGs sind eine fertig bearbeitete und komprimierte Teilmenge mit nur begrenztem Spielraum für die Nachbearbeitung. RAW-Dateien zeichnen sich durch eine wesentlich bessere Tonalität und Dynamik aus. Übrigens ist die Verwendung des eingebauten RAW-Konverters Ihrer X-Kamera nicht komplizierter als die Verwendung der diversen JPEG-Einstellungen im Aufnahme-Menü Ihrer Kamera (die Ihnen als JPEG-Shooter bekannt sein sollten).

Sie sehen: FINE+RAW ist in jedem Fall die beste und flexibelste Wahl. Der einzige Nachteil bei der Einstellung von FINE+RAW (oder NORMAL+RAW) besteht darin, dass dabei größere Datenmengen aufgezeichnet werden. In der Praxis spielt das keine große Rolle, denn moderne X-Kameras können große Datenmengen sehr schnell auf die Speicherkarte übertragen. Achten Sie nur darauf, auch eine entsprechend schnelle Karte zu verwenden.

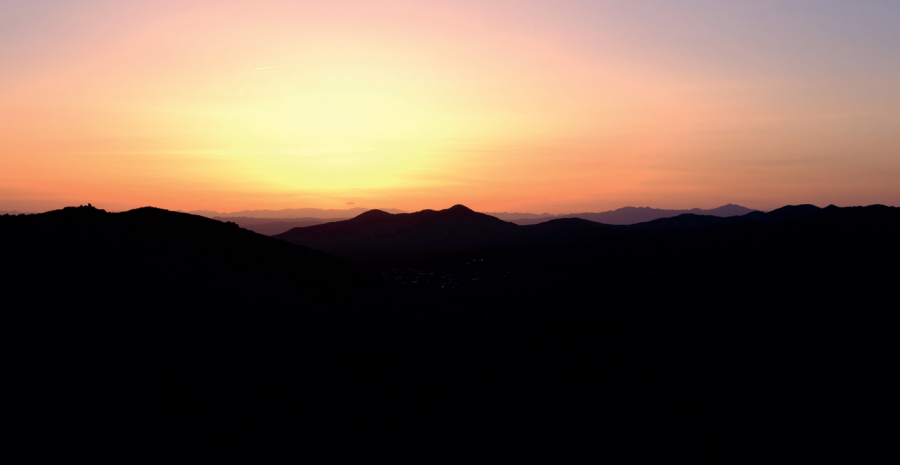

Abbildung 78: X-Kameras verfügen über leistungsstarke JPEG-Engines mit hervorragenden Filmsimulationen, doch das bedeutet nicht, dass reine JPEG-Aufnahmen der richtige Weg sind. Dieses JPEG eines stimmungsvollen Sonnenuntergangs wurde mit der Velvia-Filmsimulation in meiner X-T20 verarbeitet. Selbst wenn dieses Ergebnis genau dem entspricht, was Sie suchen, veranschaulicht es schön den begrenzten Dynamikumfang von JPEGs aus der Kamera, die kontrastreiche Motive oft mit ausgefressenen Lichtern oder abgesoffenen Schatten (oder mit beidem) darstellen. Es gibt keine Möglichkeit, diesen Verlust bei der Verarbeitung des JPEG wiederherzustellen. Stattdessen müssen Sie die RAW-Datei der Aufnahme bearbeiten.

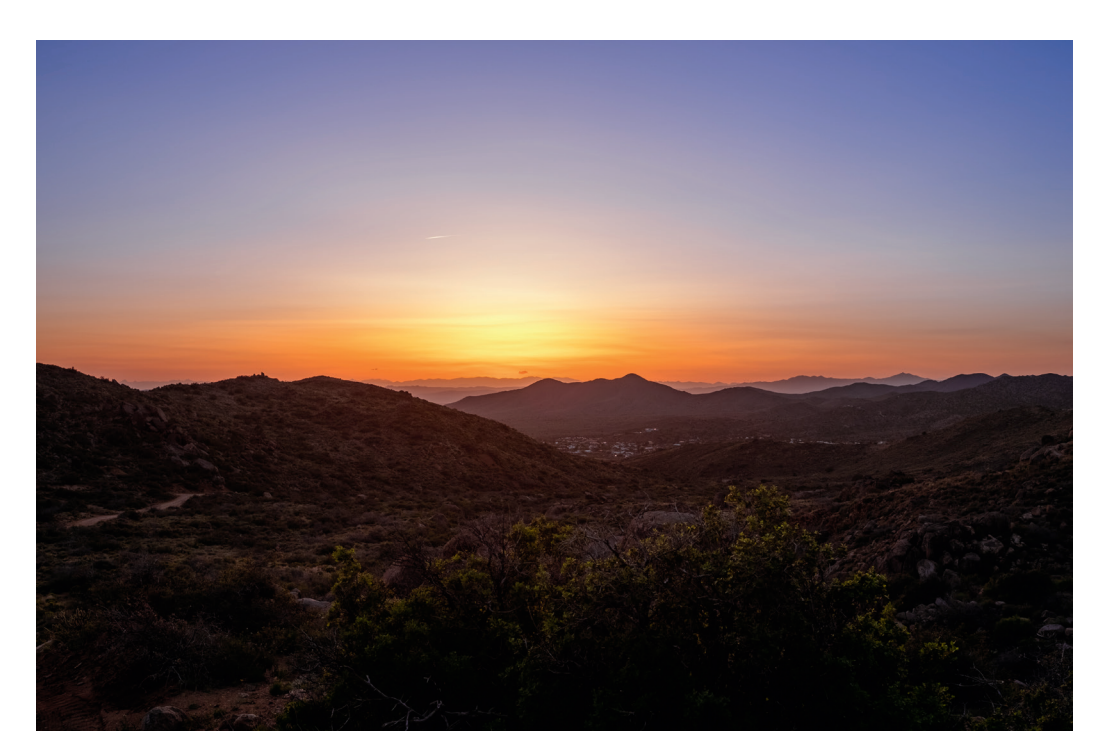

Abbildung 79: Bei diesem Beispiel handelt es sich um eine mit Lightroom durchgeführte RAW-Bearbeitung der vorherigen Aufnahme, die den überlegenen Dynamikumfang der originalen Sensordaten aus der Kamera illustriert. Trotz ihrer geringen Größe bieten alle Fujifilm APS-C-Kameras einen Dynamikumfang, der mit dem verschiedener aktueller Kleinbildkameras von Canon und Leica vergleichbar ist oder diesen sogar übertrifft – doch Sie benötigen die RAW-Datei, um dieses enorme Potenzial auch in der Praxis zu erschließen.

Lassen Sie mich diese Gelegenheit nutzen, um ein weit verbreitetes Missverständnis anzusprechen: RAW-Dateien sind keine Bilder, die Sie sich direkt ansehen können. RAWs enthalten *Bilddaten,* die noch *interpretiert* und dabei zu einem tatsächlichen Bild *verarbeitet* werden müssen – entweder in der Kamera oder mit externer Software. Jedes digitale Bild (einschließlich der Live-Ansicht auf dem Monitor, JPEGs aus der Kamera oder TIFF-Dateien aus Adobe Lightroom) ist das Ergebnis einer solchen Interpretation.

Ein JPEG-Shooter, der keine RAW-Dateien speichert, muss sich mit nur einer der vielen möglichen Interpretationen der RAW-Daten eines Bild zufrieden geben, und es ist sehr unwahrscheinlich, dass dieses einzelne JPEG aus der Kamera die beste aller möglichen Versionen dieses Bildes ist. Im Prinzip verwandelt das Wegwerfen der RAW-Datei Ihre X-Kamera in eine Sofortbildkamera: Sie erhalten nur ein (und höchstwahrscheinlich nicht das beste) Bild pro Aufnahme.

FINE+RAW oder NORMAL+RAW? NORMAL JPEGs sind komprimierter und somit vom Datenumfang her kleiner als FINE JPEGs. Sie enthalten dementsprechend etwas mehr Artefakte und etwas weniger Bildinformationen. Wenn Sie Speicherplatz sparen möchten und nicht vorhaben, die JPEGs aus der Kamera für mehr als zur Überprüfung von Belichtung und Schärfe zu verwenden, können Sie Ihre Kamera genauso gut auf NORMAL+RAW anstatt FINE+RAW einstellen.

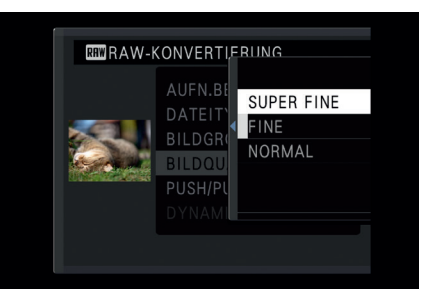

Abbildung 80: Mit der GFX hat Fujifilm ein zusätzliches SUPER FINE-Format für JPEGs eingeführt. Ich empfehle jedoch nicht, SUPER FINE+RAW als Standardeinstellung zu wählen. Stattdessen sollten Sie weiterhin FINE+RAW oder NORMAL+RAW verwenden und lieber einzelne SUPER FINE-Versionen von besonderen Aufnahmen erstellen, die tatsächlich eine SUEPR FINE-Bildqualität erfordern. Dies ist mit dem eingebauten RAW-Konverter der Kamera jederzeit möglich.

Komprimierte oder unkomprimierte RAW-Dateien?

Kameras mit X-Processor Pro und X-Processor 4 lassen Ihnen die Wahl zwischen unkomprimierten und komprimierten RAW-Dateien (AUF-NAHME-MENÜ > BILDQUALITÄTS-EINSTELLUNG > RAW-AUFNAHME). Die Komprimierung reduziert die Größe von RAW-Dateien etwa um die Hälfte, sodass Sie etwa doppelt so viele Aufnahmen auf einer Speicherkarte oder Ihrem Computer speichern können. Die Komprimierung beschleunigt zu-
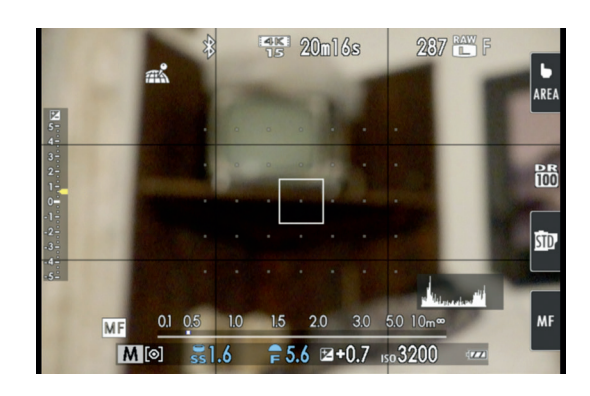

Abbildung 87: Dieser Screenshot des LCD-Monitors einer X-T100 veranschaulicht, wie Fujifilm immer mehr Funktionen auf den Touchscreen überträgt. Oben rechts befindet sich eine virtuelle Touch-Taste zur Steuerung des Touch-Fokusmodus (hier auf AREA eingestellt). Darunter gibt es eine weitere Touch-Taste für den Filmsimulationsmodus (hier auf Provia eingestellt). In der unteren rechten Ecke befindet sich eine Touch-Taste zum Einstellen des Fokusmodus (hier auf MF). Außerdem können Sie mit einem Doppeltipp die Live-Anzeige vergrößern oder mit dem Finger auf dem Bildschirm in vier Richtungen schnippen, um auf die vier Touch-Fn-Tasten zuzugreifen.

Im *Wiedergabemodus* können Sie den Touchscreen wie ein Smartphone verwenden, um durch Ihre Aufnahmen zu blättern. Sie können durch Doppeltippen in ein Bild hinein- und herauszoomen oder es mit zwei Fingern zusammendrücken und auseinanderziehen.

# 2.3 RICHTIG BELICHTEN

Es ist nicht die Aufgabe der Kamera, die korrekte Belichtung zu finden und einzustellen; das ist Ihre Aufgabe als Fotograf. Selbstverständlich verfügen alle X-Kameras über die üblichen automatischen Belichtungsmodi (AE = Auto Exposure): Zeitautomatik A, Blendenautomatik S und Programmautomatik P.

■ Die Zeitautomatik A stellt automatisch die passende Verschlusszeit zu einer voreingestellten Blende ein – basierend auf Ihrer Belichtung.

- Die Blendenautomatik S stellt automatisch eine passende Blende zu einer voreingestellten Verschlusszeit ein – wiederum basierend auf der von Ihnen gewählten Belichtung.
- Die Programmautomatik P stellt basierend auf Ihrer Belichtung automatisch eine geeignete Kombination aus Blende *und* Verschlusszeit ein.
- Auto-ISO kann automatisch eine passende ISO-Einstellung innerhalb von Ihnen gesetzter Grenzen liefern. Bei Digitalkameras steht ISO für den Grad der Signalverstärkung, die auf ein Bild angewendet wird, das vom Sensor der Kamera aufgenommen wurde. ISO bezieht sich dabei immer auf die Helligkeit des fertigen JPEG-Bilds aus der Kamera und nicht unbedingt auf die RAW-Daten.

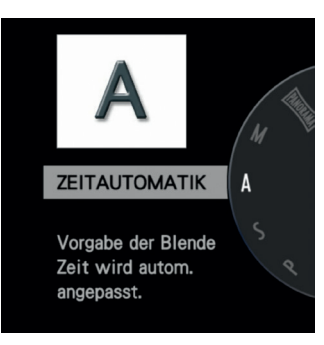

Abbildung 88: Bei den meisten X-Kameras werden die automatischen Belichtungsmodi mit dem Blendenring am Objektiv und dem Verschlusszeitenrad am Kameragehäuse eingestellt: Wenn Sie eine Blende vorwählen und das Verschlusszeitrad auf »A« stellen, wird die Zeitautomatik aktiviert. Wenn Sie »A« am Blendenring oder am Objektiv zusammen mit einer festen Verschlusszeit auswählen, wird die Blendenautomatik aktiv. Und wenn Sie sowohl am Objektiv als auch am Verschlusszeitrad »A« auswählen, fotografieren Sie mit der Programmautomatik. X-Kompaktkameras und Einsteigermodelle wie die X-T100 verfügen hingegen über ein eigenes Moduswahlrad, um den Belichtungsmodus einzustellen.

Bitte beachten Sie, dass die Belichtungsautomatik (AE-Modi inkl. Auto-ISO) nicht für die korrekte Belichtung Ihrer Aufnahmen verantwortlich ist; die Belichtung liegt *immer* in der Verantwortung des Fotografen. Die AE-Modi füllen lediglich Variablen (wie die Verschlusszeit in der Zeitautomatik A ) automatisch so, dass sie der von Ihnen eingestellten Belichtung entsprechen. Die Belichtungsautomatik liefert also nur dann gute Ergebnisse, wenn Sie als Fotograf korrekt belichten.

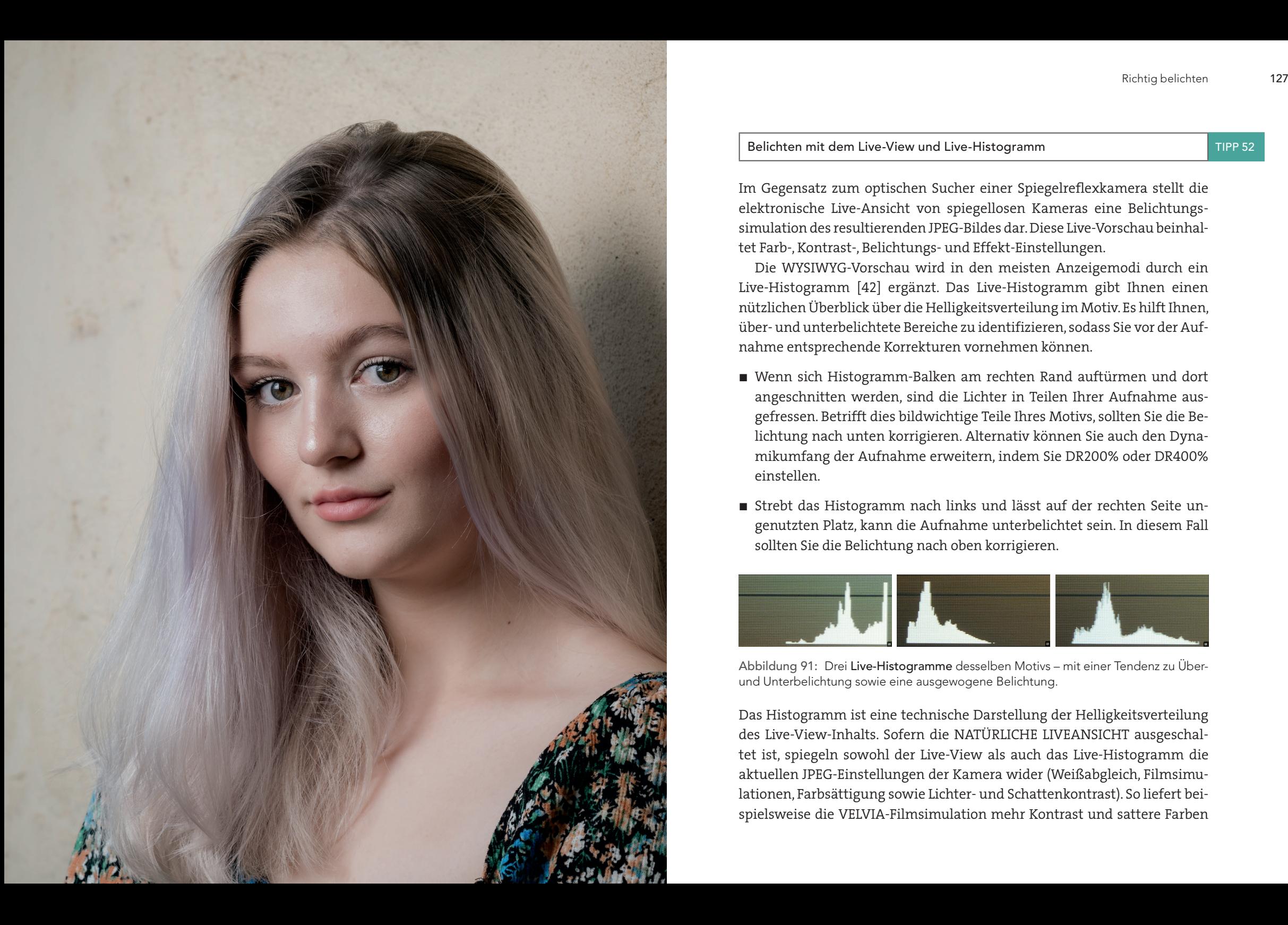

Belichten mit dem Live-View und Live-Histogramm

Im Gegensatz zum optischen Sucher einer Spiegelreflexkamera stellt die elektronische Live-Ansicht von spiegellosen Kameras eine Belichtungssimulation des resultierenden JPEG-Bildes dar. Diese Live-Vorschau beinhaltet Farb-, Kontrast-, Belichtungs- und Effekt-Einstellungen.

Die WYSIWYG-Vorschau wird in den meisten Anzeigemodi durch ein Live-Histogramm [\[42\]](https://www.kleine-fotoschule.de/belichtung-belichtungsmessung/histogramm-und-belichtung.html) ergänzt. Das Live-Histogramm gibt Ihnen einen nützlichen Überblick über die Helligkeitsverteilung im Motiv. Es hilft Ihnen, über- und unterbelichtete Bereiche zu identifizieren, sodass Sie vor der Aufnahme entsprechende Korrekturen vornehmen können.

- Wenn sich Histogramm-Balken am rechten Rand auftürmen und dort angeschnitten werden, sind die Lichter in Teilen Ihrer Aufnahme ausgefressen. Betrifft dies bildwichtige Teile Ihres Motivs, sollten Sie die Belichtung nach unten korrigieren. Alternativ können Sie auch den Dynamikumfang der Aufnahme erweitern, indem Sie DR200% oder DR400% einstellen.
- Strebt das Histogramm nach links und lässt auf der rechten Seite ungenutzten Platz, kann die Aufnahme unterbelichtet sein. In diesem Fall sollten Sie die Belichtung nach oben korrigieren.

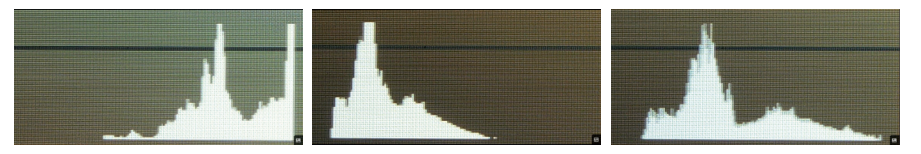

Abbildung 91: Drei Live-Histogramme desselben Motivs – mit einer Tendenz zu Überund Unterbelichtung sowie eine ausgewogene Belichtung.

Das Histogramm ist eine technische Darstellung der Helligkeitsverteilung des Live-View-Inhalts. Sofern die NATÜRLICHE LIVEANSICHT ausgeschaltet ist, spiegeln sowohl der Live-View als auch das Live-Histogramm die aktuellen JPEG-Einstellungen der Kamera wider (Weißabgleich, Filmsimulationen, Farbsättigung sowie Lichter- und Schattenkontrast). So liefert beispielsweise die VELVIA-Filmsimulation mehr Kontrast und sattere Farben

TIPP 52

als PRO NEG. STD – und dieser Unterschied zeigt sich auch im Live-View und Live-Histogramm.

Bitte beachten Sie, dass Live-View und Live-Histogramm in den meisten aktuellen X-Modellen auch die Wirkung von manuellen Dynamikbereichseinstellungen (DR200% oder DR400%) simulieren. Wenn Sie die Kamera allerdings auf DR-AUTO einstellen, wird in der Live-Ansicht und im Live-Histogramm immer nur eine der Einstellung DR100% entsprechende Vorschau angezeigt.

Wenn Sie den Auslöser halb durchdrücken, versucht die Live-Ansicht der Kamera, Ihnen eine möglichst korrekte Darstellung des Dynamikumfangs im resultierenden Bild (dem JPEG aus der Kamera) zu vermitteln. Leider sehen Sie beim halben Durchdrücken des Auslösers jedoch kein Live-Histogramm mehr, sodass Sie sich hier allein auf den visuellen Eindruck der Live-View-Vorschau verlassen müssen.

Mit Ausnahme der X100F besitzen alle Modelle mit X-Processor Pro oder X-Processor 4 ein optionales RGB-Histogramm, das nur verfügbar ist, wenn Sie diese Funktion einer Fn- oder Touch-Fn-Taste zuweisen. Auch das RGB-Histogramm basiert auf der jeweils aktuellen Live-View-Vorschau und bezieht sich somit auf das resultierende JPEG-Bild. Das RGB-Farbhistogramm zeigt vier verschiedene Histogramme untereinander an: eins für die gesamte Helligkeitsverteilung (praktisch eine größere Version des Standardhistogramms) sowie separate Histogramme für die drei Farbkanäle Rot, Grün und Blau (RGB). Mit diesen können Sie das Übersteuern einzelner Farbkanäle in Ihrem JPEG sofort erkennen. Wenn Sie zum Beispiel eine rote Rose fotografieren, ist der Rotkanal der erste, der übersteuert und dadurch Textur verliert.

Das RGB-Histogramm beinhaltet auch sogenannte »Blinkies«: in Echtzeit dargestellte Überbelichtungswarnungen. Wenn helle Bereiche Ihres Motivs in der RGB-Histogrammanzeige zu blinken beginnen, sind diese Bereiche im resultierenden JPEG ausgefressen (Verlust von Textur). Die Blinkies erleichtern Ihnen die Einstellung der richtigen Belichtung, die bildwichtige Lichter immer vor dem Ausfressen schützen soll.

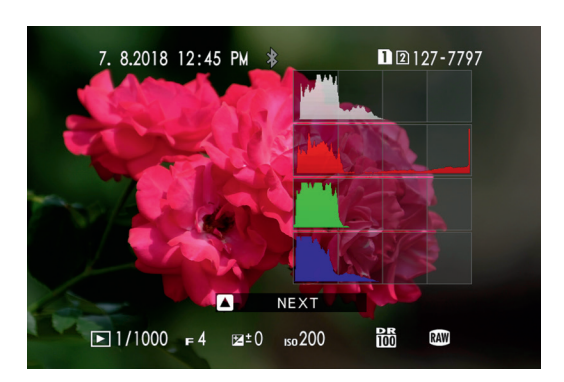

Abbildung 92: Das RGB-Histogramm dieses Bilds einer Rose veranschaulicht, wie der Rotkanal vor allen anderen beschnitten wird – zu erkennen an der rechts angeschnittenen Auftürmung im Rotkanal-Histogramm, während Grün, Blau und die Gesamthelligkeit kaum die rechte Hälfte des Histogramms berühren. Solange die NATÜRLICHE LIVEANSICHT ausgeschaltet ist, entspricht das Histogramm stets den aktuellen JPEG-Einstellungen (Filmsimulation, Kontrasteinstellungen, Farbsättigung usw.) – dieses Beispiel zeigt die Provia-Werkseinstellungen.

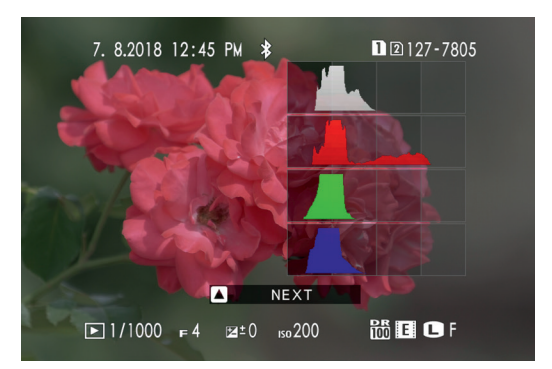

Abbildung 93: Hier sehen wir dieselbe RAW-Aufnahme wie vorhin, dieses Mal jedoch mit flachen JPEG-Einstellungen: Filmsimulation ETERNA, SCHATTIER. TON −2, TON LICHTER −2 und FARBE −4. Diese Einstellungen spiegeln das flachste Farbprofil wider, das Sie mit einer X-H1, X-Pro3, X-T3, X-T30, GFX 100 und künftigen Modellen mit Eterna erreichen können, und wie Sie sehen, gibt dieses Profil den Schatten und Lichtern innerhalb des JPEG deutlich mehr Spielraum. Dank des erhöhten Dynamikumfangs eines solchen flachen JPEG entfällt hier auch das Übersteuern des Rotkanals im Histogramm. Das flache JPEG bildet den Dynamikumfang der RAW-Datei somit viel besser ab als die werksseitigen JPEG-Einstellungen der Kamera. Erfahrene RAW-Shooter verwenden diese oder ähnliche flache JPEG-Einstellungen gerne in Verbindung mit dem RGB-Histogramm, weil dies die Einstellung der optimalen Belichtung (möglichst nahe an der Sättigungsgrenze des Sensors) erleichtert.

# Fotografieren mit manueller Belichtung M

Im manuellen Belichtungsmodus stellen Sie alle drei Belichtungsparameter selber an: Blende, Verschlusszeit und die ISO-Verstärkung. Damit das funktioniert, muss Auto-ISO ausgeschaltet sein. Andernfalls würde ISO zu einer Belichtungsvariablen werden, die von der Belichtungsautomatik der Kamera automatisch ermittelt würde.

Damit Live-Ansicht und Live-Histogramm die von Ihnen ausgewählte manuelle Belichtung korrekt anzeigen, stellen Sie sicher, dass EINRICH-TUNG > DISPLAY-EINSTELLUNG > BEL.-VORSCHAU/WEISSABGLEICH MAN. > VORSCHAU BEL./WA eingestellt ist. Ich empfehle außerdem, die Belichtungsmessung auf Spotmessung zu stellen.

So können Sie im manuellen Modus belichten:

- Stellen Sie eine Kombination aus Blende und Verschlusszeit ein, die zu Ihrem Motiv und Ihrer Bildidee passt. Die Blende regelt dabei die Schärfentiefe [\[43\]](https://de.wikipedia.org/wiki/Schärfentiefe) und die Verschlusszeit regelt die Bewegungsunschärfe [\[20\]](https://de.wikipedia.org/wiki/Bewegungsunschärfe) bzw. die Verwacklung der Kamera.
- Wählen Sie anschließend einen ISO-Wert, der die gewünschte Helligkeit für die Aufnahme liefert. Sie können (und sollten) dabei die Live-Ansicht und das Live-Histogramm verwenden, um eine für Sie passende Einstellung zu finden. Achten Sie darauf, dass bildwichtige Lichter nicht ausfressen. Das Live-Histogramm ist Ihr Freund – insbesondere das RGB-Histogramm mit den blinkenden Überbelichtungswarnungen (»Blinkies«) im Live-View.
- Sie können die Belichtung bestimmter Teile Ihres Motivs im manuellen Modus überprüfen, indem Sie diese gezielt mit der Spotmessung anmessen. Die Belichtungsskala (Lichtwaage) im Live-View zeigt Ihnen, wie stark der angemessene Bereich über oder unter mittelgrauer Helligkeit (Zone 5) belichtet wird. Damit können Sie sicherstellen, dass wichtige Teile Ihres Bildes (etwa Hauttöne oder funkelnder Schnee) genau so dargestellt werden, wie Sie es sich wünschen – und nicht etwa zu hell oder zu dunkel.

TIPP 54 Fotografieren mit manueller Belichtung M<br>TIPP 54 Fotografieren mit manueller Belichtung M genauen Messung evtl. nach. Sobald alles eingestellt ist, können Sie eine oder mehrere Aufnahmen machen. Solange sich das Licht in Ihrem Motiv nicht ändert, können Sie dabei den Bildausschnitt ohne Nachkorrektur verändern – alle Aufnahmen der Serie werden mit der von Ihnen festgelegten optimalen Belichtung gemacht.

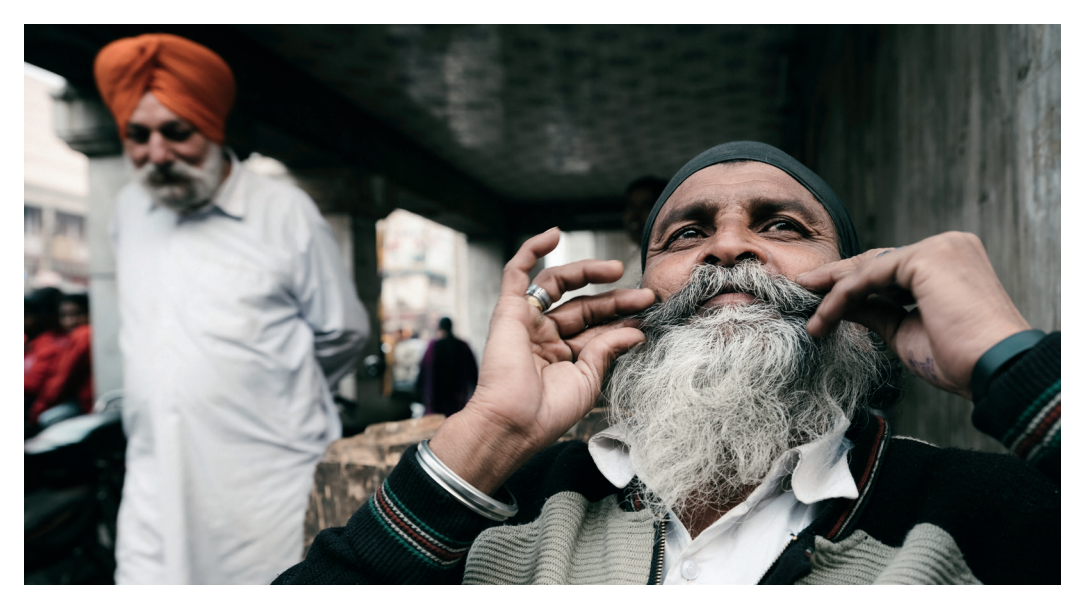

Abbildung 94: Ich persönlich fotografiere nahezu ausschließlich im manuellen Belichtungsmodus. Die Kamera macht dabei weniger Fehler, und wir behalten die volle Kontrolle über Blende (Schärfentiefe), Verschlusszeit (Bewegungsunschärfe, Verwacklung der Kamera) und ISO (Rauschpegel, effektiver Dynamikumfang). Der manuelle Modus stellt auch sicher, dass mehrere Aufnahmen eines Motivs dieselbe konstante Belichtung bekommen, weil sich die Belichtung nicht ändert – es sei denn, Sie selbst passen sie an. Der manuelle Modus zwingt Sie zudem, über Ihre Belichtungsparameter nachzudenken: Warum verwenden Sie eine bestimmte Einstellung für Blende, Verschlusszeit und ISO? Dank der WYSIWYG-Natur von spiegellosen Kameras hilft Ihnen der manuelle Belichtungsmodus, unangenehme Überraschungen zu vermeiden: Sie stellen die Belichtung selber ein, Sie sehen die Belichtung in der Live-Ansicht, und Sie erhalten am Ende ein JPEG mit genau der Belichtung, die Sie eingestellt und im Live-View gesehen haben.

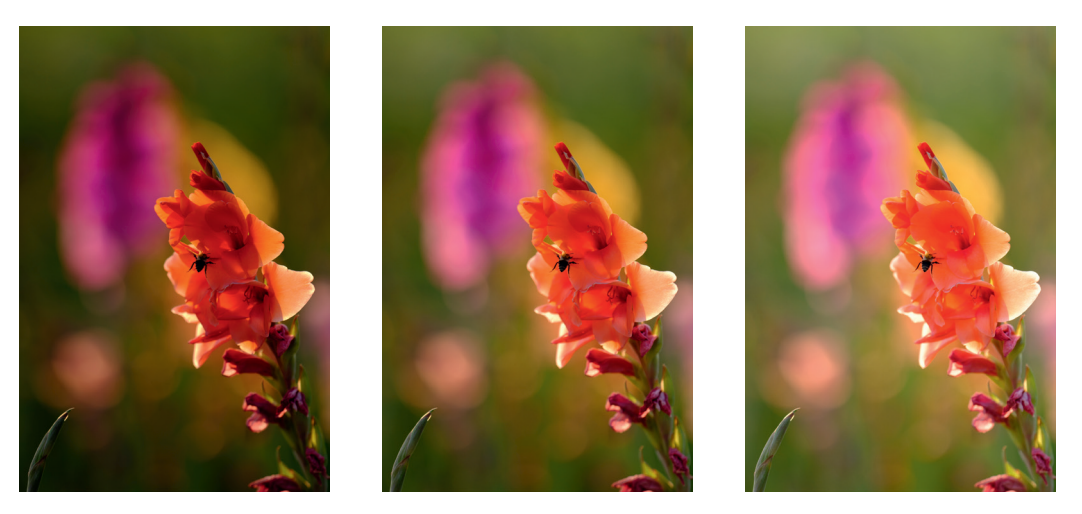

Abbildung 97: Die automatische Belichtungsreihe nimmt zwei oder mehr Bilder mit unterschiedlicher Belichtung auf. Das funktioniert sogar im manuellen Belichtungsmodus, sodass Sie eine Belichtung (Blende, Verschlusszeit, ISO), die Sie für richtig halten, zunächst manuell einstellen können. Die Belichtungsreihe liefert Ihnen weitere Varianten mit unterschiedlichen Belichtungszeiten, die heller und/oder dunkler als Ihre ursprüngliche Belichtung sind. In diesem Beispiel zeigt das Bild in der Mitte die ursprünglich eingestellte Belichtung. Das Bild links wurde um 2/3 EV dunkler belichtet, während das rechte Bild um 2/3 EV heller belichtet wurde.

Abhängig von Ihrem X-Kameramodell finden Sie AE BKT (AUTO-BELICH-TUNGS-SERIE) im DRIVE-Menü oder durch Auswahl von »BKT« am DRIVE-Einstellrad. Im letzteren Fall müssen Sie auch sicherstellen, dass in den BKT-Einstellungen des Aufnahme-Menüs die Option AUTO-BELICHTUNGS-SERIE ausgewählt ist. Dort können Sie auch Ihre Belichtungsreihenparameter (etwa den Belichtungsabstand zwischen den einzelnen Bildern der Reihe) konfigurieren.

### Langzeitbelichtungen TIPP 59

Lange Belichtungszeiten können zu beeindruckenden Ergebnissen führen. Ob Feuerwerk, Nachtaufnahmen, Wasserflächen, Sterne oder Wolken: Belichtungszeiten von mehreren Sekunden oder gar Minuten komprimieren den Verlauf der Zeit in einem einzelnen Foto. Das funktioniert allerdings nur, wenn Sie die Kamera auf ein Stativ oder eine andere stabile und vibrationsfreie Oberfläche stellen.

Sie haben für Langzeitbelichtungen zwei grundsätzliche Auswahlmöglichkeiten:

- Stellen Sie das Verschlusszeitenrad auf T (Time) und verwenden Sie dann das Einstellrad, um die Verschlusszeit einzustellen. Um Verwackeln zu vermeiden, verwenden Sie für die Aufnahme einen Fernauslöser oder den Selbstauslöser.
- Stellen Sie das Verschlusszeitenrad auf B (Bulb). Drücken Sie dann den Auslöser und halten Sie ihn so lange gedrückt, wie die Kamera belichten soll. Natürlich ist es praktisch, dafür einen Fernauslöser zu verwenden, der für die Dauer der Aufnahme verriegelt werden kann.
- Wenn Ihre Kamera über ein Moduswahlrad anstelle eines Verschlusszeitenrads verfügt (wie die X-T100), stellen Sie als Belichtungsmodus M oder S ein und wählen Sie mit dem für die Verschlusszeit zuständigen Einstellrad die gewünschte Belichtungszeit bzw. Bulb aus.

Für qualitativ hochwertige Ergebnisse sollten Sie AUFNAHME-MENÜ > (BILDQUALITÄTS-EINSTELLUNG >) NR LANGZ. BELICHT. > AN verwenden. Damit führt die Kamera bei Bedarf einen Dunkelbildabzug [\[36\]](https://de.wikipedia.org/wiki/Bildsensorkalibrierung) durch – abhängig davon, welche ISO-Einstellung und lange Belichtungszeit Sie verwenden. Das Erstellen und Subtrahieren des Dunkelbilds verdoppelt die effektive Belichtungsdauer, seien Sie also geduldig.

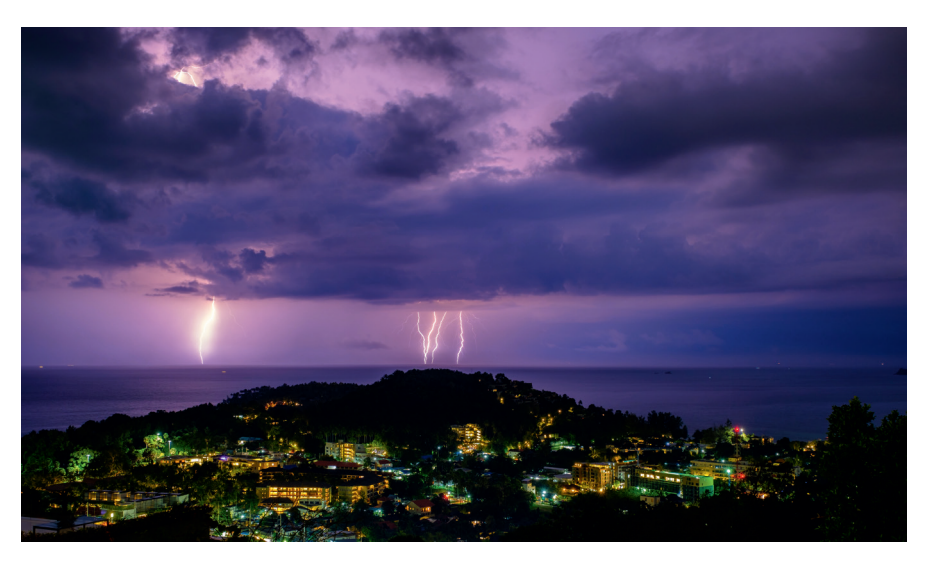

Abbildung 98: Eine 30 Sekunden lange Langzeitbelichtung im T-Modus. Achten Sie darauf, dass Sie für diese Art von Aufnahmen ein Stativ verwenden.

### Lange Belichtungszeit bei Tageslicht TIPP 60

Um lange Belichtungszeiten bei normalem Tageslicht zu erreichen, kann man nicht einfach das Objektiv abblenden. Selbst bei f/22 wäre die dazu passende Verschlusszeit noch zu kurz. Außerdem tritt die Beugungsunschärfe bereits ab ca. f/10 in Erscheinung (ausgehend von einem APS-C-Modell mit 24 oder 26MP), sodass Abblenden über diesen Punkt hinaus nur dann empfohlen wird, wenn es sich nicht vermeiden lässt.

Um lange Verschlusszeiten bei gutem Licht zu realisieren, verwendet man am besten einen sogenannten ND-Filter [\[52\]](https://de.wikipedia.org/wiki/Neutraldichtefilter) oder Neutraldichtefilter. Dies ist der ausgefallene Name für einen Graufilter, den Sie vor das Objektiv platzieren können, um einen Teil des einfallenden Lichts davon abzuhalten, den Sensor zu erreichen.

Ein Filter mit einer ND 3.0-Spezifikation verlängert Ihre Belichtungszeit beispielsweise um ca. den Faktor 1000 (bzw. zehn Blendenstufen). Ein Motiv, das normalerweise eine Verschlusszeit von 1/50s bei f/8 erfordern würde, kann damit also mit derselben Blende und einer langen Belichtungszeit von 20 Sekunden aufgenommen werden.

Es gibt jedoch einen Haken: Weil die Kameras der X-Serie meist mit einem schwachen Infrarot-Sperrfilter vor dem Sensor ausgestattet sind, sollten lange Belichtungszeiten (typischerweise eine Minute oder länger) bei hellem Sonnenlicht zusätzlich zu einem normalen Graufilter mit einem speziellen IR-Sperrfilter vor dem Objektiv durchgeführt werden, um Farbverschiebungen zu vermeiden. Einige gute ND-Filter beinhalten bereits einen IR-Cut-Filter.

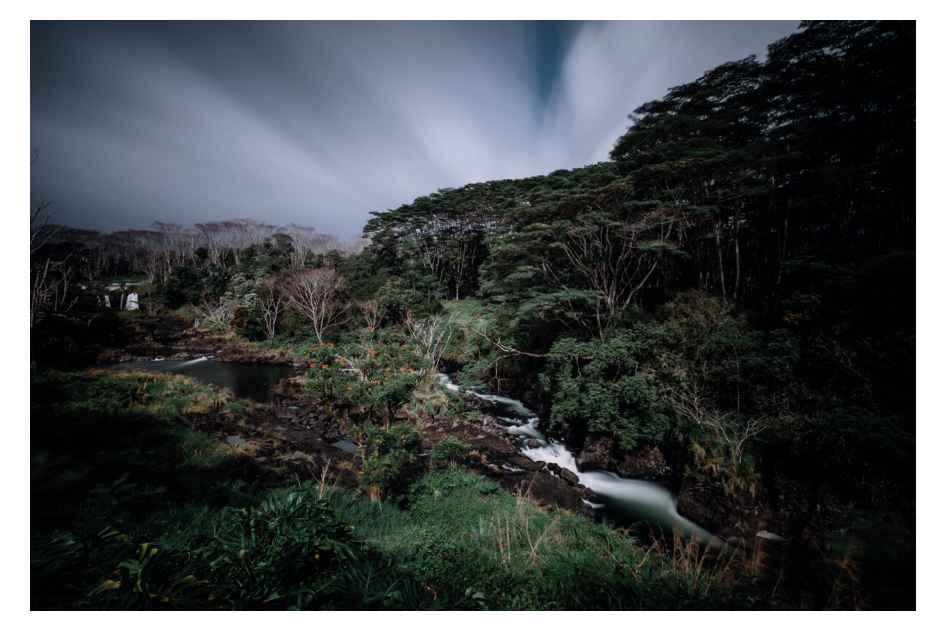

Abbildung 99: Diese lange Tageslichtbelichtung dauerte fast vier Minuten und wurde erst durch den Einsatz eines starken ND-Filters ermöglicht.

ISO-Einstellungen – was ist da los?

TIPP 61

Die Bedeutung von ISO wird im digitalen Bereich oft missverstanden. Anders als beim analogen Film ändern höhere ISO-Einstellungen *nicht* die Empfindlichkeit des Sensors. So sind zum Beispiel die Sensoren der meisten APS-C-Kameras von Fujifilm auf ISO 200 kalibriert, und zwar basierend auf dem bei vielen Herstellern gängigen SOS-Standard (Standard Output Sensitivity).

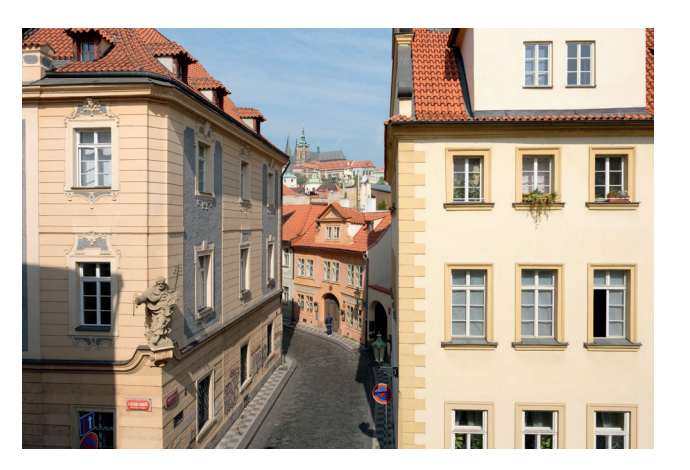

Abbildung 100: ISOloser Sensor (1): Diese Aufnahme wurde mit einer X-Pro2 und ISO 1600 aufgenommen, also mit klassischer analoger/digitaler Verstärkung in der Kamera von Basis-ISO 200 auf ISO 1600. Das Ergebnis mit der Helligkeit von ISO 1600 wurde dann in der RAW-Datei fest abgespeichert.

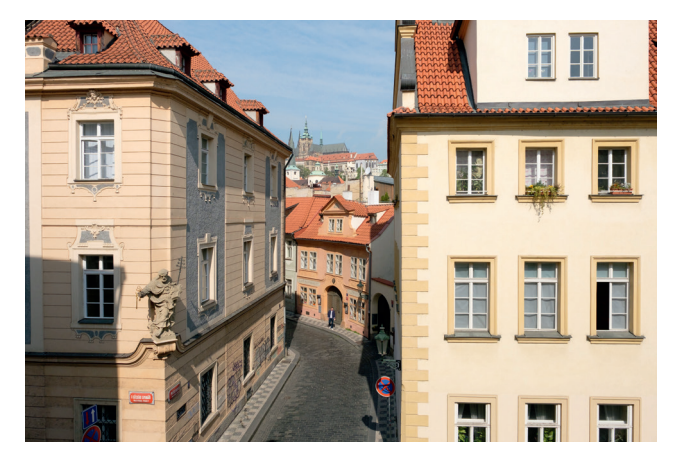

Abbildung 101: ISOloser Sensor (2): Diese Aufnahme wurde *effektiv* ebenfalls mit ISO 1600 aufgenommen. Fotografiert wurde sie jedoch zunächst mit der Basis-ISO-Einstellung von ISO 200, wobei die gleiche Blende und Belichtungszeit wie im vorherigen Beispiel verwendet wurden. Dadurch wurde das Bild zunächst um drei Blendenstufen (3EV) unterbelichtet. Die notwendige Verstärkung von ISO 200 auf ISO 1600 erfolgte erst digital während der RAW-Konvertierung, indem ich den Belichtungsregler in Adobe Lightroom um 3EV nach rechts bewegte. Sie werden hier keinen Qualitätsunterschied sehen können, deshalb lade ich Sie ein, die beiden Aufnahmen in ihrer Originalgröße bei Flickr [\[53\]](https://www.flickr.com/gp/ricopfirstinger/K38Hti) zu vergleichen. Auch dort dürfte es Ihnen jedoch schwerfallen, signifikante Unterschiede zu erkennen – der ISOlose Sensor in Aktion.

Während die Sensoren der meisten APS-C-Kameras der X-Serie (von der klassischen X100 bis zur X-H1) auf Basis-ISO 200 kalibriert sind, verwenden die neuesten APS-C-Kameras beginnend mit der X-T3 und X-T30 eine um 1/3EV reduzierte ISO-Basis von 160. Modelle mit Mittelformatsensor (wie die GFX 50S) oder mit 2/3"-Sensor (X10, X20, X30, X-S1, XF1, XQ1 und XQ2) haben eine Basis-ISO-Einstellung von 100.

Was Sie über erweitertes ISO wissen sollten

TIPP 62

Sie werden wahrscheinlich bemerkt haben, dass Ihre X-Kamera neben den Standard-ISO-Einstellungen (in der Regel ISO 200 bis ISO 12800) weitere Einstellmöglichkeiten bietet. Bei den meisten APS-C-Modellen handelt es sich dabei um die Einstellungen L (100), H (25600) und H (51200).

- H bedeutet High: In diesen Modi werden die Bilddaten über das Standardmaß hinaus noch weiter digital verstärkt. Diese enorme Verstärkung führt zu einer sichtbaren Qualitätsminderung. Während ISO 25600 oft noch brauchbar ist (insbesondere für Schwarz-Weiß-JPEGs mit der ACROS-Filmsimulation), ist ISO 51200 nur für Notfälle geeignet.
- L bedeutet Low: Bei ISO L (100) wird die RAW-Datei zunächst mit ISO 200 um eine Blendenstufe überbelichtet. Bei der RAW-Konvertierung wird das resultierende JPEG dann wieder eine Blendenstufe abgedunkelt, was effektiv zu einer JPEG-Datei mit der Helligkeit von ISO 100 führt. Ein solcher digitaler Pull verringert die Belichtung des resultierenden Bildes: RAW- und JPEG-Dateien mit ISO L (100) enthalten eine Blendenstufe *weniger* Dynamikumfang als normale ISO-200-Dateien. Praktisch bedeutet das, dass helle Bereiche wie Wolken am Himmel sehr schnell überbelichtet (ausgefressen) aussehen können. Auf der anderen Seite kann ISO 100 Motive mit mattem Licht und wenig Kontrast stärker kontrastieren und aufpeppen.

Das Speichern von RAW-Dateien ist beim Arbeiten mit erweiterten ISO-Einstellungen nur in Kameras mit X-Processor Pro oder X-Processor 4 möglich. Bei allen anderen X-Kameras stehen erweiterte ISO-Einstellungen nur in Verbindung mit reinen JPEG-Aufnahmen zur Verfügung. Wenn Sie eine Mittelformatkamera wie die GFX 50S verwenden, vergessen Sie nicht, dass die Basis-ISO-Einstellung dort bereits ISO 100 beträgt – erweitertes ISO L ist bei den GFX-Modellen somit ISO 50. Ähnliches gilt für die X-Pro3, X-T3 und X-T30 mit Basis-ISO 160: Hier ist ISO 80 die niedrigste erweiterte ISO-L-Einstellung.

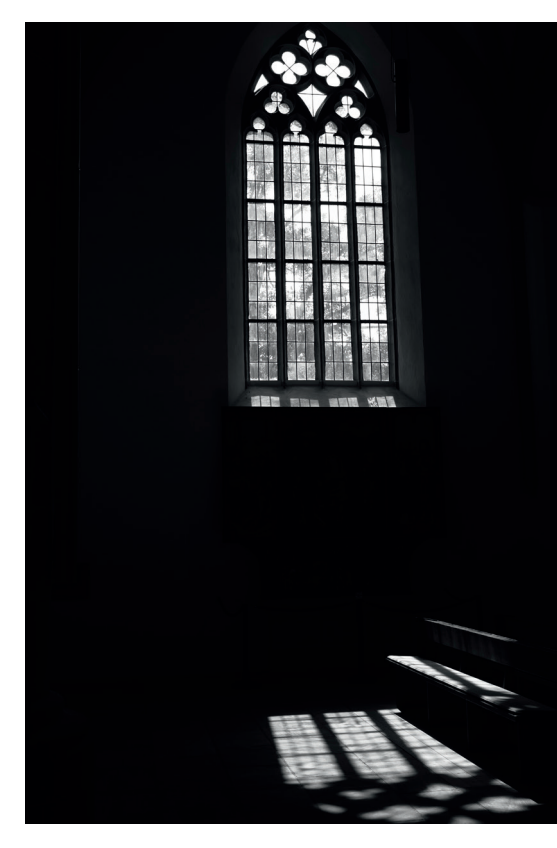

Abbildung 102: Erweitertes ISO L (100) kann dank seines geringeren Dynamikumfangs für mehr Kontrast sorgen. Um dies zu erreichen, stellen Sie Ihre APS-C-Kamera auf manuelle Belichtung, wählen Basis-ISO 200 und belichten die Szene mithilfe der Live-Ansicht und des Live-Histogramms auf die Lichter. Das bedeutet, dass die hellsten bildwichtigen Teile des Motivs so hell wie möglich erscheinen, jedoch ohne auszufressen. Nachdem die Belichtung auf die Lichter manuell eingestellt wurde, ändern Sie die ISO-Einstellung von 200 auf L (100), jedoch ohne dabei Blende und Belichtungszeit zu ändern. Dadurch wird der Kontrast im Bild erhöht, indem die Schatten und Mitteltöne um eine Blendenstufe abgedunkelt werden, während helle Lichter dort bleiben, wo sie waren.

Mit einer X-Pro3, X-T3 oder X-T30 können Sie das gleiche Verfahren analog mit Basis-ISO 160 und ISO L (80) durchführen. GFX-Fotografen verwenden dementsprechend Basis-ISO 100 und ISO L (50).

*Wichtig: Erweiterte ISO-Einstellungen stehen nicht zur Verfügung, wenn der elektronische Verschluss (ES) ausgewählt ist.*

Beim Fotografieren mit erweitertem ISO L verringert sich der Dynamikumfang bei den Lichtern – was jedoch weder in der Live-Ansicht noch im Live-Histogramm widergespiegelt wird. Das bedeutet: Live-View und Live-Histogramm sind für die Bestimmung der korrekten Belichtung bei Verwendung von ISO L praktisch nutzlos. Erst wenn Sie den Auslöser halb durchdrücken, um die Belichtung festzulegen, passt sich die Live-Ansicht an, zu diesem Zeitpunkt ist jedoch kein Histogramm mehr verfügbar.

Für die Praxis bedeutet dies, dass es sich nicht empfiehlt, erweiterte ISO-L-Einstellungen zusammen mit der Belichtungsautomatik (P. A und S) zu verwenden. Unter der Annahme, dass Sie ein Modell mit Basis-ISO 200 verwenden, sollten Sie stattdessen erst die korrekte Belichtung der Lichter im manuellen Modus M mit ISO 200 mit der Live-Ansicht und dem Live-Histogramm einstellen – und erst dann die ISO-Einstellung auf ISO L (100) reduzieren, und zwar ohne dabei Verschlusszeit oder Blende zu ändern. Dadurch bleiben Ihre Lichter intakt. Gleichzeitig erhöht sich der Kontrast des Bildes, da Sie Mitteltöne und Schatten auf die neue ISO 100-Einstellung absenken.

Wenn Sie eine Kamera mit Basis-ISO 100 (wie die GFX-Reihe) verwenden, stellen Sie die Belichtung der Lichter manuell mit Basis-ISO 100 ein und ändern ISO anschließend auf L (50), ohne Blende oder Verschlusszeit anzutasten. Und mit einer X-Pro3, X-T3, X-T30 oder anderen Kameras mit X-Trans CMOS 4-Sensor belichten Sie zunächst manuell mit Basis-ISO 160 und wechseln dann zu ISO L (80).

Einige X-Kameras (wie die X-Pro2, X-T2 oder X-H1) bieten neben ISO L (100) zusätzlich auch erweitertes ISO L (160) sowie L (125). Diese werden vom »echten« ISO 320 bzw. ISO 250 abgeleitet, indem die Kamera die Aufnahmen dort zunächst eine Blendenstufe überbelichtet und sie dann bei der RAW-Konvertierung wieder um eine Blendenstufe abdunkelt. Dadurch entfällt erneut eine Blendenstufe Lichterdynamik. Ich empfehle Ihnen deshalb dringend, diese beiden zusätzlichen erweiterten ISO L-Einstellungen grundsätzlich nicht zu verwenden.

In der X-Pro3, X-T3 und X-T30 liegen die beiden zusätzlichen ISO L-Einstellungen bei 125 und 100. Auch hier gilt: Finger weg!

Nicht vergessen: ISO ist nur eine Verstärkung des Bildsignals. Auch bei der Misomatik hängt die Lichtmenge, die den Sensor erreicht, ausschließlich von Ihren manuellen Blenden- und Belichtungszeiteinstellungen ab – unabhängig von der in der Kamera gewählten automatischen oder manuellen ISO-Einstellung. Im Misomatik-Modus ist die einzige Belichtungsvariable somit das Ausmaß der Signalverstärkung (sprich: ISO), und mit einem ISOlosen Sensor kann diese Variable auch noch nachträglich während der RAW-Konvertierung angepasst werden. In diesem Kontext stellt die Einstellung von DR200% sicher, dass ausreichend Spielraum für nachträgliche Belichtungskorrekturen von mindestens ±1EV besteht.

#### Erweitern des Dynamikumfangs TIPP 65

Wenn der Dynamikumfang eines Motivs größer ist als der Dynamikumfang des Sensors bzw. der Bildverarbeitung der Kamera, tritt eines der folgenden Phänomene auf:

- Die Lichter des Bildes »fressen aus« oder erscheinen zu hell (überbelichtet).
- Mitteltöne erscheinen zu dunkel (unterbelichtet) und Schatten verlieren Details und Struktur: Sie »saufen ab«.

In beiden Fällen gerät die Belichtung des Motivs aus dem Gleichgewicht: Egal, wie Sie belichten, Teile des Motivs sind entweder zu hell oder zu dunkel. Leider ist es sehr schwierig (wenn nicht gar unmöglich), ausgefressene Lichter wiederherzustellen. Es ist viel einfacher, unterbelichtete Mitteltöne und abgesoffene Schatten aufzuhellen. Dieses Verfahren wird als Tonwertkorrektur bezeichnet und ist die einzige Möglichkeit, auf das volle Dynamikpotenzial Ihrer Kamera zuzugreifen. Zu dunkel und zu hell geratene Tonwerte der ursprünglichen Belichtung werden dabei neu zugeordnet und verändert, entweder durch die Anwendung einer Tonwertkurve oder durch ein komplexeres Verfahren, die sogenannte adaptive Tonwertkorrektur.

Um den kompletten Tonwertumfang eines kontrastreichen Motivs zu erfassen und wiederzugeben, sollten Sie dafür sorgen, dass Farbe und Textur der hellsten bildwichtigen Bereiche des Motivs erhalten bleiben. Naturgemäß kann dies zu einer Aufnahme mit unterbelichteten Mitteltönen und

abgesoffenen Schatten führen, die nachbearbeitet werden müssen, um im fertigen Bild natürlich, realistisch und ansprechend zu wirken. Sie können dieses Verfahren mit den meisten externen RAW-Konvertern durchführen.

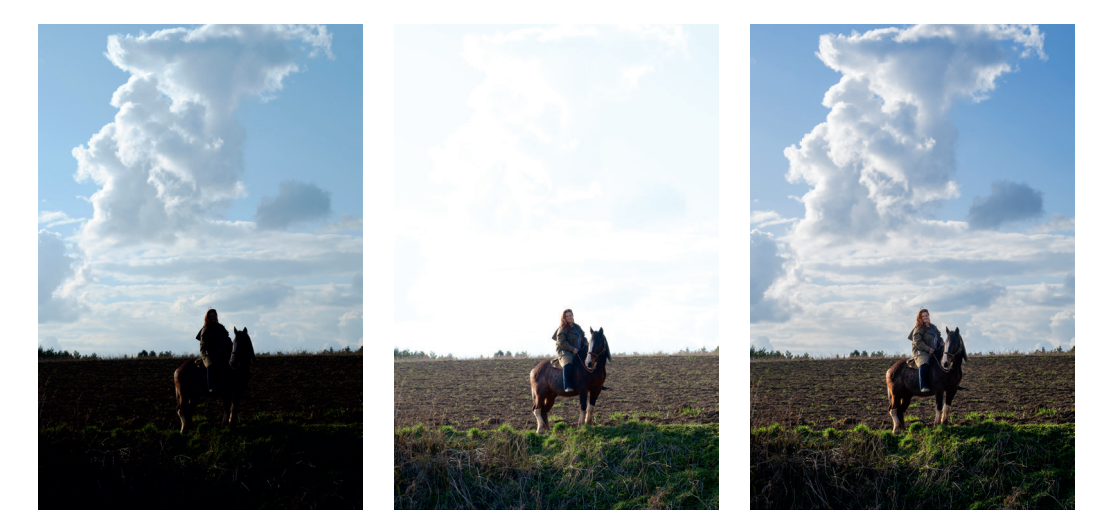

Abbildung 105: In vielen Fällen ist der Dynamikumfang eines JPEG kleiner als der Dynamikumfang des Motivs, sodass – egal wie Sie in Ihrer Kamera belichten – bestimmte Teile des Ergebnisses entweder zu dunkel oder zu hell (oder beides) herauskommen. Hier sehen Sie ein praktisches Beispiel mit einer X-E1 und Astia-Filmsimulation.

Das linke Bild wurde auf die bildwichtigen Lichter belichtet und zeigt Farbe und Textur am blauen Himmel und in den weißen Wolken. Der dunklere Vordergrund wurde dadurch jedoch deutlich unterbelichtet, was zu abgesoffenen Schatten führt. Pferd und Reiter wurden nahezu auf eine Silhouette reduziert.

Das Bild in der Mitte zeigt dasselbe Motiv, doch diesmal wurde es um zwei Blendenstufen (EV) heller belichtet, um abgesoffene Schatten zu vermeiden und dem Hauptmotiv Struktur zu geben. Der Himmel ist nun jedoch überbelichtet und in Teilen ausgefressen.

Das ist ein echtes Dilemma. Egal wie Sie dieses Motiv belichten – das resultierende JPEG aus der Kamera zeigt stets einige wesentliche Bereiche entweder zu dunkel oder zu hell an. Offensichtlich erfordern unterschiedliche Teile dieses Motiv unterschiedliche Belichtungen. Um dies zu erreichen, bearbeiten wir die RAW-Datei des linken Bildes, das auf die Wolken und den Himmel belichtet wurde. Durch die Tonwertkorrektur in einem modernen RAW-Konverter werden Schatten und Mitteltöne dabei selektiv verschoben (nachbelichtet), ohne die hellen Töne der Wolken und des Himmels ebenfalls aufzuhellen. Wir können sogar zusätzlichen Kontrast zu den Wolken hinzufügen und den Himmel ein wenig abdunkeln. Das Bild rechts zeigt das Ergebnis aus Adobe Lightroom Classic, wo verschiedene Pixel mittels Tonwertkorrektur unterschiedlich stark verstärkt wurden. Effektiv bekommt so jeder Pixel nachträglich seine eigene Belichtung.

Obwohl jeder RAW-Konverter anders ist, bieten die meisten Programme Funktionen, um die Belichtung einer Aufnahme nachträglich selektiv zu manipulieren. So können Sie beispielsweise die Gesamtbelichtung mit dem Belichtungsregler ändern und ausgefressene Lichter mit einem Schieberegler zur Wiederherstellung der Highlights retten. Die meisten Konverter bieten auch Schieberegler an, die speziell auf Schattentöne abzielen.

Die eingebaute DR-Funktion Ihrer X-Kamera kann Ihnen helfen, die Tonwertkorrektur zu automatisieren. Dies funktioniert in zwei Schritten:

- Die RAW-Datei wird eine (DR200%) oder zwei (DR400%) Blendenstufen dunkler als angegeben belichtet, um die hellen Lichter eines Motivs zu erhalten.
- Bei der RAW-Konvertierung in der Kamera werden die im ersten Schritt unterbelichteten Schatten und Mitteltöne um eine (DR200%) oder zwei (DR400%) Blendenstufen digital verstärkt, um ihre natürliche Helligkeit wiederherzustellen, während die (im ersten Schritt durch die Unterbelichtung geretteten) Lichter kaum angetastet werden, um sie auch weiterhin zu erhalten.

Das resultierende JPEG aus der Kamera wurde bei der RAW-Entwicklung also einer selektiven Belichtungskorrektur unterzogen. Die DR-Funktion stellt die Schatten und Mitteltöne einer Aufnahme wieder her, die ursprünglich ein oder zwei Blendenstufen dunkler belichtet wurde, um die hellen Lichter in der Szene zu erhalten. Betrachtet man das JPEG-Resultat, so führt dies zu einer effektiven Zunahme des Dynamikumfangs (DR = Dynamic Range): eine zusätzliche Blendenstufe Lichterdynamik mit DR200% und zwei zusätzliche Blendenstufen Lichterdynamik mit DR400%.

In der Einstellung DR-AUTO wählt die Kamera automatisch eine passende DR-Einstellung aus. Bitte beachten Sie, dass in diesem Modus alle X-Kameras mit Ausnahme der allerersten Modelle nur DR100% (= keine Lichter-DR-Erweiterung) oder DR200% (eine Blendenstufe Lichter-DR-Erweiterung) wählen. DR400% (zwei Blendenstufen Lichter-DR-Erweiterung) ist nur verfügbar, wenn Sie diese Einstellung manuell auswählen.

Sie können die DR-Einstellungen Ihrer Kamera im Quick-Menü oder mit AUFNAHME-MENÜ > (BILDQUALITÄTS-EINSTELLUNG >) DYNAMIKBEREICH und dann entweder AUTO, DR100%, DR200% oder DR400% anpassen.

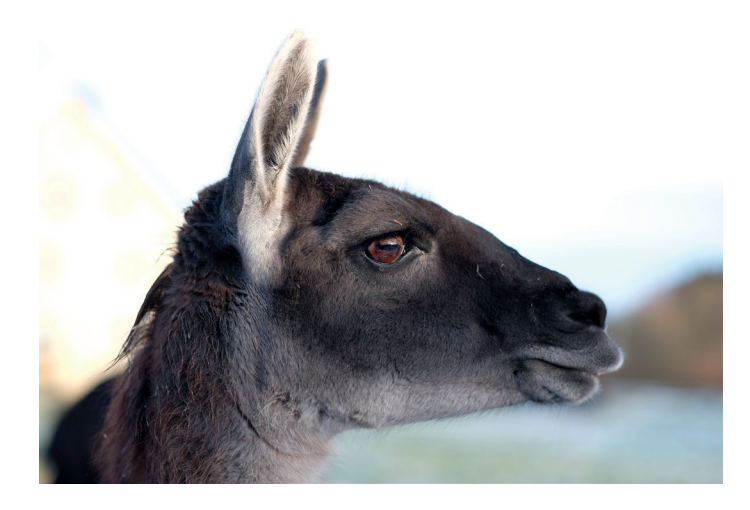

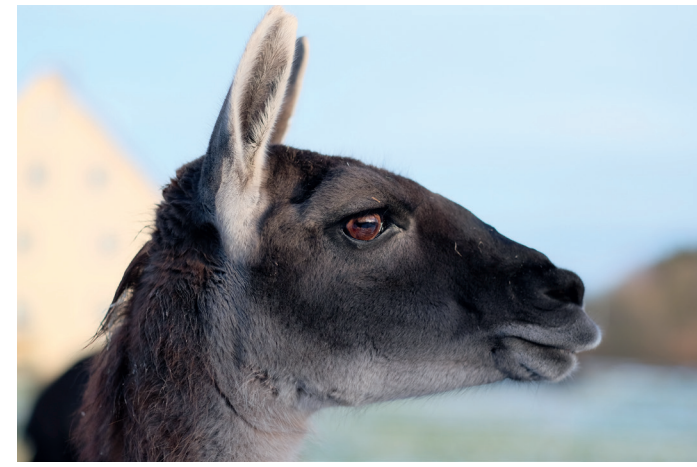

Abbildung 106: Dieses Beispiel zeigt dieselbe Aufnahme einmal mit DR100% (oben) und DR400% (unten). Bei DR100% ist das Lama (unser Hauptmotiv) im Vordergrund korrekt belichtet, aber die viel helleren Farben im sonnigen Hintergrund sind nahezu vollständig ausgefressen, da sie bei dieser Belichtung außerhalb des Dynamikbereichs der Kamera liegen. In der DR400%-Version der Aufnahme hat sich die Belichtung (Helligkeit) beim Lama nicht verändert. Der helle Hintergrund ist nun jedoch sauber durchgezeichnet. Um dies zu erreichen, belichtete die Kamera die RAW-Datei der DR400%-Aufnahme um zwei Blendenstufen (2EV) dunkler als angegeben und verschob bei der RAW-Konvertierung die Schatten und Mitteltöne wieder um zwei Blendenstufen (2EV) nach oben. Das Ergebnis ist ein DR400%-JPEG mit einem um 2EV erweiterten Dynamikumfang.

# JPEG-Einstellungen für RAW-Shooter

Der letzte Tipp erläuterte die Vorgehensweise beim Belichten und Bearbeiten von Motiven mit hohem Dynamikumfang. Da unsere Belichtung auf der Live-Ansicht und dem Live-Histogramm basiert, ist es sinnvoll, Kameraeinstellungen zu finden, mit denen das Live-Histogramm und der Live-View so viel Dynamikumfang wie möglich darstellen können. Als RAW-Shooter wünschen wir uns nämlich, dass Live-Ansicht und Live-Histogramm den aufgezeichneten RAW-Daten möglichst nahekommen. Dieses Ziel kann durch das Einstellen von JPEG-Parametern im Menü BILDQUALITÄTS-EINSTELLUNG erreicht werden, die einen möglichst großen Dynamikumfang abbilden:

- Stellen Sie die FILMSIMULATION auf ETERNA ein. Diese Einstellung führt zu JPEGs mit weniger Kontrast als bei allen anderen Filmsimulationsmodi.
- Wenn ETERNA in Ihrer X-Kamera nicht verfügbar ist, wählen Sie stattdessen PRO NEG. STD.
- Ist auch PRO NEG. STD nicht verfügbar (oder wenn Sie eine Kamera der ersten Generation wie die X-Pro1 oder X-E1 verwenden), dann wählen Sie PROVIA.
- Stellen Sie TON LICHTER auf −2. Diese Einstellung reduziert den Lichterkontrast des JPEG – und somit auch in der Live-Ansicht und im Live-Histogramm.
- Stellen Sie auch SCHATTIER. TON auf −2. Diese Einstellung reduziert den Schattenkontrast des JPEG sowie in der Live-Ansicht und im Live-Histogramm.
- Wenn Sie Motive mit hellen und satten Rot-, Blau- oder Grüntönen aufnehmen, können Sie auch die Einstellung FARBE zurückdrehen, zum Beispiel auf −2 oder −4.

Die obigen JPEG-Einstellungen bieten Ihnen eine Live-Ansicht und ein Live-Histogramm mit maximalem Dynamikumfang. Mit diesen Einstellungen erzeugte JPEGs mögen flach aussehen, aber als RAW-Shooter beabsichtigen wir normalerweise nicht, sie zu behalten. Wir sind vielmehr an den RAW-Dateien interessiert, die von JPEG-Einstellungen jedoch gar nicht betroffen sind – im Gegensatz zum Live-View und dem Live-Histogramm. Eine mög-

TIPP 67 JPEG-Einstellungen für RAW-Shooter and the Histogramm ist genau das, was wir brauchen, denn beide helfen uns dabei, die Belichtung besser auf den Erhalt der bildwichtigen Lichter abzustimmen.

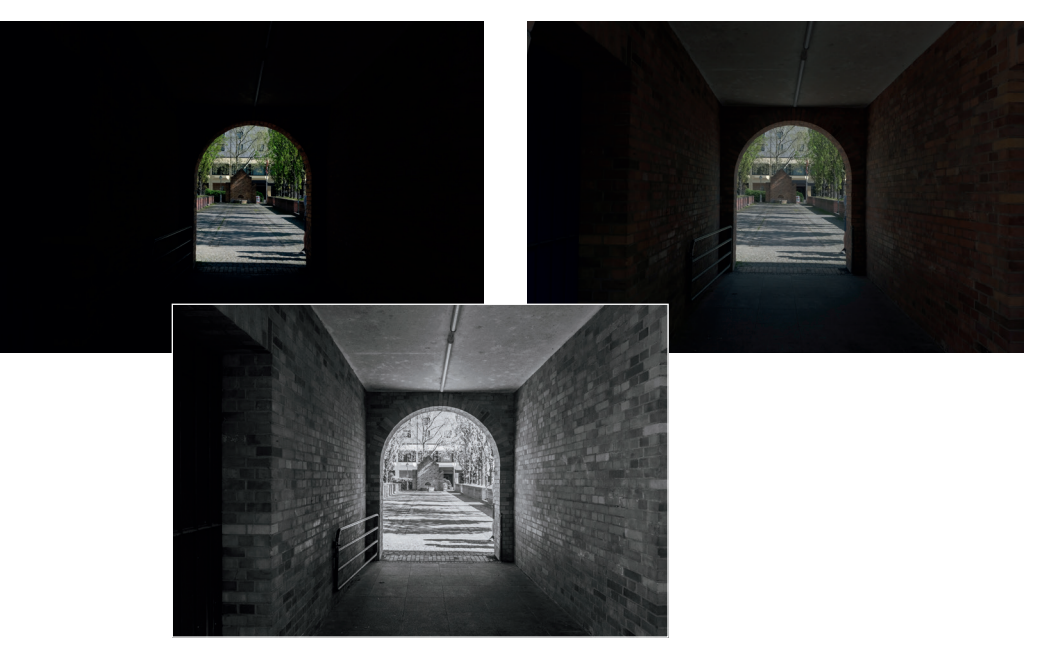

Abbildung 108: Diese Beispiele wurden mit einer X-H1 mit identischen Belichtungseinstellungen (ISO, Blende und Verschlusszeit) aufgenommen. Die Belichtung orientierte sich an den Lichtern in den sonnenbeschienenen Bereichen hinter dem viel dunkleren Tunnel, wo die Kamera auf einem Stativ positioniert stand.

Das Bild oben links zeigt, wie die Live-Ansicht (bzw. JPEG) der korrekt belichteten Szene mit der Provia-Werkseinstellung aussieht. Während der sonnige Hintergrund sauber belichtet ist, sind die dunklen Teile des Tunnels nicht zu erkennen. Es ist ausgesprochen schwierig, diese und ähnliche Aufnahmen zu gestalten, wenn man im Sucher buchstäblich nur das Licht am Ende des Tunnels sieht.

Das Bild oben rechts zeigt dasselbe Motiv mit denselben Belichtungseinstellungen, diesmal jedoch mit den »JPEG-Einstellungen für RAW-Shooter« (ETERNA, SCHATTIER. TON −2, TON LICHTER −2). Diese Einstellungen liefern eine flache Live-Ansicht mit mehr Dynamikumfang als die Standardeinstellungen der Kamera. Solche flachen JPEG-Einstellungen können beim Fotografieren kontrastreicher Motive hilfreich sein. Sie belichten auf die bildwichtigen Lichter, sehen aber trotzdem auch die meisten dunkleren Bereiche. Nicht vergessen: JPEG-Einstellungen haben keinen Einfluss auf die RAW-Daten – sie beeinflussen nur die Bearbeitung der RAW-Daten für die Live-Ansicht und für in der Kamera erstellte JPEG-Bilder.

Das untere Bild zeigt das Ergebnis nach einer Bearbeitung (Tonwertkorrektur) der RAW-Datei in Adobe Lightroom Classic.

TIPP 69

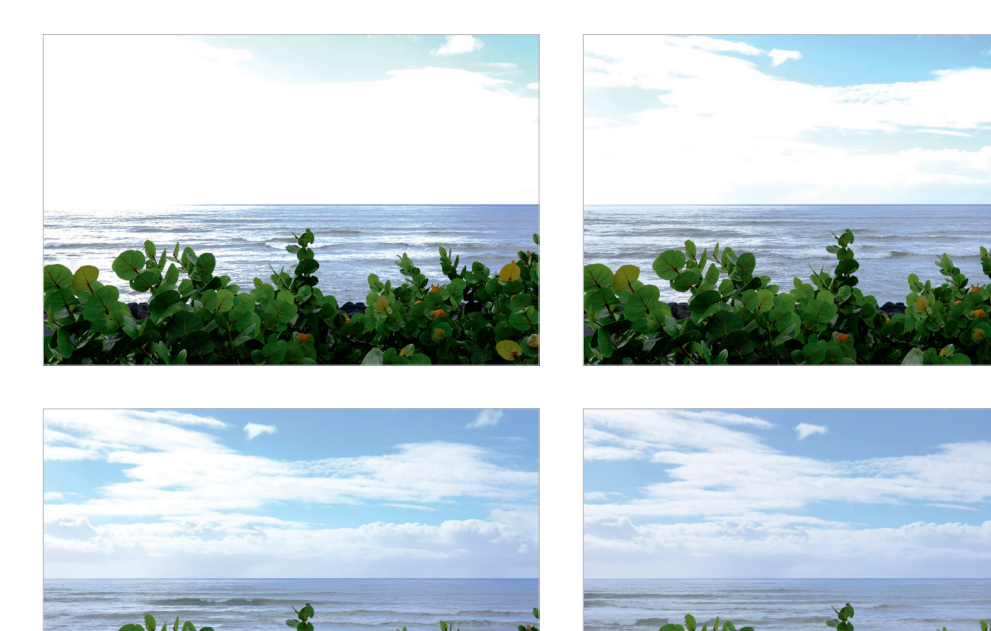

Abbildung 111: Vergleich der Dynamikbereichseinstellungen in einer X-Pro2: Das obere linke Bild zeigt unser Motiv mit erweitertem ISO L (100), f/13, 1/50s – wobei es sich im Grunde um die fehlende DR50%-Einstellung handelt. Der Dynamikumfang in den Lichtern ist entsprechend gering; die meisten hellen Bereiche der Aufnahme erscheinen ausgefressen und ohne Struktur.

Das rechte obere Bild zeigt das gleiche Motiv, nun aufgenommen mit Basis-ISO ISO 200 (DR100%), f/13, 1/100s. Auch hier sind viele helle Teile der Aufnahme noch ohne Textur.

Unten links sehen Sie eine Version des Motivs mit ISO 400 (DR200%), f/13, 1/200s, was uns eine weitere Blendenstufe zusätzlichen Dynamikumfang gibt. Hier sehen die Wolken und der Himmel bereits deutlich besser aus.

Das Beispiel unten rechts ist eine Version mit ISO 800 (DR400%), f/13, 1/400s, die im Vergleich zur Standardbelichtung mit ISO 200 (DR100%) zwei zusätzliche Stufen Dynamikumfang in den Lichtern aufweist – mit viel Textur in den Wolken und ohne Farbverschiebungen am Himmel.

Alle vier Bilder wurden mit einer X-Pro2 im AE-Modus A aufgenommen.

In den erweiterten ISO L-Einstellungen zeigen Live-Ansicht und Live-Histogramm fälschlicherweise den Dynamikumfang einer regulären ISO-Einstellung an – was den falschen Eindruck erweckt, dass eine Blendenstufe mehr Lichterdynamik als tatsächlich verfügbar ist. Erst wenn Sie die Belichtung durch halbes Durchdrücken des Auslösers festlegen, ändert sich die Live-Ansicht, um den tatsächlich aufgenommenen Dynamikumfang anzuzeigen. In diesem Stadium ist jedoch kein Live-Histogramm mehr verfügbar.

Kontrastreiche Motive: Was die DR-Funktion RAW-Shootern bietet

Die DR-Funktion reduziert den in der Kamera eingestellten und angezeigten ISO-Wert in der RAW-Datei um eine (DR200%) oder zwei (DR400%) Blendenstufen. Wenn Sie also ISO 800 und DR400% einstellen und eine Aufnahme machen, wird die RAW-Datei dieses Bildes in Wirklichkeit mit ISO 200 aufgenommen – also zwei Blendenstufen dunkler als die Live-Ansicht oder das resultierende JPEG aus der Kamera. Die Unterbelichtung der RAW-Datei um eine oder zwei Blendenstufen bedeutet, dass eine bzw. zwei Blendenstufen zusätzlicher Dynamikumfang für helle Lichter zur Verfügung stehen.

Mit anderen Worten: Ist die DR-Funktion aktiv, dann verschiebt der eingebaute RAW-Konverter der Kamera die Schatten und Mitteltöne der unterbelichteten RAW-Daten um eine (DR200%) oder zwei (DR400%) Blendenstufen nach oben, um sicherzustellen, dass Live-Ansicht und resultierende JPEGs der angezeigten ISO-Einstellung entsprechen. Die hellen Lichter im Motiv werden jedoch nicht mitverschoben und bleiben dadurch erhalten.

Beispiel: Wenn Sie ISO 800 und DR400% einstellen, werden die RAW-Daten mit ISO 200 aufgezeichnet (um zwei Blendenstufen an Lichtern zu schützen), doch der RAW-Konverter in der Kamera sorgt dafür, dass Schatten und Mitteltöne in der Live-Ansicht und in den resultierenden JPEGs zwei Blendenstufen heller angezeigt, also auf ISO 800 zurückgeschoben werden, um die Unterbelichtung der RAW-Datei vollständig auszugleichen. Die hellsten Lichter des JPEG verharren jedoch bei ISO 200.

Aus diesem Grund sind die untersten verfügbaren ISO-Einstellungen für DR200% oder DR400% bei Kameras mit Basis-ISO 200 entweder ISO 400 oder ISO 800. Analog dazu benötigen Kameras mit Basis-ISO 100 eine minimale ISO-Einstellung von 200 für DR200% bzw. ISO 400 für DR400%. X-Pro3, X-T3 und X-T30 wiederum verfügen über Basis-ISO 160, sodass DR200% mindestens ISO 320 erfordert, während DR400% nicht unterhalb von ISO 640 operieren kann. Bitte beachten Sie, dass die ISO-Einstellungen per Definition und Konvention ausschließlich für die in der Kamera erzeugten JPEGs (inkl. Live-View) gelten und *nicht* für die RAW-Dateien. Es ist also vollkommen normal, dass RAW-Daten mit niedrigeren oder höheren als dem angezeigten ISO-Wert aufgezeichnet werden – denn sämtliche ISO-Anzeigen und Einstellungen gelten nur für JPEGs und die Live-Ansicht, nicht für RAW-Daten.

Wenn man sich dies verinnerlicht, wird deutlich, dass erweitertes ISO L (100) bei Kameras mit Basis-ISO 200 schlicht und einfach das genaue Gegenteil der DR-Funktion vollzieht: RAW-Daten werden anstatt mit ISO 100 in Wirklichkeit eine Blendenstufe heller mit Basis-ISO 200 aufgezeichnet, während der RAW-Konverter in der Kamera die Live-Ansicht und die resultierenden JPEGs wieder eine Blendenstufe abdunkelt, um so die angezeigte ISO-100-Einstellung zu simulieren. Die Überbelichtung einer Aufnahme um eine Blendenstufe in der RAW-Datei gegenüber der Live-Ansicht und den JPEGs bedeutet auch, dass eine Blendenstufe Lichterdynamikumfang beschnitten wird und verloren geht, sodass die Auswahl von ISO L (100) denselben Effekt hat wie eine DR50%-Einstellung (wenn solch eine Einstellung denn im Menü vorhanden wäre).

Bei Kameras mit Basis-ISO 100 (wie der GFX) lautet die äquivalente Einstellung für »DR50%« somit ISO L (50), und bei der X-Pro3, X-T3 und X-T30 (Basis-ISO 160) lautet sie ISO L (80).

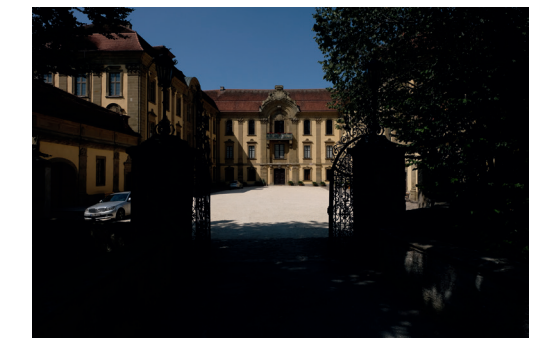

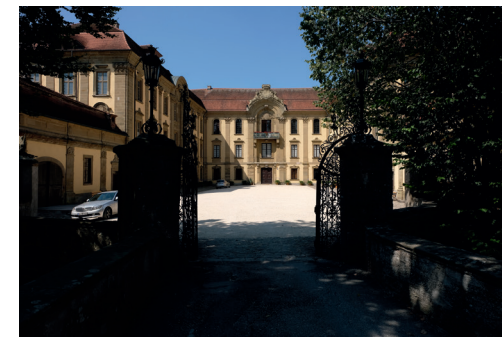

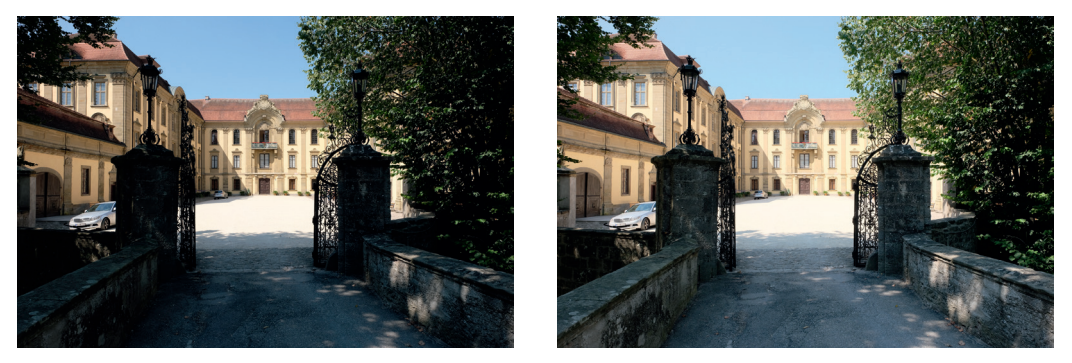

Abbildung 112: In diesem mit einer X-H1 fotografierten Beispiel habe ich vier Bilder mit identischen Belichtungseinstellungen aufgenommen: Blende f/8 und Belichtungszeit 1/400s. Der einzige Unterschied waren vier äquivalente ISO- und DR-Einstellungen, die sich auf RAW-Ebene gegenseitig neutralisierten: Das linke obere Bild zeigt das JPEG, das sich aus ISO L (100) – sprich: DR50% – ergibt, während das rechte obere Bild ISO 200/DR100% zeigt. Das JPEG unten links ist die Version mit ISO 400/DR200%, und unten rechts sehen wir ein mit ISO 800/DR400% aufgenommenes Bild.

Die vier JPEGs unterscheiden sich deutlich in Bezug auf Schatten- und Mittentonhelligkeit, da sie ja den jeweils angegebenen ISO-Einstellungen entsprechen müssen. Natürlich muss ein JPEG, das mit ISO 800, f/8, 1/400s (unten rechts) aufgenommen wurde, drei Blendenstufen heller aussehen als eins vom gleichen Motiv mit ISO 100, f/8, 1/400s (oben links). Die zugrunde liegenden RAW-Daten sind jedoch in allen vier Fällen vollkommen gleich – die Unterschiede beruhen ausschließlich darauf, was die Kamera aus diesen RAW-Daten macht.

In vielen praktischen Situationen führt die korrekte Belichtung auf die bildwichtigen Lichter eines kontrastreichen Motivs zu einer Live-Ansicht mit zu dunklen Mitteltönen und abgesoffenen Schatten. Das macht es schwierig, die Aufnahme zu gestalten und sauber zu fokussieren. Die Verwendung der »JPEG-Einstellungen für RAW-Shooter« kann dieses Problem abmildern, doch manchmal ist es einfach nicht genug. In solchen Fällen können uns äquivalente ISO/DR-Kombinationen weiterhelfen. So sind zum Beispiel die folgenden drei Belichtungseinstellungen auf RAW-Datenebene absolut gleichwertig:

- f/8, 1/400 s, ISO 200, DR100%
- f/8, 1/400 s, ISO 400, DR200%
- f/8,1/400 s, ISO 800, DR400%

Die RAW-Daten dieser drei Aufnahmen eines Motivs sind gleich, lediglich die JPEGs (und damit auch die Live-Ansicht) sehen unterschiedlich aus: So wirken Live-Ansicht und JPEG der Aufnahme mit f/8, 1/400s, ISO 800, DR400% um zwei Blendenstufen heller als die äquivalente Version mit f/8, 1/400s, ISO 200, DR100%. Die RAW-Daten der beiden Aufnahmen sind jedoch gleich.

Dies gibt Ihnen zusätzliche Möglichkeiten: So können Sie beispielsweise Ihr Motiv im manuellen Belichtungsmodus M mit ISO 200 und DR100% auf die bildwichtigen Lichter belichten und anschließend den ISO-Wert manuell um eine oder zwei Blendenstufen auf 400 oder 800 erhöhen, während sie analog dazu die DR-Einstellung auf DR200% bzw. DR400% ändern. Das Ändern der ISO-Einstellung wirkt sich auf die Helligkeit von RAWs und JPEGs gleichermaßen aus – ein Sprung von ISO 200 auf ISO 800 macht also beide um zwei Blendenstufen heller. Gleichzeitig verringert DR400% jedoch den effektiven ISO-Wert in der RAW-Datei (und nur dort) um ebenfalls zwei Blendenstufen, sodass die RAW-Daten am Ende (+2 – 2 = 0) unverändert bei ISO 200 verharren, während Live-Ansicht und JPEGs weiterhin zwei Blendenstufen heller erscheinen. Wir haben also Live-Ansicht und RAW-Daten voneinander entkoppelt.

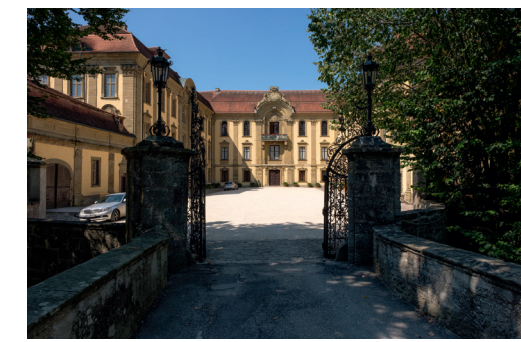

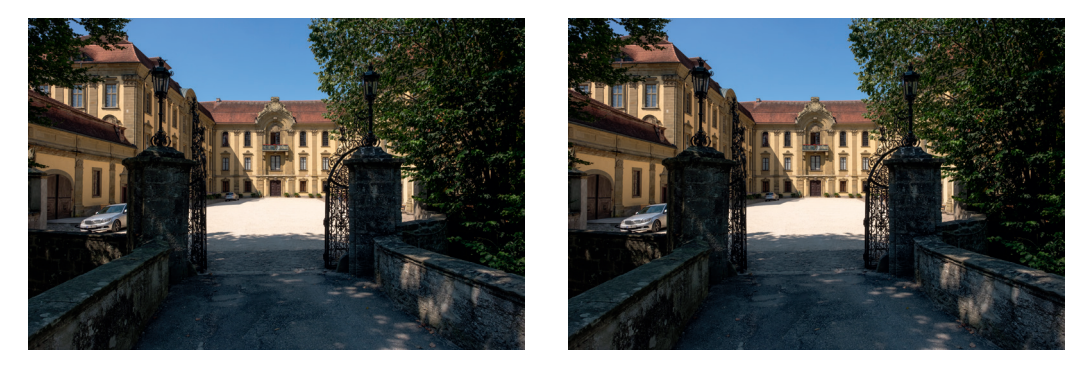

Abbildung 113: Dieses Beispiel zeigt die vier Aufnahmen aus der letzten Abbildung, die alle mit identischen Belichtungseinstellungen aufgenommen wurden: Blende f/8 und Verschlusszeit 1/400s. Diesmal habe ich jedoch die RAW-Dateien der vier Aufnahmen in Lightroom Classic bearbeitet und auf alle vier dieselben Entwicklungseinstellungen angewendet – mit Ausnahme des Belichtungsreglers, der so eingestellt wurde, dass er den Import-Push von Lightroom kompensiert, der auf die RAW-Daten automatisch entsprechend der in den Metadaten hinterlegten ISO- und DR-Einstellungen angewendet wird.

Die mit Lightroom bearbeiteten Ergebnisse resultieren aus Aufnahmen mit ISO L (100), DR50% (oben links, Lightroom Belichtungsregler +1EV), ISO 200, DR100% (oben rechts, Belichtungsregler 0EV), ISO 400, DR200% (unten links, Belichtungsregler −1EV) und ISO 800, DR400% (unten rechts, Belichtungsregler −2 EV). Das Ergebnis ist keineswegs überraschend, denn die RAW-Daten sind in allen vier Fällen die gleichen.

Diese Erkenntnis ist von großem Nutzen, wenn Sie das Maximum aus dem ISOlosen Sensor Ihrer Kamera herausholen und den technisch verfügbaren Dynamikumfang auch praktisch ausreizen möchten. Die beste Art, die DR-Funktion für Motive mit sehr hohem Dynamikbereich einzusetzen, ist eine Belichtung im manuellen Modus M. So geht's:

TIPP 70

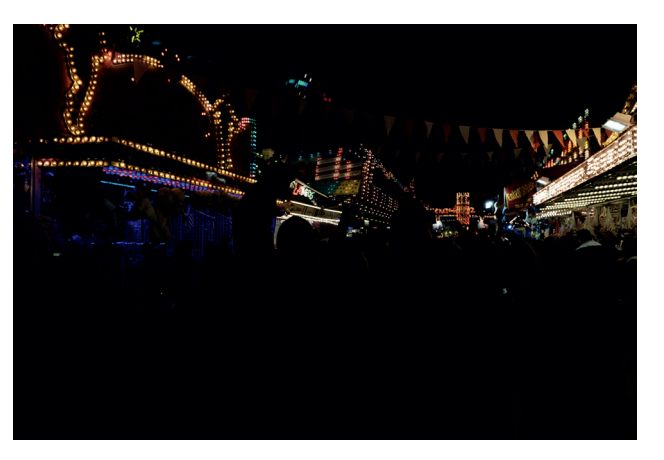

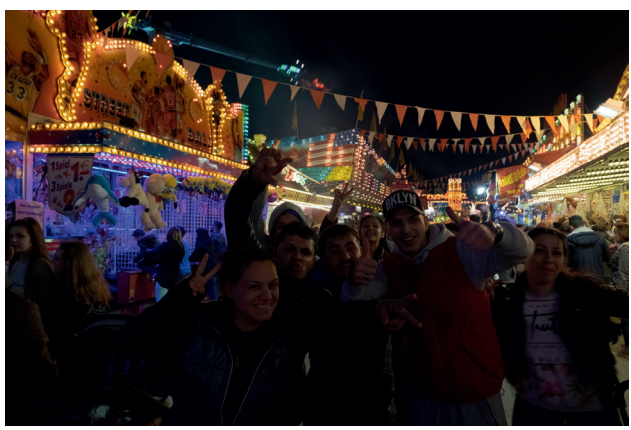

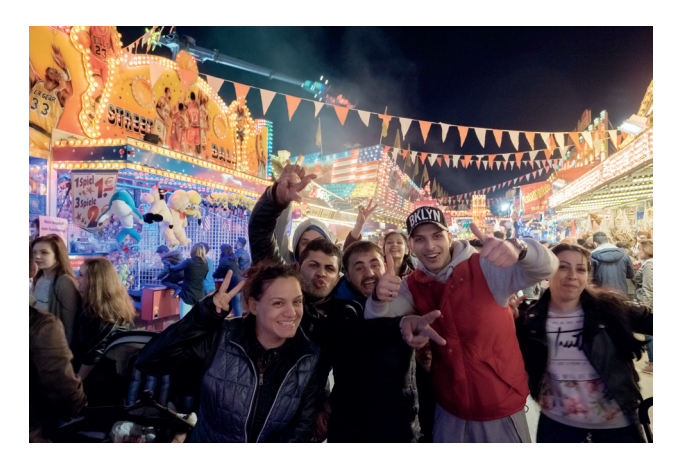

Abbildung 115: Dieses mit einer X-T1 aufgenommene Beispiel veranschaulicht, wie Ihnen die DR-Funktion zusammen mit den »JPEG-Einstellungen für RAW-Shooter« dabei helfen kann, bei Motiven mit extrem hohem Kontrast auch in den dunklen Bild partien etwas zu erkennen. Die hier gezeigte Aufnahme wurde durch verschiedene Faktoren limitiert: Ich konnte die Belichtungszeit nicht länger als 1/60s einstellen, um Bewegungsunschärfe bei den Personen zu vermeiden. Zudem konnte ich die Blende aufgrund der benötigten Schärfentiefe nicht weiter als f/4 öffnen – die Menschengruppe sollte schließlich möglichst komplett im Fokus sein. Wie alle X-Kameras ist auch die X-T1 ISOlos, deshalb stellte ich die Kamera auf Basis ISO 200 ein, um möglichst viele der hellen, farbigen Lichter im Hintergrund zu erhalten.

Das erste Bild zeigt die Originalbelichtung mit CLASSIC CHROME und ansonsten Standard-JPEG-Einstellungen mit Basis-ISO 200, DR100%, f/4 und 1/60s. Während diese Einstellungen die bunten Lichter im Hintergrund gut durchzeichnen, ist das Hauptmotiv beinahe unsichtbar. Dadurch wird es praktisch unmöglich, das Bild zu komponieren und sich fotografisch auf das eigentliche Motiv zu konzentrieren. Es ist ein echtes Dilemma: Obwohl unsere Belichtung ideal dafür geeignet ist, möglichst viel Lichterdynamik ein zufangen, können wir sie in der Praxis kaum verwenden.

Das Bild in der Mitte zeigt, wie ich dieses Problem mithilfe der »JPEG-Einstellungen für RAW-Shooter« und der DR-Funktion gelöst habe. Bei der X-T1 lauten die RAW-Shooter-Einstellungen PRO NEG. STD, SCHATTIER. TON −2 und TON LICHTER −2. Diese Einstellungen allein reichten jedoch nicht aus, um das Sucherbild ausreichend aufzuhellen, sodass ich auch den ISO-Wert von 200 auf 800 und die DR-Einstellung von DR100% auf DR400% angehoben habe, wobei f/4 und 1/60s beibehalten wurde. Diese ISO-äquivalente Einstellung ließ die RAW-Daten unverändert, ermöglichte es mir jedoch, im Sucher zu erkennen, was sich in den dunklen Bildbereichen abspielte. Ich konnte nun den passenden Bildausschnitt festlegen, und die Gesichtserkennung der Kamera war in der Lage, auf eins der Gesichter in der Bildmitte zu fokussieren.

Das letzte Bild zeigt die fertige Aufnahme nach einer Bearbeitung der RAW-Datei in Adobe Lightroom – jetzt wieder mit der Filmsimulation CLASSIC CHROME. Der Dynamikumfang, den man auch aus älteren Sensoren wie dem X-Trans CMOS II der X-T1 herausholen kann, ist beeindruckend.

Die DR-Funktion bei High-Key- und Porträtaufnahmen

Die High-Key-Fotografie [\[54\]](https://de.wikipedia.org/wiki/High-key-Fotografie) liefert Bilder mit Tonwerten, die überwiegend die rechte Hälfte des Histogramms besetzen. Diese Bildwirkung kann man erreichen, indem man ein Motiv hell und gleichmäßig mit geringen Kon trastunterschieden ausleuchtet und das Ganze dann um eine oder zwei Blendenstufen heller als normal belichtet. Das Ergebnis sind Bilder mit einem ansprechend hellen, frischen und fröhlichen Look. High-Key wird häufig für Produktfotos, Porträts und in der Werbung eingesetzt.

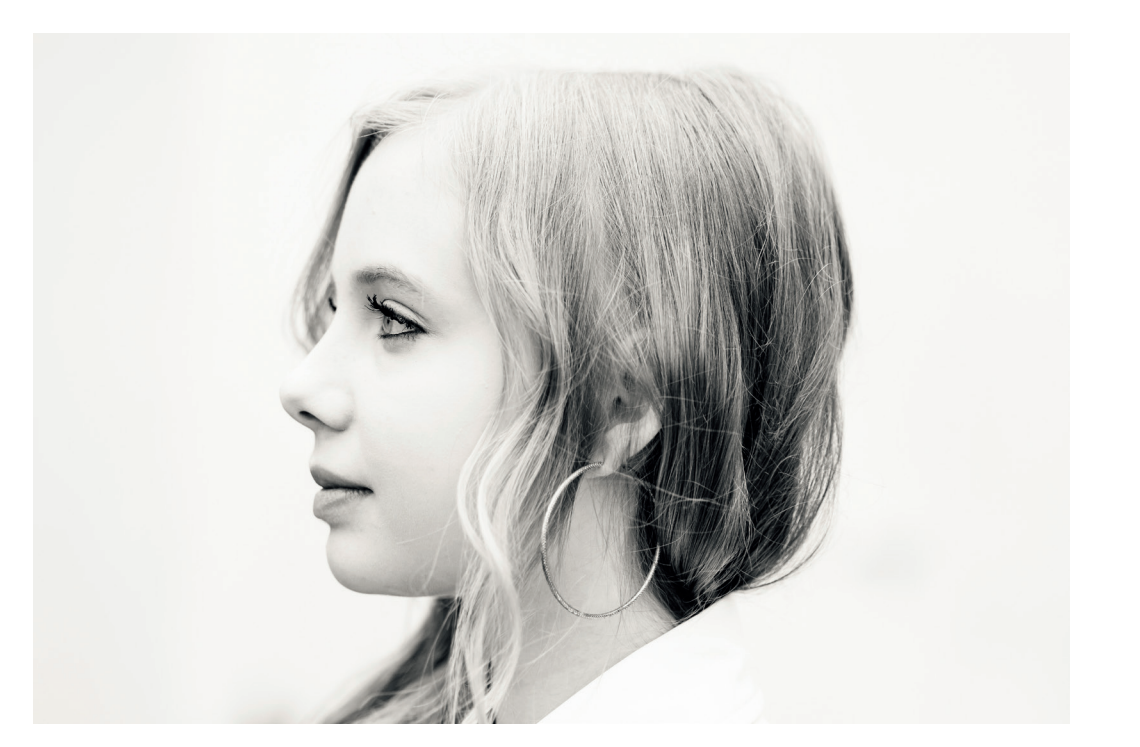

Abbildung 116: Dieses High-Key-Beispiel wurde unter einem bedeckten Himmel mit weicher und gleichmäßiger natürlicher Beleuchtung aufgenommen. Ich platzierte das Modell vor einer hellen Hauswand. Der daraus resultierende geringen Kontrast erlaubte es, das Motiv trotz heller Belichtung mit ISO 200 (DR100%) aufzunehmen, ohne dabei bildwichtige Lichter zu verlieren.

In der Regel erfordern High-Key-Fotos eine passende kontrastarme Beleuchtung. Wird der Kontrast zu groß, führt eine helle Belichtung der dunkleren Tonwerte zu ausgefressenen Lichtern.

Um für High-Key geeignet zu sein, sollte der Großteil Ihres Motivs in die rechte Hälfte des Histogramms passen. Ist dies nicht der Fall, gibt es zwei Möglichkeiten: Entweder Sie reduzieren den Kontrast mit Fülllicht (etwa einem Blitz oder einem Reflektor), oder Sie verwenden bei der RAW-Konvertierung eine passende Tonwertkorrektur (Verschieben der Schatten und Mitteltöne bei gleichzeitiger Schonung der Lichter).

Dank Fujifilms genialer DR-Funktion steht Ihnen die zweite Option auch innerhalb der Kamera zur Verfügung. Sie können also ohne externe Umwege JPEGs mit einem High-Key-Look erzeugen. Gehen Sie folgendermaßen vor:

- Stellen Sie den manuellen Belichtungsmodus M ein und schalten Sie Auto-ISO aus, damit Sie Blende, Belichtungszeit und ISO manuell einstellen können. Stellen Sie den Dynamikumfang auf DR100% ein und stellen Sie sicher, dass die Belichtungsvorschau im manuellen Modus eingeschaltet ist.
- Belichten Sie das Motiv wie gewohnt so, dass bildwichtige Lichter geschützt sind, also nicht ausfressen. Die Live-Ansicht und das Live-Histogramm helfen Ihnen dabei. Stellen Sie Blende, Belichtungszeit und ISO entsprechend ein und machen Sie eine Testaufnahme, um sicherzustellen, dass das Motiv so hell wie möglich belichtet wird, jedoch ohne dabei bildwichtige Lichter zu opfern.
- Verdoppeln Sie nun die ISO-Einstellung (zum Beispiel von ISO200 auf ISO400) und erhöhen Sie gleichzeitig den Dynamikumfang von DR100% auf DR200%. Ändern Sie jedoch *nicht* die Blende und Belichtungszeit!
- In der Live-Ansicht und im Live-Histogramm wird Ihr Motiv nun eine Blendenstufe heller dargestellt. Machen Sie mit diesen neuen Einstellungen weitere Aufnahmen und betrachten Sie die resultierenden High-Key-JPEGs im Wiedergabemodus.

Was die RAW-Daten betrifft, so spielt es keine Rolle, ob Sie dasselbe Motiv mit ISO 200, DR100%, f/5.6 und 1/1000s oder mit ISO 400, DR200%, f/5.6 und 1/1000s aufnehmen. Selbst ISO 800, DR400%, f/5.6 und 1/1000s führen zu den gleichen RAW-Daten. Sie sehen jedoch einen großen Unterschied in den entsprechenden JPEGs: Schatten und Mitteltöne erscheinen zunehmend heller (High-Key), die hellsten Lichter bleiben dabei jedoch geschützt.

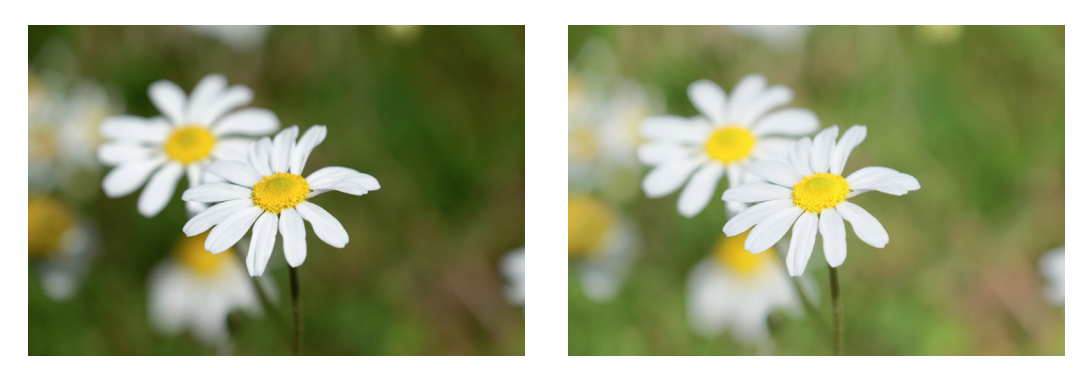

Abbildung 117: So machen Sie die DR-Funktion zu einem virtuellen High-Key-Studio: Das erste Bild zeigt die normale Belichtung einer Blume mit ISO 200, DR100%, f/5,6 und 1/1000s. Es wurde so belichtet, dass die Strukturen in den weißen Blütenblättern sichtbar bleiben und nicht ausfressen. Das nächste Bild zeigt dasselbe Motiv, jedoch mit ISO 400, DR200%, f/5,6 und 1/1000s. Die RAW-Daten beider Aufnahmen sind gleich, doch das JPEG aus der Version mit ISO 400, DR200% liefert den gewünschten aufgehellten High-Key-Look – wobei die Struktur der Blütenblätter dank DR200% intakt bleibt. Die gleichzeitige Verdoppelung der ISO- und DR-Einstellungen (alle anderen Belichtungsparameter bleiben unverändert) verschiebt das Histogramm des JPEG nach rechts, ohne dabei ausgefressene Lichter zu erzeugen. Anstatt die hellen Lichter abzuschneiden, werden sie am rechten Histogrammrand komprimiert. Sie können solche Ergebnisse mithilfe des in der Kamera eingebauten RAW-Konverters weiter feinabstimmen, indem Sie beispielsweise den Lichterkontrast reduzieren (Einstellung TON LICHTER). Außerdem können Sie eine High-Key-Aufnahme, die zum Beispiel mit ISO 400, DR200% aufgenommen wurde, in ein normales JPEG ohne High-Key-Look zurückverwandeln, indem Sie die RAW-Datei im eingebauten RAW-Konverter mit den Einstellungen PULL −1 EV und DR100% neu bearbeiten.

Tonwertkorrektur und Tonwertkompression können auch zum Verbessern von Porträts eingesetzt werden: Sie können damit Kontraste und harte Schatten auf Gesichtern reduzieren, die von einer einzelnen Lichtquelle wie der Sonne angestrahlt werden. Mit unserer High-Key-Technik können dunkle Augen und Schatten unter der Nase aufgehellt werden, ohne dabei helle Hautpartien ausfressen zu lassen. Gleichzeitig lassen die Tonwertkorrektur und die Lichter-Kompression Hautunreinheiten oft verschwinden.

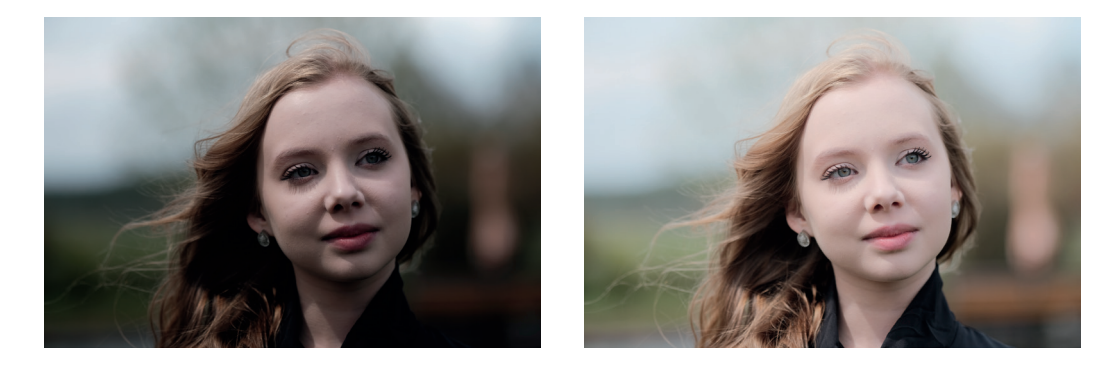

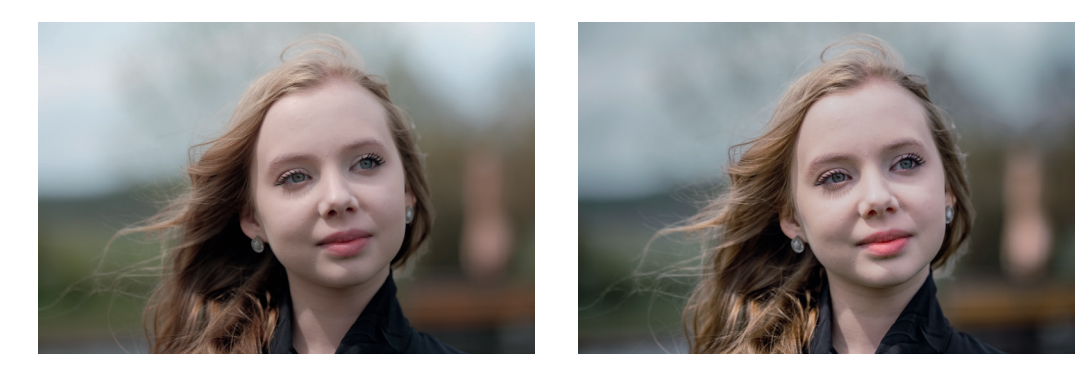

Abbildung 118: Virtuelles High-Key im Porträteinsatz: Dieses Beispiel illustriert eine schwierige Beleuchtungssituation mit starkem Kontrast und harten Schatten im Gesicht.

Das Beispiel oben links zeigt ein auf die hellen Bildbereiche belichtetes JPEG mit der Filmsimulation CLASSIC CHROME und ISO 200, DR100%. Dies führte zu einem eher dunklen Gesicht mit deutlichem Kontrast und starken Schatten.

Das Bild oben rechts zeigt dieselbe Aufnahme zwei ISO-Stufen heller und mit erweitertem Lichterdynamikumfang. Hier kamen ISO 800 und DR400% unter Beibehaltung der Blende und Belichtungszeit des linken oberen Bilds zum Einsatz. Zusätzlich stellte ich TON LICHTER auf −2, um die hellsten (Haut-)Töne etwas zurückzunehmen. Wie Sie sehen, sind die Augen nun viel heller, und die harten Kontraste sind praktisch verschwunden.

Zu viel des Guten? Keine Sorge! Mit dem eingebauten RAW-Konverter Ihrer Kamera können Sie jederzeit etwas realistischere Varianten Ihrer High-Key-Aufnahmen erzeugen. In diesem Fall (Bild unten links) benutzte ich PULL −1 (um die Aufnahme effektiv von ISO 800 auf ISO 400 abzudunkeln) zusammen mit DR200%, SCHATTIER. TON −2 (für mehr Schattendetails) und TON LICHTER −1 (um die hellsten Hauttöne etwas zurückzunehmen).

Alternativ können Sie die RAW-Datei auch mit einem beliebigen externen RAW-Konverter entwickeln. Beim Beispiel unten rechts habe ich Adobe Lightroom verwendet.

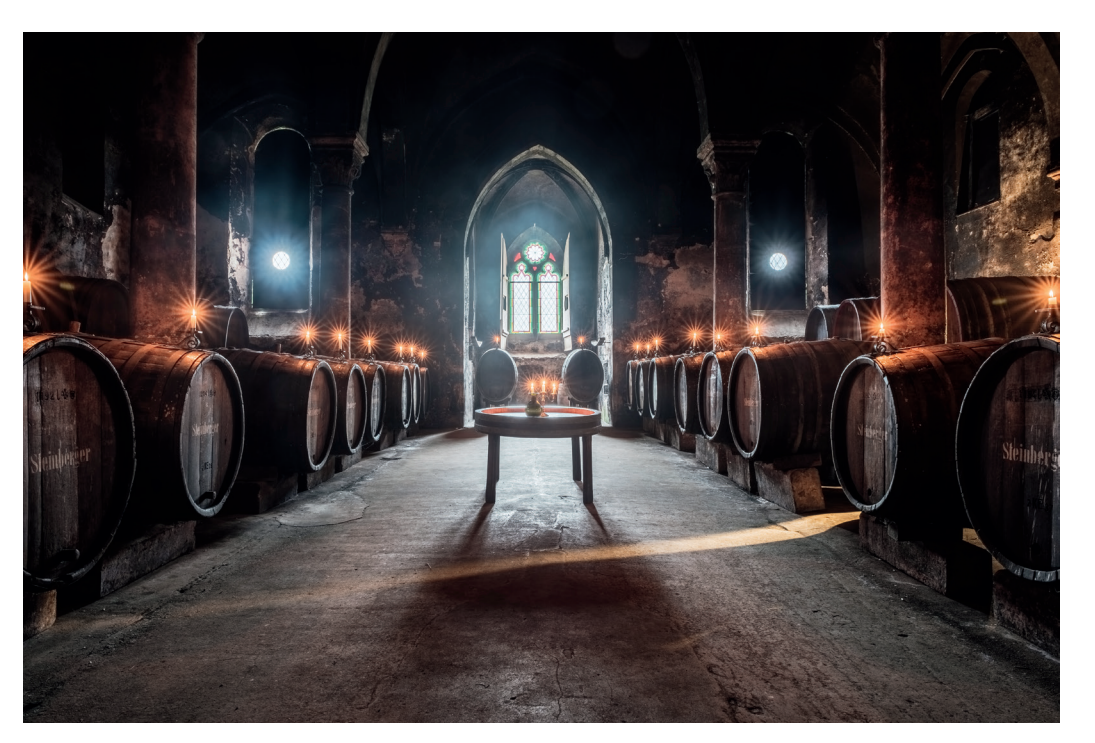

Abbildung 122: Dieses extreme HDR-Bild besteht aus sieben RAW-Aufnahmen, die jeweils mit einer Belichtungsdifferenz von 2EV aufgenommen und in Lightroom zu einem HDR-DNG verschmolzen wurden.

### HDR für Ungeduldige TIPP 74

Dank des ISOlosen Sensors in den X-Kameras können Sie HDR-Aufnahmen auch aus der Hand machen – indem Sie zwei oder drei deutlich unterschiedlich belichtete RAW-Dateien in Adobe Lightroom oder in Adobe Camera RAW zu einer HDR-DNG-Datei verschmelzen.

Beginnen wir mit der Vorbereitung der Kamera auf dieses Unterfangen:

- Stellen Sie die Kamera auf Zeitautomatik A ein.
- Wählen Sie eine niedrige ISO-Einstellung je nach Kameramodell am besten Basis-ISO 200, 160 oder 100. Verwenden Sie jedoch kein erweitertes ISO L.
- Stellen Sie den Dynamikumfang auf DR100% ein.
- Wählen Sie eine zum Motiv passende Blende vor.
- Stellen Sie die automatische Belichtungsreihe (AE BKT) auf drei Aufnahmen mit einer Variation von ±2EV ein.
- Wählen Sie am besten die Integralbelichtungsmessung.
- Verwenden Sie »JPEG-Einstellungen für RAW-Shooter«: Filmsimulation ETERNA oder PRO NEG. STD, SCHATTIER. TON −2 und TON LICHTER −2.

Lassen Sie uns nun unsere HDR-Aufnahmen machen:

- Belichten Sie wie immer auf die Lichter des Motivs, die Sie erhalten möchten. Verwenden Sie hierzu die Live-Ansicht und das Live-Histogramm, bestimmen Sie den Bildausschnitt und drehen Sie am Belichtungskorrekturrad, bis keine bildwichtigen Lichter mehr ausfressen.
- Korrigieren Sie nun die Belichtung mit dem Korrekturrad um +2EV, und zwar ausgehend von der aktuellen Position der Belichtungskorrektur: Drehen Sie das Rad also einfach sechs Klicks in die Plus-Richtung. Ein Klick entspricht 1/3EV. Dadurch wird die eingestellte Belichtung um zwei Blendenstufen nach oben verschoben. Ändern Sie dabei nichts mehr an der Bildkomposition.
- Fokussieren Sie und drücken Sie den Auslöser, um die drei Aufnahmen zu machen. Halten Sie die Kamera dabei möglichst ruhig, während sie die Serie von drei schnell aufeinanderfolgenden Bildern macht, von denen jedes eine andere Belichtung aufweist.
- Importieren Sie die RAW-Dateien der drei Belichtungen in Adobe Lightroom oder Adobe Camera RAW, wo Sie sie mit der HDR-Funktion zu einer einzigen HDR-DNG-Datei zusammenführen können. Sie können die HDR-DNG-Datei in Lightroom anschließend wie jede normale RAW-Datei bearbeiten.

Durch das Kombinieren von drei Aufnahmen mit einem Belichtungsunterschied von jeweils 2EV erweitern wir den Dynamikumfang des fertigen Bildes. Da die drei Aufnahmen kurz hintereinander mit maximaler Serienbildgeschwindigkeit gemacht wurden, gibt es im verschmolzenen DNG-Bild wenig oder gar keine Bewegungsunschärfe. Diese Methode kann deshalb sogar bei sich (langsam) bewegenden Motiven funktionieren, zumal Lightrooms HDR-Werkzeug ein automatisches De-Ghosting beinhaltet.

Die dunkelste der drei Aufnahmen wurde wie immer auf die Lichter belichtet, während die anderen beiden um 2EV bzw. 4EV helleren Bilder weniger Photonenrauschen in den Schatten und Mitten mitbringen. Da unser ISOloser Sensor sehr wenig Ausleserauschen liefert, können wir das hellste der drei RAWs noch einmal um bis zu 3EV nach oben pushen, ohne die Bildqualität deutlich zu beeinträchtigen. Dies ergibt zusammen satte 7EV *zusätzlichen* Dynamikumfang – was ausreichen sollte, um fast jede Herausforderung in Sachen Kontrastbewältigung zu meistern, die Ihnen in Ihrem fotografischen Leben begegnen kann. Und: Sie können dieses Verfahren auch für Aufnahmen aus der Hand verwenden. Achten Sie jedoch darauf, dass die Belichtungszeit der hellsten Aufnahme noch kurz genug ist, um Unschärfe durch Verwackeln zu vermeiden.

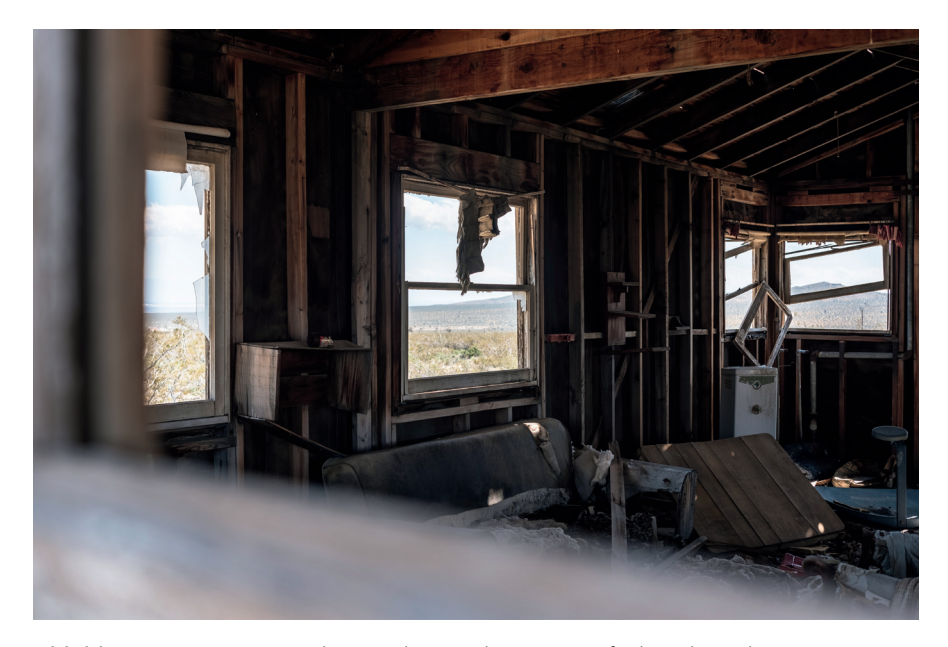

Abbildung 123: Diese aus der Hand gemachte HDR-Aufnahme besteht aus einem wie gewohnt auf die bildwichtigen Lichter belichteten Bild sowie zwei zusätzlichen Aufnahmen, die jeweils 2EV und 4EV heller belichtet wurden. Die RAW-Dateien wurden in Lightroom zu einer einzelnen HDR-DNG-Datei verschmolzen – dadurch wirkt das Ergebnis auch in den Schatten nahezu rauschfrei, mit feiner Textur und ohne Tonwertabrisse.

Elektronischer Verschluss (ES), elektronischer erster Verschlussvorhang (EFCS) und Flimmerreduzierung

Die meisten X-Kameras verfügen über einen elektronischen Verschluss (ES). Dieser bietet drei Vorteile: Es arbeitet völlig lautlos, er eliminiert mechanische Erschütterungen durch den Verschluss, und er ermöglicht sehr kurze Belichtungszeiten von bis zu 1/32000s. Damit eignet er sich für Situationen, in denen Sie besonders unauffällig fotografieren wollen, oder wenn Sie lichtstarke Objektive wie das XF56mmF1.2 R mit Offenblende bei hellem Tageslicht einsetzen und sich dabei den Aufwand eines ND-Filters ersparen möchten.

Sie können mit AUFNAHME-MENÜ > (AUFNAHME-EINSTELLUNG >) AUSLÖSERTYP auswählen, welchen Verschlussmechanismus die Kamera verwenden soll. Es stehen dort mindestens drei Optionen zur Auswahl:

- MS: Die Kamera verwendet hier nur den mechanischen Verschluss. Dies ist meist die Werkseinstellung und auch meine empfohlene Standardeinstellung.
- ES: Mit dieser Einstellung wechselt die Kamera auf den elektronischen Verschluss mit Verschlusszeiten von bis zu 1/32000s. Erweiterte ISO-Einstellungen sind im ES-Modus nicht verfügbar, und Sie können auch nicht blitzen.
- MS+ES: In diesem Modus kombiniert die Kamera beide Verschlusstypen. Der ES wird automatisch für alle Verschlusszeiten verwendet, die kürzer sind als die kürzeste verfügbare mechanische Verschlusszeit. Blitzaufnahmen sind möglich, jedoch nur innerhalb des Arbeitsfensters des mechanischen Verschlusses. ISO ist auch hier auf den regulären Bereich ohne erweiterte ISO-Werte beschränkt.

Um mit dem elektronischen Verschluss auf Belichtungszeiten zuzugreifen, die kürzer sind als das Limit des mechanischen Verschlusses, können Sie das Verschlusszeitenwahlrad auf T einstellen und dann mit dem vorderen oder hinteren Einstellrad in 1/3EV-Schritten durch alle verfügbaren Belichtungszeiten blättern.

TIPP 75

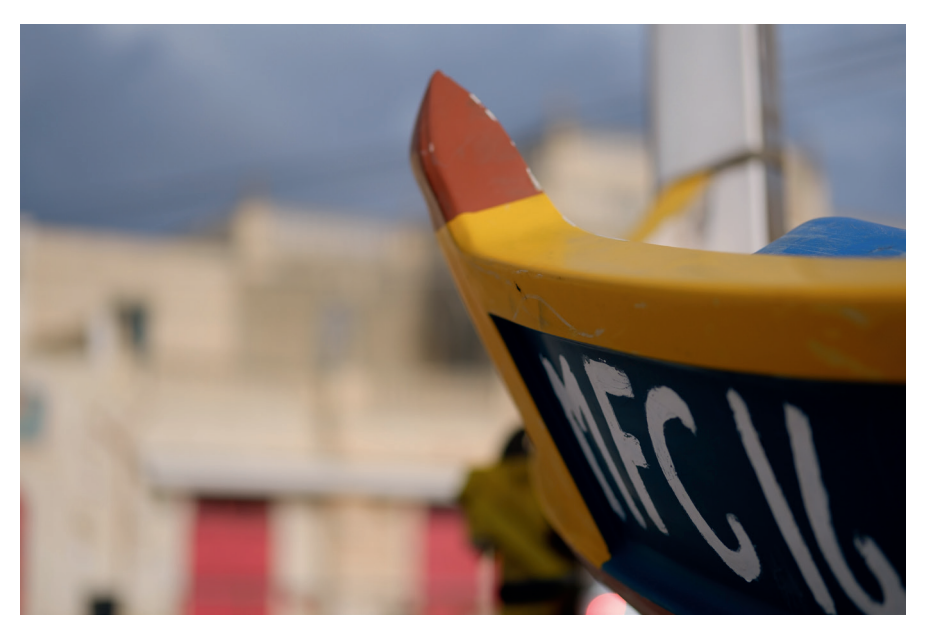

Abbildung 124: Der elektronische Verschluss ist eine praktische Option für Aufnahmen mit lichtstarken Objektiven bei hellem Licht, wo die kürzeste mechanische Verschlusszeit oft nicht kurz genug ist, um eine Überbelichtung zu vermeiden.

Der elektronische Verschluss braucht auch bei 1/32000s einige Zeit, um den Bildinhalt aufzuzeichnen. Bei den meisten X-Kameramodellen mit ES benötigt der elektronische Verschluss ca. 1/20s, um alle Pixel des Sensors auszulesen. Dieser als Rolling Shutter [\[56\]](https://de.wikipedia.org/wiki/Rolling-Shutter-Effekt) bekannte Effekt kann zu seltsamen Verzerrungen führen, wenn Sie Aufnahmen von sich schnell bewegenden Objekten machen.

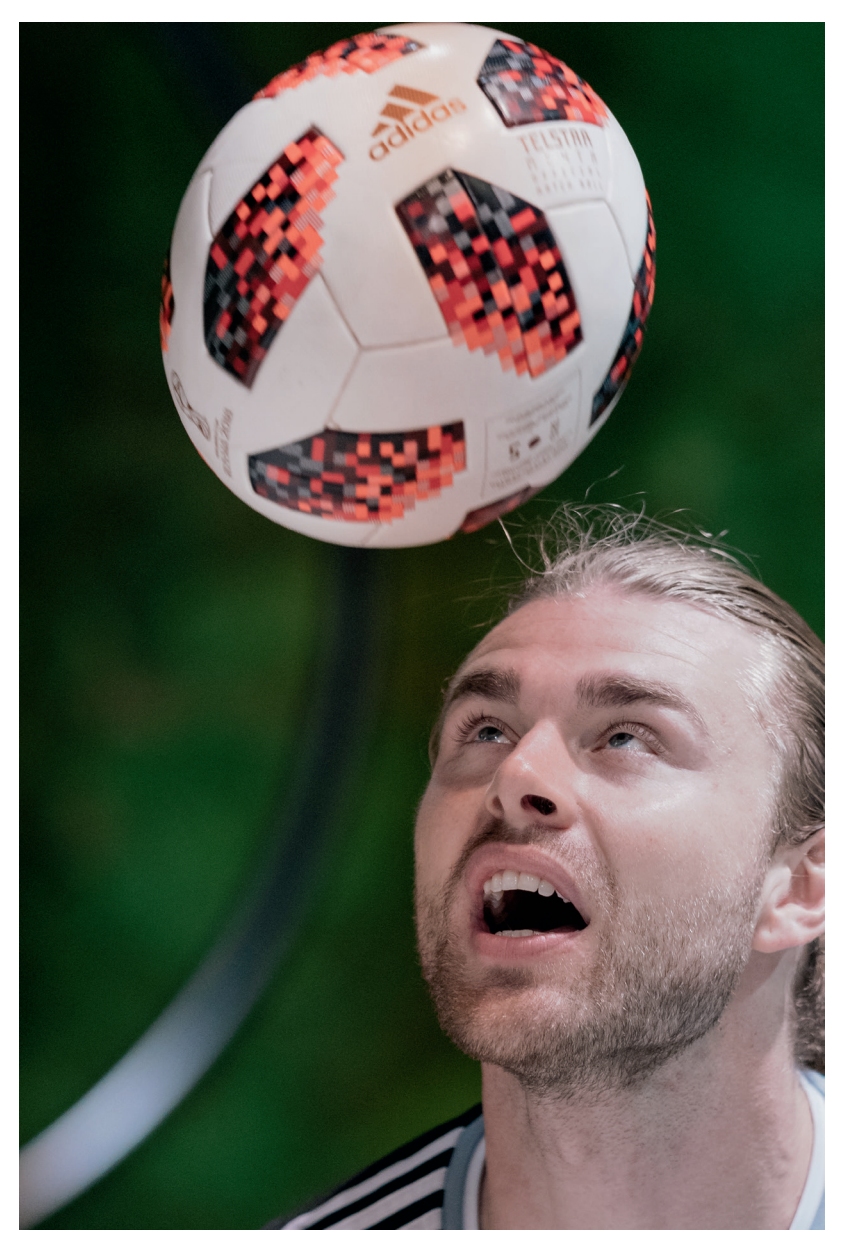

Abbildung 125: Der Verzerrungseffekt des elektronischen Rolling Shutters wird bei Motiven mit sich schnell bewegenden Objektiven wie diesem Fußball deutlich.

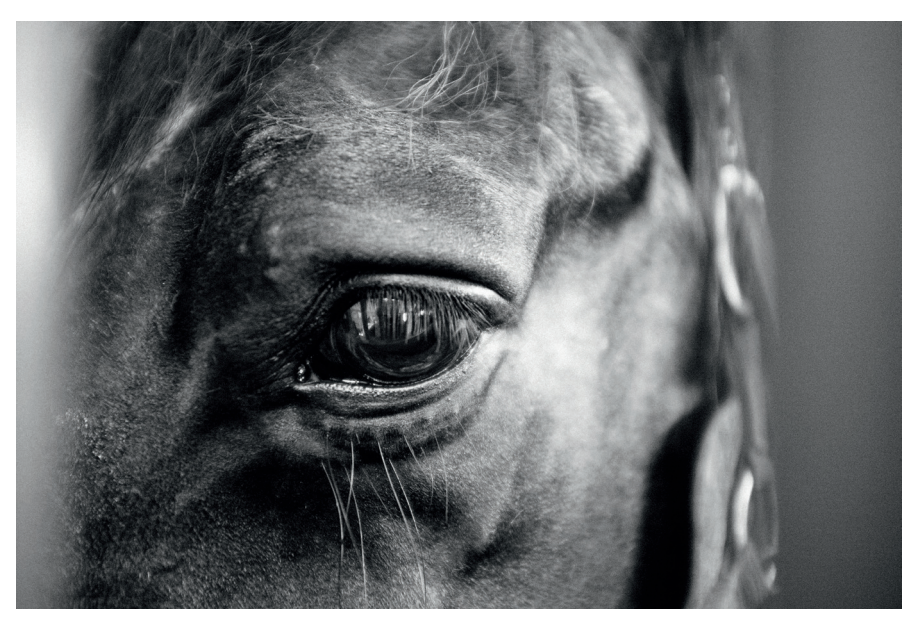

Abbildung 127: Der erste X100 kam 2011 auf den Markt. Es handelte sich dabei um eine reine CDAF-Kamera mit einem recht langsamen Kontrasterkennungs-Autofokussystem. Trotz einiger irreführender Behauptungen war der präzise Autofokus dieser klassischen Kamera jedoch kein wirkliches Problem – solange sich das Motiv nicht zu schnell in Richtung Kamera bewegte.

- Der PDAF konzentriert sich auf Kanten, insbesondere vertikale Kanten (bzw. horizontale Kanten, wenn man die Kamera hochkant hält). Im Gegensatz zum CDAF kann der PDAF die Entfernung zu einem Objekt direkt bestimmen, sodass keine iterative Fokussuche erforderlich ist. Deshalb arbeitet der PDAF auch deutlich schneller.
- Um effizient zu arbeiten, benötigen beide Verfahren ausreichend Licht. Je heller ein Motiv ist und je mehr Kontrast es hat, desto besser funktioniert der Autofokus. Lichtstarke Objektive mit großer Offenblende sind hier von Vorteil, da sie es dem AF ermöglichen, mit mehr Licht und weniger Schärfentiefe zu arbeiten, was seine Genauigkeit erhöht. Dabei sollte man auch beachten, dass die meisten Objektive zum Rand hin weniger hell als in der Mitte sind (dieser Effekt wird als Vignettierung bezeichnet), sodass der Autofokus bei schwachem Licht und Fokusfeldern, die weit außerhalb der Bildmitte liegen, weniger effizient arbeitet.

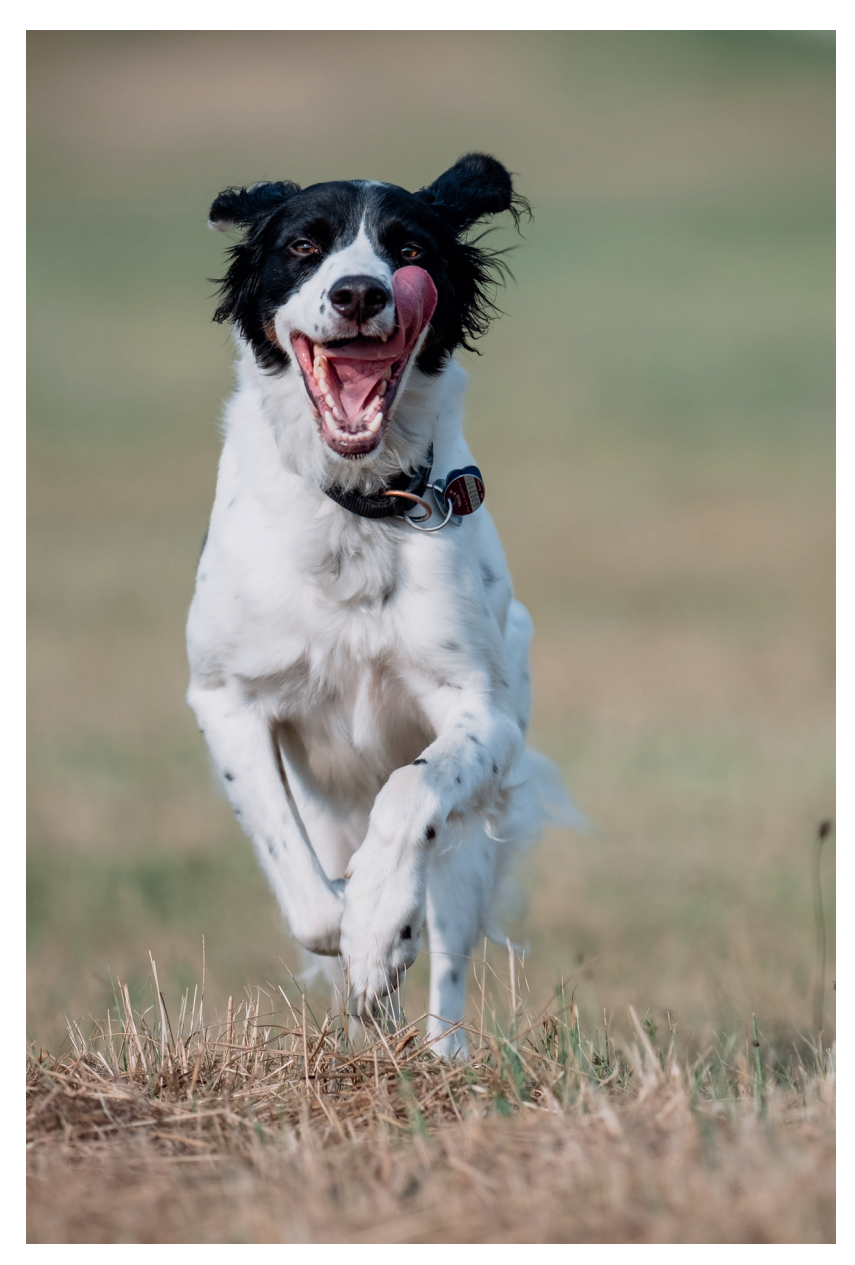

Abbildung 128: Das Verfolgen sich schnell bewegender Motive wie dieser rennende Hund ist eine Aufgabe für den Phasenerkennungs-Autofokus (PDAF).

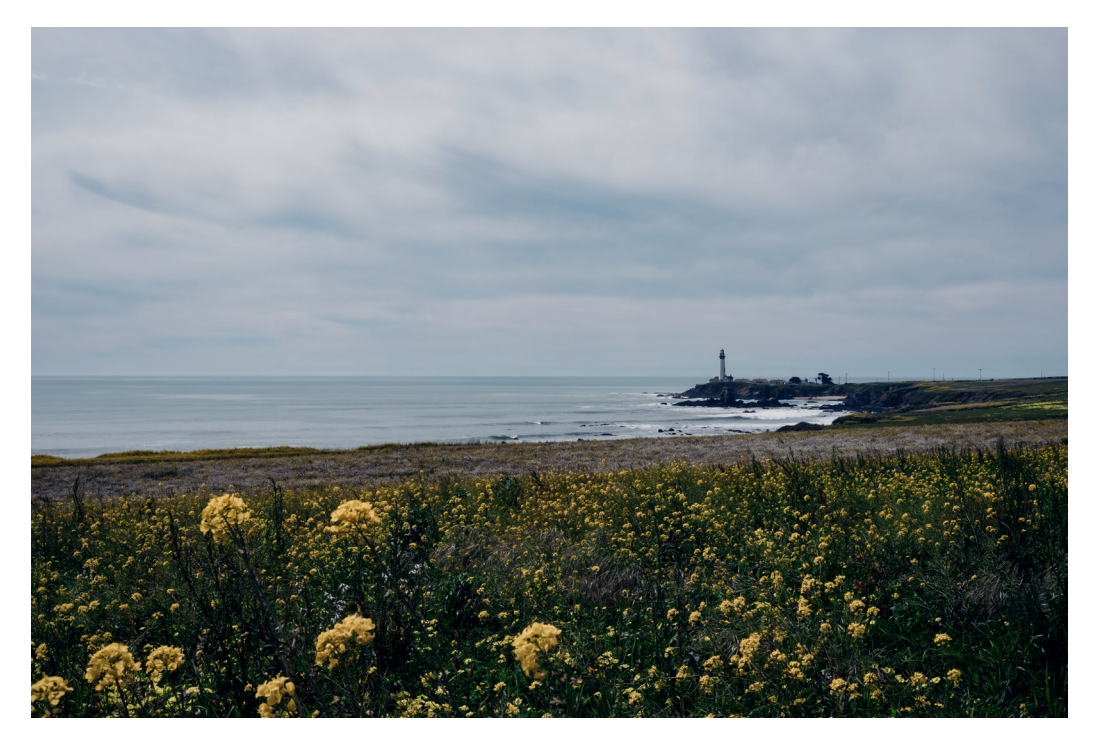

Abbildung 135: Diese Aufnahme wurde manuell fokussiert, indem die hyperfokale Distanz für f/14 auf der elektronischen Entfernungsskala der Kamera (mit XF27mmF2.8 Pancake-Objektiv) eingestellt wurde.

Wenn Sie ein älteres X-Modell verwenden, das Ihnen keine Wahl zwischen einer pixel- und einer filmformatbasierten Schärfentiefe-Skala bietet, machen Sie sich keine Sorgen: Bei diesen Kameras arbeitet die DOF-Skala immer pixelbasiert.

#### Manuelle Fokusassistenten TIPP 82

Die meisten X-Kameras verfügen über verschiedene MF-Assistenten:

■ Focus Peaking betont beim manuellen Fokussieren die Kanten von Objekten, die gerade scharf wiedergegeben werden. Diese Methode ist besonders nützlich in Verbindung mit längeren Brennweiten und lichtstarken Objektiven mit geringer Schärfentiefe.

- Digitales Schnittbild imitiert die Schnittbildanzeige älterer analoger Spiegelreflexkameras. Das funktioniert am besten mit vertikalen Linien (oder horizontalen Linien, wenn die Kamera hochkant gehalten wird). Das digitale Schnittbild verwendet den PDAF-fähigen Bereich des Sensors.
- Das digitale Mikroprisma ist bisher in der X-Pro3, X-T3, X-T30 und GFX 100 erhältlich und simuliert ein Mikroprisma, wie es früher in manuell fokussierenden Spiegelreflexkameras verbreitet war.

Um bequem zwischen den verfügbaren MF-Assistenten zu wechseln, können Sie das hintere Einstellrad etwa eine Sekunde lang drücken, während Sie sich im MF-Modus befinden.

Es gibt ein kurzes Video [\[60\]](https://www.youtube.com/watch?v=7FR3l6S12JA), das verschiedene MF-Assistenten in Aktion zeigt. Auf YouTube findet man außerdem ein englischsprachiges Video, das einige der realen Vorbilder demonstriert: ein analoges Schnittbild und ein Mikroprisma in einer klassischen Minolta Spiegelreflexkamera [\[61\].](https://www.youtube.com/watch?v=rnkib7FZ8S8)

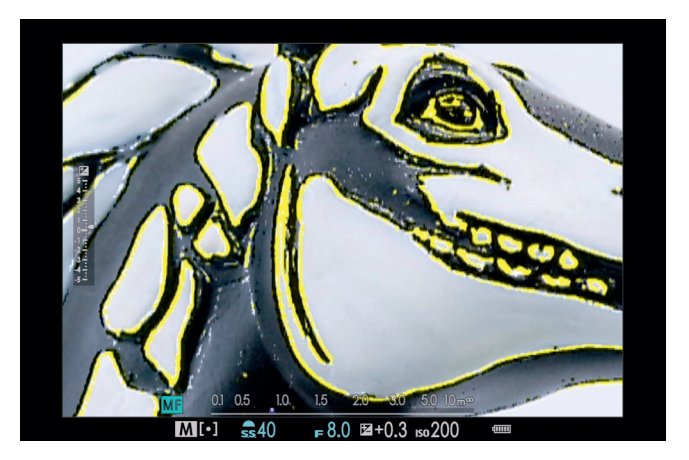

Abbildung 136: Focus Peaking ist bei den manuellen Fokussierhilfen mein Favorit. Besonders nützlich ist diese Funktion in Kombination mit der Sucherlupe. Bei diesem Beispiel habe ich mich für gelbe Konturen entschieden, um die Bereiche des Motivs herauszuheben, die gerade scharf abgebildet werden.

#### Pre-AF: ein Relikt aus der Vergangenheit TIPP 86

Pre-AF transplantiert den AF-C älterer Fujifilm X-Kameras (wie der X-Pro1 und X-E1) in aktuellere Modelle: Wenn Pre-AF eingeschaltet ist, fokussiert die Kamera *immer* auf das mit dem aktiven AF-Feld anvisierte Ziel – auch dann, wenn der Auslöser *nicht* halb gedrückt wird und Sie die Kamera gar nicht am Auge haben.

Pre-AF verbraucht somit viel Strom, weil der Autofokus im Objektiv andauernd arbeitet. Auf der anderen Seite kann Pre-AF zu einer besseren AF-Performance führen, insbesondere bei der Verwendung längerer Teleobjektive – aber vergessen Sie nicht, zusätzliche Batterien einzupacken. Normalerweise stelle ich diese Option (AUFNAHME-MENU > AF/MF-EIN-STELLUNG > PRE-AF) auf AUS.

Arbeiten mit der Gesichts- und Augenerkennung TIPP 87

> Die Gesichtserkennung gibt es mittlerweile in den meisten X-Kameramodellen. Es handelt sich dabei um einen kombinierten Autofokus- und Belichtungsmessmodus, der sogar den automatischen Weißabgleich beeinflussen kann. Sie können die Gesichtserkennung mit AUFNAHME-MENU > AF/MF-EINSTELLUNG > GES./AUGEN-ERKENN.-EINST. aktivieren und eine von vier Optionen für die Augenerkennung auswählen.

So arbeitet die Gesichtserkennung:

- Die Kamera erkennt ein oder mehrere im Motiv verteilte Gesichter, wählt automatisch eines dieser Gesichter aus und stellt den Fokus schließlich – sobald Sie den Auslöser halb durchdrücken, bei aktiviertem Pre-AF auch schon vorher – auf das ausgewählte Gesicht ein. Bei mehreren erkannten Gesichtern wählt die Kamera dabei bevorzugt jenes mit einem grünen Rahmen aus, das der Bildmitte am nächsten liegt. Weitere erkannte Gesichter werden ebenfalls mit Rahmen markiert.
- Die Kamera arbeitet bei aktiver Gesichtserkennung mit einer speziellen Variante der gewichteten Mehrfeldbelichtungsmessung, die auf das aus-

gewählte Gesicht belichtet, sodass die Hauttöne eine attraktive Helligkeit erhalten. Darüber hinaus kann die Gesichtserkennung auch den automatischen Weißabgleich beeinflussen, um die Hauttöne zu optimieren.

Die Gesichtserkennung ist sowohl ein Segen als auch ein Fluch. Einerseits ist sie ein Segen, weil sie im Erfolgsfall sauber auf das richtige Gesicht scharfstellt und es dabei auch noch korrekt belichtet. Andererseits ein Fluch, weil bei einem *nicht* erkannten Gesicht nicht nur der Fokus manchmal in die Hose geht; auch die Belichtung kann sich unerwartet ändern.

Die gute Nachricht: Meistens funktioniert die Gesichtserkennung ausgezeichnet und erkennt sogar Personen, die der Kamera nur ihr Profil zeigen. Die schlechte Nachricht: Manchmal lässt sie sich verwirren (etwa von tiefsitzenden Brillen).

Bitte beachten Sie, dass die Leistung der Gesichtserkennung bei der X-Pro3, X-T3, X-T30, GFX 100 und weiteren Kameras mit X-Processor 4 deutlich verbessert wurde.

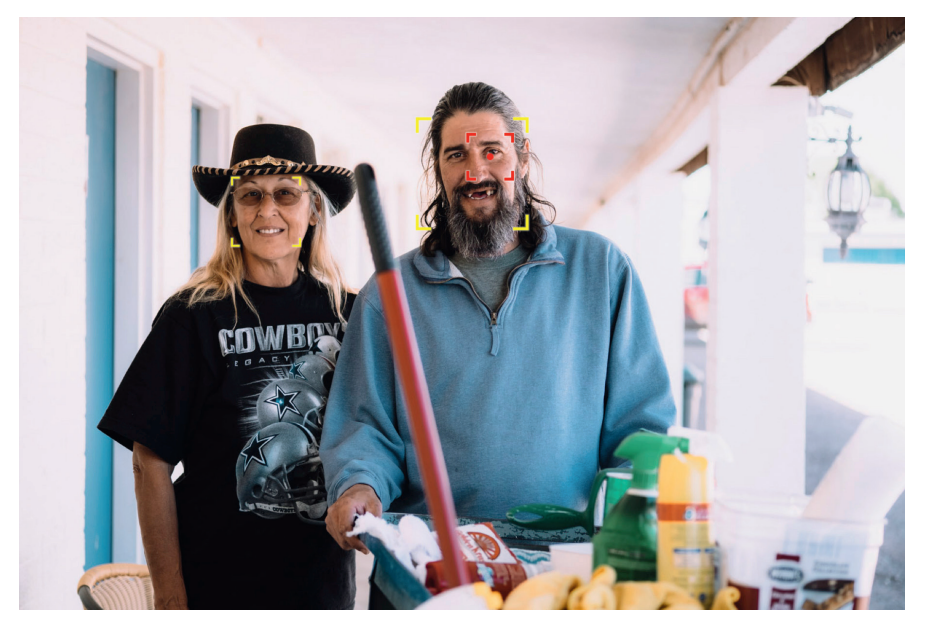

Abbildung 140: Die Gesichtserkennung ist ideal für stationäre Szenen mit einer oder mehreren Personen, die zur Kamera schauen oder ihr Profil zeigen.

Hier kommen einige Tipps für die Gesichtserkennung:

- Wenn Sie vermeiden möchten, dass eine erfolgreiche bzw. nicht erfolgreiche Gesichtserkennung die Belichtung unerwartet beeinflusst, fotografieren Sie bei aktiver Gesichtserkennung am besten im manuellen Belichtungsmodus M. Alternativ können Sie die Belichtung auch mit der AE-L-Taste messen und fixieren, sodass die Belichtungsmessung der Gesichtserkennung keinen Einfluss hat, solange AE-L aktiv ist. Sie können diese fixierte Belichtung trotzdem mit dem Belichtungskorrekturrad anpassen.
- Die Gesichtserkennung arbeitet mit der gesamten Sensorfläche. Das bedeutet, dass die AF-C-Trackingleistung sich bewegender Objekte abhängig von der AF-Methode (PDAF oder CDAF) und der verwendeten Kamerageneration variiert. In Modellen vor der Generation der X-T3 ist die Gesichtserkennung nicht die beste Option, um etwa einen Sportler oder ein Kind in Aktion zu verfolgen. Bei diesen älteren Kameras ist es meist besser, den herkömmlichen AF-C-Modus mit einem mittigen AF-Felder oder einer passenden AF-Zone zu verwenden.
- Spotmessung, mittenbetonte Messung und Integralmessung stehen bei aktivierter Gesichtserkennung nicht mehr zur Verfügung. Die Kamera schaltet vielmehr automatisch auf eine besondere Variante der Mehrfeldmessung um.
- Findet die Gesichtserkennung kein Gesicht im Bild, so schaltet die Kamera automatisch in den zuvor eingestellten regulären AF-Modus zurück: EINZELPUNKT, ZONE oder WEIT/VERFOLGUNG. Auch die Belichtungsmessung entspricht in diesem Fall dann wieder der regulären Mehrfeldmessung.
- In den meisten X-Kameras kann die Gesichtserkennung auch einer beliebigen Funktionstaste (Fn) oder dem Quick-Menü zugeordnet werden.

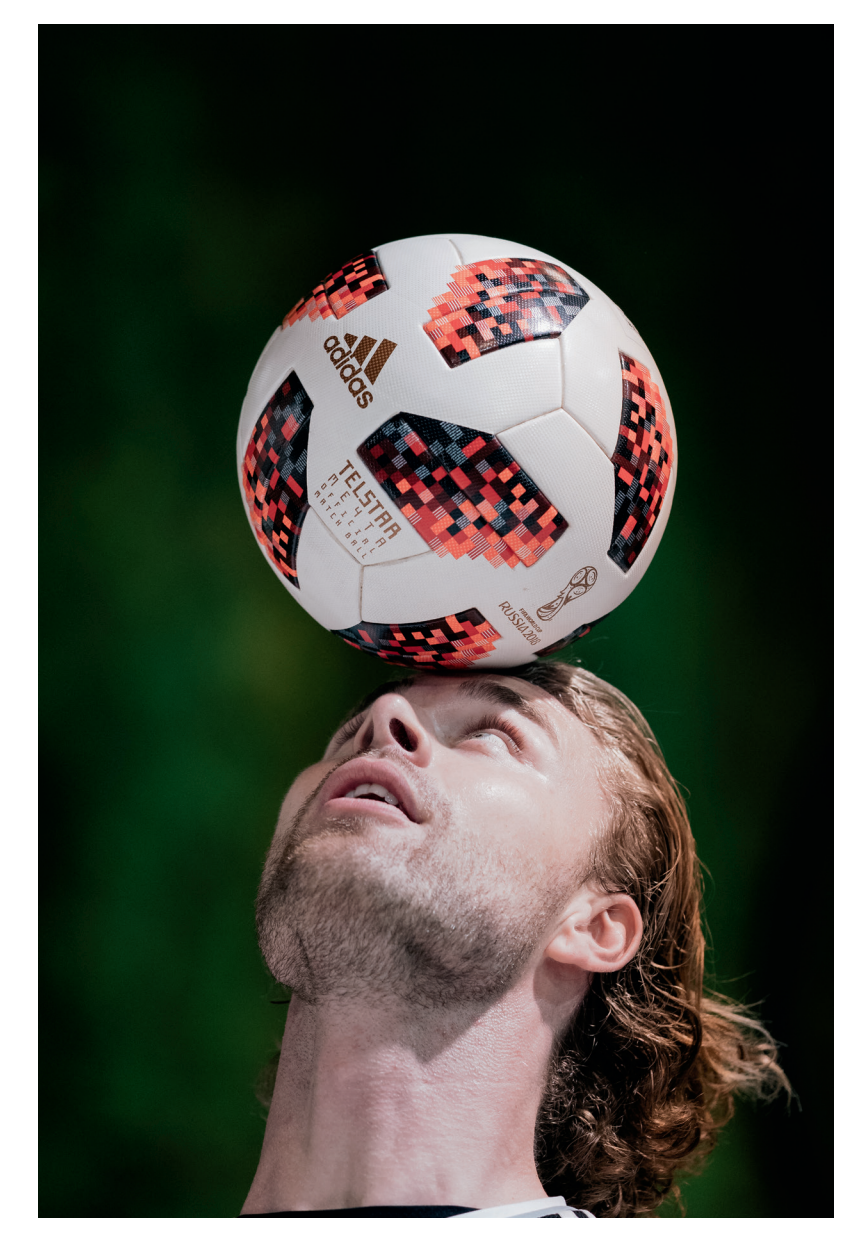

Abbildung 141: Bei sich bewegenden Personen sind nur die neuen Kameras mit X-Processor 4 schnell genug, um Gesichter mit AF-C und Gesichts-/Augenerkennung zuverlässig zu erfassen und zu verfolgen.

TIPP 91

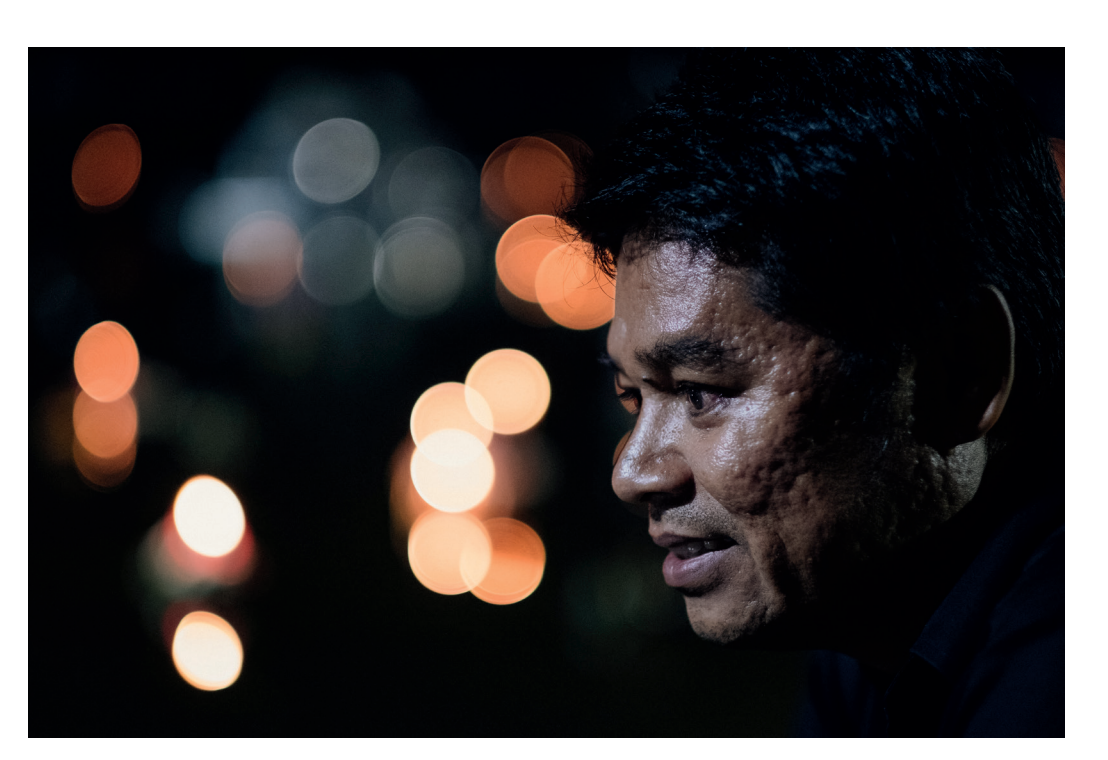

Abbildung 144: Bei dieser Aufnahme bei schlechten Lichtverhältnissen erleichterte das lichtstarke Objektiv XF56mmF1.2 R dem Autofokussystem meiner X-T2 das Anvisieren des Ziels im AF-S-Modus. Im AF-S-Modus hängt die AF-Leistung bei schwachem Licht nicht von der tatsächlich eingestellten Arbeitsblende ab, sondern von der maximal verfügbaren Offenblende. Bei diesem Beispiel hätte es also keinen Unterschied gemacht, wenn ich die Blende auf 1,2 oder 5,6 oder 8 eingestellt hätte, denn im AF-S-Modus kann das Fokussystem die Blende für den Fokusvorgang vorübergehend bis zur Offenblende öffnen.

*Wichtig: Wenn Sie ein Objektiv bei schwachem Licht abblenden (also nicht mit Offenblende verwenden) möchten, sollten Sie unbedingt mit AF-S oder im MF-Modus mit dem Sofort-AF-S bzw. Sofort-AF-C fokussieren. Verwenden Sie nicht den normalen AF-C, da dieser Modus stets mit oder nahe der eingestellten Arbeitsblende fokussiert, was bei schlechtem Licht und einem abgeblendeten Objektiv ungünstig ist.*

Makro: Fokussieren im Nahbereich

Die größte Herausforderung im Nahbereich ist die geringe Schärfentiefe, die ein besonders exaktes Vorgehen beim Fokussieren erfordert. Bereits geringste Abweichungen und Bewegungen können im Makrobereich zu unscharfen Ergebnissen führen. Aus diesem Grund sollten Sie Makroaufnahmen, wenn möglich, von einem Stativ aus manuell fokussieren – unter Verwendung von Sofort-AF, der Sucherlupe und der Fokusassistenten. Dabei sollten Sie die Kamera nach dem erfolgreichen Scharfstellen keinesfalls verschwenken. Zur visuellen Kontrolle der Schärfentiefe können Sie den Auslöser halb durchdrücken oder VORSCHAU SCHÄRFENTIEFE auf eine der Funktionstasten (Fn) der Kamera legen.

Bei Makroaufnahmen kommen Sie mit der Offenblende Ihres Objektivs nur selten weiter. Stattdessen gilt es mutig abzublenden, um den Bereich der Schärfentiefe zu vergrößern. Dadurch kommt es automatisch zu längeren Belichtungszeiten. Auch hier hilft Ihnen das Stativ, jedoch sollten Sie darauf achten, dass sich das Motiv nicht plötzlich aus der Schärfeebene bewegt. Im Makrobereich reicht hierfür oft ein leichtes Lüftchen aus, und schon befindet sich die Blüte einen Zentimeter weiter entfernt. Wenn es windig ist, geraten Nahaufnahmen von Blumen deshalb meist zu einem Lotteriespiel.

Wenn Sie den manuellen Fokus im Makro-Modus nicht verwenden möchten, können Sie auch automatisch fokussieren:

- Stellen Sie AF-S und Einzelpunkt-AF ein und wählen Sie eine kleine AF-Feldgröße.
- Positionieren Sie das AF-Feld exakt über dem zu fokussierenden Motivbereich und verschwenken Sie die Kamera nach dem Fokussieren nicht. Zögern Sie nach dem halben Durchdrücken des Auslösers nicht zu lange mit der Aufnahme.
- Kontrollieren Sie den Fokus mit der Sucherlupe, indem Sie das hintere Einstellrad drücken und durch Drehen des Einstellrads eine passende Vergrößerungsstufe auswählen.
- Fotografieren Sie möglichst nicht aus der Hand, sondern verwenden Sie ein Stativ.
- Blenden Sie mutig ab und kontrollieren Sie die Schärfentiefe visuell mit halb gedrücktem Auslöser oder der Schärfentiefe-Vorschau (entsprechend belegte Fn-Taste).
- Sorgen Sie für gutes Licht und fotografieren Sie möglichst nur Motive, die sich nicht bewegen bzw. nicht von außen bewegt werden (Wind).

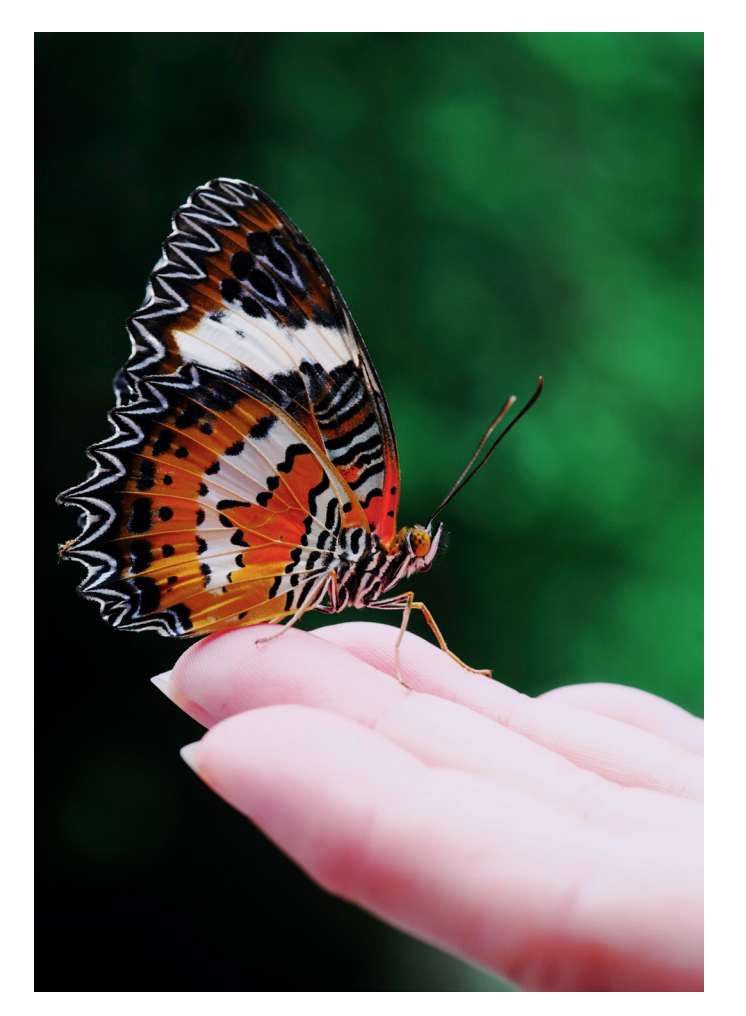

Abbildung 145: Nahaufnahmen sind aufgrund ihrer geringen Schärfentiefe eine besondere Herausforderung. Normalerweise arbeitet man deshalb vom Stativ. Mit etwas Glück gelingt es jedoch auch aus der Hand, wie bei diesem mit der klassischen X-Pro1 und dem XF60mmF2.4 R gemachten Schnappschuss aus dem Jahr 2012.

Sie können die Makrofähigkeiten Ihrer bestehenden XC- und XF-Objektive mit einem der beiden elektronischen Makrozwischenringe MCEX-11 oder MCEX-16 von Fujifilm verbessern. Auf der Website von Fujifilm [\[29\]](http://www.fujifilm.com/products/digital_cameras/accessories/pdf/mcex_01.pdf) finden Sie eine Tabelle mit den sich dabei ergebenden neuen Abbildungsmaßstäben. Bitte beachten Sie, dass die elektronische Entfernungs- und Schärfentiefe-Skala der Kamera bei Verwendung eines Makrozwischenrings keine korrekten Angaben mehr liefert.

Als GFX-Anwender können Sie die Makrozwischenringe MCEX-18G WR und MCEX-45G WR mit den meisten GF-Objektiven kombinieren. Laut Fujifilm ist die 18-mm-Version die kleinstmögliche Größe, die den strukturellen Anforderungen entspricht, während der 45mm lange Ring so konzipiert wurde, dass er dem GF120mmF4 R LM OIS WR Macro eine 1:1-Vergrößerung ermöglicht. Auch hier gibt es wieder eine PDF-Datei [\[30\]](http://www.fujifilm.com/products/digital_cameras/accessories/pdf/mcex_02.pdf) mit den Vergrößerungs- und Abstandsangaben für alle möglichen Kombinationen von GF-Objektiven und GF-Makrozwischenringen.

# Fokus-Bracketing

Zu wenig Schärfentiefe [\[43\]](https://de.wikipedia.org/wiki/Schärfentiefe) ist ein häufiges Problem für Makro- und Landschaftsfotografen. Mit zunehmender Sensorauflösung wird außerdem die Beugungsunschärfe [\[23\]](https://de.wikipedia.org/wiki/Beugungsunschärfe) zu einer ernsthaften Einschränkung. Um beispielsweise sichtbare Beugungsunschärfe mit einem 24MP APS-C-Sensor zu vermeiden, sollten Sie Ihre Objektive nicht über f/11 hinaus abblenden.

Mindestens so wichtig ist, dass der »Sweet Spot« (die kritische Blende mit der optimalen Auflösung und Schärfe) bei vielen Objektive ungefähr zwei Blendenstufen oberhalb der Offenblende liegt. So liefert mein XF27mmF2.8 Pancake-Objektiv die besten Ergebnisse um Blende f/5.6 herum.

Für qualitätsbewusste Makro- und Landschaftsfotografen ist das Abblenden des Objektivs auf f/16 oder f/22 somit keine ernsthafte Option. Ganz zu schweigen davon, dass selbst bei f/22 die Schärfentiefe bei vielen Makromotiven nicht ausreichend wäre.

TIPP 92

TIPP 94

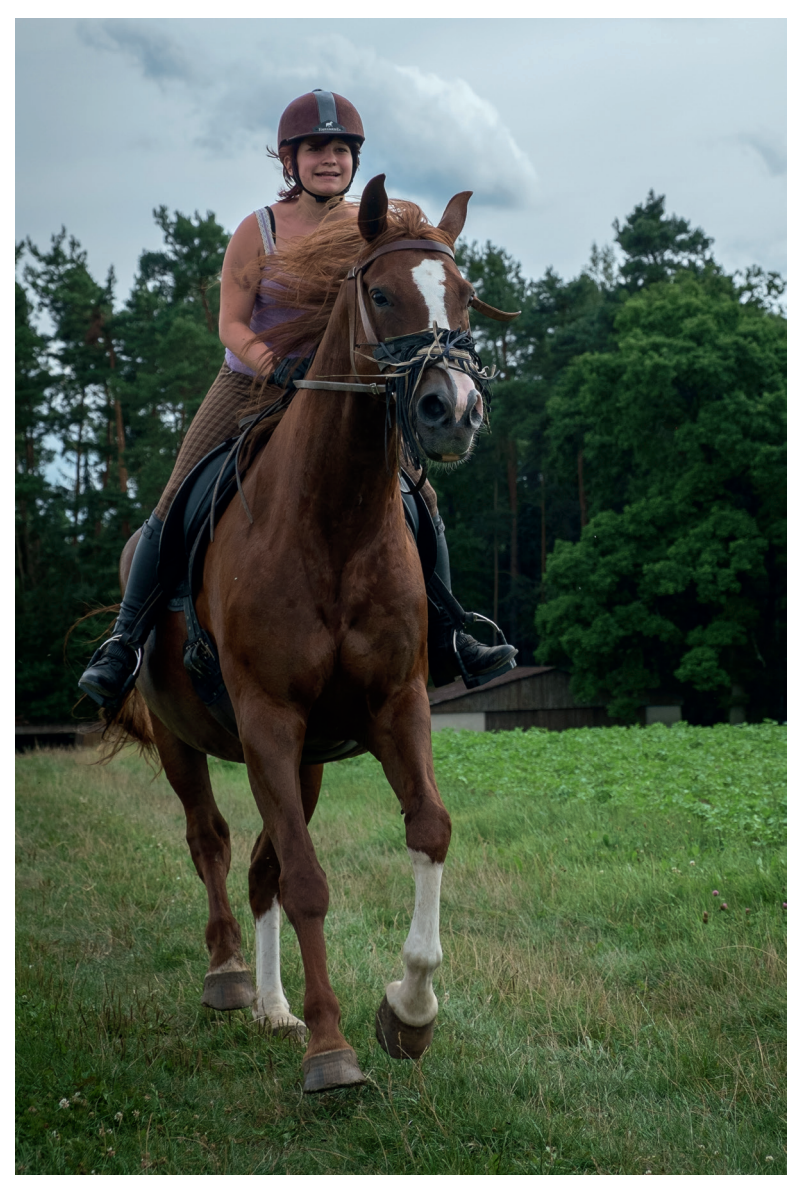

Abbildung 149: Mit dem Autofokus-Trick aufgenommenes galoppierendes Pferd: Mit älteren Kameras ohne PDAF war diese Methode die einzige Möglichkeit, sich auf die Kamera zubewegende Objekte mithilfe des Autofokus scharf abzubilden. Das Beispielbild entstand mit einer X-E1.

# Fokussieren auf sich bewegende Objekte (2): die Fokusfalle

Die Fokusfalle ist quasi das Gegenstück zum »Autofokus-Trick«. Während Sie beim AF-Trick nicht genau vorherbestimmen können, wo und wann genau die scharfe Aufnahme entsteht, legen Sie diese Rahmenbedingungen bei der Fokusfalle schon im Vorfeld fest.

Hierzu ist es notwendig, dass Sie einen geeigneten Ort vorherbestimmen können, den das sich bewegende Objekt passieren wird. Die Fokusfalle eignet sich also vor allem für Motive, deren Kurs vorhersehbar ist. Dies ist etwa bei vielen Rennsportarten der Fall.

So funktioniert es:

- Stellen Sie die Kamera auf manuellen Fokus (MF).
- Fokussieren Sie eine Stelle an, die das sich bewegende Objekt passieren wird und die für Ihre Aufnahme geeignet ist. Wählen Sie dabei eine Blende mit ausreichender Schärfentiefe, damit am Ende alle für die Aufnahme relevanten Teile des Motivs scharf abgebildet werden.
- Drücken Sie den Auslöser halb durch, sobald sich das Objekt der Stelle nähert, auf die Sie scharfgestellt haben. Die Kamera speichert nun die Belichtung und stellt die Arbeitsblende ein (vorausgesetzt, AUSLÖSER AE steht auf AN).
- Drücken Sie den Auslöser ganz durch, sobald das Objekt in die Fokusfalle tappt und die Stelle passiert, auf die Sie scharfgestellt haben.

Es gibt nur eine sehr kleine Auslöseverzögerung zwischen dem halben Drücken und dem vollständigen Drücken des Auslösers. Je nachdem, wie schnell sich das Objekt bewegt, kann es notwendig sein, einen Sekundenbruchteil früher vollständig durchzudrücken, also kurz bevor das Objekt die eigentliche Fokusfalle passiert.

Alternativ können Sie die Kamera auch auf einen schnellen Serienbildmodus einstellen. Auf diese Weise erhalten Sie mehr als ein Bild, während das Objekt die Fokusfalle passiert.

TIPP 95

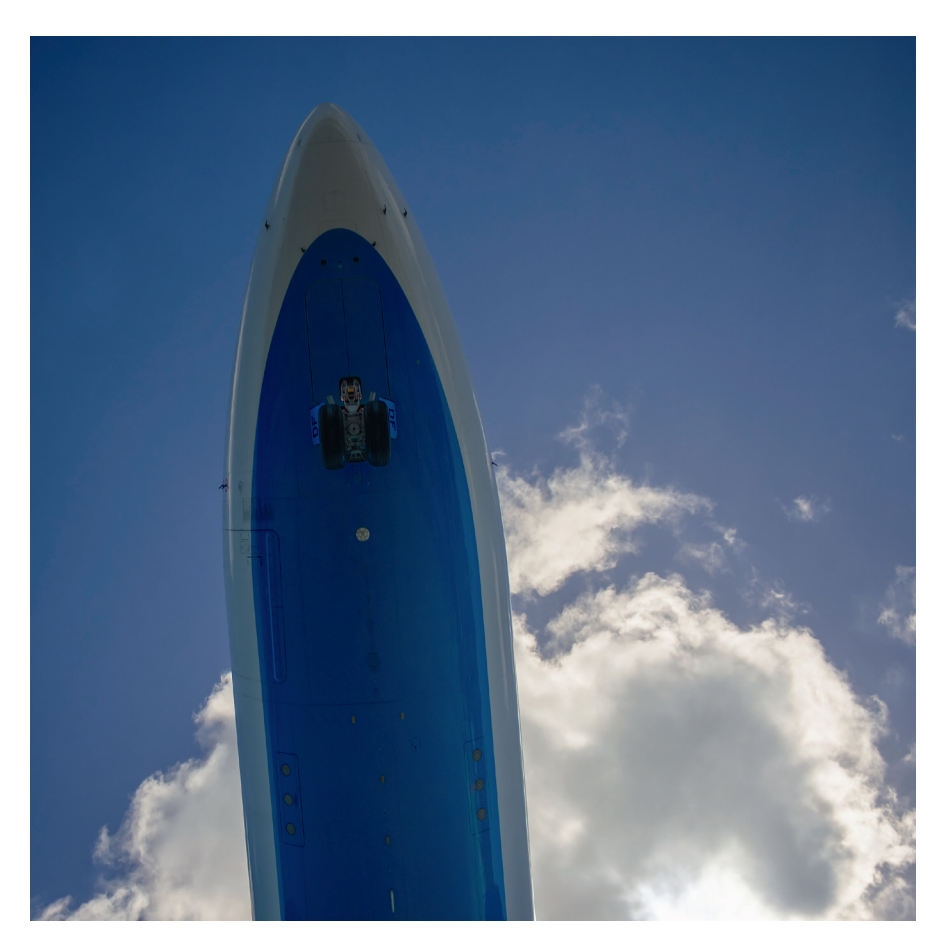

Abbildung 150: Fokusfalle: Um einen landenden Airbus A330 in genau dem Augenblick zu fotografieren, wenn er mit wenigen Metern Abstand über einen hinwegfliegt, ist gutes Timing wichtig. Anstatt sich hier auf den Autofokus zu verlassen, war es sinnvoller, manuell und mit ausreichend Schärfentiefe auf die erwartete Entfernung scharfzustellen und den richtigen Augenblick mit halb gedrücktem Auslöser abzuwarten. Das Bild wurde mit einer X-Pro1 und einem XF18mmF2 R-Weitwinkelobjektiv aufgenommen.

Ein Sonderfall der Fokusfalle ist der manuelle Zonenfokus, bei dem Sie durch robustes Abblenden eine komfortable Schärfentiefe-Zone definieren und dann abwarten, bis in dieser Entfernungszone etwas passiert. Diese Methode wird häufig von Street-Fotografen in Verbindung mit kürzeren Brennweiten (Weitwinkel) angewandt.

Eine Variante des Zonenfokus ist das Mitziehen [\[21\]](https://de.wikipedia.org/wiki/Mitziehen) mit längeren Verschlusszeiten, beispielsweise 1/60s oder länger bei einem Autorennen. Die lange Verschlusszeit sorgt automatisch dafür, dass Sie eine kleine Blende (= große Blendenzahl) mit entsprechend komfortabler Schärfentiefe verwenden können. Die Freistellung des Objekts erfolgt über den durch das Mitschwenken der Kamera verwischten Hintergrund, während das Objekt selbst scharf abgebildet wird – zumindest dann, wenn Sie alles richtig machen und die Kamera beim Mitziehen nicht verreißen.

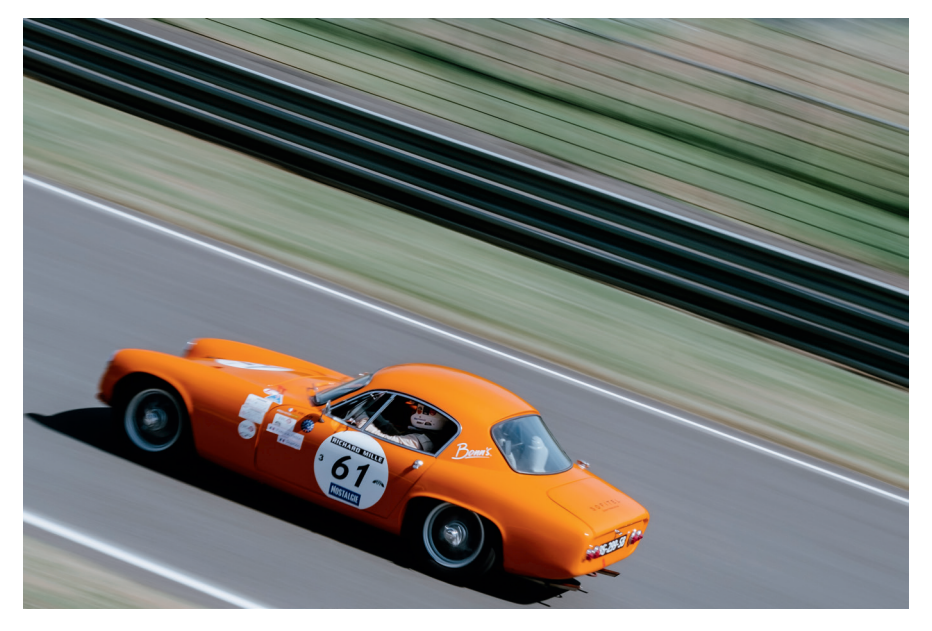

Abbildung 151: Mitzieher bei Höchstgeschwindigkeit mit 1/60s: Die sich durch die recht lange Belichtungszeit ergebende Blende f/18 sorgt bei einer Brennweite von 50mm für reichlich Schärfentiefe.

Fokussieren auf sich bewegende Motive (3): AF-Tracking mit Einzelpunkt-AF, Zonen-AF und Weit/Verfolgung

Der prädiktive PDAF (Phase Detection Autofocus) ist in den meisten X-Kameras verfügbar. Er erlaubt es Ihnen, Objekte, die sich im dreidimensionalen Raum bewegen, mit der Kamera zu verfolgen. Mithilfe der Prädiktion ver-

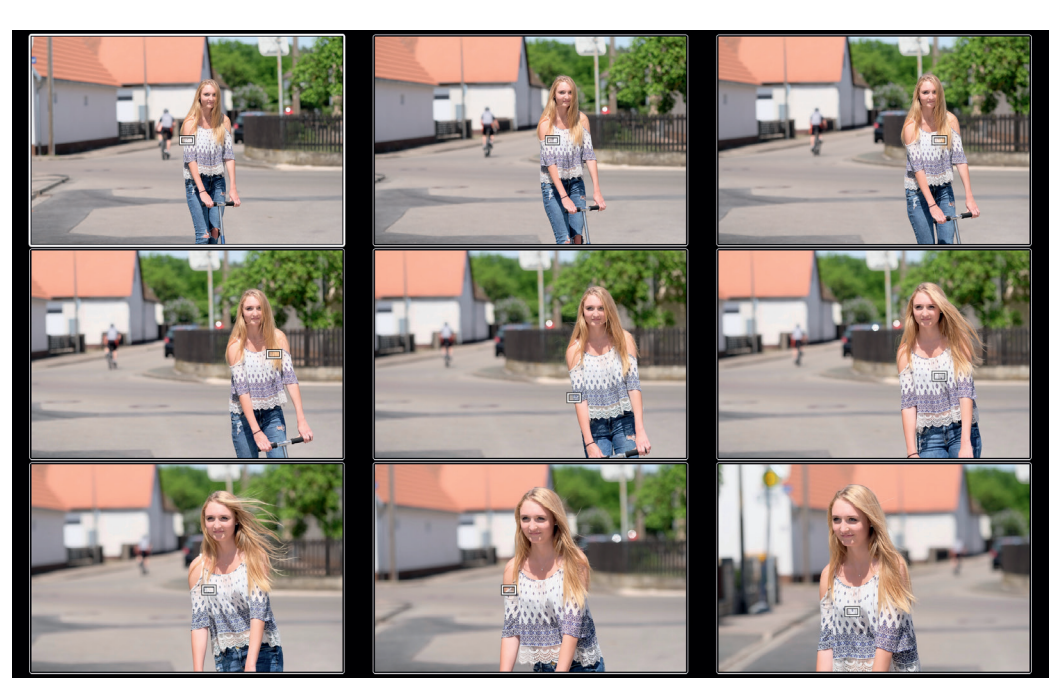

Abbildung 153: Im AF-Tracking-Modus WEIT/VERFOLGUNG zeigen Sie der Kamera zunächst das Motiv, das es zu verfolgen gilt. Anschließend verfolgt sie dieses Motiv mithilfe von Mustererkennung über alle drei Raumachsen.

Der AF-C Verfolgungsmodus ist bei vielen X-Kameramodellen nicht besonders leistungsstark. Dies änderte sich mit den Modellen X-E3 und X-H1 sowie Firmware-Upgrades für die Modelle X-Pro2, X-T2 und X-T20, die diese Kameras auf den neuesten Stand brachten. Die X-T3, X-T30 und nachfolgende Modelle mit X-Processor 4 bieten allerdings das beste 3D-Tracking unter den X-Kameras. Im Vergleich dazu leiden die X100F und ältere Modelle mit EXR-II-Prozessoren unter einer eher schwachen Tracking-Performance.

Das Gleiche gilt für die Gesichtserkennung in Kombination mit AF-C. Hier bieten nur Modelle mit X-Processor 4 (wie die X-T3, X-T30 und GFX 100) eine sehr brauchbare Motivverfolgung mit Gesichts- und Augenerkennung. Bei älteren X-Modelle funktioniert dies nur mit Personen, die sich nicht bewegen.

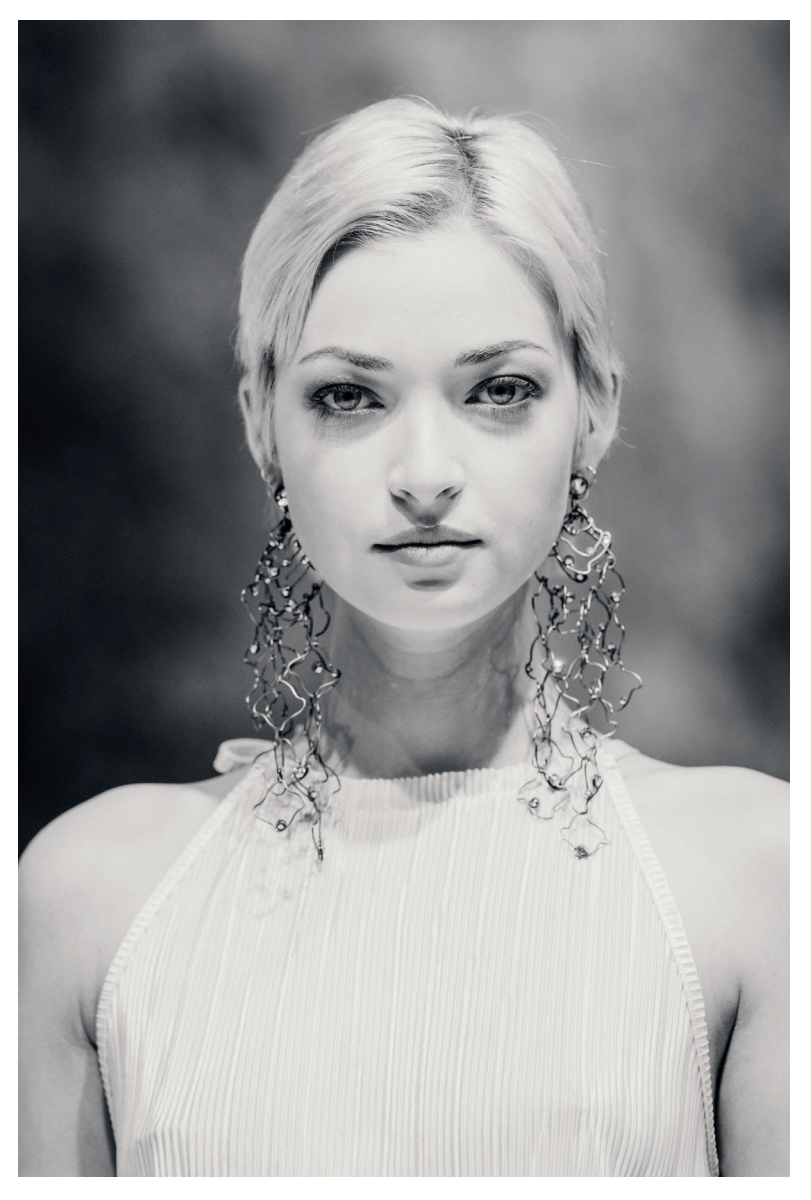

Abbildung 154: AF-C in Verbindung mit der Gesichtserkennung war bisher eine Schwäche der X-Kameras. Dies änderte sich mit der X-T3, die eine schnelle Gesichtsund Augenerkennung bietet. Diese Laufstegdemonstration wurde mit dem Teleobjektiv XF200mmF2 R LM OIS WR aufgenommen.

## Fokussieren bei gutem Licht: Was kann da schon schiefgehen? TIPP 98

Man glaubt es kaum, aber der Autofokus vieler X-Kameras hat Schwierigkeiten damit, eine zuverlässige und reproduzierbare Fokusentfernung zu bestimmen, wenn Sie auf entfernte Objekte wie einen Berg, ein Gebäude oder eine Wand fokussieren – und zwar vor allem dann, wenn Sie sich im AF-S-Modus befinden und eine oder mehrere der folgenden Bedingungen erfüllt sind:

- Sie verwenden eine kurze Brennweite.
- Sie verwenden ein lichtschwaches Objektiv mit einer kleinen Offenblende (etwa f/3.5 oder höher).
- Sie blenden das Objektiv bei guten Lichtverhältnissen ab (zum Beispiel f/8 für eine sonnige Landschaftsaufnahme).

Ein typisches Beispiel hierfür ist ein sonniger Tag, an dem Sie auf ein entferntes Motiv mit gutem Kontrast fokussieren. Sie verwenden ein 16-mm-Objektiv und blenden es auf f/8 ab, um ausreichende Schärfentiefe zu erhalten.

Was kann da schon schiefgehen? Wie sich herausstellt, eine ganze Menge. Sie könnten zum Beispiel feststellen, dass wiederholtes Fokussieren auf das Motiv (durch wiederholtes halbes Drücken des Auslösers) zu einer Vielzahl von unterschiedlichen Fokusentfernungen auf der Entfernungsskala der Kamera führt. Das ist seltsam – schließlich ändert sich der Abstand zwischen Kamera und Motiv nicht, sodass man erwarten würde, dass der Autofokus immer wieder zuverlässig dieselbe Fokusentfernung einstellt. In einer solchen Situation (AF-S, Sonnenlicht, 16mm, f/8, weiter entferntes Fokusziel) ist das jedoch keineswegs immer der Fall.

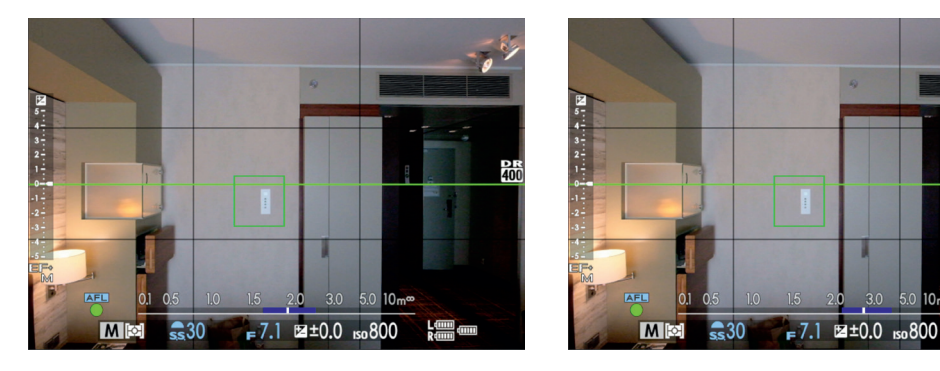

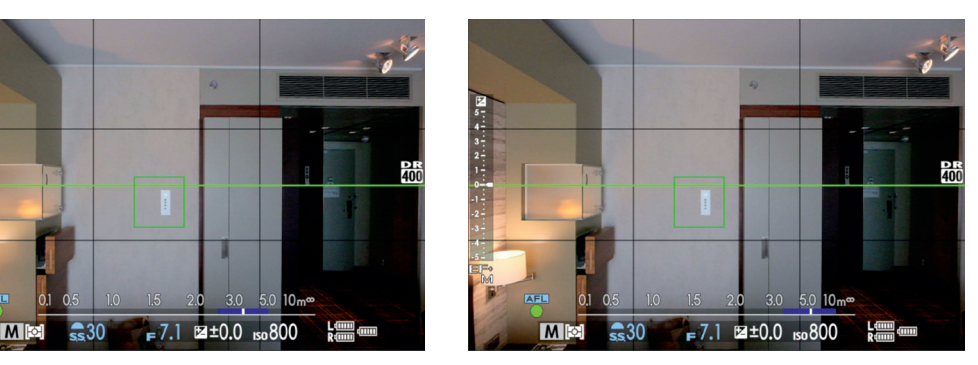

Abbildung 160: Die Verwendung von AF-S mit einem abgeblendeten Weitwinkelobjektiv bei gutem Licht kann zu unzuverlässigen Autofokus-Ergebnissen führen. Sie können dieses unerfreuliche Phänomen selbst testen, indem Sie die Kamera auf ein Stativ stellen und dann wiederholt auf dasselbe unbewegliche Ziel fokussieren (zum Beispiel eine Wand). Theoretisch sollte der Autofokus immer dieselbe Fokussierdistanz liefern, doch wie sich herausstellt, ist das häufig nicht der Fall. In diesem Beispiel befand sich die Wand etwa 3 Meter von der Kamera entfernt, doch wiederholtes Neufokussieren mit einem 16-mm-Objektiv lieferte zufällige Fokusentfernungen zwischen 2 und 5 Metern.

Warum ist das so? Ich habe eine Theorie: Durch die Verwendung einer kleinen Brennweite in Verbindung mit einem lichtschwachen Objektiv (oder durch Abblenden eines lichtstarken Objektivs bei gutem Licht) liefert die beim automatischen Fokussieren von der Kamera verwendete Blende eine so große Schärfentiefe, dass das Fokussystem Schwierigkeiten hat, zum Beispiel eine Entfernung von 5 Metern oder 15 Metern zuverlässig zu unterscheiden.

Bedenken Sie: Wenn Sie Ihr Objektiv im AF-S-Modus abblenden, fokussiert die Kamera nur möglicherweise und keineswegs zwingend mit der größten verfügbaren Blendenöffnung Ihres Objektivs. Tatsächlich öffnet das AF-System beim Fokussieren die Blende eines abgeblendeten Objektivs nur bei schwachem Licht vollständig. Bei gutem Licht fokussiert der AF-S hingegen mit einer Blende, die näher an der eingestellten Arbeitsblende liegt. Dies erhöht die Schärfentiefe bei gleichzeitiger Verringerung der Autofokusgenauigkeit.

# WAS KANN MAN DAGEGEN TUN?

In solchen Situationen empfehle ich, den Sofort-AF-S anstelle von normalem AF-S zu verwenden. Der Sofort-AF zwingt die Kamera, *immer* mit der maximalen Offenblende Ihres Objektivs zu fokussieren. Dies bedeutet auch, dass ein lichtstarkes Objektiv mit dieser Methode besser funktioniert und präzisere und zuverlässigere Fokusergebnisse liefert als ein lichtschwaches Objektiv.

Nehmen wir als Beispiel ein XF16mmF1.4 und ein XF16mmF2.8: Wenn Sie beide Objektive für eine helle Landschaftsaufnahme auf f/8 abblenden, ermöglicht ein XF16mmF1.4 der Kamera eine präzisere und zuverlässigere Fokussierung als ein XF16mmF2.8 – vorausgesetzt, Sie verwenden den Sofort-AF-S als Fokussiermethode.

Um den Sofort-AF zu verwenden, müssen Sie die Kamera auf den manuellen Fokusmodus (MF) einstellen. Sie können dann mit der AF-L- oder AF-ON-Taste (oder einer Fn-Taste, welcher der Sofort-AF zugeordnet wurde) automatisch fokussieren. Wenn Sie auf Nummer sicher gehen wollen, empfehle ich Ihnen, den Fokus manuell mit Focus Peaking und Sucherlupe zu verfeinern. Bei Motiven mit großer Schärfentiefe kann außerdem die Schärfentiefe-Skala eine große Hilfe sein. Anstatt zufällige Autofokusergebnisse zu akzeptieren, sollten Sie selbst die Kontrolle übernehmen und die Schärfentiefe nach *Ihren* Wünschen einstellen.

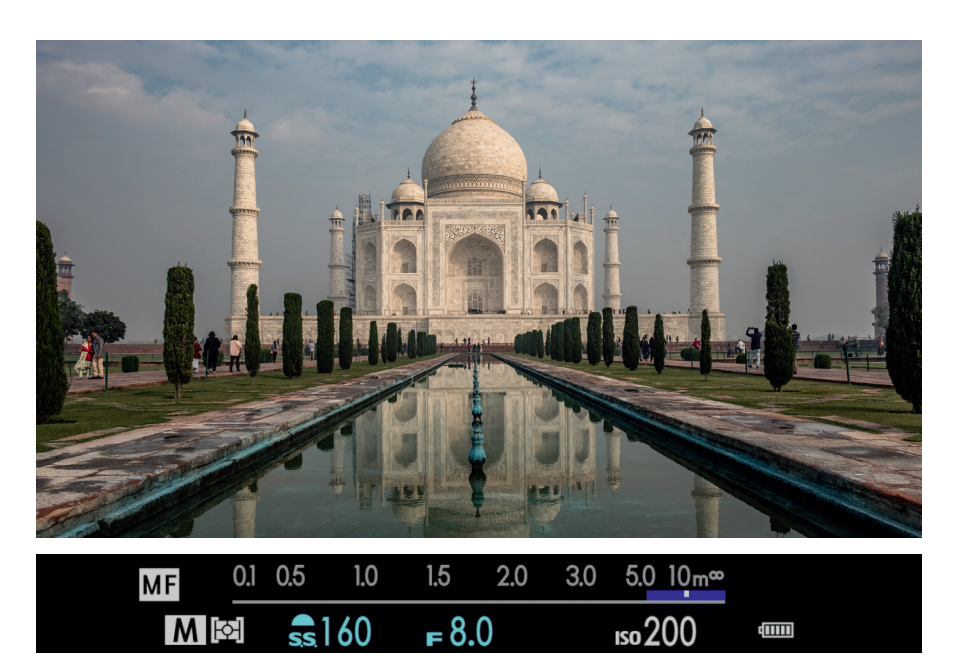

Abbildung 161: Beim Fotografieren von Landschaften, Gebäuden oder anderen sich nicht bewegenden Motiven stelle ich die Kamera auf manuelle Fokussierung. Ich kann dann immer noch Sofort-AF-S verwenden, um schnell auf einen Teil des Motivs scharfzustellen und die Fokusentfernung und den Schärfentiefebereich dann manuell nachjustieren. In diesem Beispiel mit dem Taj Mahal stellte ich das XF18–55mm-Kit-Zoom an meiner X-T2 auf 18mm und Blende f/8 ein und wählte manuell eine Entfernung, bei der das rechte Ende des Schärfentiefebalkens die Unendlichkeitsmarke (∞) der elektronischen Entfernungsskala berührte.

TIPP 99

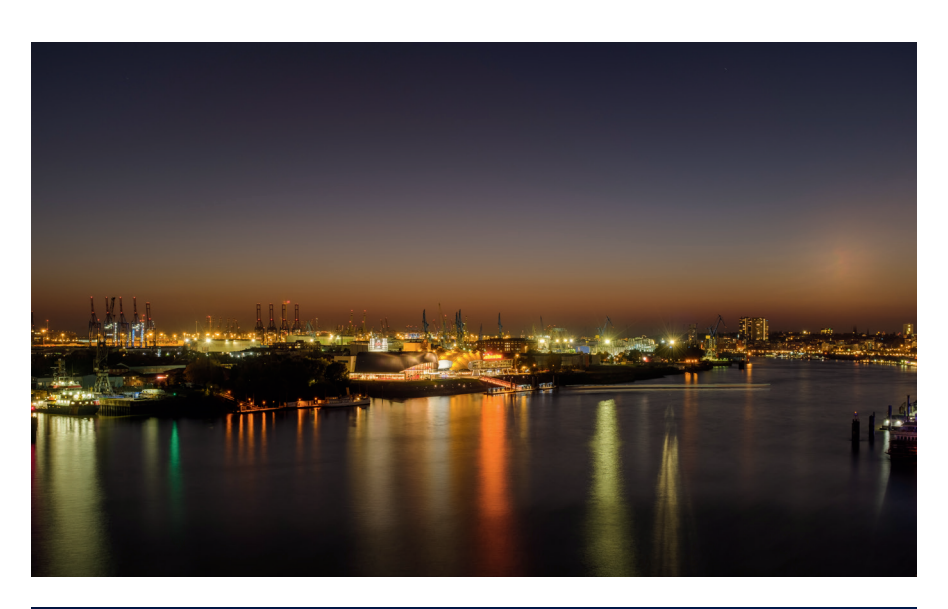

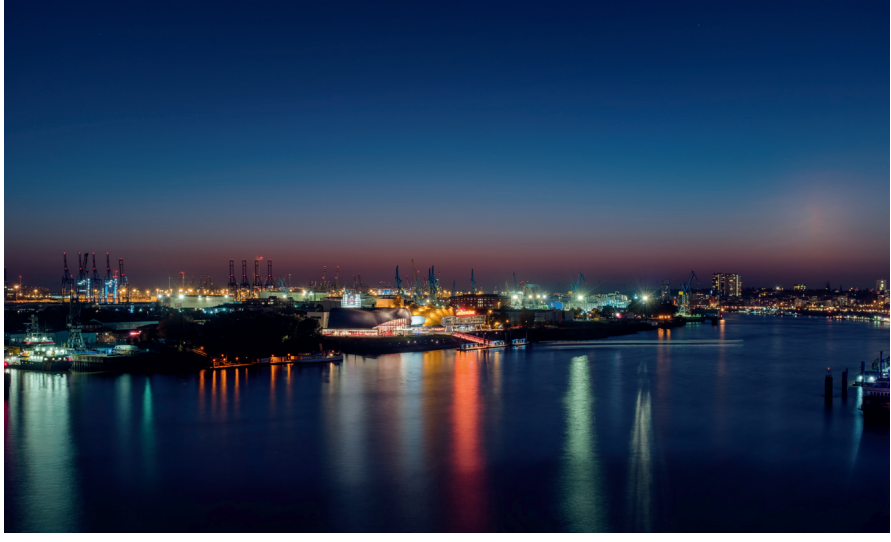

Abbildung 163: Zwei Versionen derselben Aufnahme, die mit unterschiedlichen Weißabgleicheinstellungen verarbeitet werden: Das obere Bild zeigt die Auto-Weißabgleicheinstellung ohne weitere Korrekturen; das Bild unten zeigt die gleiche Aufnahme nach einer manuellen Weißabgleicheinstellung in Adobe Lightroom. Zwar kann der Weißabgleich auch mit dem integrierten RAW-Konverter der Kamera eingestellt werden, umfangreiche Änderungen wie diese sind mit einer externen RAW-Konvertierungssoftware jedoch einfacher durchzuführen.

Manueller Weißabgleich – kleine Mühe, große Wirkung

Eine praktische Weißabgleichoption, die ausschließlich vor der Aufnahme (und somit nicht im eingebauten RAW-Konverter) zur Verfügung steht, ist der manuelle oder auch benutzerdefinierte Weißabgleich. Diese Funktion gibt Ihnen die Möglichkeit, den Weißabgleich der Kamera vor dem Erstellen einer Aufnahme im Hinblick auf konkret vorherrschende Lichtverhältnisse zu kalibrieren.

So geht's:

- Wählen Sie AUFNAHME-MENÜ > (BILDQUALITÄTS-EINSTELLUNG >) WEISSABGLEICH > BENUTZERDEFINIERT (1–3) bzw. BEN.EINST (1–3).
- Zielen Sie mit der Kamera in Richtung des Motivs auf eine neutral graue oder weiße Fläche, etwa eine Wand oder eine mitgebrachte Graukarte [\[65\].](http://de.wikipedia.org/wiki/Graukarte) Achten Sie darauf, dass die anvisierte Fläche groß genug ist, um den im Kamerasucher angezeigten Messrahmen vollständig abzudecken.
- Drücken Sie den Auslöser ganz durch. Die Kamera nimmt nun einen manuellen Weißabgleich vor und verändert den Live-View entsprechend. Im Sucher erscheint »Ausgeführt!«. Wenn Sie mit dem Ergebnis zufrieden sind, bestätigen Sie den neuen Weißabgleich mit der MENU/OK-Taste.

Sie können dieses Verfahren auch mit einem aktivierten Blitz anwenden. In diesem Fall wird der Weißabgleich für das auf das angemessene Motiv fallende Mischlicht aus Blitz und Umgebungslicht vorgenommen.

Keine Sorge! Sie sind nicht verpflichtet, den benutzerdefinierten Weißabgleich später während der RAW-Konvertierung zu verwenden. Wenn Ihnen die manuell ermittelte Farbtemperatureinstellung nicht (mehr) gefällt oder Sie gerne andere Varianten ausprobieren möchten, können Sie im eingebauten RAW-Konverter unter WEISSABGLEICH jederzeit andere Einstellungen vornehmen, etwa eine manuelle Kelvin-Farbtemperatureinstellung oder eine der folgenden sieben Voreinstellungen (Presets): SONNIG, BEWÖLKT, NEONLICHT 1–3, GLÜHLAMPENLICHT und TAUCHEN. Die letztgenannte Einstellung eignet sich nicht nur für Unterwasseraufnahmen, sondern auch für Aufnahmen von Tieren in großen Aquarien.

Auch der automatische Weißabgleich (AUTO) steht Ihnen nachträglich im eingebauten RAW-Konverter zur Verfügung. In diesem Fall entwickelt die Kamera die Aufnahme mit den Einstellungen, die sie auch genommen hätte, wenn Sie *vor* der Aufnahme die Option WEISSABGLEICH > AUTO ausgewählt hätten.

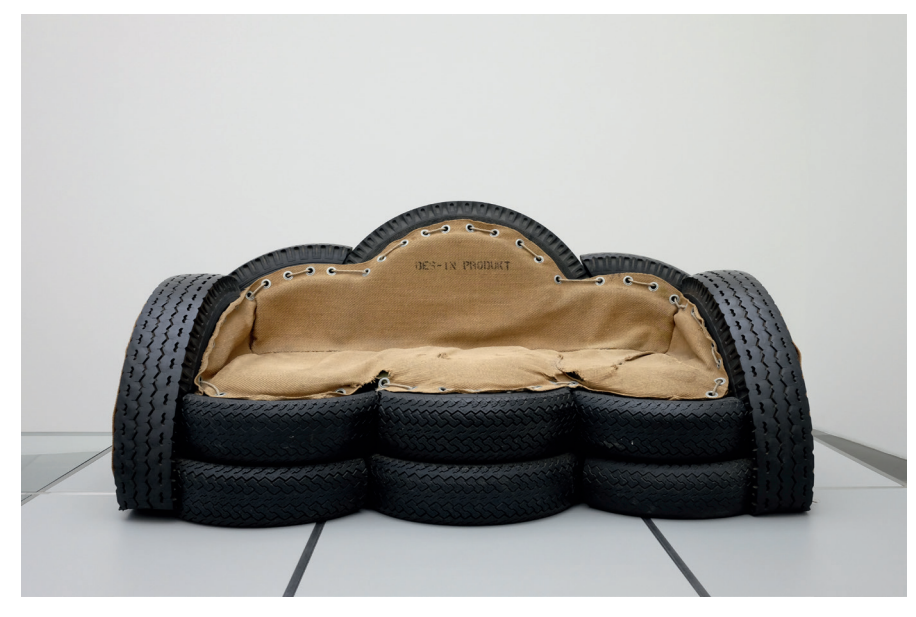

Abbildung 164: Ein manueller Weißabgleich auf den Wandbereich hinter dem »Sofa« sorgte hier für die neutrale Farbabstimmung.

### Infrarotfotografie TIPP 100

Da die meisten X-Kameras einen schwachen IR-Sperrfilter vor dem Sensor besitzen, gelten sie als gut geeignet für die Infrarotfotografie. Um solche Aufnahmen zu machen, benötigen Sie einen Filter, der das sichtbare Licht blockiert und nur die Infrarotanteile durchlässt. Gute Erfahrungen haben X-Fotografen diesbezüglich mit R72-Filtern gemacht, wie sie etwa von Hoya angeboten werden.

Um den warmen Rotstich im Sucherbild zu minimieren, sollten Sie die Farbtemperatur bei Verwendung eines solchen Filters mit der KELVIN-Funktion des Weißabgleichs so niedrig wie möglich – also auf 2500 Kelvin – einstellen. Um die rote Farbe im Sucherbild komplett zu eliminieren, können Sie im BILDQUALITÄTS-EINSTELLUNG-Menü außerdem eine der acht verfügbaren Schwarz-Weiß-Filmsimulationen auswählen.

Da R72-Filter den Großteil des einfallenden Lichts blockieren, sollten Sie mit einem Stativ arbeiten oder ein sehr lichtstarkes Objektiv im Bereich der Offenblende verwenden.

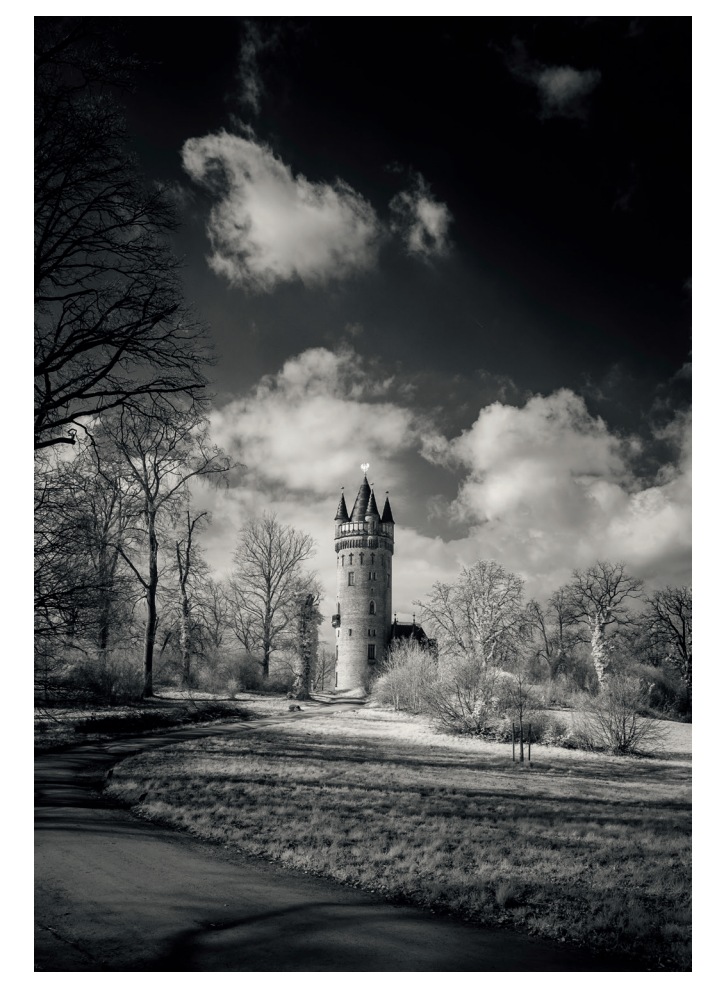

Abbildung 165: Eine in Adobe Lightroom ausgearbeitete Infrarotaufnahme mit einem R72-Filter. (Foto: *[www.qimago.de](http://www.qimago.de)*)

### Weißabgleich und Schwarz-Weiß-Bilder TIPP 102

Sie werden vielleicht denken, dass der Weißabgleich keine Auswirkungen auf Schwarz-Weiß-Aufnahmen hat, weil diese ja nur aus neutralen Grautönen bestehen. Tatsächlich beeinflussen die Weißabgleicheinstellungen jedoch weiterhin die der Schwarz-Weiß-Konvertierung zugrunde liegenden Farbinformationen.

Schwarz-Weiß-Fotografie ist Farbfotografie mit einem zusätzlichen Schwierigkeitsgrad. Dieser legt fest, wie bestimmten Farben verschiedene Graustufen zugeordnet werden. Da die Weißabgleicheinstellungen die Farben der zugrunde liegenden Aufnahme beeinflussen, wirken sie sich somit auch auf die Graustufen der Farbe-zu-Schwarz-Weiß-Umwandlung aus.

Schwarz-Weiß-Bilder können entweder in der Kamera (mit den Filmsimulationen SCHWARZWEISS und ACROS) oder extern mit RAW-Konvertern wie Adobe Lightroom, Capture One oder Silkypix erstellt werden. Auch wenn Sie Ihre X-Kamera auf ACROS oder SCHWARZWEISS einstellen, werden weiterhin RAW-Farbbilder aufgenommen, die später in schwarz-weiße JPEGs umgewandelt werden.

Mit diesem Wissen können Sie das Aussehen Ihrer Schwarz-Weiß-Konvertierungen verändern, indem Sie den Weißabgleich während der RAW-Konvertierung ändern – entweder mit dem RAW-Konverter in der Kamera oder extern in Programmen wie Lightroom. Mit dem eingebauten RAW-Konverter können Sie eines der Weißabgleich-Presets auswählen oder eine Kelvin-Einstellung zwischen 2.500K und 10.000K manuell wählen.

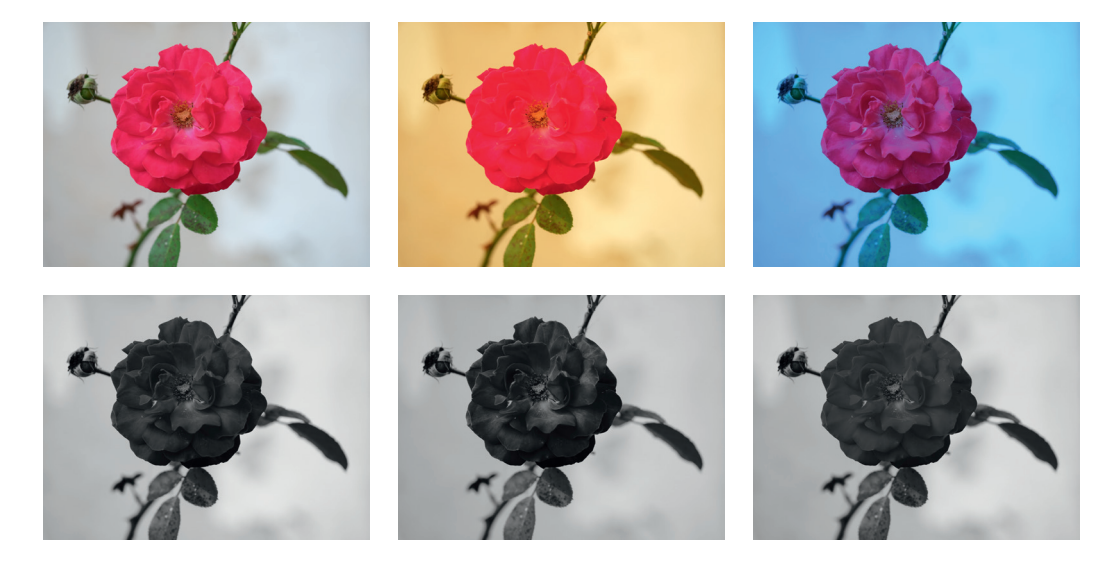

Abbildung 167: Weißabgleich und Schwarz-Weiß-Fotografie: In der oberen Reihe zeigt dieses Beispiel dieselbe Farbaufnahme einmal mit automatischem Weißabgleich (links), mit einer Einstellung von 2.500K (Mitte) und einer Einstellung von 10.000K (rechts). Die untere Reihe zeigt Schwarz-Weiß-Umwandlungen der drei oberen Bilder, und zwar jeweils mit der SCHWARZWEISS+GRÜNFILTER-Filmsimulation und SCHAT-TIER. TON +4. Die drei unterschiedlichen Weißabgleicheinstellungen haben dabei einen sichtbaren Einfluss auf das Erscheinungsbild der Schwarz-Weiß-Konvertierungen.

Filmsimulationen – It's All About the Look

TIPP 103

Die Bedeutung von Filmsimulationen für den Look des JPEG-Resultats wird häufig unterschätzt. Tatsächlich beeinflusst die Wahl der Filmsimulation nicht nur die Farbgradation, sondern auch die Farbsättigung, den Dynamikumfang und den Kontrast der JPEG-Bildergebnisse.

Aus diesem Grund sollte die Auswahl der Filmsimulation stets Vorrang vor anderen JPEG-Einstellungen wie Farbsättigung, Lichter- oder Schattenkontrast haben. Auf die RAW-Datei haben die Filmsimulationen (so wie auch alle anderen JPEG-Parameter) naturgemäß keine Auswirkung. Die meisten aktuellen X-Kameramodelle bieten sechs oder sieben verschiedene Farbfilmsimulationen, acht Schwarz-Weiß-Modi und eine Sepia-Option:

- PROVIA ist die Standardeinstellung für alle Fälle. Der Name erinnert uns an Fujis beliebten Provia-Diafilm.
- ASTIA ist ein weiteres Farbdiafilm-Derivat mit weicheren Lichtern und angenehmen Hauttönen. Es wird häufig für Porträts verwendet, funktioniert aber auch bei Landschaftsaufnahmen mit Vegetation und blauem Himmel.
- VELVIA ist ein sehr kontrastreiches, hoch gesättigtes Derivat des legendären Fuji Velvia-Diafilms. Es wird hauptsächlich für Landschafts- und Naturaufnahmen verwendet und eignet sich weniger für Porträtaufnahmen.
- CLASSIC CHROME weckt Erinnerungen an die goldene »Life«-Magazin-Ära der Farbfotografie. Der klassisch-moderne Look von Classic Chrome eignet sich gleichermaßen gut für Landschafts- und Porträtaufnahmen.

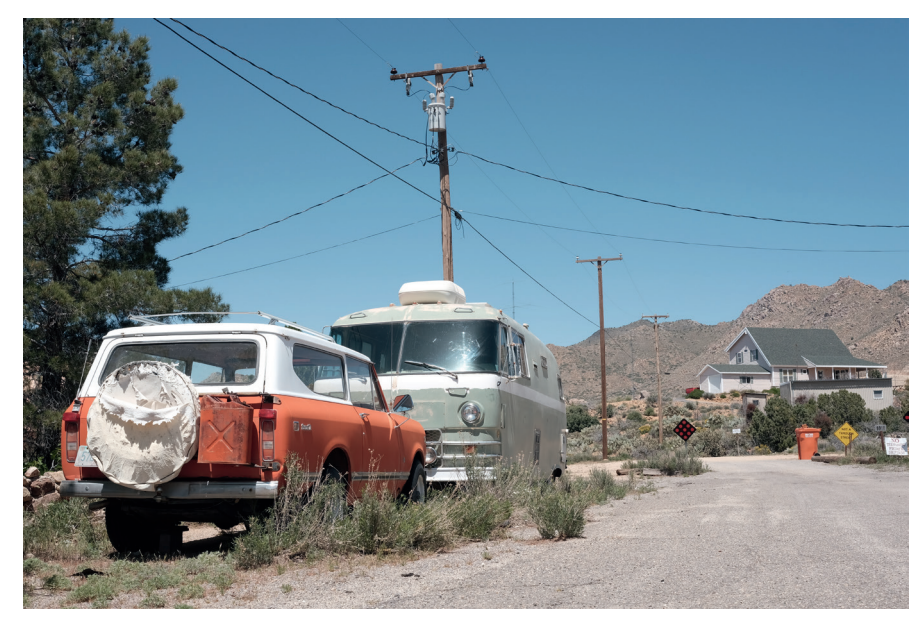

Abbildung 168: Mit seinem besonderen Look hat CLASSIC CHROME innerhalb kurzer Zeit zahlreiche Fans gefunden.

- PRO NEG. HI ist von einem professionellen Farbnegativfilm abgeleitet, der speziell für Porträts entwickelt wurde. Er liefert exakte und ansprechende Hauttöne mit einem angemessen hohen Kontrast. Diese Gradation ist ein guter Kompromiss aus Farbtreue und Lebendigkeit.
- PRO NEG. STD ist eine eher neutrale Filmsimulation. Mit mäßigem Kontrast und vergleichsweise geringer Farbsättigung gibt diese Einstellung Farben sehr natürlich wieder – auf die Gefahr hin, etwas flau und langweilig zu wirken. JPEGs mit dieser Filmsimulation eignen sich aufgrund ihres hohen Kontrastumfangs und der geringen Neigung zu übersteuernden Farbkanälen gut für eine intensivere Nachbearbeitung am PC. Darüber hinaus empfiehlt Fujifilm diese Einstellung auch für Studioporträts mit Blitzlicht.

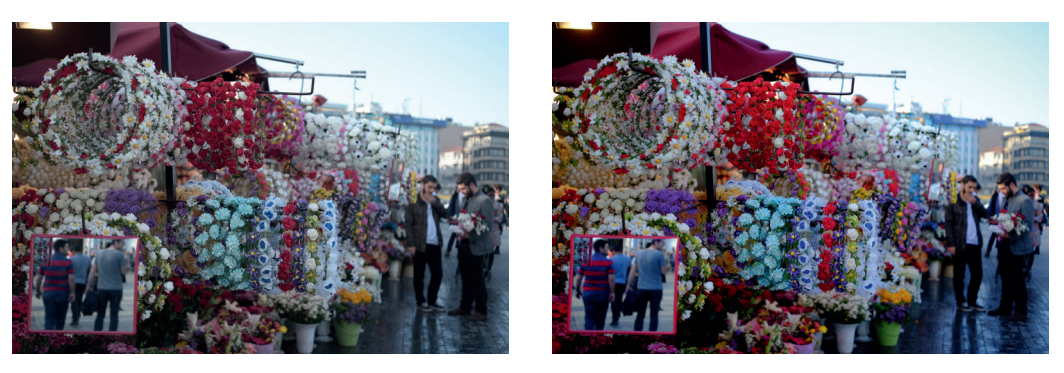

Abbildung 169: Gegenpole: PRO NEG. STD und VELVIA zeigen die Bandbreite von Fujis eingebauten Filmsimulationen sehr gut auf. Die Abbildung zeigt links eine mit PRO NEG. STD entwickelte Aufnahme. Rechts sehen Sie das gleiche Bild mit der VELVIA-Einstellung.

■ ETERNA ist die neutralste Filmsimulation der X-Serie. Im Spätsommer 2019 war sie in der X-H1, X-Pro3, X-T3, X-T30 und GFX 100 verfügbar. Obwohl Eterna als flache und entsättigte Filmsimulation für die Videoproduktion konzipiert wurde, ist sie auch unsere bevorzugte Wahl als kontrastarmes RAW-Shooter-Profil bei Motiven mit hohem Dynamikumfang.

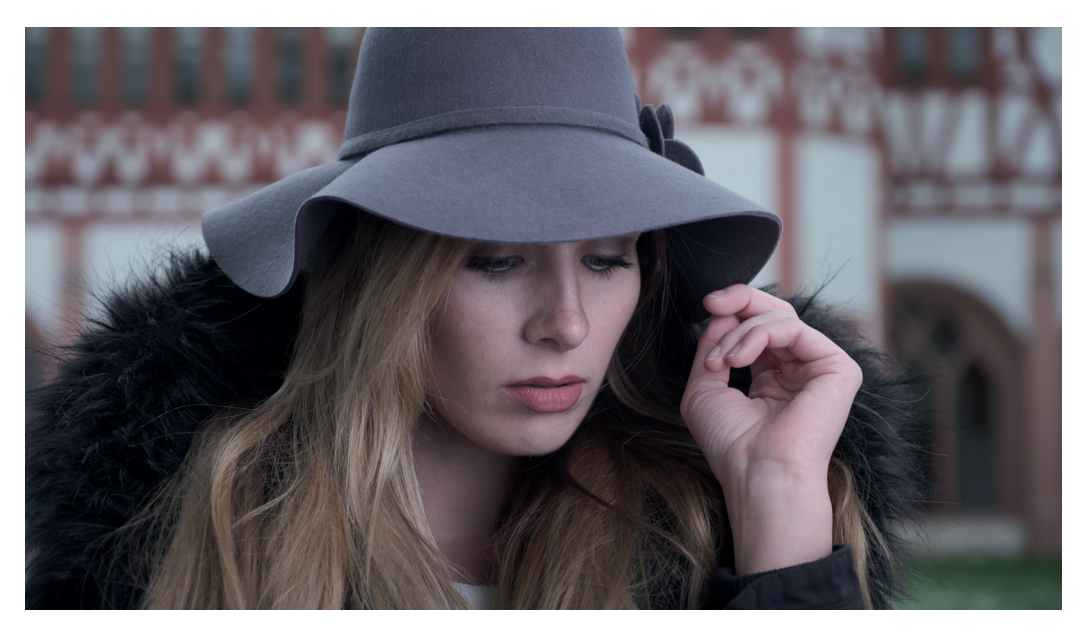

Abbildung 170: ETERNA ist eine flache Filmsimulation mit kinoreifem Look. Benannt wurde sie nach Fujifilms »Eterna« Negativ-Filmmaterial für Kinoproduktionen. Mit geringem Kontrast, hohem Dynamikumfang und entsättigten Farben eignet sich Eterna hervorragend für die Herstellung von Videos, kann aber auch als flaches RAW-Shooter-Profil (zusammen mit den Einstellungen TON LICHTER −2 und SCHATTIER. TON −2) oder für neutrale, cinematisch wirkende JPEGs wie dieses Beispielbild verwendet werden.

■ SCHWARZWEISS ist Fujis Standardgradation für Schwarz-Weiß-Bilder mit einer neutralen, ungefilterten Farbumwandlung. Schwarz-Weiß-Aufnahmen leben bekanntlich von Kontrasten, deshalb kommt es hier sehr darauf an, welche Helligkeitswerte einzelnen Farben zugewiesen werden. Um Schwarz-Weiß-Bildern mehr »Punch« zu verleihen, verstärken viele Fotografen außerdem den Schatten- und/oder Lichterkontrast (SCHATTIER. TON und TON LICHTER). Außerdem wird die Rauschunterdrückung gerne zurückgefahren, da Farbrauschen in diesem Modus so gut wie keine Rolle spielt und das etwas stärker hervortretende Luminanzrauschen wie Filmkorn erscheint.

- SW+GELB-FILTER ist eine Schwarz-Weiß-Filmsimulation mit einem vorgeschalteten digitalen Gelbfilter. Gelbe Farbtöne bekommen damit einen helleren Grauton, andere Farbtöne werden entsprechend ihrer Entfernung zu Gelb dunkler dargestellt. Der Effekt ist bei den meisten Motiven eine leichte Kontrastanhebung.
- SW+ROT-FILTER entwickelt die Aufnahme in Schwarz-Weiß mit einem digitalen Rotfilter. Hauttöne werden dadurch aufgehellt und rötliche Hautunreinheiten reduziert. Blauer Himmel wird dagegen abgedunkelt und mit einem deutlichen Kontrast zu Wolken dargestellt.
- SW+GRÜN-FILTER ist das Gegenstück zum Rotfilter. Hauttöne erscheinen dunkler, rötliche Unreinheiten werden dabei manchmal dunkel hervorgehoben.
- SEPIA erzeugt ein monochromes Bild mit Sepia-Ton und wird typischerweise mit einem Retro-Look assoziiert.

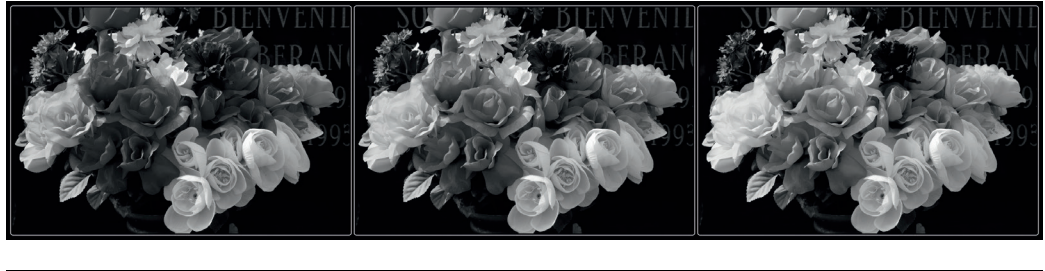

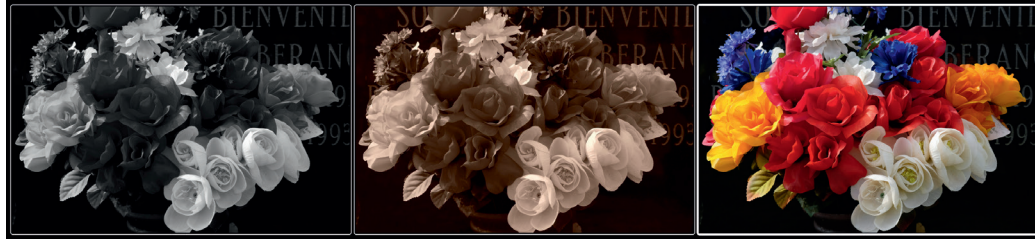

Abbildung 171: Schwarz-Weiß-Optionen im Vergleich: Von links nach rechts, erste Zeile: Schwarz-Weiß ungefiltert, mit Gelbfilter und mit Rotfilter. Zweite Zeile: Grünfilter, Sepia sowie die farbige Vorlage.
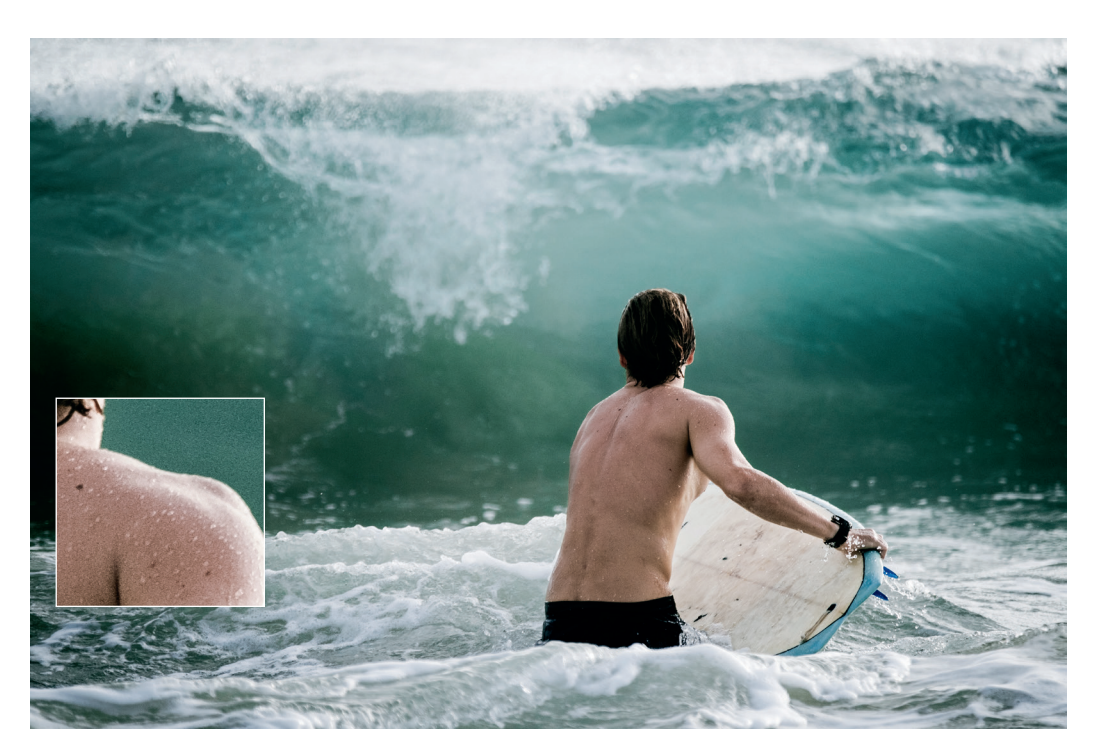

Abbildung 176: Künstliches Filmkorn gibt es auch in einigen externen RAW-Konvertern und Effektprogrammen. Hier sehen Sie ein mit Lightroom bearbeitetes Beispielbild, in das auch ein schwacher Körnungseffekt eingeflossen ist. Üblicherweise geht es bei simuliertem Filmkorn nicht darum, dass einzelne Körnchen im fertigen Bild bei normaler Betrachtung als Effekt erkennbar sind. Vielmehr soll die Körnung auf subtile Weise für einen organischeren Look mit mehr Textur und Mikrokontrast sorgen. Subtile Körnung kann auch verwendet werden, um Hosting-Dienste und Websites dazu zu bringen, beim Hochladen von Bildern weniger JPEG-Komprimierung auf unscharfe Bereiche anzuwenden. Weniger Kompression bedeutet größere Dateien und weichere Tonwertübergänge mit weniger Artefakten und Abrissen.

Kontrasteinstellungen: Lichter und Schatten getrennt bearbeiten TIPP 105

> Eine praktische Eigenheit der X-Serie ist die Möglichkeit, den Kontrast [\[68\]](http://de.wikipedia.org/wiki/Kontrast) für helle und dunkle Bildbereiche getrennt einzustellen – die entsprechenden Menüpunkte lauten TON LICHTER und SCHATTIER. TON. Mit diesen Einstellungen können Sie auch den Dynamikumfang von JPEGs erweitern,

also die Helligkeit von Schatten anheben und die Helligkeit von Lichtern absenken. Umgekehrt können Sie den Kontrast für Schatten und Lichter gemeinsam oder getrennt erhöhen und den Dynamikumfang somit reduzieren.

Um den Kontrast einer Aufnahme insgesamt zu erhöhen, stellen Sie beide Parameter synchron in Plusrichtung ein. Um den Kontrast insgesamt zu reduzieren, stellen Sie beide Parameter in Minusrichtung ein.

Bitte beachten Sie, dass eine weiche Einstellung bei den Glanzlichtern keine Informationen wiederherstellen kann, die in der RAW-Datei selbst nicht vorhanden sind, weil die Aufnahme zu hell belichtet wurde. Sind entsprechende Bildinformationen noch vorhanden, erhalten die Glanzlichter bei einer weichen Entwicklung jedoch mehr sichtbare Textur.

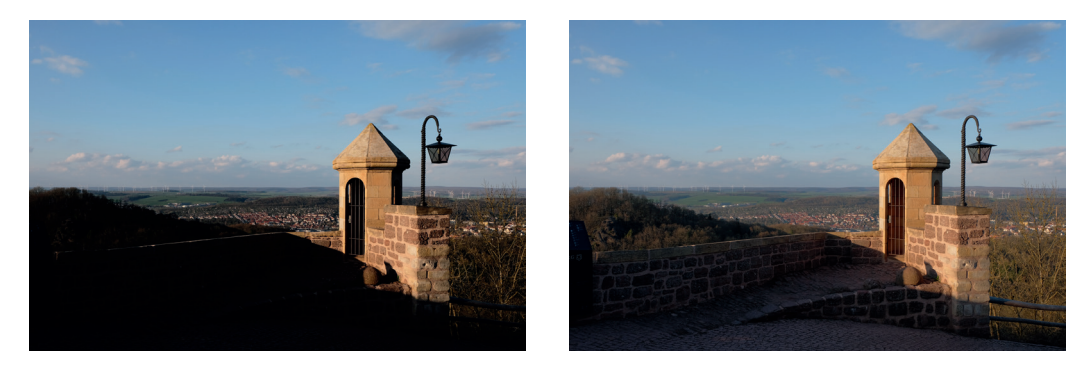

Abbildung 177: Schattenkontrasteinstellungen im Vergleich: links SCHATTIER. TON +2, rechts die gleiche Aufnahme mit SCHATTIER. TON −2. Während dunkle Töne angehoben werden, bleiben die Lichter von der Einstellungsänderung unberührt.

Zum besseren Verständnis der Kontrastwirkung sollte man wissen, dass ein stärkerer Kontrast auch zu einem stärkeren Schärfeeindruck und satteren Farben führt. Umgekehrt erscheinen die Farben in einem kontrastarm entwickelten Bild weniger gesättigt. Man darf Kontrasteinstellungen also nicht isoliert betrachten, sondern sollte ihre Wechselwirkung mit anderen JPEG-Einstellungen im Hinterkopf behalten.

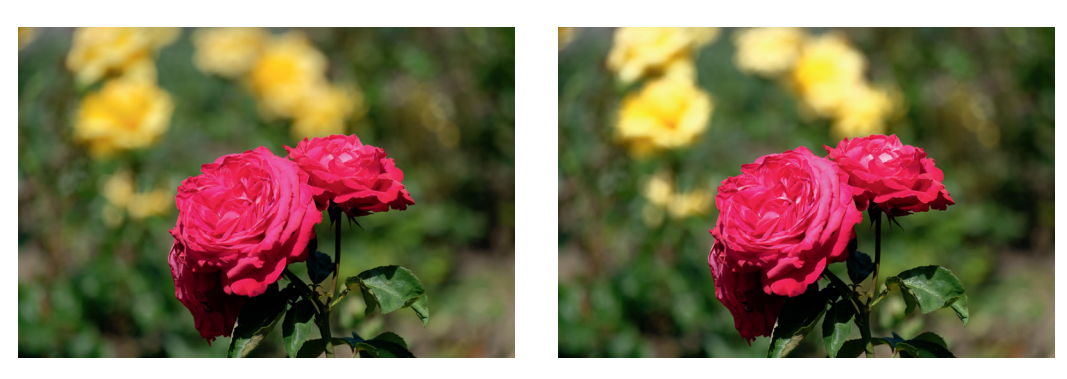

Abbildung 178: Lichterkontrasteinstellungen im Vergleich: Das Bild links zeigt die Aufnahme mit TON LICHTER −2; das Bild rechts zeigt die dieselbe RAW-Datei, jedoch mit TON LICHTER +2 bearbeitet. Eine Erhöhung des Lichterkontrasts lässt die Schatten und dunkleren Mitteltöne unberührt.

Hauttöne und Rauschunterdrückung: glatt oder mit Textur? TIPP 106

> Bei Hauttönen scheiden sich die Geister – nicht nur was die Farbgebung betrifft, sondern auch in puncto Detailzeichnung und Rauschunterdrückung.

> Die Farbgebung von Hauttönen können Sie mithilfe der Einstellungen für den Weißabgleich und der Farbtonverschiebung (WA VERSCHIEBEN) vor oder nach der Aufnahme jederzeit anpassen. Die Glättung von Flächen und insbesondere von Hauttönen bei Aufnahmen mit hohen ISO-Werten steuern Sie wiederum am besten mit der JPEG-Einstellung RAUSCHREDUK-TION: Verringern Sie die Rauschunterdrückung auf Werte zwischen −2 und −4 für weniger Hauttonglättung und mehr Details.

> Wenn Sie mit den High-ISO-Ergebnissen aus der Kamera hinsichtlich Detailzeichnung und Glättung dennoch nicht zufrieden sind und keine Einstellungskombination Ihren Geschmack trifft, empfiehlt sich die Verwendung eines externen RAW-Konverters. Adobe Lightroom und Adobe Camera Raw (ACR) enthalten eigene Fuji-Farbprofile, mit denen Sie die Filmsimulationen Ihrer Kamera am PC nachempfinden können.

> Aufnahmen mit erweiterter Dynamik (DR200%, DR400%) müssen Sie in Lightroom/ACR jedoch auch bei Verwendung dieser Farbprofile weiterhin manuell anpassen, da die Tonwertkorrektur zur Wiederherstellung der

Glanzlichter (im Gegensatz zu den JPEGs aus der Kamera) in Lightroom/ACR nicht automatisch erfolgt. Eine Möglichkeit, um Glanzlichter in Lightroom oder ACR wiederherzustellen, besteht darin, die Regler für Weiß und Lichter nach links zu verschieben. Die damit erzielten Ergebnisse sehen jedoch etwas anders aus als die mit der DR-Erweiterung erzeugten JPEGs aus der Kamera.

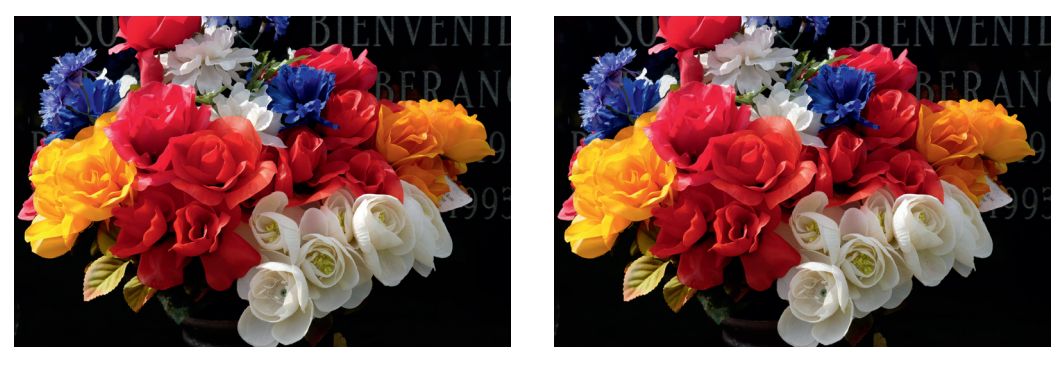

Abbildung 179: In Kameras mit X-Processor Pro und X-Processor 4 sehen die eingebauten Filmsimulationen und deren Replikate in Adobe Lightroom nahezu identisch aus. Dieses Beispiel zeigt ein Provia JPEG aus einem X-Pro2 (links) und sein Lightroom-Pendant (rechts).

*Hinweis: Die GFX 100 verfügt mit HAUT-EFFEKT WEICH über eine eigene mehrstufige JPEG-Einstellung zur Glättung von Gesichtshaut. Außerdem beinhalten Porträt-Motivprogramme, die in preiswerteren X-Modellen verfügbar sind, eine Gesichtsverschönerung – in der aktuellen X-T30 etwa das Motivprogramm HAUT-KORREKTUR.*

Farbsättigung – bunt oder mit mehr Details?

TIPP 107

Wie Sie inzwischen wissen, ist die gewählte Filmsimulation zu einem guten Teil für den Kontrast und die Farbsättigung [\[69\]](http://de.wikipedia.org/wiki/Farbs%C3%A4ttigung) in den resultierenden JPEGs verantwortlich. Deshalb steht die Auswahl einer Filmsimulation beim Einstellen der JPEG-Parameter auch meistens am Anfang. Nachgeschaltet kann es sinnvoll sein, die Farbsättigung der ausgewählten Filmsimulation mithilfe der FARBE-Einstellung zu regeln.

Übrigens: Ihre X-Kamera kann keine RAW-Dateien von anderen X-Modellen als Ihrem eigenen verarbeiten. So kann beispielsweise der eingebaute RAW-Konverter einer X-T2 keine RAW-Dateien verarbeiten, die mit einer X-T20 aufgenommen wurden. Sie können jedoch RAW-Dateien verarbeiten, die mit einem anderen Exemplar des gleichen Modells (in unserem Beispiel also einer anderen X-T2) aufgenommen wurden.

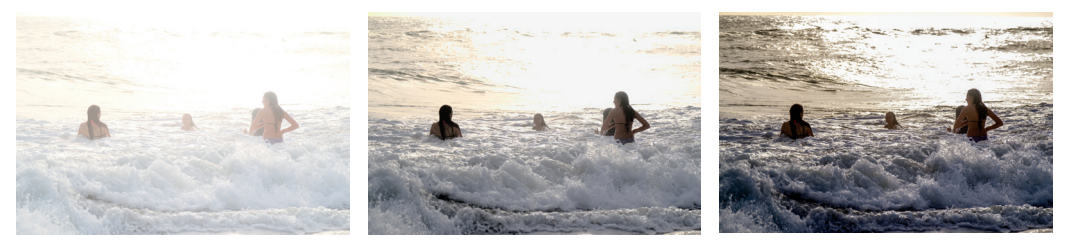

Abbildung 187: Der eingebaute RAW-Konverter in Aktion: links eine überbelichtete Aufnahme mit Standardeinstellungen und DR400%, in der Mitte dieselbe Aufnahme, jedoch im eingebauten RAW-Konverter um −2EV gepullt sowie mit maximiertem Schattenkontrast (SCHATTIER. TON +4) und einer auf VELVIA geänderten Filmsimulation. Um den Vergleich abzuschließen, sehen Sie rechts eine mit Adobe Lightroom entwickelte Version.

#### Arbeiten mit FUJIFILM X RAW STUDIO TIPP 113

Der eingebaute RAW-Konverter der X-Kameras ist ein praktisches Werkzeug für schnelle RAW-Konvertierungen während eines Einsatzes vor Ort. Sie können den LCD- oder EVF-Bildschirm der Kamera (ich empfehle den EVF) verwenden, um neue und verbesserte JPEGs aus RAW-Dateien zu erstellen, die auf der SD-Karte in Ihrer Kamera gespeichert sind.

Was aber, wenn Ihre RAW-Dateien bereits von der SD-Karte auf einen Computer übertragen wurden? Anstatt sie zurück auf eine Karte zu kopieren und sie in der Kamera zu verarbeiten, gibt es einen besseren und bequemeren Weg: FUJIFILM X RAW STUDIO.

X RAW STUDIO ist ein kostenloser Download für Windows und macOS [\[67\]](http://www.fujifilm.com/support/digital_cameras/software/application/). Verwechseln Sie das Programm jedoch nicht mit einem eigenständigen RAW-Konverter: X RAW STUDIO ist eine PC/Mac-basierte Fernbedienung und Benutzeroberfläche für den in Ihrer X-Kamera eingebauten RAW-Konverter. Deshalb funktioniert X RAW STUDIO nicht ohne Ihre Kamera – diese muss über USB mit Ihrem Mac oder PC verbunden werden.

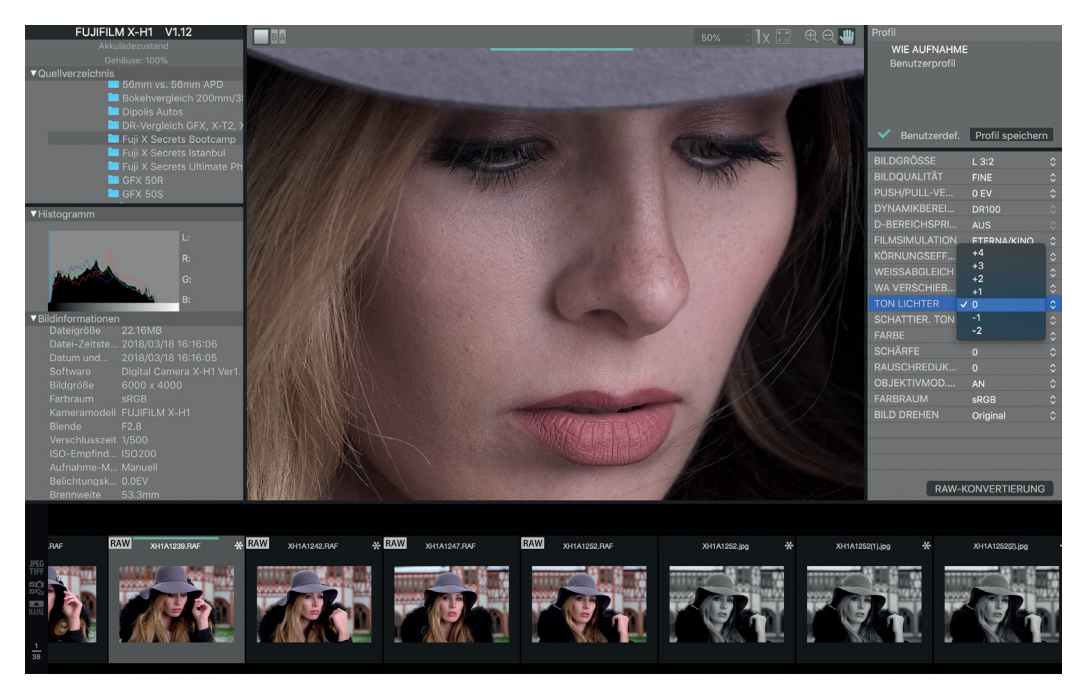

Abbildung 188: FUJIFILM X RAW STUDIO ist eine bequeme Möglichkeit, den eingebauten RAW-Konverter Ihrer X-Kamera fernzusteuern und damit RAW-Dateien zu entwickeln, die bereits auf Ihrem Windows-PC oder Mac gespeichert sind. Die kostenlose App sendet RAW-Dateien von Ihrem Computer über eine USB-Verbindung an die Kamera, wo sie ferngesteuert in »JPEGs aus der Kamera« umgewandelt werden, die sogleich an Ihren PC zurückgegeben werden. Sie erhalten quasi das Beste aus beiden Welten: die Benutzerfreundlichkeit einer Computerschnittstelle (mit einem großen Display und jeder Menge Speicherplatz für alle Ihre Bilder) und die Rechenleistung und Bildqualität des eingebauten RAW-Konverters Ihrer Kamera.

X RAW STUDIO arbeitet mit X-Processor Pro und X-Processor 4. Mit Stand Spätsommer 2019 gehören hierzu die Modelle X100F, X-Pro2, X-Pro3, X-T2, X-T20, X-E3, X-H1, X-T3, X-T30, GFX 50S, GFX 50R und GFX 100. Die X100F, X-Pro2, X-T20 und X-E3 werden mit einem USB 2.0-Mikrokabel verbunden, während die X-T2, X-H1 und GFX 50S entweder mit einem USB 2.0 Micro oder einem schnelleren USB 3.0-Mikroanschluss verbunden werden können. Die X-Pro3, X-T3, X-T30, GFX 50R und GFX 100 arbeiten mit einem modernen USB-C-Anschluss.

Sie können Ihre Kamera für X RAW STUDIO einrichten, indem Sie EIN-RICHTUNG > VERBINDUNGS-EINSTELLUNG > PC-ANSCHLUSS-MODUS > USB RAW-KONV./SICHER. auswählen und die Kamera dann über USB an Ihren Mac oder PC anschließen, während X RAW STUDIO läuft. Die Bedienung der Software ist weitgehend selbsterklärend, Sie können jedoch auch Fujifilms Online-Handbuch [\[74\]](https://fujifilm-x.com/de-de/stories/fujifilm-x-raw-studio-features-users-guide/) konsultieren.

Weil das Programm auf einem richtigen Computer läuft, bietet X RAW STUDIO eine umfangreichere Benutzeroberfläche als der eingebaute RAW-Konverter in Ihrer Kamera. Sie können damit Entwicklungseinstellungen von einem Bild in ein anderes kopieren und einfügen, und Sie können Entwicklungseinstellungen zur späteren Verwendung einrichten und speichern. Auch die Stapelverarbeitung mehrerer RAW-Bilder ist mit dem Programm kein Problem.

Abbildung 189: X RAW STUDIO hat einen unkomplizierten Workflow: Sie beginnen mit der Auswahl eines RAW-Bildes von der Festplatte Ihres Computers. In diesem Fall wählte ich eine Aufnahme des Taj Mahal, die ich mit einer X-T2 und einem XF18–55mm-Zoom aufgenommen hatte. Das Bild wird beim Anklicken automatisch mit den bei der Aufnahme verwendeten Kameraeinstellungen verarbeitet und angezeigt (oberes Bild). In diesem Fall hatte ich die ab Werk geltenden Standardeinstellungen der Kamera mit der Filmsimulation PROVIA verwendet und die Aufnahme so reichlich wie möglich mit Basis-ISO 200 der Kamera belichtet.

Das mittlere Bild zeigt die gleiche RAW-Datei, nachdem sie mit anderen Einstellungen bearbeitet wurde. Nach dem Ändern der Filmsimulation auf CLASSIC CHROME reduzierte ich die Belichtung mit einem PULL von −1,33 EV, hob den Lichterkontrast mit TON LICHTER auf +4 deutlich an, verminderte die RAUSCHREDUKTION auf −4, um so viele Details wie möglich darzustellen, und stellte schließlich SCHÄRFE +3 ein, weil ich das Pech hatte, kein besonders gutes Exemplar des XF18–55mm-Objektivs in Indien dabeizuhaben. Nach dem Klicken auf die Schaltfläche RAW-KONVERTIERUNG speicherte die App das neue JPEG auf meinem Mac und benutzte dabei das gleiche Verzeichnis wie die zugrunde liegende RAW-Datei.

Das letzte Bild ist eine weitere Bearbeitungsvariante derselben Aufnahme, diesmal mit SCHWARZWEISS+ROT-Filter, PULL −1,33 EV, TON LICHTER +4, SCHATTIER. TON +1, RAUSCHREDUKTION −4 und SCHÄRFE +3. Außerdem habe ich den Weißabgleich auf 4500K geändert und eine WA-Verschiebung von R: −5 und B: +7 für etwas mehr Dramatik durchgeführt.

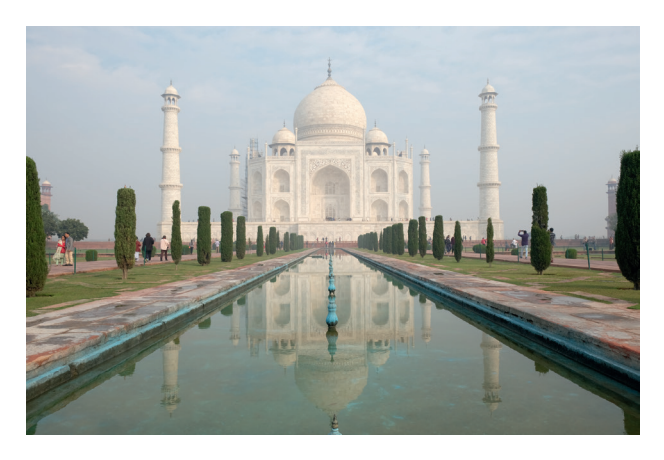

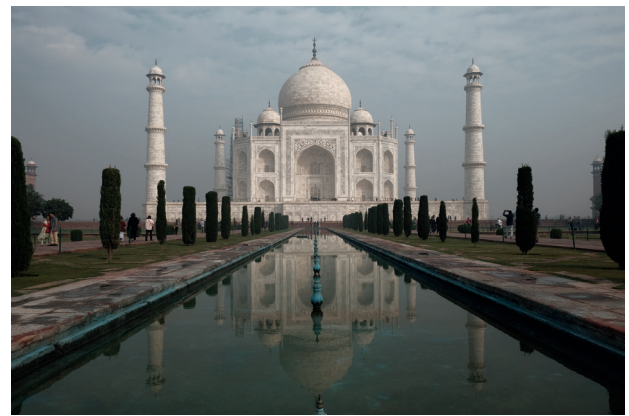

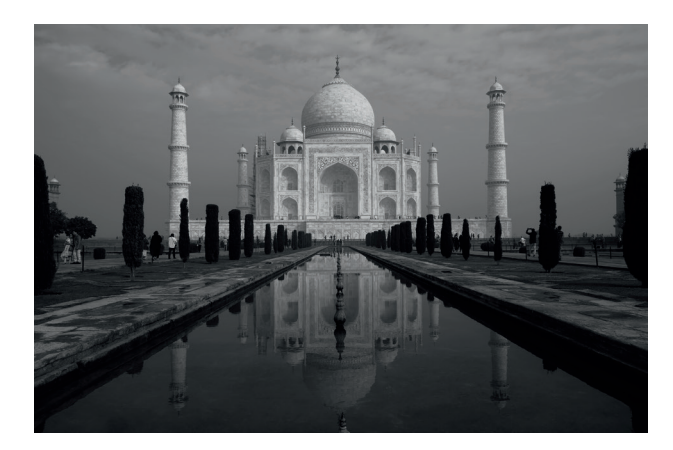

dazu verfügt auch Iridient X-Transformer über Kontrollkästchen, um die drei metadatenbasierten Objektivkorrekturparameter einzeln ein- und auszuschalten.

■ Photo Ninja ignoriert alle Metadaten zur Objektivkorrektur. Stattdessen fordert die Software den Benutzer auf, selbst geeignete Profile anzulegen oder Verzeichnung, Vignettierung und CAs manuell zu korrigieren.

Automatisch angewendete Objektivkorrekturen auf Metadaten-Basis können je nach RAW-Konverter im Ergebnis etwas anders aussehen, da jeder Konverter die Anweisungen in den Metadaten unterschiedlich interpretieren kann.

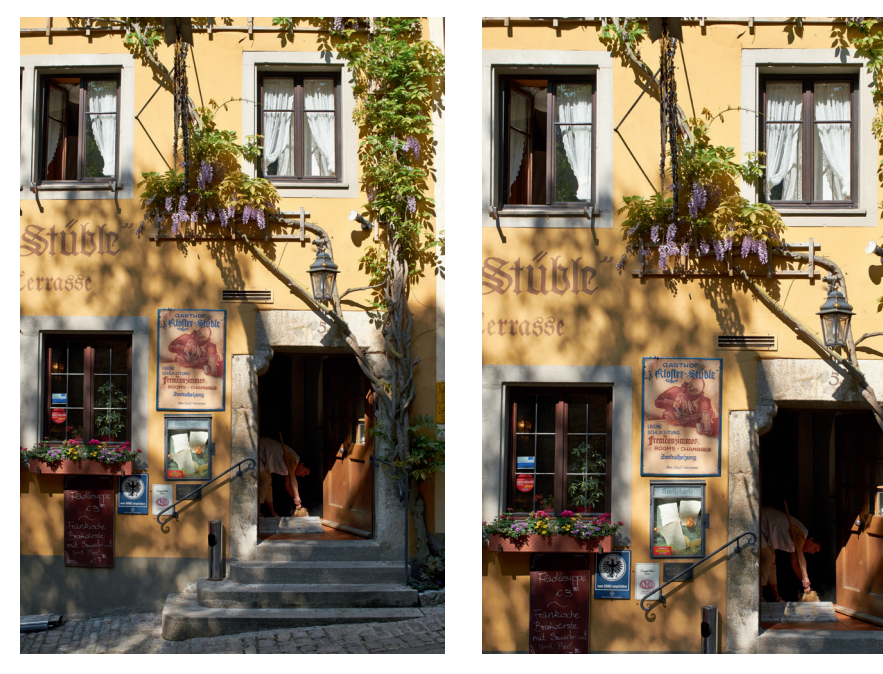

Abbildung 196: Digitale Objektivkorrektur: Diese Aufnahme wurde mit einem Zeiss Touit 1.8/32-Objektiv aufgenommen. Das linke Bild zeigt das Bild ohne digitale Verzeichnungskorrektur. Rechts sehen Sie, wie Capture One Pro mithilfe der automatischen digitalen Verzeichnungskorrektur krumme Linien begradigt hat.

Schärfen von RAW-Dateien mit Adobe Lightroom

Das Schärfen von X-Trans-RAW-Dateien in Adobe Lightroom wird im Internet oft kontrovers diskutiert, insbesondere in Bezug auf Landschaftsaufnahmen mit viel Grün und Blättern.

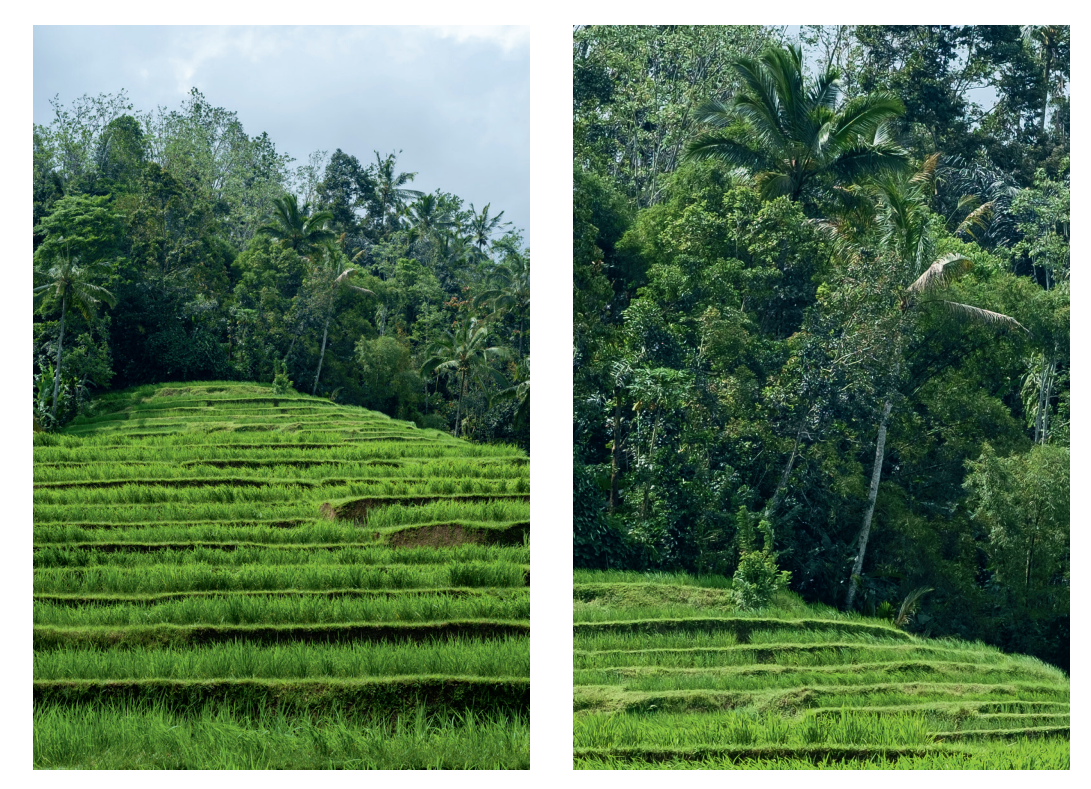

Abbildung 197: Mit X-Trans-Sensoren gemachte Aufnahmen von Vegetation und Laub gelten mit Adobe Lightroom und Adobe Camera RAW (ACR) als schwierig zu schärfen. Dieses 16MP große Beispiel aus Bali wurde mit einer X-Pro1 und einem XF60mmF2.4 R-Makroobjektiv mit f/8 und 1/250s aufgenommen. Links sehen Sie die komplette Aufnahme, rechts einen vergrößerten Ausschnitt.

Grundsätzlich sollten Sie Aufnahmen immer erst gegen Ende des Bearbeitungsprozesses schärfen, denn auch die Einstellungen für Klarheit, Struktur, Kontrast und Farbe beeinflussen, wie scharf oder weich ein Bild am Ende

TIPP 115

aussieht. Stellen Sie also sicher, dass diese Einstellungen erledigt sind, ehe Sie sich dem Schärfen widmen.

Das Schärfungspanel von Lightroom besteht aus vier Reglern:

- Betrag
- Radius
- Details
- Maskieren

Ich empfehle, mit dem Schieberegler *Maskieren* zu beginnen. Dieser legt fest, welche Teile des Bildes von den Schärfungseinstellungen überhaupt betroffen sind. Das ist ausgesprochen wichtig, denn wenn Sie die Schärfung auf Bereiche anwenden, die gar nicht geschärft werden müssen (zum Beispiel Bildbereiche außerhalb der Schärfe-Ebene, Himmel, Wolken oder Bereiche mit glatten Oberflächen), erhalten Sie dort nur unerfreuliche Artefakte und falsche Details. Dies gilt gleichermaßen für Bilder aus Bayer- und X-Trans-Sensoren, mit dem einzigen Unterschied, dass Bayer-Artefakte tendenziell »gefälliger« aussehen und oft mit tatsächlichen Details verwechselt werden.

Das Überschärfen eines Bildes in Lightroom oder Adobe Camera RAW führt zu wurmartigen Artefakten, die besonders unerfreulich anzusehen sind, wenn sie in Bereichen auftreten, die gar nicht geschärft werden müssen – zum Beispiel im Bokeh.

Die Schieberegler *Betrag, Radius* und *Details* sind dafür verantwortlich, solche Bereiche zu schärfen, die nicht über den Schieberegler *Maskieren* ausgeblendet wurden. Um beim Schärfen Artefakte zu vermeiden, können Sie entweder den Schieberegler *Betrag* oder den Regler *Details* deutlich nach rechts verschieben – keinesfalls sollten Sie jedoch beide Regler *gleichzeitig* deutlich nach rechts schieben. Sie können also hohe Einstellungen für den *Betrag* wählen, solange Sie *Details* im einstelligen Bereich halten. Analog dazu können Sie *Details* bis zur Maximaleinstellung von 100 hochziehen, solange Sie den Schieberegler *Betrag* dabei deutlich unter 30 halten.

Der *Radius*-Schieberegler definiert die Dicke der Schärfungskonturen. Ein höherer Radiuswert (typischerweise 1,5–2,0) führt zu einer stärkeren oder breiteren Schärfung auf Kosten von dadurch verdeckten Details. Grundsätzlich sollten Sie niedrigere Radiuseinstellungen verwenden, wenn Ihr Bild viele echte feine Details enthält. Verwenden Sie Einstellungen mit höherem Radius bei Bildern, die weniger detailliert sind, zum Beispiel durch Verwackeln der Kamera, Bewegungsunschärfe, suboptimale Fokussierung oder ein schwaches Objektiv. Eine höhere Radiuseinstellung kann auch bei schwierigen Motiven wie Laub und Vegetation nützlich sein, weil sie dabei hilft, falsche Details zu verdecken, die im Rahmen des Demosaicing-Prozesses auftreten können.

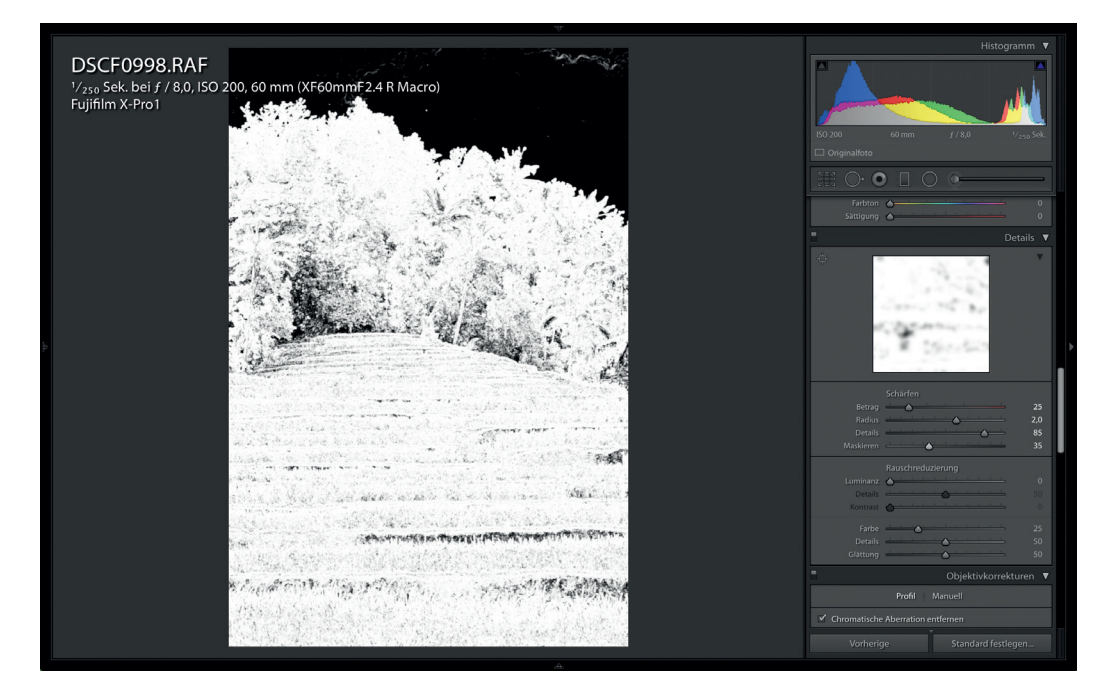

Abbildung 198: Das Maskieren des Bildes ist in der Regel der erste Schritt beim Schärfen mit Lightroom. Um eine geeignete Maske auszuwählen, halten Sie die Optionstaste (Alt) gedrückt, während Sie den Schieberegler *Maskieren* bewegen. Die Schwarz-Weiß-Maske zeigt Ihnen, welche Bereiche der Aufnahme von Ihren Schärfungseinstellungen betroffen sind: Helle Bereiche werden geschärft, dunkle Bereiche nicht. In diesem Beispiel entschied ich mich für eine Maskierungseinstellung von 35, um sicherzustellen, dass ich die gesamte Landschaft, nicht jedoch den Himmel schärfe.

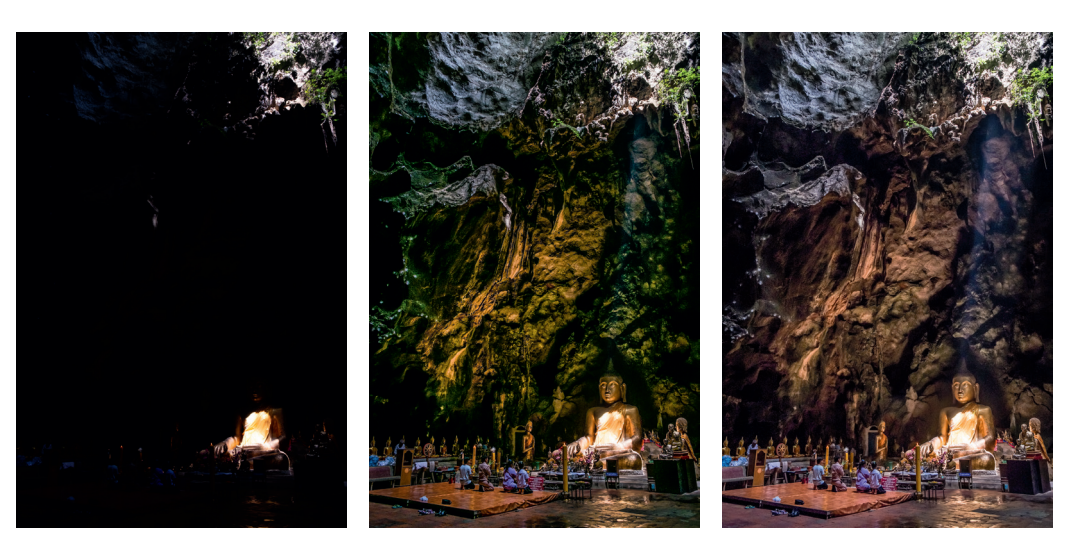

Abbildung 202: Dieses X-E1-Beispiel veranschaulicht, wie X-Transformer den Dynamikumfang von Lightroom verbessern kann. Link sehen Sie die ursprüngliche, auf die Lichter belichtete Aufnahme mit Basis-ISO 200. In der Mitte sehen Sie das in Lightroom bearbeitete RAF mit einem starken Push der Schatten und Mitteltöne. Das Bild rechts zeigt dieselbe Lightroom-Bearbeitung, diesmal jedoch mit dem DNG aus X-Transformer. Der Grünstich und die abgerissenen Schatten-Tonwerte der RAF-Version sind hier verschwunden.

Um den Dynamikumfang zu maximieren, muss der Sensor Ihrer Kamera ISOlos sein. Doch das ist nur die halbe Wahrheit. Es ist genauso wichtig, einen RAW-Konverter zu verwenden, der das Pushen von RAW-Dateien über mehrere Blendenstufen korrekt handhabt. Wie wir heute wissen, liefert Lightroom diesbezüglich oftmals bessere Ergebnisse, wenn man den kleinen Umweg über X-Transformer geht.

Abbildung 203: Hier ein weiteres ziemlich extremes Beispiel für den Dynamikumfang ISOloser Fuji-Kameras: Diesmal stammt es aus einer X-T1, also aus einer Kamera mit einem 14-Bit-Sensor – und die Push-Entwicklung beträgt ca. +5 EV. Das obere Bild zeigt die ursprüngliche Belichtung mit Basis-ISO 200. Das Bild in der Mitte ist die mit Lightroom bearbeitete Version der RAF-Datei, und unten sehen Sie das X-Transformer-DNG mit denselben Lightroom-Entwicklungseinstellungen. Auch hier sorgt das DNG aus X-Transformer für eine bessere Tonalität in den dunklen Bereichen.

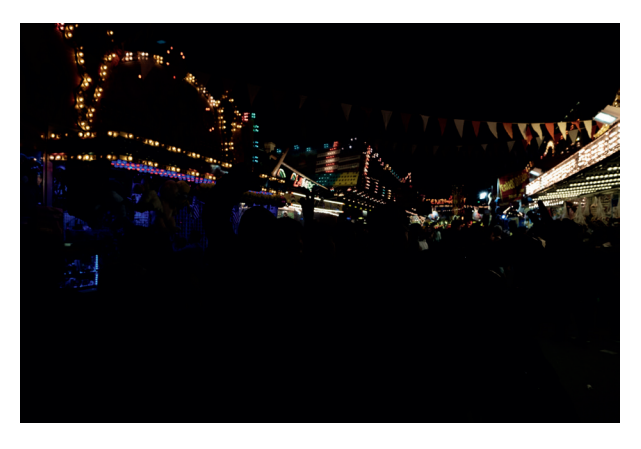

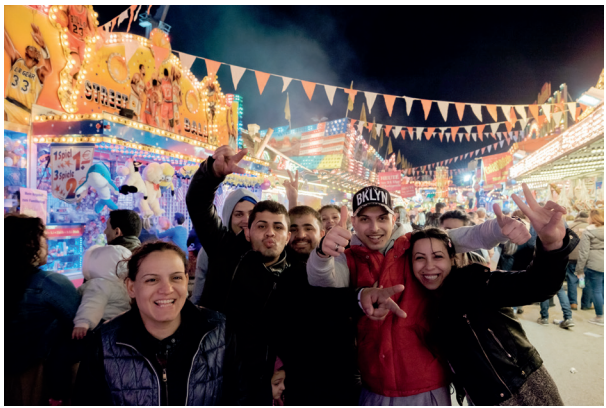

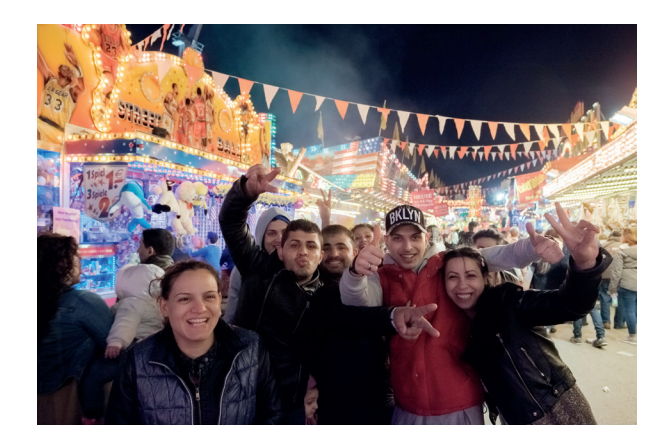

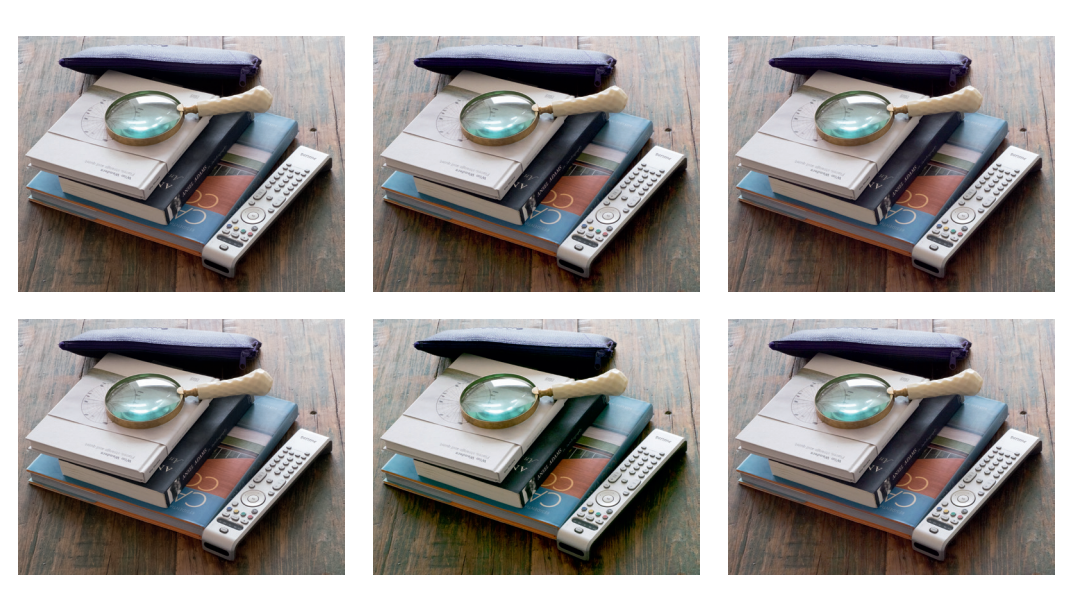

Abbildung 204: X-Transformer-DNGs sind manchmal auch von Vorteil, wenn RAW-Dateien mit dem elektronischen Verschluss fotografiert wurden. Dieses Beispiel wurde mit einer X-T10 aufgenommen und die RAW-Dateien wurden in Lightroom bearbeitet.

Oben links: mechanischer Verschluss, RAF-Datei, ISO 6400; oben Mitte: mechanischer Verschluss, RAF-Datei, ISO 200 & Push +5 EV; oben rechts: mechanischer Verschluss, X-Transformator DNG-Datei, ISO 200 & Push +5 EV.

Unten links: elektronischer Verschluss, RAF-Datei, ISO 6400; unten Mitte: elektronischer Verschluss, RAF-Datei, ISO 200 & Push +5 EV; unten rechts: elektronischer Verschluss, X-Transformator DNG-Datei, ISO 200 & Push +5 EV.

Die gepushte RAF-Datei, die mit dem elektronischen Verschluss (unten Mitte) aufgenommen wurde, kann nicht mit ihrem gepushten X-Transformer DNG-Pendant (unten rechts) mithalten. Sie sieht auch nicht so gut aus wie die die gepushte Lightroom-Version der RAF-Datei mit mechanischem Verschluss (oben Mitte). Somit wäre es verfehlt, der Kamera und ihrem elektronischen Verschluss die Schuld zu geben – das Problem ist der RAW-Konverter! In diesem Fall ist es die Unfähigkeit von Lightroom, die ursprüngliche RAF-Datei fehlerfrei um 5 EV zu pushen. Nehmen wir den Umweg über X-Transformer, werden die Ergebnisse besser.

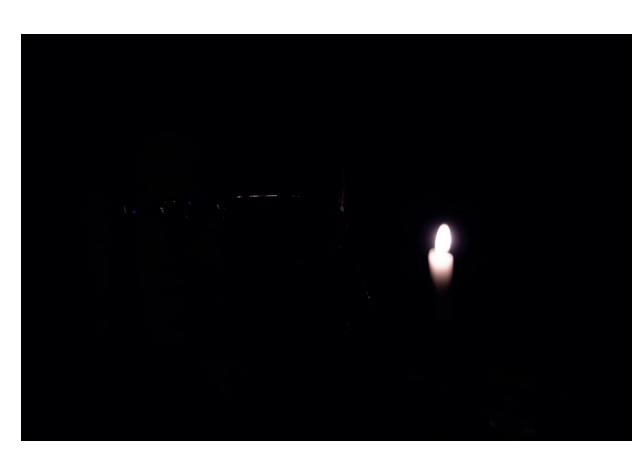

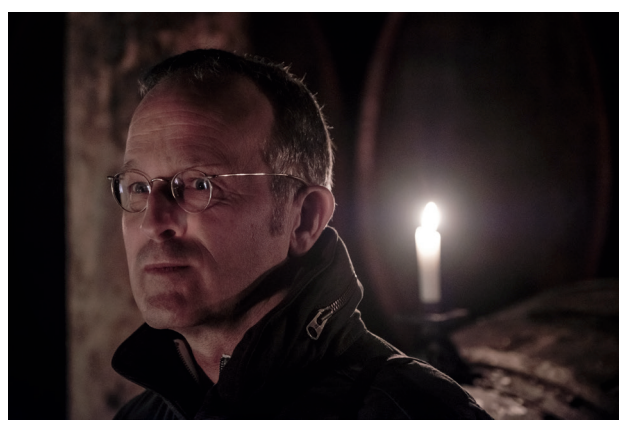

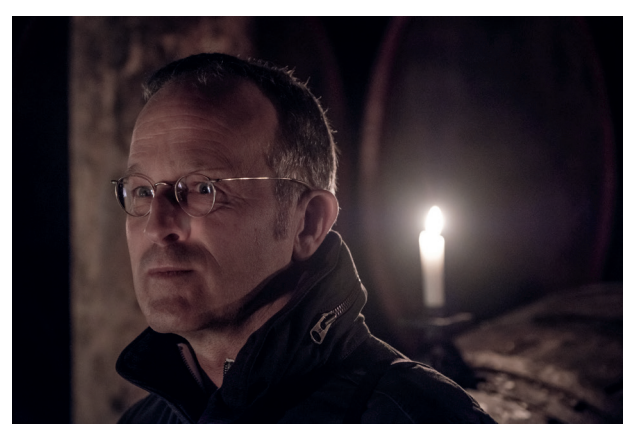

Abbildung 205: In diesem letzten Beispiel untersuchen wir ein Bild, das mit einer X-H1 und mechanischem Verschluss aufgenommen wurde. Wie üblich zeigt das obere Bild die Originalbelichtung, diesmal mit ISO 800, dem Dual Conversion Gain ISO-Wert dieser Kamera. In der Mitte sehen wir die ISO 800 RAF-Datei, nachdem sie in Lightroom ca. +4 EV gepusht wurde. Das nächste Bild ist dieselbe Aufnahme mit dem Umweg über X-Transformer und ansonsten gleichen Entwicklungseinstellungen. Erneut sehen wir eine leichte Verbesserung bei der Farbwiedergabe und der Schattenzeichnung.

### 2.6 BLITZFOTOGRAFIE

Dieses Buch bezieht sich auf das aktuelle Blitzsystem von Fujifilm, das in der X-T1 und allen X-Kameras mit X-Processor Pro und X-Processor 4 verfügbar ist – zum Beispiel in der X-Pro2, X-T2, X-T20, X-E3, X-H1, X-Pro3, X-T3, X-T30, X100F und der GFX-Serie. Wenn Sie eine ältere oder eine von Xacti hergestellte X-Kamera verwenden, gelten die meisten Informationen in diesem Kapitel zwar ebenfalls, bitte beachten Sie jedoch, dass High Speed Sync. (HSS/FP) bei diesen Kameras nicht offiziell verfügbar ist und dass die Benutzeroberfläche sich vom aktuellen System unterscheidet. Außerdem ist die manuelle Blitzsteuerung eingeschränkt, und es gibt keine eingebaute drahtlose Master-Slave-Blitzfernsteuerung.

*Der eingebaute Kamerablitz und der winzige EF-X8-Zusatzblitz für die X-T1, X-T2, X-T3, X-H1, X-Pro2, X-Pro3 und X-E3 verhalten sich praktisch identisch. Der EF-X8 ist einfach ein Add-on-Blitz für X-Kameras, die selbst über keinen eingebauten Blitz verfügen. Er benötigt keine eigene Batterie, weil er seine Energie über einen Kontakt im Blitzschuh direkt von der Kamera bezieht. An der GFX-Serie sowie der X-Pro1 funktioniert der EF-X8 allerdings nicht, sodass Sie an diese Kameras ein »richtiges« Blitzgerät anschließen müssen.*

Blitzfotografie ist eine Doppelbelichtung. Die Belichtung einer Blitzaufnahme besteht stets aus der Addition zweier unabhängiger Komponenten: Umgebungslicht und Blitzlicht.

- Die Umgebungslichtkomponente wird wie bei einer »regulären« Aufnahme in der Kamera gemessen. Anhand der Belichtungsmessung wählt die Belichtungsautomatik (P, A oder S) eine passende Belichtung aus, die Sie wie üblich mit dem Belichtungskorrekturrad anpassen können. Dabei helfen Ihnen Live-View und Live-Histogramm. Sie können die Belichtung der Umgebungslichtkomponente auch manuell im Modus M einstellen, was in fast allen Situationen meine bevorzugte Methode ist. Grundsätzlich funktioniert die Belichtung für die Umgebungslichtkomponente genauso wie die Belichtung eines Motivs ohne Blitz.
- Die Blitzlichtkomponente wird mithilfe der eingebauten TTL-Blitzlichtmessung [\[83\]](https://de.wikipedia.org/wiki/Blitzbelichtungsmessung#TTL-Blitzmessung) ebenfalls von der Kamera bestimmt. TTL bedeutet »Through

the Lens« und weist darauf hin, dass hier (wie bei der Umgebungslichtkomponente) das durch das Objektiv effektiv einfallende Licht gemessen wird. Die »intelligente« TTL-Blitzbelichtungsmessung in der Kamera ermittelt die passende Blitzlichtmenge dabei automatisch mithilfe eines vorangehenden Messblitzes sowie anderer Daten. Auch hier haben Sie wieder die Möglichkeit, die von der Kamera ermittelte Blitzbelichtung nach oben oder unten zu korrigieren, und zwar unabhängig von einer separaten Korrektur der Umgebungslichtkomponente. Die Blitzlichtkorrektur erfolgt auf der Menüseite AUFNAHME-MENÜ > BLITZ-EINSTEL-LUNG > EINSTELLUNG BLITZFUNKTION oder – sofern verfügbar – direkt an einem externen Fujifilm-TTL-Blitz wie dem EF-X500. Leider können Sie die Helligkeit der Blitzlichtkomponente vor der Aufnahme nicht ablesen, weil sich Live-View und Live-Histogramm ausschließlich auf das Umgebungslicht beziehen.

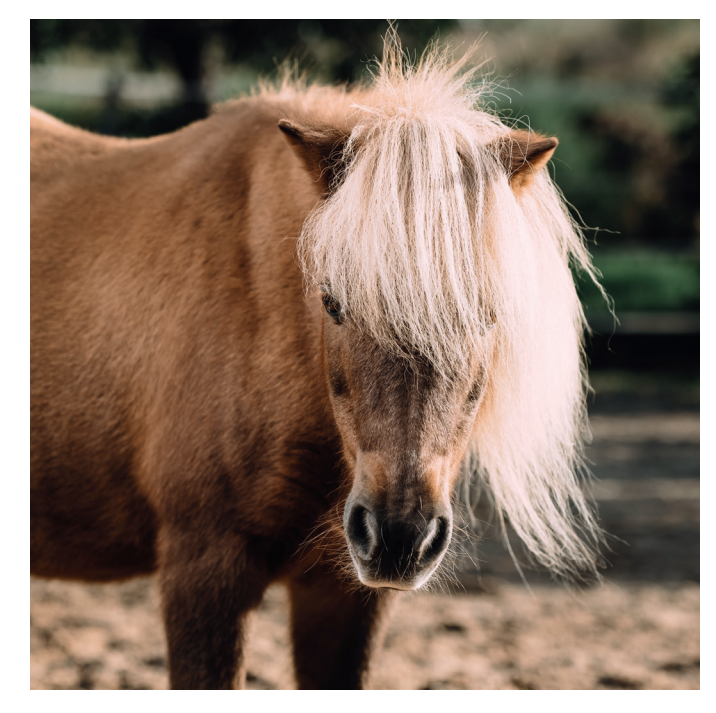

Abbildung 209: In vielen Fällen geht es bei der Blitzfotografie darum, das natürliche Umgebungslicht und das künstlich hinzugefügte Blitzlicht harmonisch zu gewichten.

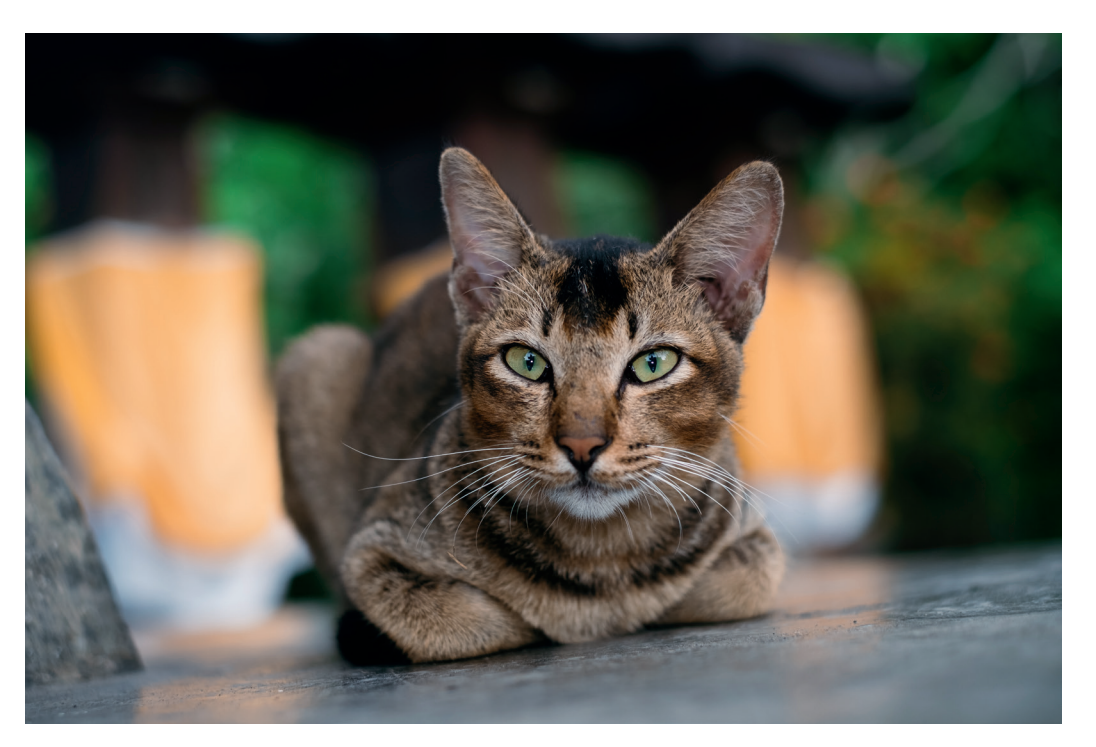

Abbildung 214: Bei deutlich ausgeprägtem Umgebungslicht tritt die Blitzlichtkomponente in den Hintergrund. In diesem Beispiel (aufgenommen mit einer X-Pro1 und einem EF-20) sorgt das Blitzlicht einfach nur für etwas Glanz in den Augen der Katze. Die besten Blitzaufnahmen sind oft diejenigen, die kaum als Blitzaufnahmen zu erkennen sind.

#### Steuerung der Blitzlichtkomponente TIPP 120

Analog zum Umgebungslicht können Sie auch den Blitzlichtanteil regulieren. Sie müssen nichts der Kameraautomatik überlassen.

■ Um den automatischen TTL-Blitz zu steuern, verwenden Sie die Blitzlichtkorrektur. Diese Funktion finden Sie auf der Seite AUFNAHME-MENÜ > BLITZ-EINSTELLUNG > EINSTELLUNG BLITZFUNKTION oder an vielen externen TTL-Blitzgeräten. Sie funktioniert analog zum Belichtungskorrekturrad, bezieht sich jedoch ausschließlich auf die Blitzlichtkomponente. Wenn Sie die Blitzbelichtungskorrektur in der Kamera *und* am externen Blitzgerät miteinander kombinieren, addieren sich die beiden Korrekturen (der neue EF-X500 und der Metz M400 ist hier allerdings eine Ausnahme). Das »normale« Belichtungskorrekturrad wiederum beeinflusst ausschließlich die Umgebungslichtkomponente.

- Bei den meisten Blitzgeräten können Sie die Blitzleistung auch manuell einstellen. In diesem Fall messen Sie die Szene vorher mit einem externen Blitzbelichtungsmesser aus oder vertrauen Ihrer Erfahrung. Natürlich helfen auch einige Testaufnahmen, um die richtige Blitzleistung zu ermitteln. Blitzgeräte von Drittherstellern müssen stets manuell eingestellt werden, wenn sie das TTL-Blitzprotokoll von Fujifilm nicht unterstützen. Allerdings gibt es auch Blitzgeräte mit einer eingebauten Belichtungssonde: sogenannte Automatikblitze. Diese arbeiten zwar nicht so genau wie die TTL-Blitzbelichtung, sind aber in Umgebungen, wo es schnell gehen muss (zum Beispiel Party-Schnappschüsse), oft eine interessante Alternative.
- Grundsätzlich gibt es keine Möglichkeit, die Bildwirkung oder Belichtung der Blitzlichtkomponente im elektronischen Sucher oder auf dem LCD-Bildschirm vor der Aufnahme zu simulieren. Diese Anzeigen geben stets nur die Umgebungslichtkomponente wieder. Viele Studioblitzgeräte verfügen allerdings über eingebaute Einstelllichter, die Ihnen dabei helfen können, sich ein Bild von der Blitzlichtgewichtung zu machen.
- Gute Ergebnisse erzielen Sie häufig dadurch, dass Sie ein Motiv nicht direkt, sondern indirekt [\[85\]](http://de.wikipedia.org/wiki/Blitzmethoden#Indirekter_Blitz) anblitzen, etwa indem Sie das Blitzlicht auf die weiße Decke richten und von dort auf das Motiv reflektieren. Das Blitzlicht wirkt dann weicher und natürlicher. Viele Blitzgeräte bieten deshalb die Möglichkeit, den Reflektor nach oben zu schwenken. Beachten Sie, dass indirektes Blitzen dem Blitzgerät mehr Leistung abverlangt und die Farbe der das Blitzlicht reflektierenden Fläche das Ergebnis beeinflusst. Blitzen Sie beispielsweise eine rot gestrichene Decke an, dann reflektieren Sie rötliches Licht auf Ihr Motiv, das infolgedessen rotstichig erscheinen wird. Dieser Effekt kann freilich auch gewollt sein.
- Sie können die Farbe des Blitzlichts auch dadurch steuern, dass Sie farbige Folien vor den Blitzreflektor kleben. Es gibt neben Effektfolien auch spezielle Farbkonversionsfolien, um die Farbtemperatur des Blitzlichts von Tageslicht auf Glühlampen- oder Leuchtstoffröhrenlicht zu ändern, sodass sich das Blitzlicht bei Aufnahmen von Innenräumen nahtlos in das jeweilige Umgebungslicht einfügt. Das ungefilterte Blitzlicht entspricht üblicherweise der Farbtemperatur des Tageslichts und eignet sich deshalb besonders gut als Aufhellblitz im Freien.
- Die Reichweite des Blitzlichts hängt von der eingestellten Blende ab die gewählte Belichtungszeit hat darauf keinen Einfluss, da die Abbrenndauer des Blitzes ohnehin stets kürzer ist als die Verschlusszeit der Kamera. Somit bestimmen drei Faktoren die Reichweite eines Blitzgeräts: die abgegebene Lichtenergie, die Blendeneinstellung und die ISO-Einstellung (Signalverstärkung der Kamera). Sie können das Umgebungslicht mithilfe kürzerer Verschlusszeiten also reduzieren, ohne dass dies einen Einfluss auf die Effektivität und Reichweite der Blitzlichtkomponente hat. Im manuellen Modus M hat die Änderung der Verschlusszeit keinen Einfluss auf die Helligkeit der Blitzlichtkomponente Ihrer Aufnahme, solange Sie die offizielle kürzeste Synchronisationszeit nicht unterschreiten. Deshalb ist das Ändern der Verschlusszeit ein schneller Weg, um die Belichtung der Umgebungslichtkomponente anzupassen, ohne Ihre sorgfältig manuell abgestimmte Blitzlichtkomponente zu beeinflussen. Wichtig: Die in diesem Punkt beschriebenen Regeln gelten nur für den Normalbetrieb ohne High-Speed-Sync. (HSS).

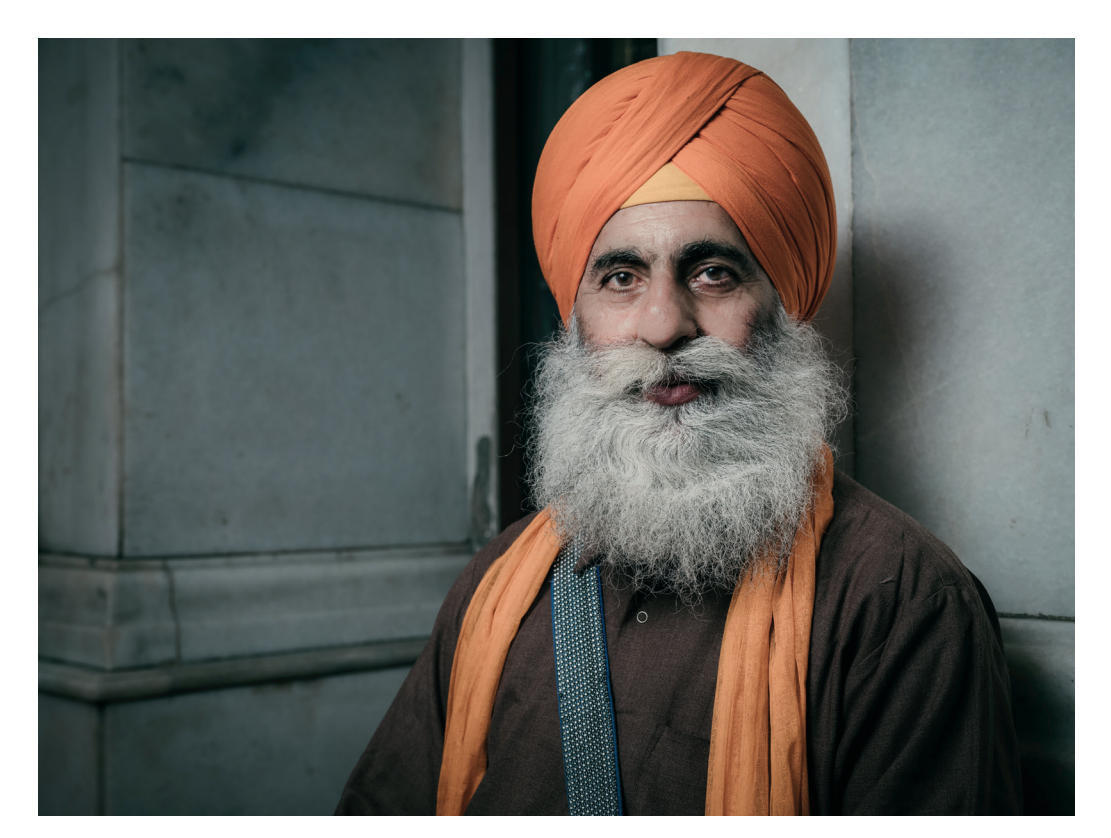

Abbildung 215: Die vollständige manuelle Kontrolle über beide Lichtkomponenten ist meine bevorzugte und empfohlene Art, Blitzlicht und Umgebungslicht zu verschmelzen – solange genügend Zeit für die notwendigen Anpassungen bleibt. Für dieses recht spontane Straßenporträt in Delhi hielt ein Freund ein Godox AD200 Funkblitzgerät [\[86\]](http://www.godox.com/EN/Products_Witstro_Pocket_Flash_AD200.html) mit einem vorne angebrachten Schirm von links, während ich die Aufnahme mit manuellen Belichtungseinstellungen (f/8, 1/125 s, ISO 400) mit einer GFX 50S mit einem GF32–46-mm-Objektiv bei 64 mm machte. Die manuelle Steuerung des Blitzintensität wurde mit einem Godox X1T-F-Funksender [\[87\]](http://www.godox.com/EN/Products_Remote_Control_X1TF_TTL_Wireless_Flash_Trigger.html) realisiert.

■ Denken Sie beim direkten Blitzen mit einem Aufsteckblitz daran, dass das Objektiv und insbesondere die Gegenlichtblende das Blitzlicht abschatten können. Entfernen Sie in solchen Fällen die Gegenlichtblende oder blitzen Sie entfesselt [\[88\].](http://de.wikipedia.org/wiki/Entfesselter_Blitz)

#### Blitzsynchronzeiten – wo liegt die Grenze? TIPP 122

Die kürzeste mögliche Blitzsynchronisationszeit [\[91\]](https://de.wikipedia.org/wiki/Blitzsynchronzeit) der meisten X-Kameras mit Wechselobjektiven (und somit mit Schlitzverschluss) beträgt 1/180s. Die X-Pro2, X-Pro3, X-T2, X-T3 und X-H1 erlauben 1/250s, und der besonders große Verschluss der GFX synchronisiert mit 1/125 s oder länger. Dank ihres Zentralverschlusses können sich X-Kameras mit fest eingebautem Objektiv (wie die X100-Serie) mit Blitzgeräten offiziell mit noch kürzeren Zeiten bis hinunter zu 1/2000s synchronisieren.

- In den Belichtungsmodi P und A bietet die Kamera keine Verschlusszeit an, die kürzer ist als die offizielle kürzeste Synchronzeit. Ist diese Zeit für die herrschenden Lichtverhältnisse zu lang, wird die Umgebungslichtkomponente des Motivs überbelichtet. Die Verschlusszeit wird in diesem Fall als Warnung rot im Sucher angezeigt. Blenden Sie dann entweder weiter ab, reduzieren Sie den ISO-Wert (jedoch nicht unter Basis-ISO) oder verwenden Sie einen neutralen Graufilter [\[52\]](https://de.wikipedia.org/wiki/Blitzsynchronzeit) (ND-Filter) an Ihrem Objektiv.
- In den Belichtungsmodi S und M können Sie im Blitzbetrieb kürzere Belichtungszeiten als die offiziell kürzeste Synchronzeit einstellen. Die Kamera wird diese Einstellungen auch honorieren. Allerdings kommt es dabei zunehmend zu Abschattungen im Bild (Jalousie-Effekt). In der Praxis ist es mit einigen Blitzgeräten jedoch möglich, Synchronzeiten zu verwenden, die etwas kürzer sind als die offizielle kürzeste Synchronisationszeit, ohne dass dieser störende Effekt auftritt – abhängig vom verwendeten Blitzgerät. Auch die Leistungseinstellung spielt dabei eine Rolle. Probieren Sie es am besten selbst aus.
- High-Speed-Synchronisation (HSS, auch bekannt als FP-Modus) bis zu 1/4000s oder 1/8000s wird offiziell von der X-T1 und Kameras mit X-Processor Pro und X-Processor 4 unterstützt, steht jedoch nicht bei allen Fuji-TTL-kompatiblen Blitzgeräten zur Verfügung. Der einzige von Fujifilm hergestellte HSS-kompatible Blitz ist derzeit der EF-X500 (Stand: Spätsommer 2019). Glücklicherweise unterstützen auch verschiedene Fuji-TTL-kompatible Blitzgeräte und Blitzsysteme von Drittanbietern HSS (Godox, Metz M400 etc.).

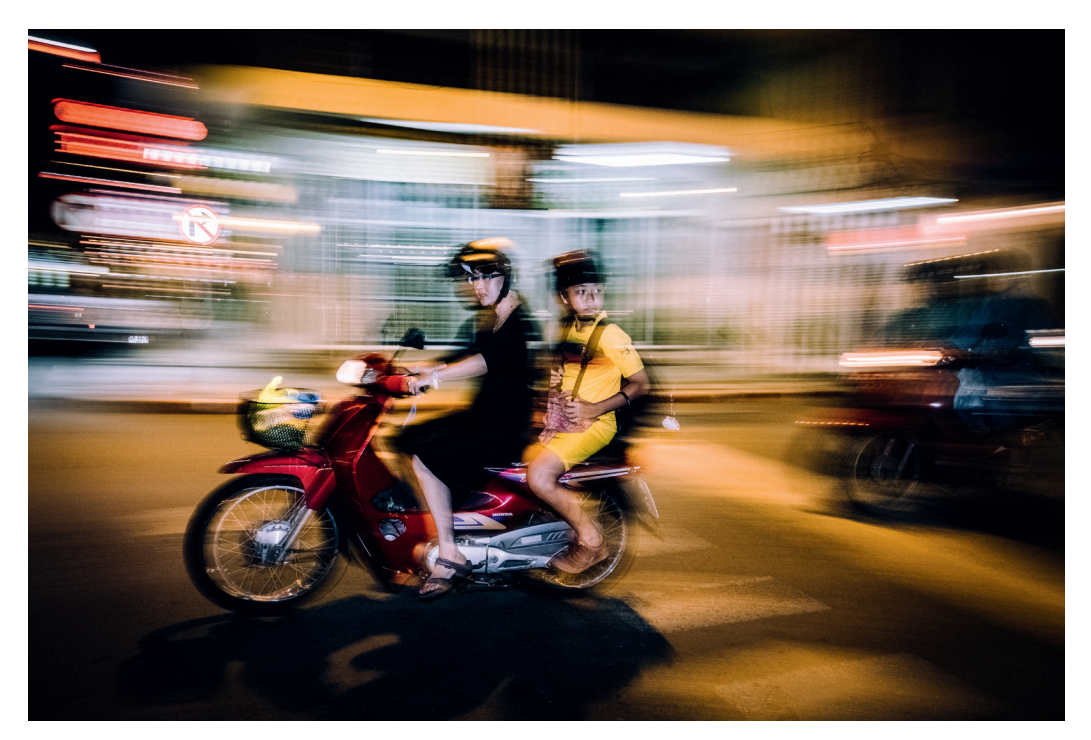

Abbildung 217: Not und Tugend: Viele Fotografen wünschen sich für ihre Kamera besonders kurze Blitzsynchronzeiten. Man kann aus der Not allerdings auch eine Tugend machen und bewusst mit längeren Belichtungszeiten arbeiten, um einen verwischten Hintergrund mit einem vom Blitzlicht schärfer konturierten Vordergrund zu kombinieren. Dieses Beispiel wurde mit einer X-T2 und einem EF-X500-Blitz aufgenommen.

■ HSS/FP kostet Blitzleistung, sodass Sie möglicherweise einen leistungsstärkeren Blitz benötigen, um HSS-bezogene Verluste auszugleichen. Je nach Marke und Typ Ihres Blitzes kann die effektive Leistungsreduzierung, die an der Übergangsstelle zwischen normaler Synchronisation und High-Speed-Synchronisation auftritt, zwischen 2/3 EV (Godox AD200 oder AD600) und fast 2 EV (verschiedene Aufsteckblitze) variieren.

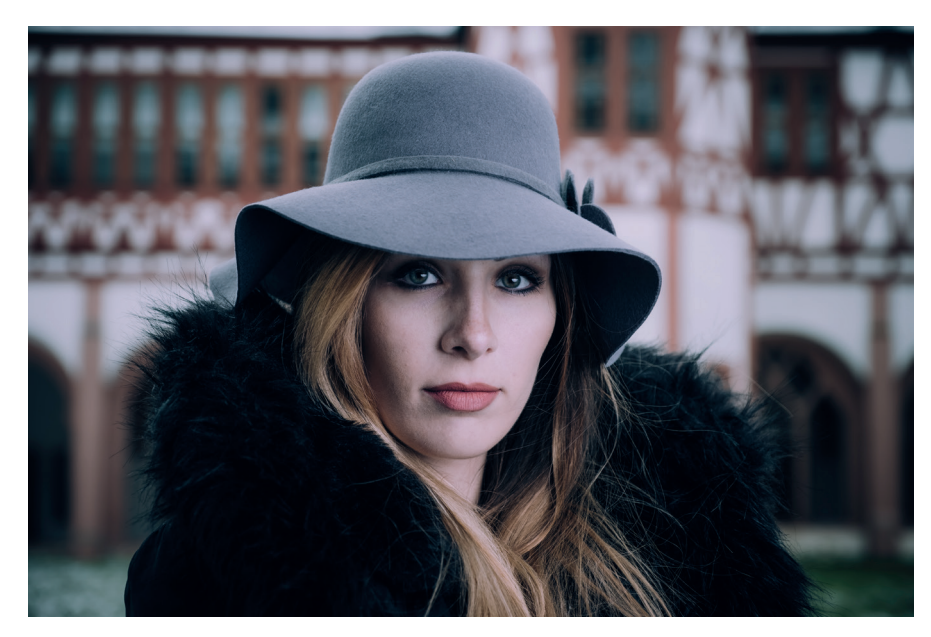

Abbildung 218: Diese manuell gesteuerte HSS-Aufnahme wurde mit einer X-H1 mit einer Verschlusszeit von 1/500s mit einem Godox AD600B [\[92\]](http://www.godox.com/EN/Products_Camera_Flash_Witstro_AD600_Powerfou&Portable_Flash.html) mit einer 120-cm-Oktabox von Phot-R [\[93\]](http://www.phot-r.com/p-120bw.html) sowie einem Godox Xpro-F-Funk-Controller [\[94\]](http://www.godox.com/EN/Products_Remote_Control_XproF_TTL_Wireless_Flash_Trigger.html) aufgenommen.

X-Kameras mit Zentralverschluss (wie die X70 oder X100-Serie) bieten HSS aufgrund ihrer kürzeren Blitzsynchronisationszeiten nicht an. Zum Beispiel beträgt die offizielle kürzeste Blitzsynchronzeit der X100-Serie 1/2000s, es geht aber sogar noch kürzer, sofern Ihr Blitzgerät mit dem immer kleiner werdenden Auslösefenster Schritt halten kann.

Die Verwendung von drahtlosen Blitzgeräten (TTL und mit manueller Leistungssteuerung) zusammen mit Zentralverschlusskameras bei kurzen Verschlusszeiten führt anders als bei HSS nicht zu einer Leistungsreduzierung. Sie kann allerdings andere Synchronisationseinschränkungen mit sich bringen, weil der Sender auf der Kamera Zeit benötigt, um mit dem externen Blitz zu kommunizieren. Diese Latenzzeit kann die kürzeste effektiv nutzbare Synchronisationszeit Ihres Setups reduzieren. Meiner Erfahrung nach hat die lichtbasierte Kommunikation (wie beim Fujifilm EF-X500 oder Metz M400) zwischen den Geräten dabei eine geringere Latenzzeit als die funkbasierte Kommunikation (wie beim Godox 2,4 GHz-System).

Bei Zentralverschlusskameras empfehle ich 1/500s als sichere kürzeste Synchronisationszeit für externe Funkblitzgeräte, die mit oder nahe ihrer vollen Blitzleistung betrieben werden. Mit geringerer Ausgangsleistung sind auch kürzere Verschlusszeiten von bis zu 1/1000s realisierbar.

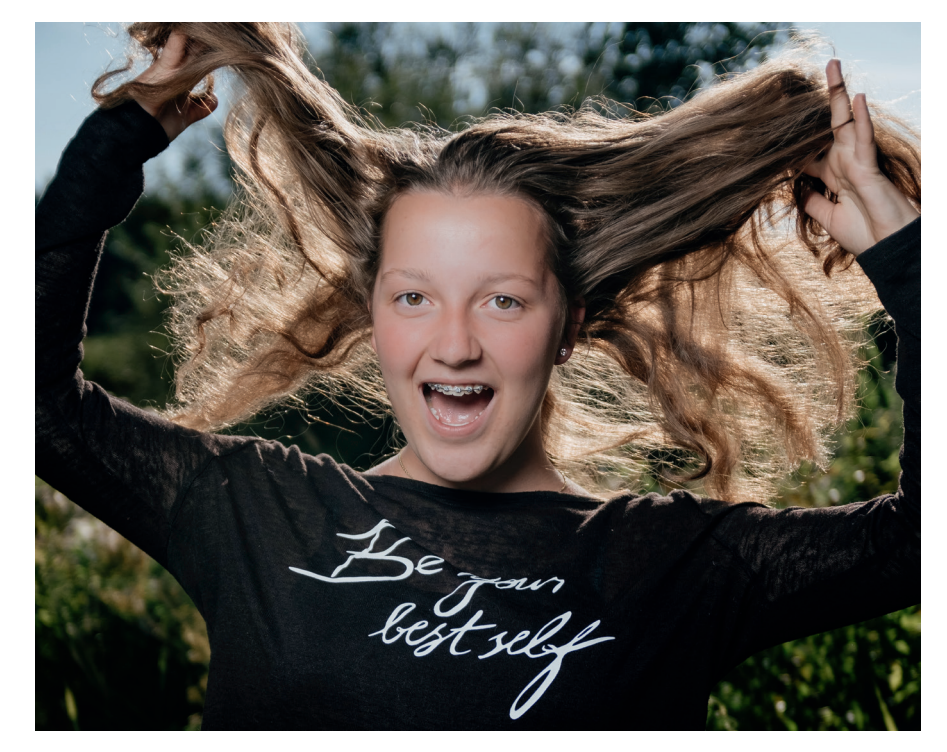

Abbildung 219: Dieses kabellose Blitz-Beispiel wurde mit einer X100F bei einer Verschlusszeit von 1/800s mit einem Godox X1T-F-Funk-Controller und einem Godox TT600-Blitzgerät [\[95\]](http://www.godox.com/EN/Products_Camera_Flash_TT600.html) aufgenommen, das in einer kleinen quadratischen Softbox steckte.

Rote-Augen-Korrektur – zwei Stufen führen zum Erfolg

TIPP 123

Wenn sich Blitzgerät und Objektiv auf nahezu derselben optischen Achse befinden, kann es beim direkten Anblitzen von Personen (oder auch Tieren) zu unschönen Reflexionen in den Augen kommen: dem Rote-Augen-Effekt [\[96\].](http://de.wikipedia.org/wiki/Rote-Augen-Effekt)

Der EF-X500 ist voll ausgestattet und liefert eine gute Qualität, es gibt jedoch auch einige negative Aspekte:

- Der Blitz ist ziemlich groß, schwer und teuer.
- Die drahtlose TTL-Steuerung erfolgt mit altmodischen Lichtsignalen anstelle einer zeitgemäßen Funkübertragung.
- Benutzer müssen entweder einen schweren und teuren EF-X500 oder einen Metz M400 als drahtlosen Mastercontroller kaufen und anschließen. Der eingebaute Kamerablitz oder ein EF-X8 können nicht als Master-Steuerblitz verwendet werden.

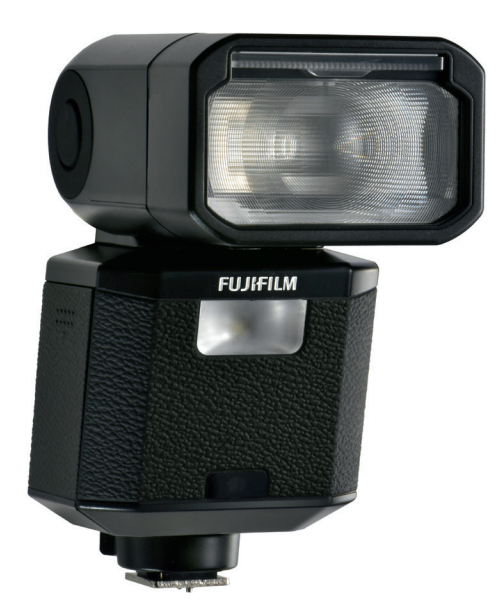

Abbildung 225: Der EF-X500 ist Fujifilms Profi-Aufsteckblitz. Auf diesem Level erwartet man heutzutage jedoch eine drahtlose TTL-Steuerung über Funk anstatt veralteter Lichtsignale.

Glücklicherweise bietet eine wachsende Zahl unabhängiger Hersteller Fuji-kompatible Blitzlösungen mit drahtlosem Funk-TTL, Multigruppen-Unterstützung und HSS/FP-High-Speed-Synchronisation an. Ich kann hier insbesondere das Angebot von Godox und den Metz M400 empfehlen.

### Gute Alternative: der Metz M400

Metz war einer der ersten Blitzhersteller, der das neue Blitzsystem von Fujifilm voll unterstützte – inkl. HSS/FP, AF-Hilfslicht, Remote-TTL über Lichtsignale sowie der komfortablen Steuerung über die Blitzkonfigurationsseite der Kamera. Dies macht den Metz M400 [\[97\]](https://www.metz-mecatech.de/de/aufnahmelicht/blitzgeraete/systemblitzgeraete/mecablitz-m400/ausstattung/mecablitz-m400-fujifilm.html) zu einer interessanten Alternative zum größeren und teureren EF-X500.

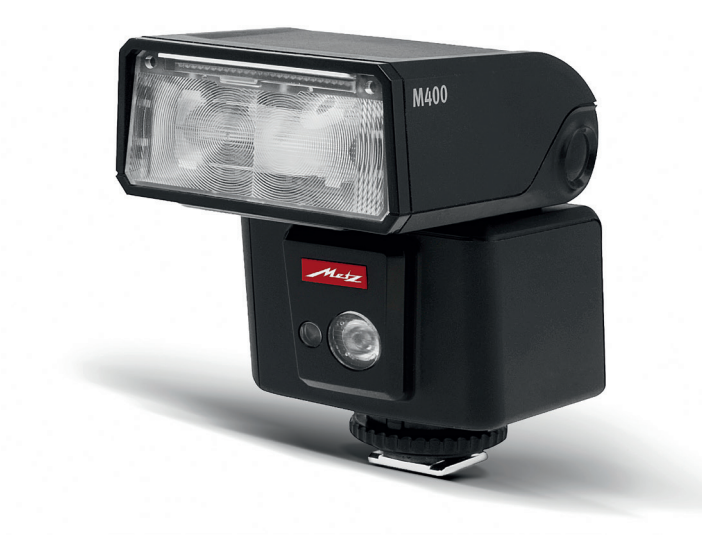

Abbildung 226: Wenn Sie auf der Suche nach einem kompatiblen Aufsteckblitz sind, der nicht so teuer und sperrig ist wie der Fujifilm EF-X500, ist die Fujifilm-Edition des Metz M400 vielleicht genau das Richtige für Sie.

Der M400 basiert auf einer »Fly-by-Wire«-Benutzeroberfläche ohne Einstellräder und feste Markierungen. Stattdessen gibt es vier allgemeine Steuertasten und ein Display, das Tag und Nacht abgelesen werden kann. Dank dieser flexiblen Benutzeroberfläche kann sich die Firmware des M400 jedem Kamerasystem anpassen. Zudem gibt es keine Diskrepanzen zwischen den Blitzeinstellungen in der Kamera und denen, die direkt am Blitzgerät vorgenommen werden. Die meisten Blitzfunktionen können auf der Blitzkonfigurationsseite und in den Menüs Ihrer Kamera bequem aufgerufen und geändert werden.

TIPP 127

Darüber hinaus verbessert Metz die Blitz-Firmware bei Bedarf und stellt kostenlose Updates zur Verfügung, die vom Benutzer über die eingebaute USB-Schnittstelle des Blitzgerätes installiert werden können. Dies stellt die Kompatibilität mit zukünftigen Fujifilm-Kameras und künftigen Funktionsänderungen sicher.

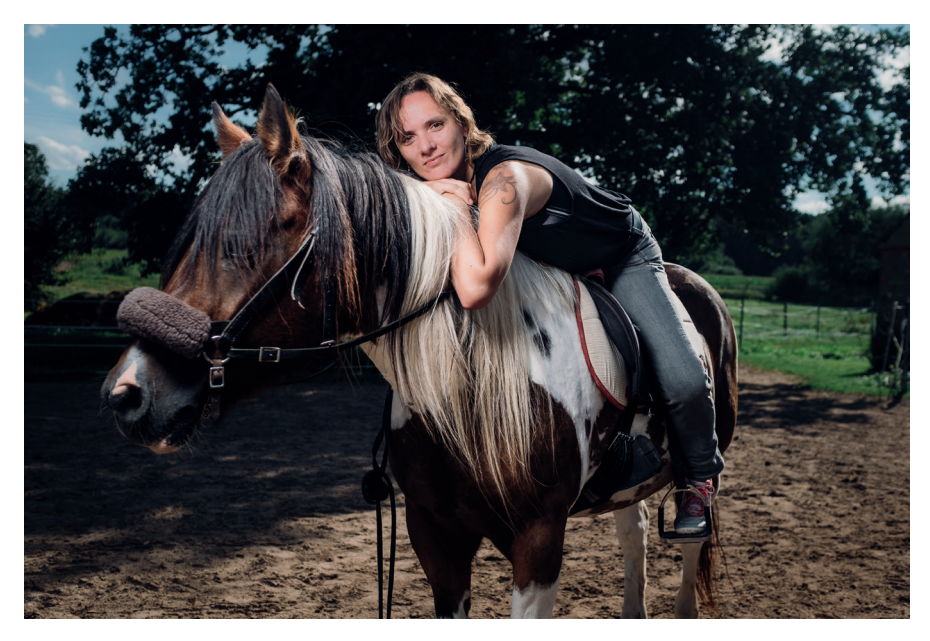

Abbildung 227: Trotz seiner kompakten Größe bietet der Metz M400 genügend Power für den Einsatz mit kleineren Lichtformern. Für dieses Beispiel habe ich den M400 in eine 40 × 40cm große Softbox gesteckt und mit einem EF-X500 als Master auf meiner X100F ferngesteuert ausgelöst. Dank des Zentralverschlusses dieser Kamera konnte ich den Metz-Blitz drahtlos mit 1/500s ohne HSS (und damit auch ohne HSS-bezogenen Leistungsverlust) synchronisieren.

Ernsthaftes Schnäppchen: das Godox X-System TIPP 128

> Wenn Sie auf der Suche nach einer erschwinglichen Funkblitzlösung sind, die professionellen Standards entspricht und nicht nur mit der Fujifilm X-Serie, sondern auch mit Kameras von Canon, Nikon, Sony, Olympus, Panasonic oder Pentax kompatibel ist, ist die Firma Godox aus Shenzhen in China

schwer zu ignorieren. Vielleicht kennen Sie bereits einige Godox-Produkte unter einem ihrer anderen Markennamen, zum Beispiel Flashpoint, Neewer, MoLight, Pixapro, StrobePro oder Quadralite.

Neben Preis-Leistungs-Verhältnis und Kompatibilität mit allen gängigen Kameramarken besticht das Godox X-System vor allem durch seine Skalierbarkeit. So können Sie zum Beispiel mit einem Fuji-fähigen X1T-F-Funksender [\[87\]](http://www.godox.com/EN/Products_Remote_Control_X1TF_TTL_Wireless_Flash_Trigger.html) (oder dem Nachfolgemodell X2T-F [\[98\]\)](http://www.godox.com/EN/Products_Remote_Control_X2_TTL_Wireless_Flash_Trigger.html) und drei drahtlosen TT600 Stabblitzgeräten [\[99\]](http://www.godox.com/EN/Products_Camera_Flash_TT600.html), drei kompakten Leuchtenstativen mit schwenkbaren Blinklichthalterungen und drei Softboxen mit optionalem Wabengitter anfangen – und bezahlen für alles zusammen gerade einmal um die 450 Euro. Das ist etwa der Preis eines einzelnen Fujifilm EF-X500 ohne Zubehör.

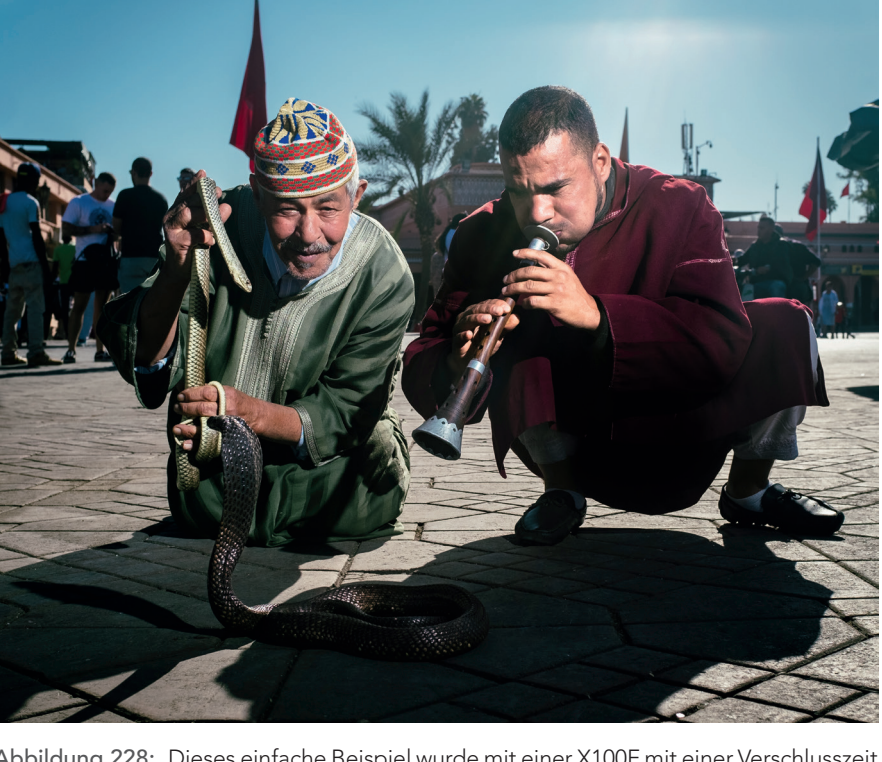

Abbildung 228: Dieses einfache Beispiel wurde mit einer X100F mit einer Verschlusszeit von 1/250s und einem Godox X1T-F Funktransmitter sowie einem von einer zweiten Person entfesselt in der Hand gehaltenen Godox TT600-Aufsteckblitz ohne Lichtformer aufgenommen.

*Wichtig: Wenn Sie Canon-kompatible TTL-Blitzgeräte an den Blitzschuh anschließen, kann dies unter Umständen zu einer Überhitzung der Kamera und einer Notabschaltung führen. Während Fujifilm und Canon die gleichen physischen Blitzschuhkontakte verwenden, sind die Protokolle unterschiedlich und nicht kompatibel. Kleben Sie in diesem Fall entweder die TTL-Kontakte Ihres Geräts ab oder verwenden einen Adapter, der lediglich das Synchronsignal von der Kamera zum Blitz durchleitet.*

#### Der Einstieg in die (entfesselte) Blitzfotografie TIPP 130

Früher richtete sich die Fujifilm X-Serie an Straßen- und Reisefotografen und war eher selten die erste Wahl für ernsthafte Blitz- und Studiofotografen. Bis 2017 wurde die X-Serie noch nicht einmal von den meisten großen Blitzsystemherstellern vollständig unterstützt. Heute ist das zum Glück anders.

Für die Benutzer von spiegellosen Kameras gibt es dennoch einen grundlegenden Unterschied zwischen Aufnahmen mit Blitzlicht und solchen mit normalem Licht: Mit einer spiegellosen X-Kamera können wir die Live-Ansicht zusammen mit dem Live-Histogramm verwenden, um eine korrekte Belichtung manuell einzustellen, welche die kritischen Lichter eines Motivs bewahrt. Mit den »JPEG-Einstellungen für RAW-Shooter« und der DR-Funktion können wir auf diese Weise auch anspruchsvolle Belichtungssituationen meistern. Dank WYSIWYG wissen wir stets, wie das fertige JPEG aussehen wird, schon bevor wir den Auslöser drücken. Es gibt keine Überraschungen.

Mit der Blitzfotografie wird alles anders: Es gibt keine WYSIWYG-Vorschau für die Blitzlichtkomponente – wir müssen das Motiv zuerst fotografieren und anschließend die Belichtung überprüfen. Es handelt sich um einen fundierter »Versuch und Irrtum«-Ansatz, bei dem wir mit Blitzlicht-Setups und Einstellungen beginnen, die wir für richtig halten, dann einige Testaufnahmen machen und das Setup und die Einstellungen weiter anpassen. In hektischen oder volatilen Situationen müssen wir vielleicht sogar der automatischen TTL-Blitzbelichtung vertrauen.

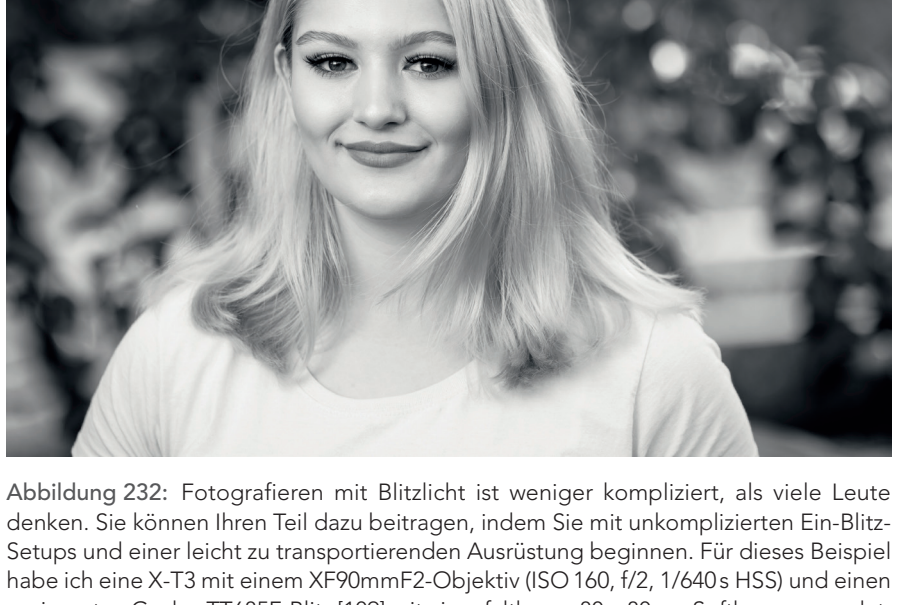

preiswerten Godox TT685F-Blitz [\[109\]](http://www.godox.com/EN/Products_Camera_Flash_TT685F.html) mit einer faltbaren 80 ×80cm-Softbox verwendet. Mit einem Godox Xpro-F-Transmitter [\[94\]](http://www.godox.com/EN/Products_Remote_Control_XproF_TTL_Wireless_Flash_Trigger.html) auf der Kamera wurde die Blitzleistung gesteuert und der Blitz über Funk ausgelöst. Für viele spiegellose Fotografen ist der Einstieg in die Blitzfotografie ein wenig wie ein Sprung ins kalte Wasser: Sie müssen auf die WYSIWYG-Kontrolle

verzichten und »Versuch und Irrtum« als eine praktikable Methode akzeptieren, um die korrekte Belichtung der Blitzlichtkomponente endgültig zu bestimmen.

Zumindest gibt es heute auch für Fujifilm-Anwender keine Ausrüstungsbeschränkung mehr: Die meisten großen Blitzhersteller unterstützen die X-Serie, und mit Godox haben wir ein skalierbares und bezahlbares System, das auch anspruchsvollste Anforderungen erfüllt und dabei komfortabel zu bedienen ist.

Um Blitzaufnahmen korrekt zu belichten, sollten Sie die folgenden grundlegenden Richtlinien befolgen:

- Belichten Sie die Umgebungslichtkomponente Ihrer Aufnahme manuell, so wie Sie es bei einer normalen Aufnahme ohne Blitz machen würden. Oft geht es dabei darum, die Umgebungslichtkomponente für einen dramatischen Effekt knapper zu belichten oder einfach Raum für die Blitzlichtkomponente in Gegenlichtsituationen zu lassen. Achten Sie wie immer darauf, dass bildwichtige Lichter nicht durch Ihre Belichtungseinstellung ausfressen (verwenden Sie die Live-Ansicht und das Live-Histogramm). Zögern Sie nicht, bei Bedarf auch DR200% oder DR400% zur Wiederherstellung von Lichtern zu verwenden. Sie sollten auch die Verschlusszeiteneinstellung im Auge behalten, um sicherzustellen, dass Sie die kürzestmögliche Blitzsynchronisationszeit der Kamera nicht unterschreiten. In diesem Fall können Sie entweder das Objektiv weiter abblenden, einen ND-Filter oder HSS/FP verwenden, sofern Ihr Blitzgerät dies unterstützt.
- Nachdem Sie die Umgebungslichtkomponente Ihrer Aufnahme manuell eingestellt haben, ist es Zeit, sich um die Blitzlichtkomponente zu kümmern. Auch hier bietet sich ein manuelles Setup mit ein paar Testaufnahmen an, die Ihnen die beste Blitzpositionierung und Ausgabeleistung für Ihr Motiv verraten. Wenn Ihre Aufnahmesituation schnell wechselt, können Sie auch den TTL-Blitz verwenden. In diesem Fall empfehle ich, DR200% oder DR400% als Schutz gegen eine Blitzüberbelichtung einzustellen. Diese Einstellung empfehle ich auch für Aufsteckblitze auf der Kamera.

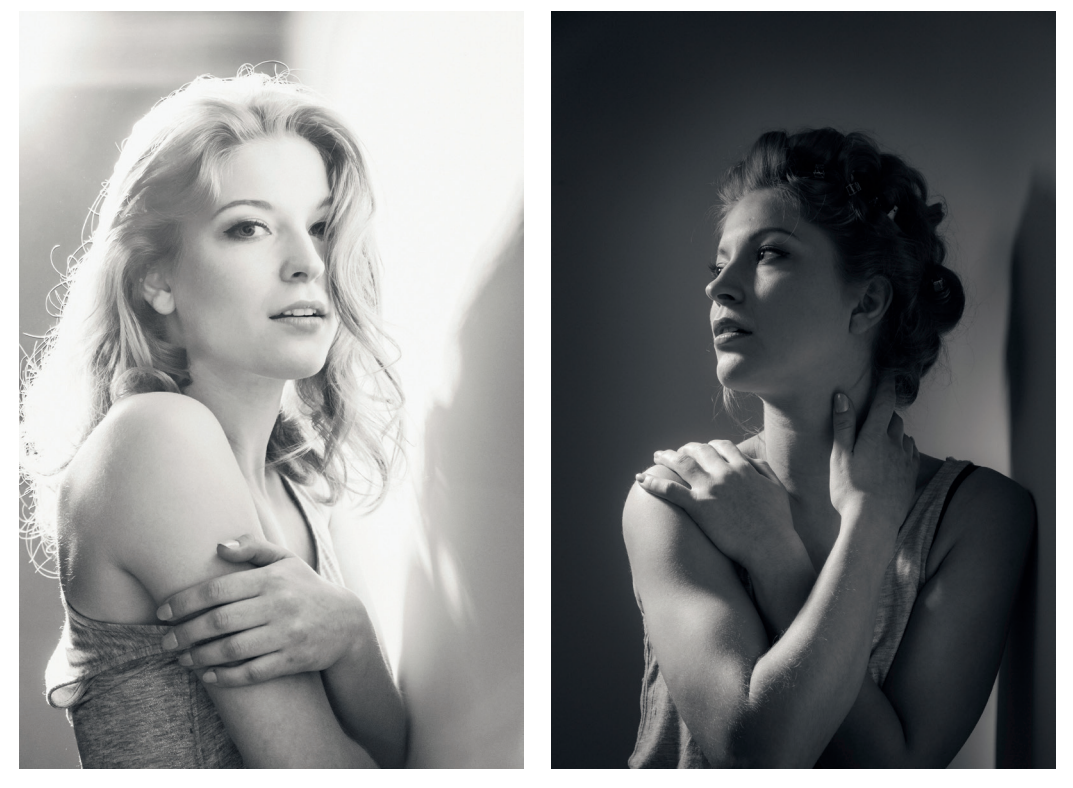

Abbildung 233: Selbst das einfachste Off-Kamera-Blitz-Setup – ein einzelner Studioblitz mit einem Standardreflektor, ein Modell vor einer weißen, leeren Wand und kein relevantes Umgebungslicht – bietet viele Möglichkeiten, um mit verschiedenen Beleuchtungsstilen zu experimentieren. Dieses Beispiel zeigt eine High-Key- (links) und eine Low-Key-Einstellung (rechts), beide aufgenommen mit einer X-Pro1 und einem XF18–55mmF2.8–4 R LM OIS-Objektiv.

Folgende Bücher erleichtern Ihnen den Einstieg in die Blitzfotografie:

- Just one Flash! [\[110\]](https://www.dpunkt.de/book_details.php?masterid=11892&ref=10002) *Tolle Fotos mit nur einem Blitz* von Tilo Gockel
- Scott Kelbys Blitz-Rezepte [\[111\]](https://www.dpunkt.de/book_details.php?masterid=13161&ref=10002) *Über 150 Wege zu besseren Bildern mit Ihrem Aufsteckblitz* von Scott Kelby
- Das Posing-Handbuch [\[112\]](https://www.dpunkt.de/book_details.php?masterid=13132&ref=10002) *Der Leitfaden für perfekte Porträts von Kopf bis Fuß* von Lindsay Adler

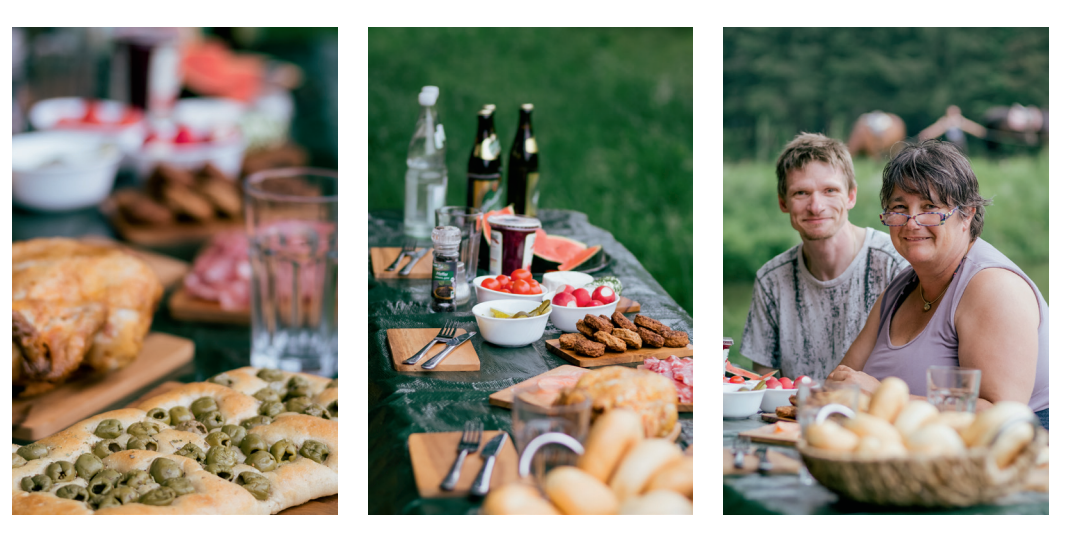

Abbildung 237: Klassische Fremdobjektive besitzen oft »Charakter« und können Ihnen helfen, Bilder mit einem unverwechselbaren Look und Bokeh zu erzeugen. Für diese kleine Serie habe ich an meiner X-E1 ein Voigtländer Heliar 75mmF1.8 M-Objektiv angeschlossen und bei f/1.8 weit offen fotografiert.

#### Belichten mit mechanisch adaptierten Objektiven TIPP 133

Mechanisch adaptierte Objektive können in den Belichtungsmodi A (Zeitautomatik) und M (manueller Modus) verwendet werden. Es gibt einige nennenswerte Unterschiede zwischen der Belichtung mit nativen und mechanisch adaptierten Objektiven:

- Während native Objektive die gewählte Arbeitsblende erst beim Andrücken des Auslösers einstellen, dunkeln adaptierte Objektive sofort ab, wenn man am Blendenring eine kleinere Blende wählt. Damit gelangt weniger Licht auf den Sensor und die Belichtungsmessung der Kamera.
- Beim Abblenden erhöht sich im Sucherbild die Schärfentiefe, gleichzeitig fällt weniger Licht auf den Sensor, sodass die Kamera das elektronische Sucherbild noch mehr verstärken muss, was sich bei schwachem Licht und kleinen Blenden negativ auf die Qualität der Anzeige und die Bildwiederholrate auswirken kann.
- Für die Kamera stellt sich die Situation so dar, als wäre gar kein Objektiv angeschlossen. Mangels Datenübertragung wird als eingestellte Blende deshalb stets »F0« im Sucher angezeigt. Auch in den EXIF-Daten wird die eingestellte Blende somit nicht vermerkt, sondern stets als »f/1« eingetragen. Es gibt keine Möglichkeit für die Kamera zu wissen, welche Blende an einem mechanisch adaptierten Objektiv eingestellt wurde.
- Wenn Sie bei schwachem Licht fotografieren und dabei mit mechanisch adaptierten Objektiven abblenden, kann es passieren, dass das Licht, das auf den Sensor fällt, nicht mehr für eine WYSIWYG-Darstellung im Live-View ausreicht. Live-View und Live-Histogramm erscheinen dann dunkler, als die Aufnahme tatsächlich ausfällt, weil die Sucherbildverstärkung ihr Limit erreicht hat und das Sucherbild nicht weiter aufgehellt werden kann. Die Belichtungsmessung arbeitet jedoch weiterhin korrekt und die im manuellen Modus M links im Sucherbild eingeblendete Lichtwaage ist weiterhin gültig.
- Da dem Live-View bei mechanisch adaptierten Objektiven keine schnelle Lichtmengenkontrolle über eine variable Blendenöffnung zur Verfügung steht, dauert es etwas länger, bis sich die Live-Ansicht der Kamera – und damit auch das für die Belichtungsmessung wichtige Live-Histogramm – auf schnell wechselnde Lichtverhältnisse einstellen. Sie können das selbst ausprobieren, indem Sie die Kamera mit einem adaptierten Objektiv rasch von einem sehr hellen zu einem dunklen Motiv und wieder zurück schwenken. Geben Sie der Kamera deshalb ein bis zwei Sekunden Zeit, um sich an neue Lichtverhältnisse anzupassen.

TIPP 134

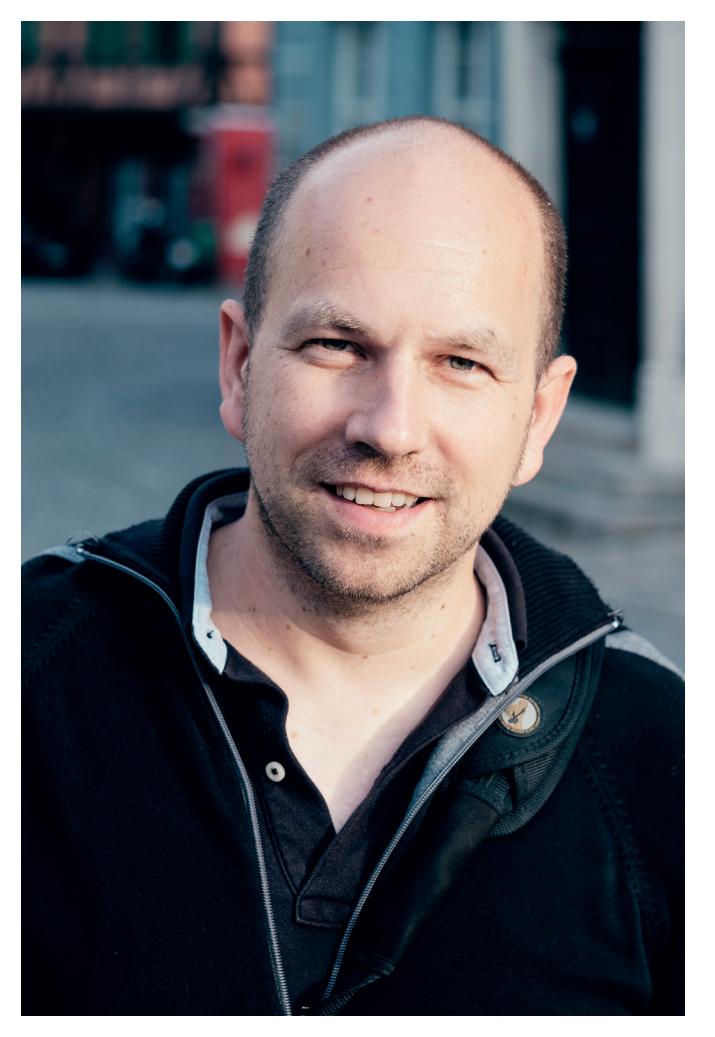

Abbildung 238: Bei »dummen« mechanischen Adaptern ist die Belichtung mit adaptierten Objektiven auf die Modi A und M beschränkt, und die Messung erfolgt immer mit der eingestellten Arbeitsblende. Für dieses Straßenporträt habe ich mit einem Novoflex M42-Adapter ein Helios 44M-4-Objektiv an eine X-E2 angeschlossen.

Fokussieren mit mechanisch adaptierten Objektiven

Mechanisch adaptierte Objektive können nur manuell fokussiert werden. Hier sind ein paar Tipps, die es Ihnen leichter machen:

- Stellen Sie Ihre Kamera auf manuelle Fokussierung ein. Nur in diesem Modus stehen Ihnen Fokushilfen wie die zweistufige Sucherlupe, Focus Peaking und das digitale Schnittbild zur Verfügung.
- Die elektronische Entfernungs- und Schärfentiefe-Skala ist bei mechanisch adaptierten Objektiven nutzlos, da solche Objektive keine Daten an die Kamera übertragen können. Verwenden Sie stattdessen die auf vielen Objektiven eingeprägten Entfernungs- und Schärfentiefe-Skalen. Bedenken Sie dabei jedoch, dass diese Angaben gerade bei älteren Objektiven deutlich liberaler als bei nativen X-Mount-Objektiven sind. Bestenfalls entsprechen sie der Option FILMFORMAT-BASIS für die Schärfentiefe-Skala.
- Das wohl wichtigste Hilfsmittel beim manuellen Fokussieren ist die Sucherlupe, die Sie durch Drücken des hinteren Einstellrads aktivieren können (sofern Sie die Standard-Fn-Tastenbelegung nicht geändert haben). Drehen Sie dann am hinteren Einstellrad, um zwischen den verfügbaren Vergrößerungsstufen zu wechseln. Auch hier gilt: Vermeiden Sie es, mit dem mittleren Fokusfeld zu fokussieren und anschließend zu verschwenken. Verschieben Sie das Fokusfeld stattdessen (zum Beispiel mit dem Fokus-Stick) zu dem Motivbereich, auf den Sie manuell scharfstellen möchten.
- Verwenden Sie Focus Peaking oder das digitale Schnittbild als Fokusassistenten. Sie können zwischen den verschiedenen Assistenten und der Standardansicht wechseln, indem Sie das hintere Einstellrad jeweils einige Sekunden lang gedrückt halten. Die Sucherlupe steht Ihnen auch in Kombination mit den Fokusassistenten zur Verfügung, beim digitalen Schnittbild und beim digitalen Mikroprisma ist jedoch nur *eine* Vergrößerungsstufe möglich.

TIPP 135

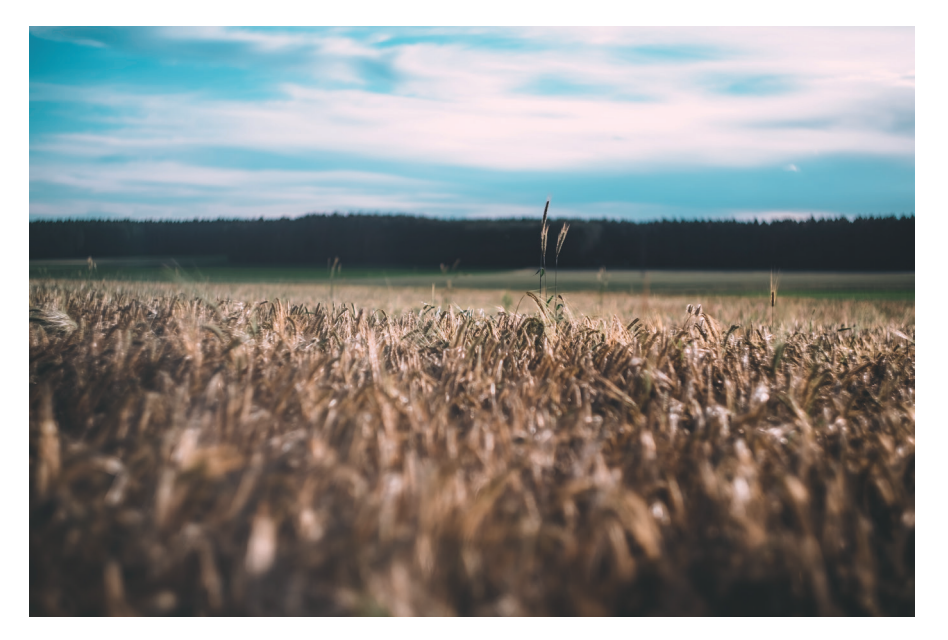

Abbildung 239: Fokussieren mit mechanisch angepassten Objektiven kann einen manchmal herausfordern. Meine bevorzugte Methode für einen punktgenauen manuellen Fokus ist das Scharfstellen in Verbindung mit der elektronischen Sucherlupe. Dieses Beispiel wurde mit einem Helios 44M-4-Objektiv aufgenommen, das mit einem Lens Turbo II Brennweiten-Reducer an eine X-E1 adaptiert wurde.

■ Sucherlupe und Fokusassistenten arbeiten am effektivsten, wenn sie bei weit geöffneter Blende eingesetzt werden. Die Schärfentiefe ist bei Offenblende am geringsten, was punktgenaues Scharfstellen erleichtert. Allerdings: Manche Objektive haben einen ausgeprägten »Fokusdrift«, das heißt, ihre Fokusebene verschiebt sich beim Abblenden. In diesem Fall kann es sein, dass die durchs Abblenden gewonnene Schärfentiefe nicht ausreicht und sich das Motiv auf einmal außerhalb der Schärfezone befindet. Bei Objektiven mit ausgeprägtem Fokusdrift ist es deshalb besser, in den sauren Apfel zu beißen und mit (oder zumindest nahe) der Arbeitsblende scharfzustellen.

Fujifilm M-Mount und H-Mount Adapter

Fujifilms eigener Leica M-Adapter unterscheidet sich ein wenig von herkömmlichen Adaptern:

- Der Adapter verfügt über elektronische XF-Objektivkontakte, um sich bei der Kamera zu identifizieren. Es findet dabei jedoch keine Übertragung von Objektivdaten statt, weil der Adapter nicht weiß, welches M-Objektiv angeschossen oder welche Entfernung und Blende eingestellt wurden. Leider machen die elektronischen Kontakte auch den inneren Tubus des Adapters etwas enger als normal, sodass nicht alle M-Objektive physikalisch mit ihm kompatibel sind. Um auf Nummer sicher zu gehen, können Sie eine von Fujifilm erstellte Liste mit kompatiblen und inkompatiblen Objektiven heranziehen [\[120\]](http://www.fujifilm.com/products/digital_cameras/accessories/lens/mount/fujifilm_m_mount_adapter/compatibility_chart/index.html). Fuji legt dem M-Adapter außerdem eine Schablone bei, mit der Sie herausfinden können, ob Ihr M-Objektiv mit dem Adapter harmoniert.
- Eine Funktionstaste am Adapter ruft ohne Umwege das Adaptermenü der Kamera auf, wo Sie die Brennweite des adaptierten Objektivs auswählen oder einstellen können.
- Das Adaptermenü bietet bei Verwendung des Fuji M-Adapters einige zusätzliche Funktionen, die normalerweise (also mit anderen Adaptern) nicht zur Verfügung stehen. Dabei handelt es sich um Korrektureinstellungen für *Verzeichnung, Farbsäume* und *Vignettierung*. Die dort eingestellten Korrekturen wirken sich direkt auf die in der Kamera erzeugten JPEGs aus, werden jedoch auch als Metadaten in den RAW-Dateien vermerkt, wo sie auch externen RAW-Konvertern zur Verfügung stehen. Diese Programme können die Korrekturdaten für Verzeichnung und Vignettierung dann genauso wie bei nativen XF- oder XC-Objektiven verwenden. Mit den Farbsaumkorrekturen können externe Konverter in der Regel allerdings nichts anfangen. Sie können für jedes der im Adaptermenü angebotenen Objektive eigene Korrekturen einstellen. Bitte beachten Sie, dass Sie passende Korrekturen für Verzeichnung, Farbsäume und Vignettierung manuell anhand geeigneter Testmotive oder Charts ermitteln müssen.

Windows-Computern einfach zu installieren sein. Alternativ dazu kann der Adapter auch das eingebaute Firmware-Upgrade-Verfahren der X-Kameras unterstützen.

Smart-Adapter sind bei Anbietern wie Fringer, Steelsring, Kipon, Viltrox, Techart oder Fotodiox erhältlich. Kipon und Viltrox bieten auch EF-auf-FX-Adapter mit integrierter Brennweitenverkürzung (wie beim Speed Booster) an, um den vollen Bildkreis eines adaptierten KB-Objektivs auf den kleineren APS-C-Sensor der X-Kamera zu projizieren.

# 2.8 DRAHTLOSE FERNSTELJERUNG UND **TFTHFRING**

Fujifilms eigene Camera Remote-App funktioniert mit drahtlosen iOS- und Android-Geräten, und sie ermöglicht es Ihnen, Ihre Kamera fernzusteuern, indem sie ein Livebild und eine Touchscreen-Schnittstelle bereitstellt, um den Fokuspunkt einzustellen, die Belichtungsparameter zu ändern und den Verschluss auszulösen.

#### Verwenden der Camera Remote App TIPP 139

Mit Fujifilms *Camera Remote*-App, die auf iOS- und Android-Geräten läuft, kann man die meisten X-Kameras mit einem Live-View-Bild und einer Touchscreen-Schnittstelle fernsteuern und dabei den Fokuspunkt sowie verschiedene Aufnahmeparameter festlegen. Um Camera Remote verwenden zu können, müssen Sie zunächst die kostenlose Cam Remote App herunterladen und auf Ihrem Smartphone oder Tablet installieren. Download-Links, Anleitungen und Zusatzinformationen finden Sie online [\[127\]](http://app.fujifilm-dsc.com/en/manual/camera_remote/).

*Wichtig: Stellen Sie sicher, dass Sie die Cam Remote App verwenden und nicht die ältere Camera App.*

So funktioniert Camera Remote mit iOS-Geräten (für Android-Benutzer sollte es nicht viel anders sein):

- Wählen Sie AUFNAHME-MENÜ > (AUFNAHME-EINSTELLUNG >) DRAHT-LOS-KOMM. an Ihrer Kamera. Die Kamera sendet nun ein Wi-Fi-Signal aus, das für Ihr Smartphone oder Tablet sichtbar ist.
- Verbinden Sie das Smartphone oder Tablet mit dem Wi-Fi-Netz der Kamera. Jede Kamera hat von Haus aus einen eigenen Netzwerknamen, den Sie jedoch nach Ihren Wünschen anpassen können, indem Sie EIN-RICHTUNG > VERBINDUNGS-EINSTELLUNG > (FUNKEINSTELLUNGEN >) ALLG. EINSTELLUNGEN > NAME aufrufen und den Netzwerknamen der Kamera ändern.
- Starten Sie die Camera Remote-App auf Ihrem Mobilgerät und wählen dort die Funktion »Fernbedienung« und anschließend »Verbinden«. Das Mobilgerät übernimmt nun die Kontrolle über Ihre Kamera. Sie sehen dort einen Live-View und (je nach Belichtungsmodus) Einstellungen für die Blende, die Belichtungszeit oder die Belichtungskorrektur. Es gibt auch ein kleines Aufnahmemenü, in dem Sie Parameter wie ISO, die Filmsimulation, den Weißabgleich, Makro, den Blitzmodus oder den Selbstauslöser einstellen können.
- Zum Fokussieren tippen Sie einfach zweimal schnell hintereinander auf den Teil des Live-Views, auf den die Kamera scharfstellen soll. Die Fokusbestätigung erfolgt dann wie gewohnt über einen grünen Fokusfeldrahmen im Live-View des Mobilgeräts (sowie mit einem Piepton an der Kamera). Findet die Kamera keinen Fokus, wird das Fokusrechteck in Rot dargestellt.
- Passen Sie die Belichtung nach Wunsch an. Dabei hilft Ihnen die Helligkeit des Live-Views in der Camera Remote-App. Leider steht kein Live-Histogramm zur Verfügung.

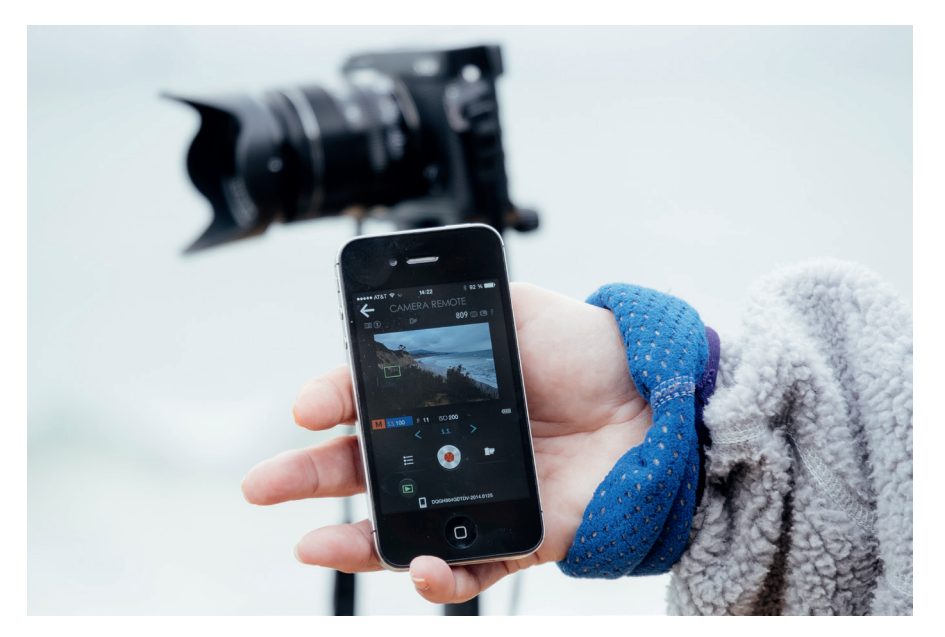

Abbildung 248: Camera Remote ist eine einfache Schnittstelle, um eine entsprechend ausgestattete X-Kamera von einem Mobilgerät aus fernzusteuern. Zum Fokussieren tippen Sie mit dem Finger zweimal auf die gewünschte Stelle des WYSIWYG-Live-Views und warten auf den grünen Bestätigungsrahmen. Leider gibt es in Camera Remote kein Live-Histogramm und keine Ausschnittvergrößerung. Es gibt lediglich ein rudimentäres Aufnahmemenü, einen virtuellen Auslöseknopf und eine Wiedergabefunktion, mit der Sie bereits gemachte Aufnahmen anzeigen und auf Ihr Mobilgerät übertragen können.

Folgendes sollten Sie über Camera Remote wissen:

■ Mit der Camera Remote-App können Sie zwar Aufnahmeparameter wie Blende, Verschlusszeit, ISO oder Belichtungskorrektur anpassen, nicht jedoch den Belichtungsmodus ändern. Das bedeutet, dass Sie den Belichtungsmodus (P, A, S oder M) selbst an der Kamera vorwählen müssen, *bevor* Sie im Aufnahmemenü DRAHTLOS-KOMM. auswählen. Um den Belichtungsmodus während einer laufenden Remote-Session zu ändern, müssen Sie Camera Remote deshalb erst abbrechen, den Belichtungsmodus in der Kamera umstellen und das Netzwerk der Kamera anschließend neu mit dem Mobilgerät und Camera Remote verbinden. Das ist – gelinde gesagt – ausgesprochen umständlich und mühsam.

- Camera Remote stellt weder ein Live-Histogramm noch eine elektronische Wasserwaagen-Anzeige zur Verfügung. Wenn Sie die Kamera auf einem Stativ ausrichten möchten, sollten Sie das also vorher mit dem eingebauten Display tun.
- Sie können nur eine begrenzte Auswahl von Aufnahmeparametern mit der Camera Remote-App steuern (ISO, Filmsimulation, Weißabgleicheinstellung, Makro, Blitzmodus, Selbstauslöser). Andere Einstellungen wie den Dynamikbereich oder die Auto-ISO-Mindestverschlusszeit müssen Sie an der Kamera vornehmen, bevor Sie diese mit Camera Remote verbinden.
- Camera Remote besitzt keine Bulb-Funktion für Langzeitbelichtungen. Verwenden Sie in solchen Fällen besser einen regulären Fernauslöser.
- Einige Kameras ermöglichen es Ihnen auch, HD-Videos (aber nicht 4K) mit der Kamerafernbedienung aufzunehmen.

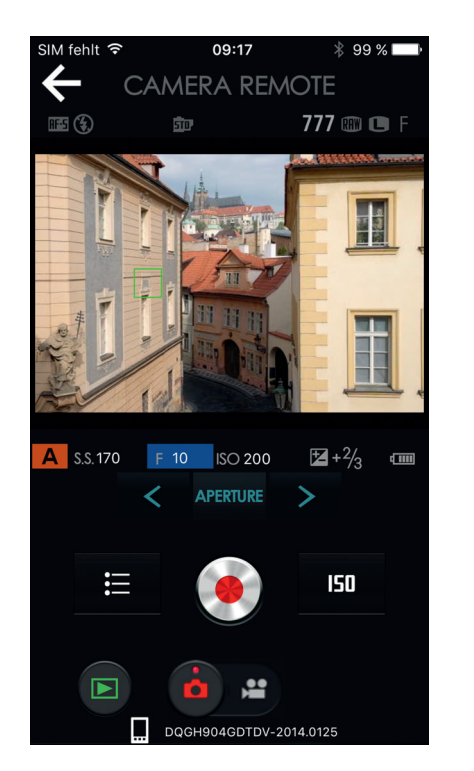

Abbildung 249: Jede Änderung eines Belichtungsparameters wirkt sich auf die Helligkeit der WYSIWYG-Live-View-Anzeige aus. Der Live-View auf dem Mobilgerät spiegelt stets die aktuelle Filmsimulation und die an der Kamera eingestellten JPEG-Parameter wider. Eine Vorschau manuell vorgenommener DR-Einstellungen (DR200%, DR400%) findet ebenfalls statt.

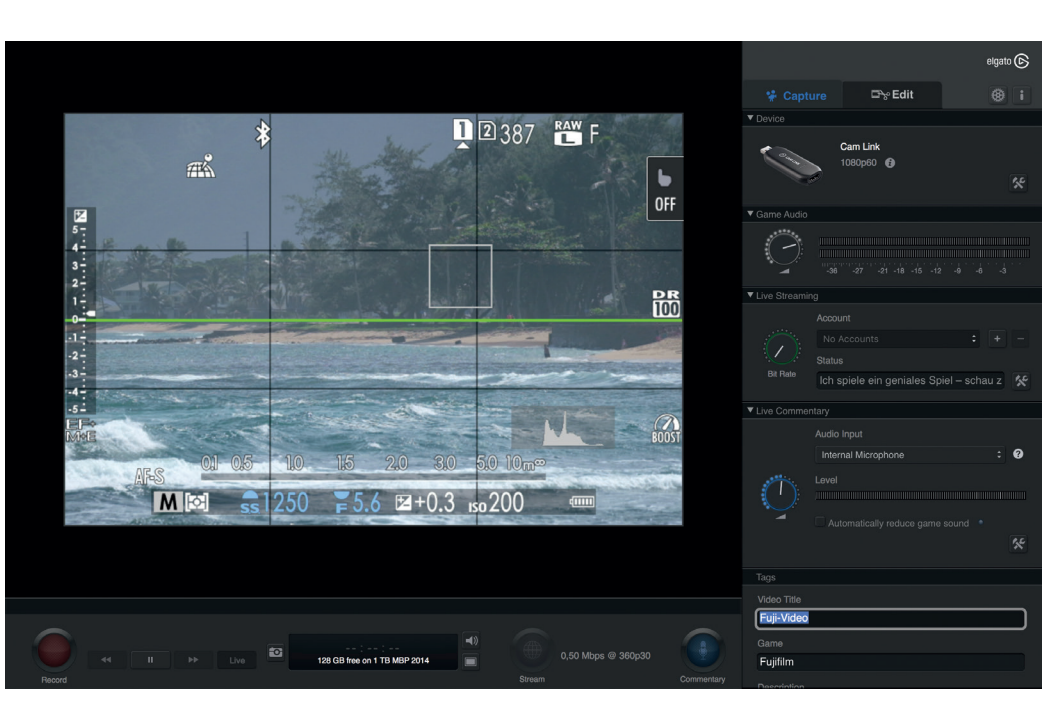

Abbildung 250: Die Kamera-Screenshots in diesem Buch wurden durch HDMI-Streaming der Live-Ansicht auf ein MacBook Pro erstellt, wo ich Elgato Cam Link [\[133\]](https://www.elgato.com/de/gaming/cam-link-4k) zusammen mit der dazugehörenden Game Capture HD-Software für die Aufnahme von Screenshots verwendet habe. Mit dieser Hard- und Software-Kombination können Sie auch HD-Videoaufnahmen der Live-Ansicht mit 60fps erstellen.

### Tethering über USB oder Wi-Fi TIPP 141

Beim Tethering wird die Kamera mit einem Computer gesteuert, der über ein USB-Kabel oder eine Wi-Fi-Verbindung mit der Kamera verbunden (vernetzt) ist. Mit Stand Spätsommer 2019 war Tethering in den Kameras X-T1, X-T2, X-T3, X-H1, X-Pro2, X-Pro3 sowie der GFX-Reihe verfügbar.

Um Tethering verwenden zu können, muss entweder USB AUTOMATIK oder USB FEST im Menü EINRICHTUNG > VERBINDINGS-EINSTELLUNG > PC-ANSCHLUSS-MODUS ausgewählt sein. Auf diese Weise erkennt die Kamera automatisch eine Tether-Computerverbindung (AUTOMATIK) oder wird dazu gezwungen (FEST), wodurch die Steuerung der Kamera an den PC und die auf ihm laufende Tethering-Software abgegeben wird. Wählen Sie für die Wi-Fi-Vernetzung [\[134\]](http://app.fujifilm-dsc.com/de/tether/tether_wireless.html) die Option DRAHTLOSE TETHERING AUF-NAHME FEST.

Eine Tabelle auf der Fujifilm-Website zeigt, welche Tethering-Software für verschiedene X-Kameramodelle verfügbar ist [\[135\].](http://digital-cameras.support.fujifilm.com/app/answers/detail/a_id/19878/) Es gibt außerdem ein Online-Handbuch, das verschiedene Softwareoptionen erklärt [\[136\]:](http://app.fujifilm-dsc.com/de/tether/index.html) HS-V5 für Windows, Fujifilm X Acquire, das Fujifilm Tether Shooting Plug-in für Lightroom/ACR und das Fujifilm Tether Shooting Plug-in Pro für Lightroom/ ACR.

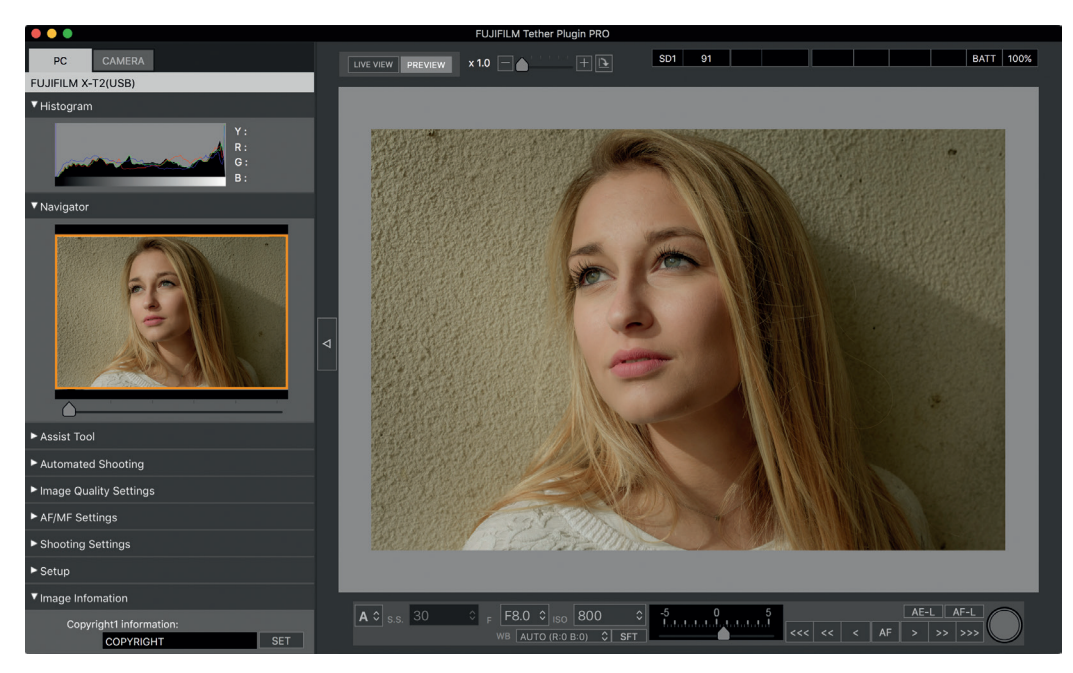

Abbildung 251: Das Tether Shooting-Plug-in PRO für Adobe Lightroom bietet ein Live-View-Bild sowie umfassende Steuerungsmöglichkeiten für die Kamera. Zu den Funktionen zählen ein Farbhistogramm, Fokus-Bracketing, erweiterte Belichtungsreihen (AE-Bracketing) und die Möglichkeit, Copyright-Informationen einzutragen. Außerdem können Sie komplette Kamerakonfigurationen abspeichern und auf Knopfdruck in die Kamera hochladen.

Ich empfehle Ihnen, HS-V5 für Windows *nicht* zu verwenden. Es handelt sich um eine veraltete Software mit einer schrecklichen Benutzeroberfläche und eingeschränkter Funktionalität in Verbindung mit neueren X-Kameramodellen [\[137\].](http://www.fujifilm.com/support/digital_cameras/software/hsv5/win/) Fujifilm hat sich wohl auch deshalb dazu entschlossen, diese Software seit Juni 2019 nicht mehr weiter zu entwickeln und den Support einzustellen.

Fujifilm X Acquire [\[138\]](https://fujifilm-x.com/de-de/stories/fujifilm-x-acquire-features-users-guide/) ist eine einfache kostenlose App für macOS und Windows, die Bilder in einem Hot-Folder speichert, aus dem andere Apps sie beziehen können. Das Programm ermöglicht zudem die Sicherung und Wiederherstellung sämtlicher Kameraeinstellungen auf Ihrem Mac oder PC.

Das Fujifilm Tether Shooting Plug-in [\[139\]](http://www.fujifilm.com/products/digital_cameras/accessories/others/#soft) und das Tether Shooting Plug-in Pro [\[140\]](https://fujifilm-x.com/de-de/stories/fujifilm-tether-plug-in-pro-features/) sind Plug-ins für Adobe Lightroom/ACR. Die Pro-Version bietet Aufnahmen mit einer auf den PC übertragenen Live-Ansicht und einer Fernsteuerung für die meisten Kameraeinstellungen.

Darüber hinaus bietet Capture One Pro [\[78\]](https://www.captureone.com/de-DE/products/fujifilm) dank der Partnerschaft zwischen Fujifilm und PhaseOne, die auf der Photokina 2018 vorgestellt wurde, nun ebenfalls eine direkte Tethering-Unterstützung.

## 2.9 SONST NOCH ETWAS?

Hoffentlich konnte dieses Buch viele Ihrer Fragen beantworten, die über das Handbuch Ihrer Kamera hinausgehen. Aber das ist noch nicht alles: Sie können meine Beiträge in Blogs und Zeitschriften lesen, ein Fuji X Online-Forum besuchen oder an einem meiner Fuji X Secrets-Workshops teilnehmen.

Foren, Blogs, Zeitschriften und Workshops TIPP 142

- Hochauflösende Versionen vieler Bilder in diesem Buch stehen auf Flickr [\[53\]](https://www.flickr.com/gp/ricopfirstinger/K38Hti) zur Verfügung.
- Auf Fuji X Secrets [\[118\]](https://fuji-x-secrets.net/) finden Sie Artikel und Rezensionen zu spezifischen Funktionen, neuer Firmware und neuen Produkten für die X-Serie.
- Mein kostenloser X-Pert Corner Blog [\[141\]](http://www.fujirumors.com/category/x-pert/) behandelt eine Vielzahl von älteren Themen rund um die Fujifilm X-Serie.
- Ich schreibe jeden Monat mehrere englische Artikel für FUJILOVE [\[142\],](https://fujilove.com/) ein sehr empfehlenswertes Monatsmagazin für alle Themen rund um Fuji X.
- Bücher, Blogs und Foren sind großartig, aber wie wäre es mit einer persönlicheren Note? Meine Website Fuji X Secrets [\[118\]](https://fuji-x-secrets.net/) bietet verschiedene Workshops für Benutzer der Fuji X-Serie an. Meine Workshops behandeln Themen, die denen in diesem Buch ähneln – jedoch auf einer vertieften und umfassenderen Ebene, einschließlich praktischer Demonstrationen und vieler Beispielbilder. Wir arbeiten in kleinen Gruppen, und die Teilnehmer bestimmen die jeweilige Tagesordnung mit. Hier erfahren Sie alles, was Sie schon immer über die X-Serie wissen wollten.
- Fujifilm veranstaltet im Rahmen der FUJIFILMschool [\[117\]](https://fujifilm-x.com/de-de/fujifilmschool/) eigene Workshops im deutschsprachigen Raum. Die Themen reichen von Architektur-, Street-, Landschaft- und Tierfotografie über People- und Porträtfotografie bis hin zu außergewöhnlichen Genres wie Astrofotografie. Die Kurse werden in verschiedenen Städten in Deutschland und Österreich angeboten.